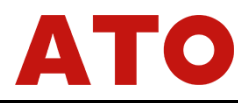

# **ATO**<br>3 Phases Relay&Protection Tester<br>ATO-HMJBC802

### **ATO-HMJBC802**

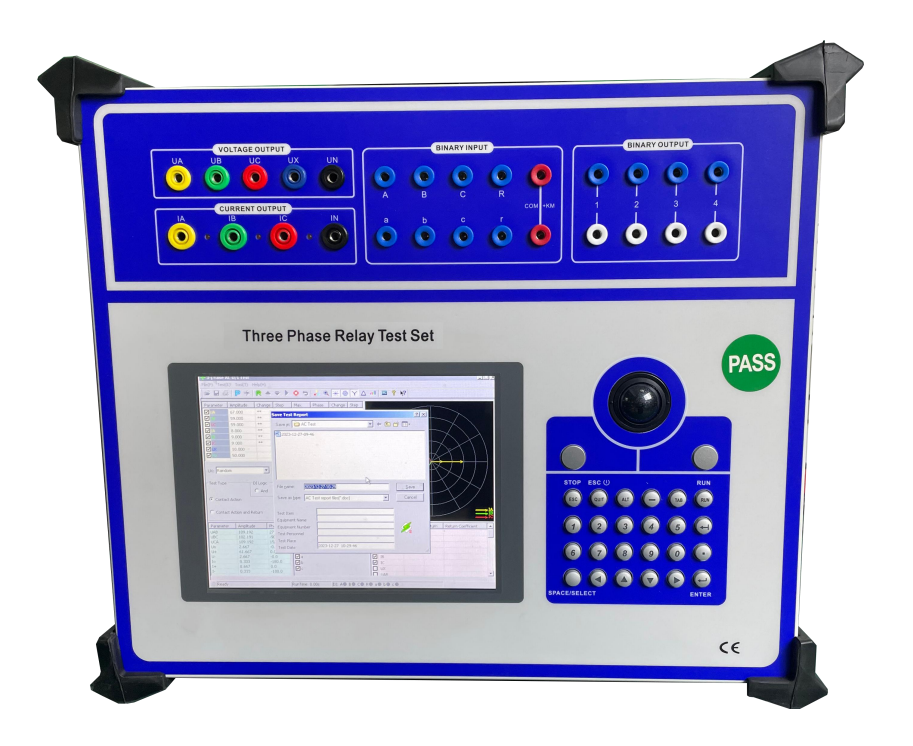

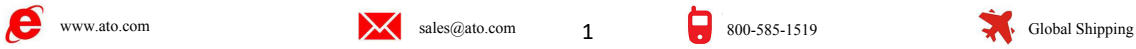

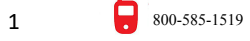

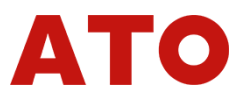

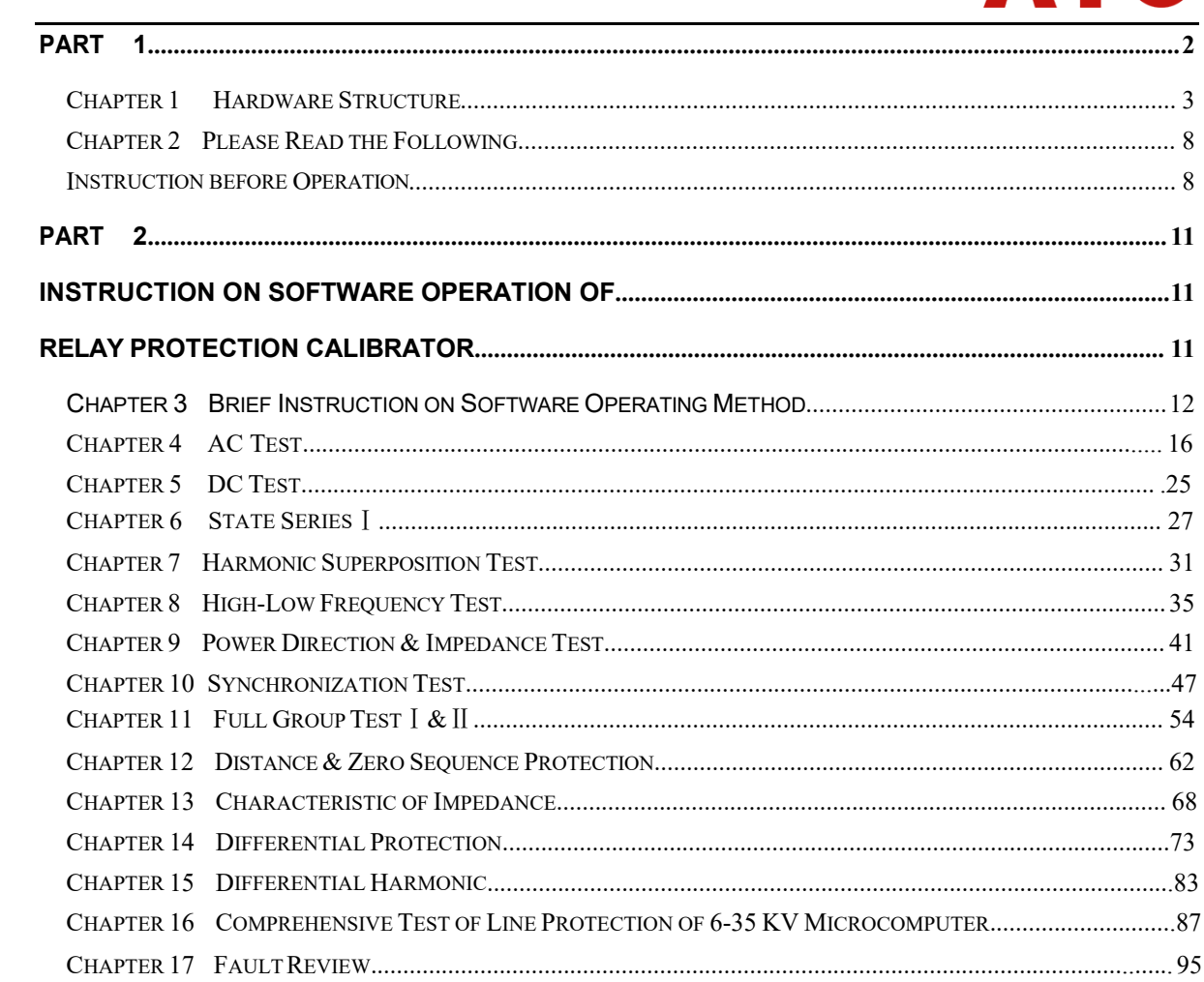

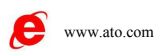

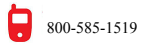

<span id="page-2-0"></span>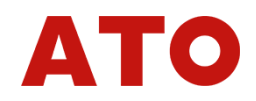

# **ATO**<br>PART 1<br>on Relay Protection **INSTERT 1**<br>Instruction on Relay Protection

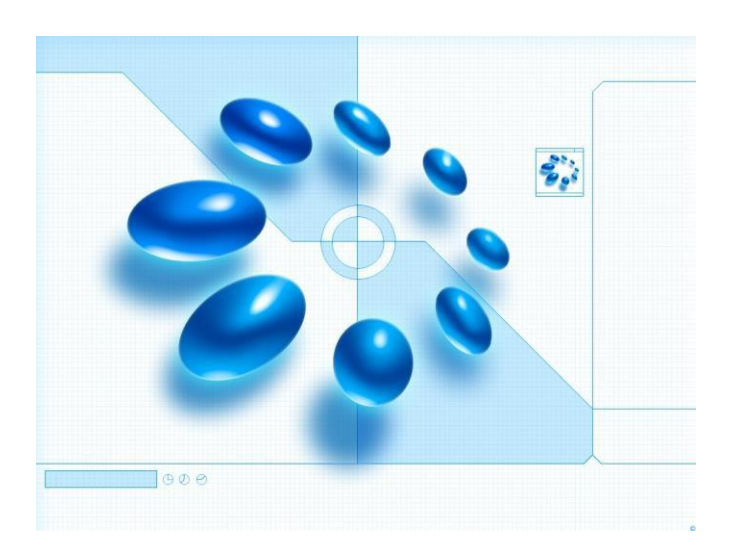

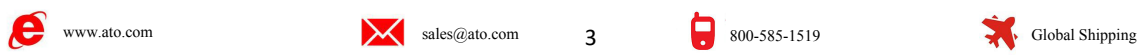

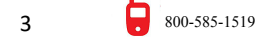

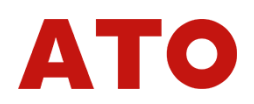

**Chapter 1 Hardware Structure**<br> **n 1 Hardware Structure**<br>
Performance Industrial Control Computer<br>
Ferformance Industrial control computer is adopted as the controlling computer,<br>
ich you can run the windows operating syst **Chapter 1 Hardware Structure**<br> **Section 1 Hardware Structure**<br>
<br> **Section 1 Hardware Structure**<br>
<br> **Chapter 1 High Performance Industrial Control Computer**<br>
<br>
High performance Industrial control computer is adopted as the **Chapter 1 Hardware Structure**<br> **Section 1 Hardware Structure**<br>
<br> **+ High-Performance Industrial Control Computer**<br>
<br>
High performance Industrial control computer is adopted as the controlling computer,<br>
through which you **Chapter 1 Hardware Structure**<br> **Computer 1 Hardware Structure**<br>
High performance Industrial Control Computer<br>
High performance Industrial control computer is adopted as the controlling computer,<br>
ugh which you can run the Chapter 1 Hardware Structure<br>
→ High-Performance Industrial Control Computer<br>
+ High-Performance Industrial control computer<br>
High-performance Industrial control computer is adopted as the controlling computer,<br>
through w **Chapter 1 • Hardware Structure**<br>
◆ **High-Performance Industrial Control Computer**<br>
★ **High performance Industrial control Computer**<br>
through which you can run the windows operating system directly. 6.4"TFT true color LCD Criable in France Structure<br>
→ High-Performance Industrial Control Computer<br>
+ High performance Industrial control computer<br>
through which you can run the windows operating system directly. 6.4"TFT true color LCD<br>
display **Section 1 Hardware Structure**<br>
◆ High-Performance Industrial Control Computer<br>
High performance Industrial control computer is adopted as the controlling computer,<br>
through which you can run the windows operating system **Section 1 •• High-Performance Industrial Control Computer**<br> **◆• High-Performance Industrial control computer** is adopted as the controlling of<br>
through which you can run the windows operating system directly. 6.4"TFT tru **High-Performance Industrial Control Computer**<br>High performance Industrial control computer is adopted as the controlling computer,<br>agh which you can run the windows operating system directly. 6.4"TFT true color LCD<br>ay, tr Fight Performance Industrial control computer is adopted as the controlling computer,<br>through which you can run the windows operating system directly. 6.4"TFT true color LCD<br>display, tracking ball and optimized keyboard ar through which you can run the windows operating system directly. 6.4"TFT true color LCD<br>display, tracking ball and optimized keyboard are allocated on the faceplate of this tester, which<br>can be used without the external mo display, tracking ball and optimized keyboard are allocated on the faceplate of this tester, which<br>can be used without the external mouse and keyboard. USB interface, 10-100M net mouth and<br>serial communication interface ar

<span id="page-3-0"></span>be used without the external mouse and keyboard. USB interface, 10-100M net mouth and al communication interface are located on the back plate of this tester, through which you can ss data, communicate data and upgrade sof serial communication interface are located on the back plate of this tester, through which you can<br>access data, communicate data and upgrade software conveniently.<br>The whole process and the result of the test will all be access data, communicate data and upgrade software conveniently.<br>
The whole process and the result of the test will all be showed on the L<br>
operational interface of the complete set is very friendly and convenient. The<br>
k **Digital Signal Processor Microcomputer**<br> **Digital Signal Process and Microcomputer**<br> **Digital Signal Process and the set is very friendly.**<br>
The whole process and the result of the test will all be showed on the LCD.<br> **Op** 

ational interface of the complete set is very friendly and convenient. The tracking ball and<br>oard on the faceplate will implement the operation. The operation is simple and convenient,<br>is easy to be mastered. Operator only Reyboard on the faceplate will implement the operation. The operation is simple and convenient,<br>and is easy to be mastered. Operator only needs a little knowledge of computer.<br>Keyboard and mouse interface are also allocat and is easy to be mastered. Operator only needs a little knowledge of computer.<br>
Keyboard and mouse interface are also allocated on the faceplate. If you would like to use<br>
the external mouse and keyboard, through pluging Keyboard and mouse interface are also allocated on the faceplate. If you would like to use<br>the external mouse and keyboard, through pluging them with corresponding interfaces, you can<br>operate this tester just like operate the external mouse and keyboard, through pluging them with corresponding interfaces, you can<br>operate this tester just like operate a desk-top computer.<br>
<br>
• Digital Signal Processor Microcomputer<br>
High-speed digital contro operate this tester just like operate a desk-top computer.<br>
◆ Digital Signal Processor Microcomputer<br>
High-speed digital controlling processor is adopted as the output core of the tester. 32 bit<br>
double precision arithmet ◆ Digital Signal Processor Microsoft High-speed digital controlling processor<br>double precision arithmetic is employed in twaveforms of each phase can be produced<br>of the tester is layed compactly.The distant<br>which overcome operate this tester just like operate a desk-top computer.<br>
◆ **Digital Signal Processor Microcomputer**<br>  $\bullet$  **Digital Signal Processor Microcomputer**<br>  $\bullet$  High-speed digital controlling processor is adopted as the output ble precision arithmetic is employed in the software, through which arbitrary high-accuracy<br>eforms of each phase can be produced. Since integrative structure is adopted, the structure<br>e tester is layed compactly.The distan waveforms of each phase can be produced. Since integrated of the tester is layed compactly. The distance of data trange which overcome the problem of fewer points of w communicational line and narrow frequency band where d e tester is layed compactly.The distance of data transmission is short with tight structure,<br>
h overcome the problem of fewer points of waveform output due to long data<br>
municational line and narrow frequency band when usi which overcome the problem of fewer points of waveform output due to long data<br>
communicational line and narrow frequency band when using the test controller controlled<br>
directly by PC.<br>  $\bullet$  D/A Conversion and Low-Pass F

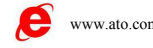

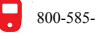

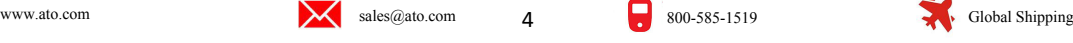

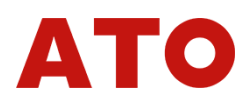

characteristics of transient, phase frequency and amplitude frequency, which is easy to perform<br>accurate phase-shifting and harmonic superposition and ensures very high precision even when<br>the frequency is high. Characteristics of transient, phase frequency and amplitude frequency, which is easy to perform<br>accurate phase-shifting and harmonic superposition and ensures very high precision even when<br>the frequency is high.<br>◆ **Voltag** Characteristics of transient, phase frequency and accurate phase-shifting and harmonic superposition<br>the frequency is high.<br>◆ Voltage and Current Amplifier

Characteristics of transient, phase frequency and amplitude frequency, which<br>accurate phase-shifting and harmonic superposition and ensures very high pr<br>the frequency is high.<br>◆ **Voltage and Current Amplifier**<br>For phase c For phase shifting and harmonic superposition and ensures very high precision even when<br>requency is high.<br>**For phase current Amplifier**<br>For phase current and voltage, we persist in adopting high performance linear amplifie Characteristics of transient, phase frequency and amplitude frequency, which is easy to perform<br>accurate phase-shifting and harmonic superposition and ensures very high precision even when<br>the frequency is high.<br>◆ **Voltag** Characteristics of transient, phase frequency and amplitude frequency, which is easy to perform<br>accurate phase-shifting and harmonic superposition and ensures very high precision even when<br>the frequency is high.<br>
◆ **Volta** characteristics of transient, phase frequency and amplitude frequency, which is easy to perform<br>accurate phase-shifting and harmonic superposition and ensures very high precision even when<br>the frequency is high.<br> $\blacktriangleright$  accurate phase-shifting and harmonic superposition and ensures very high precision even when<br>the frequency is high.<br>
◆ **Voltage and Current Amplifier**<br>
For phase current and voltage, we persist in adopting high performanc **◆ Voltage and Current Amplifier**<br>
◆ **Voltage and Current Amplifier**<br>
For phase current and voltage, we persist in adopting high performance linear amplifier<br>
output mode in order to make the current and voltage source to ◆ **Voltage and Current Amplifier**<br>For phase current and voltage, we persist in adopting high performance linear amplific<br>output mode in order to make the current and voltage source to directly output all kinds<br>waveforms f For phase current and voltage, we persist in adopting high performance linear amplifier<br>tut mode in order to make the current and voltage source to directly output all kinds of<br>forms from the DC waveform to the waveforms i output mode in order to make the current and voltage source to directly output all kinds of waveforms from the DC waveform to the waveforms including all kinds of frequency components, such as square wave, combined wavefor it waveforms from the DC waveform to the waveforms including all kinds of frequency components, such as square wave, combined waveform overlapped by each order harmonic, fault transient waveform, etc. In addition, the outp

such as square wave, combined waveform overlapped by each order harmonic, fault transient<br>waveform, etc. In addition, the output waveform is clear and smooth without high-frequency<br>radiated interference with neighboring eq waveform, etc. In addition, the output waveform is clear and smooth without high-frequency<br>radiated interference with neighboring equipments. It can simulate well all kinds of current and<br>voltage characteristics under the radiated interference with neighboring equipments. It can simulate well all kinds of current and<br>voltage characteristics under the circumstance of short circuit fault.<br>For power amplifier circuit, we adopt import power par voltage characteristics under the circumstance of short circuit fault.<br>
For power amplifier circuit, we adopt import power parts with high-power and hi-fi module<br>
style as power output, combining with heat dissipation stru For power amplifier circuit, we adopt import power parts with high-power and hi-fi module<br>style as power output, combining with heat dissipation structure layed elaborately and reasonably,<br>it has enough large power redunda style as power output, combining with heat dissipation structure layed elaborately and reasonably, it has enough large power redundancy and thermal capacity. The power amplifier circuit has overheat, overflow, overvoltage it has enough large power redundancy and thermal capacity. The power amplifier circuit has<br>overheat, overflow, overvoltage and short circuit protections. When overflow occurs in the current<br>circuit and overload or short ci overheat, overflow, overvoltage and short circuit protections. When overflow occurs in the current circuit and overload or short circuit occurs in the voltage circuit, it will limit the output power automatically, switch be. **Example 12** and solver the instant of and the instant operation of the selections. When overflow overheat, overflow, overvoltage and short circuit protections. When overflow or short circuit occurs in the voltage circuit, ent the overheat of the power amplifier for long time operating under large current,<br>vare time terminating system under large current is set in this tester. It can work for a lon<br>of when outputting is 10A or below. When th ware time terminating system under large current is set in this tester. It can work for a long<br>d when outputting is 10A or below. When the current is over 10A, the tester will start up the<br>vare time termination order. When

beriod when outputting is 10A or below. When the current is over 10A, the tester will start up the software time termination order. When time is up, the software will forbid power output automatically and give alarm signa software time termination order. When time is up, the software will forbid power output<br>automatically and give alarm signal. The higher output current is, the shorter the limiting time will<br>be.<br>
◆ Digital Input and output automatically and give alarm signal. The higher output current is, the shorter the limiting time will<br>
be.<br>
◆ Digital Input and output<br>
This tester has 10 channels digital input and 8 channels output.<br>
The switching input **Digital Input and output**<br>This tester has 10 channels digital input and 8 channels output.<br>The switching input circuit is compatible for both the empty contacts and 0-250V electric<br>ential contacts in the input and output ◆ **Digital Input and output**<br>
This tester has 10 channels digital input and 8 channels output.<br>
The switching input circuit is compatible for both the empty contacts and 0-250V electric<br>
potential contacts in the input an

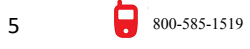

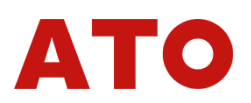

Common End UN, IN of current and voltage parts.<br>Switching potential input has directivity, you should connect the com<br>positive terminal of potential, and connecting the input end with negative term mon End UN, IN of current and voltage parts.<br>Switching potential input has directivity, you should connect the common end with the<br>tive terminal of potential, and connecting the input end with negative terminal of potentia Common End UN, IN of current and voltage parts.<br>
Switching potential input has directivity, you should connect the common end with the<br>
positive terminal of potential, and connecting the input end with negative terminal of Common End UN, IN of current and voltage parts.<br>
Switching potential input has directivity, you should connect the common end with the<br>
positive terminal of potential, and connecting the input end with negative terminal of Common End UN, IN of current and voltage parts.<br>
Switching potential input has directivity, you should connect the common end with the positive terminal of potential, and connecting the input end with negative terminal of Common End UN, IN of current and volumed Switching potential input has dire<br>positive terminal of potential, and conner<br>ensuring the potential of common end is<br>connect the input common end with  $+1$ <br>input end.<br>The output p The output part is the idle contact output part is different in each testing module. For details, and connecting the input end with negative terminal of potential for thright the potential, and connecting the input end wit 220W / 0.5A. Output of switching capacity is independent of voltage metals, presenting the positive terminal of potential, and connecting the input end with negative terminal of potential for ensuring the potential of comm Switching potential input has directivity, you should connect the common end with the positive terminal of potential, and connecting the input end with negative terminal of potential for ensuring the potential of common e positive terminal of potential, and connecting the input end with negative terminal of pensuring the potential of common end is higher than the one of input end. In practice, connect the input common end with  $+KM$ , and con

The connection diagram of two kinds of familiar digital output is as follows:<br>
Mode of potential connecting the connecting the negative terminal of contact with<br>
end.<br>
The output part is the idle contact output of relay.

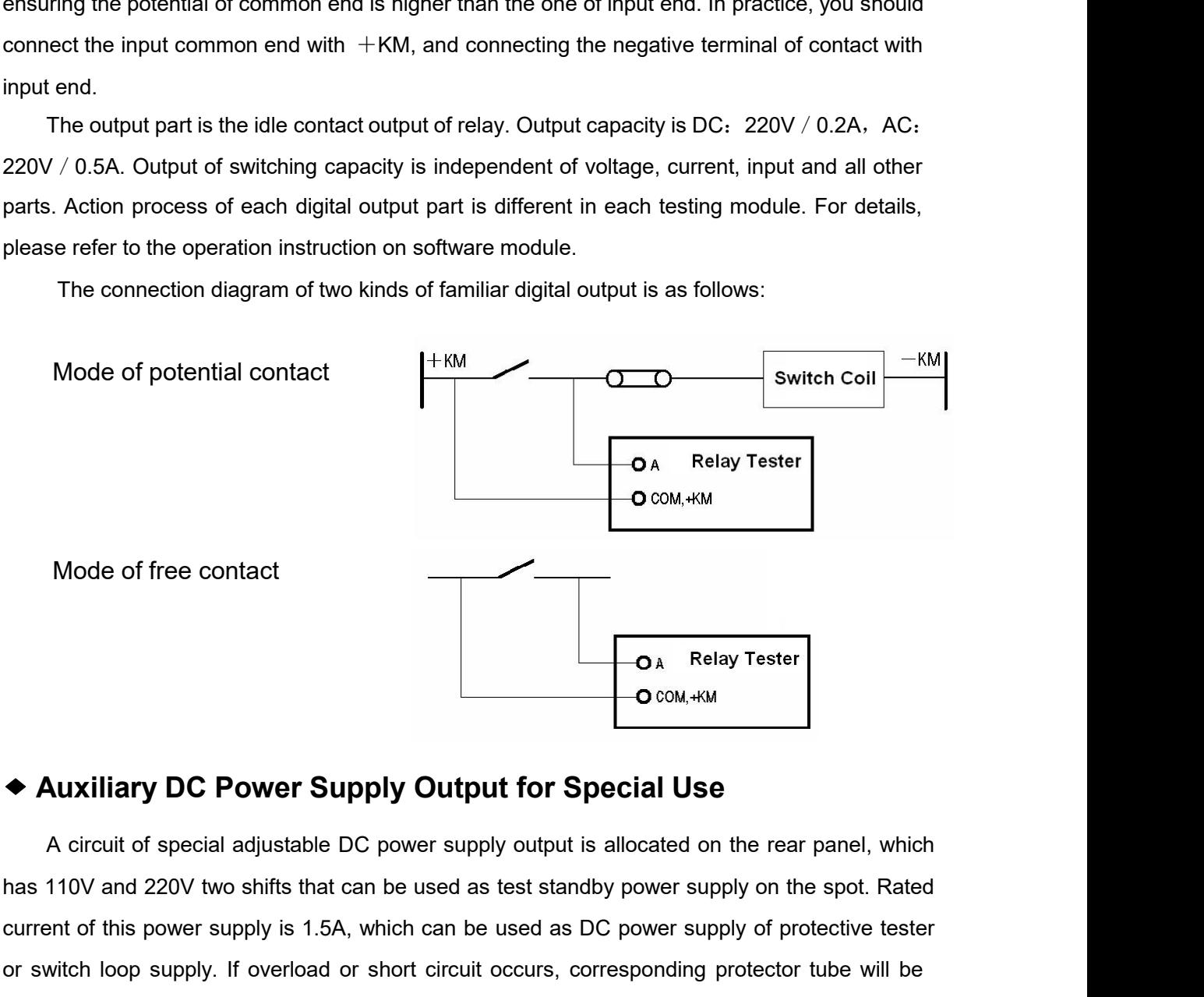

**Example 1.4** Auxiliary DC Power Supply Output for Special Use<br>
A circuit of special adjustable DC power supply output is allocated on the rear panel, which<br>
thas 110V and 220V two shifts that can be used as test standby ● **Auxiliary DC Power Supply Output for Special Use**<br>
A circuit of special adjustable DC power supply output is allocated on the rear panel, which<br>
has 110V and 220V two shifts that can be used as test standby power suppl **EXECUTE OF COM ARM COM ARM AND THE COM ARM AND ART AND THE ACTION ARM AND ART AND ART AND ART AND ART AND ART AND ART AND ART AND NOT ARRENT OUT ON THE SUPPORT SUPPORT SUPPORT SUPPORT SUPPORT SUPPORT SUPPORT ON THE SPONGE** 

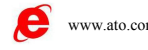

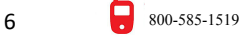

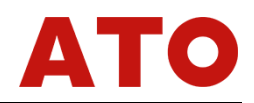

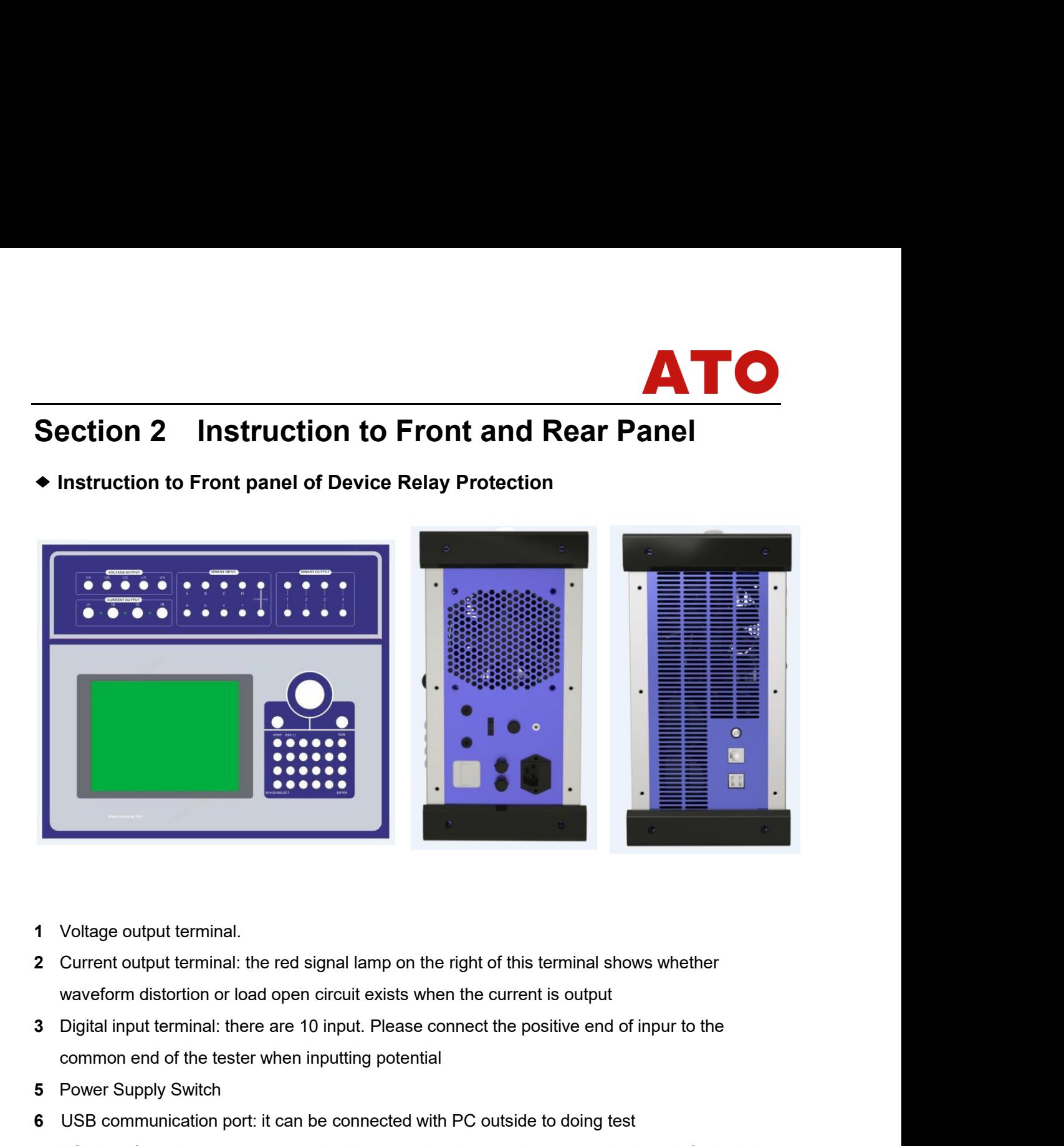

- 
- 
- 1 Voltage output terminal.<br>
2 Current output terminal: the red signal lamp on the waveform distortion or load open circuit exists which<br>
3 Digital input terminal: there are 10 input. Please<br>
1 Common end of the tester when Voltage output terminal.<br>Current output terminal: the red signal lan<br>waveform distortion or load open circuit e:<br>Digital input terminal: there are 10 input. F<br>common end of the tester when inputting<br>Power Supply Switch<br>USB 2 Current output terminal: the red signal lam<br>
waveform distortion or load open circuit ex<br>
3 Digital input terminal: there are 10 input. Pl<br>
common end of the tester when inputting p<br>
5 Power Supply Switch<br>
6 USB communic waveform distortion or load open circuit exists when the current is output<br> **3** Digital input terminal: there are 10 input. Please connect the positive end<br>
common end of the tester when inputting potential<br> **5** Power Supp
- 
- 
- 1 Voltage output terminal.<br>
2 Current output terminal: the red signal lamp on the right of this terminal shows whether<br>
3 Digital input terminal: there are 10 input. Please connect the positive end of inpur to the<br>
6 Commo 1 Voltage output terminal.<br>
2 Current output terminal: the red signal lamp on the right of this terminal shows whether<br>
2 Current output terminal: there are 10 input. Please connect the positive end of inpur to the<br>
2 Digi 12 Digital input terminal: there are 10 input. Please connect the positive end of inpur to<br>
122 Common end of the tester when inputting potential<br>
122 Power Supply Switch<br>
122 Displement is the connected with PC outside to common end of the tester when inputting potential<br>
5 Power Supply Switch<br>
6 USB communication port: it can be connected with PC outside to or<br>
7 USB interface: it can be connected with external equipment like mouse<br>
printe 1444 Faceplate optical power supply Switch<br>
1445 Face: it can be connected with external equipment<br>
1448 Ground socket<br>
1448 Ground socket<br>
1449 TFT LCD display, defaulted resolution: 800×600<br>
1449 Track ball mouseLeft and **6** USB communication port: it can be connected with PC outside to doing test<br> **7** USB interface: it can be connected with external equipment like mouse, keyboard, flash disk,<br>
printer, etc<br>
8 Ground socket<br>
9 TFT LCD disp
- 
- 
- 
- 
- 
- SB interface: it can be connected with external equipment lil<br>rinter, etc<br>Sround socket<br>FT LCD display, defaulted resolution: 800×600<br>Track ball mouseLeft and right key of Track ball mouse<br>Left and right key of Track ball printer, etc<br>
8 Ground socket<br>
9 TFT LCD display, defaulted resolution: 800×600<br>
12 Track ball mouseLeft and right key of Track ball mouse<br>
13 Left and right key of Track ball mouse<br>
14 Faceplate optimized keyboard<br>
15 Aux **17** 8 Free relay contact output of Digital Output. Capacity: DC: 220V / 0.2A;<br> **17** 8 Free relay contact output output: it can be switched to 110V or 220V, and can be used as<br>
on-the-spot testing power supply<br>
16 AC 220V
- 
- 
- **18** Wind outlet of cool fan

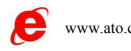

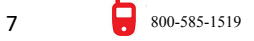

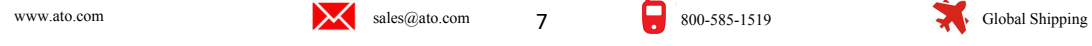

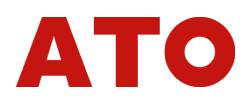

### **Section 3 Specification**<br>AC current output

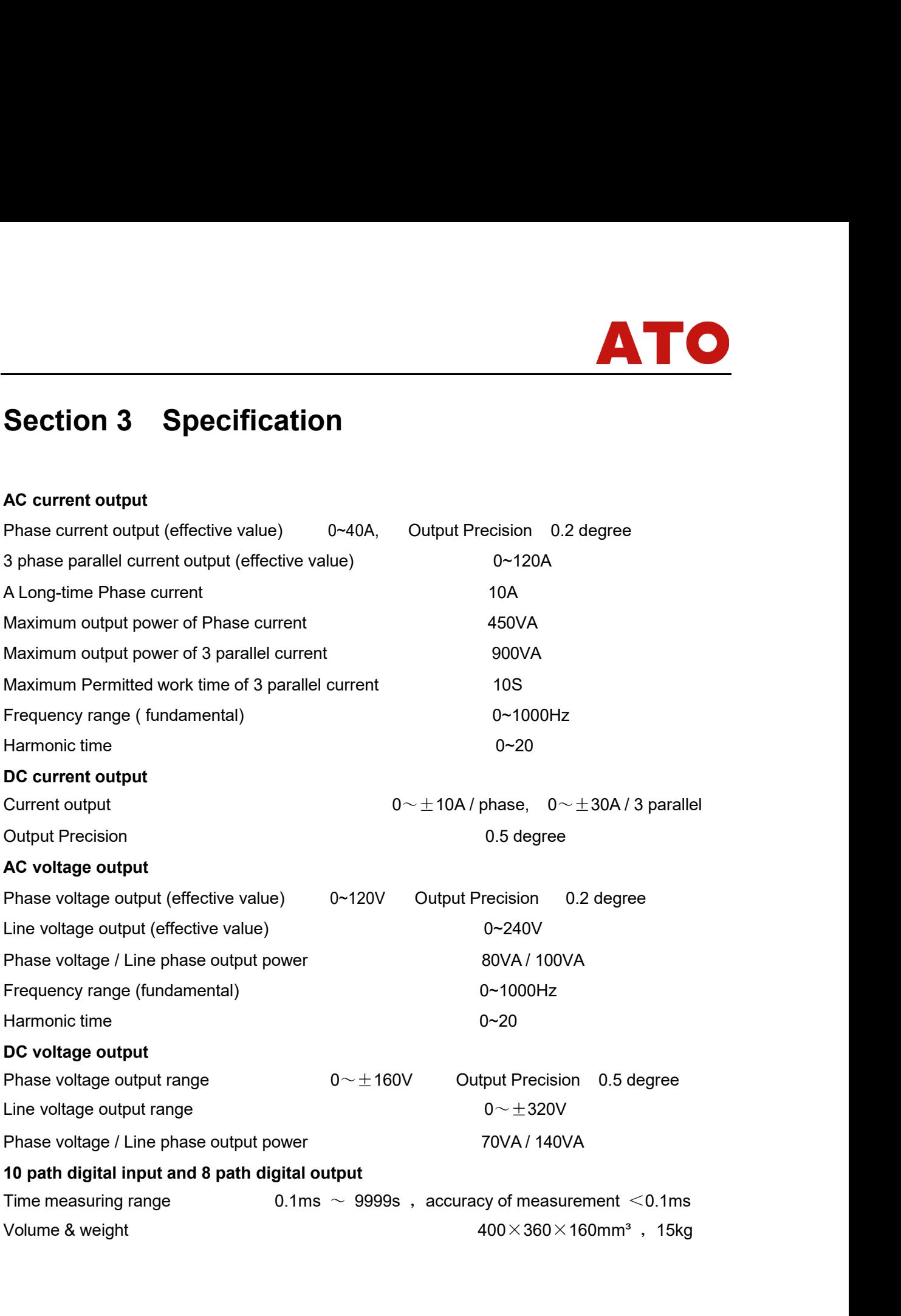

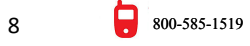

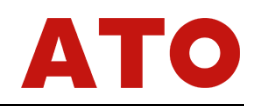

### **Chapter 2 Please Read the Following Instruction before Operation Section 1 General Rules for Use**<br> **Section 1 General Rules for Use**<br> **Section 1 General Rules for Use**<br> **Chapter 2**<br> **Section 1 General Rules for Use**<br> **Constant Computer and Windows operating system have been set in this Chapter 2**<br> **Please Read the Following Instruction<br>
to the Control Computer and Windows operating system have been set in this tester.<br>
• Industrial control computer and Windows operating system have been set in this tes** Please Read the Following Instruction<br>
before Operation<br>
on 1 General Rules for Use<br>
Industrial control computer and Windows operating system have been set in this tester.<br>
Please do not switch on or off the power supply o

- 
- <span id="page-8-1"></span><span id="page-8-0"></span>**Please Read the Following Instruction**<br> **before Operation**<br> **ction 1** General Rules for Use<br>
◆ Industrial control computer and Windows operating system have been set in this tester.<br>
Please do not switch on or off the po **before Operation**<br> **on 1** General Rules for Use<br>
Industrial control computer and Windows operating system have been set in this tester.<br>
Please do not switch on or off the power supply of host too frequently.<br>
USB interfa **DETOTE OPET ALIOTI**<br> **On 1** General Rules for Use<br>
Industrial control computer and Windows operating system ha<br>
Please do not switch on or off the power supply of host too free<br>
USB interfaces are allocated on the facepla
- ◆ Industrial control computer and Windows operating system have been set in this tester.<br>
→ Industrial control computer and Windows operating system have been set in this tester.<br>
→ USB interfaces are allocated on the fac **Computer Computer and Windows operating system have been set in this tester.**<br>Please do not switch on or off the power supply of host too frequently.<br>USB interfaces are allocated on the faceplate or backplate, which allow Industrial control computer and Windows operating system have been set in this tester.<br>Please do not switch on or off the power supply of host too frequently.<br>USB interfaces are allocated on the faceplate or backplate, whi maastran contron computer and vintroms operating system nave been set in this tester.<br>Please do not switch on or off the power supply of host too frequently.<br>USB interfaces are allocated on the faceplate or backplate, whic TUSB interfaces are allocated on the faceplate or backplate, which allow hot-swap USB equipment (such as flash disk, etc), but the drawing or inserting must be done after the data transmission has been completed.<br>In order Book interlacted and also also also also also also also the flash disk, etc), but the drawing or inserting must be done after the data transmission has been completed.<br>In order to ensure that the Windows operating system b ◆ When connecting outside keyboard or mouse, please do not connect wrong terminal;<br>
◆ Please do not delete or alter the documents in hardware and<br>
the logo on the desktop at will. Please do not operate, alter, increase, d In order to ensure that the Windows operating system built in the industrial control<br>computer can run steadily, please do not delete or alter the documents in hardware and<br>the logo on the desktop at will. Please do not ope A Please on the desktop at will. Please do not delete or alter the documents in hardware and<br>the logo on the desktop at will. Please do not operate, alter, increase, delete or use the<br>built-in Windows system to avoid any bompatch can ran steadily, piease do not decide of diter the document<br>the logo on the desktop at will. Please do not operate, alter, increa<br>built-in Windows system to avoid any damage on the operating sys<br>USB disk to copy built-in Windows system to avoid any damage on the operating system. When using the USB disk to copy data, please do ensure that the flash disk is clear without virus, and also please do not use the flash disk to set othe
- 
- 
- DCB disk to copy data, please do ensure that the flash disk is clear without virus, and<br>use please do not use the flash disk to set other software programs in this system.<br>When connecting outside keyboard or mouse, please Sold disk to copy data, piease do chistre that the hash disk to setar while also please do not use the flash disk to set other software programs in this systyl<br>Reference with connecting outside keyboard or mouse, please do
- ◆ When connecting outside keyboard or mouse, please do not connect wrong terminal;<br>
cherwise the Windows operating system won't be started up normally.<br>
◆ Please do not shut off power supply directly during outputting so when connecting ottate keyboard of motase, please to not connect wong terminal, otherwise the Windows operating system won't be started up normally.<br>Please do not shut off power supply directly during outputting so as to a Dease do not shut off power supply directly during outputting so as to avoid the wrong<br>protection action due to incorrect output.<br>When switch quantity is compatible with both idle contact and the potential  $(0 \sim$ <br>DC250V) Frease do not shat on power supply directly during outputung so as to avoid the wiong<br>protection action due to incorrect output.<br>When switch quantity is compatible with both idle contact and the potential  $(0 \sim$ <br>DC250V) a ◆ When switch quantity is compatible with both idle contact and the potential (0~<br>DC250V) and uses charged contact, the high terminal (anode) of contact potential<br>should be connected with the common end +KM.<br>→ Do not inse → If the disturbance is stronger on the spot or high safety is required, before doing the test,<br>
and the disturbance is the spot or high safety is required, before the test or high safety is required, before doing the tes
- 
- 

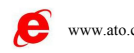

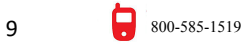

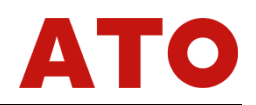

please ground the outlet of power source or the protective earth of the tester.<br>If the interface data is wrong or you can not input correctly when using this tester, you<br>can settle the problem as follows: delete the 'para' Please ground the outlet of power source or the protective earth of the tester.<br>
◆ If the interface data is wrong or you can not input correctly when using this tester, you<br>
can settle the problem as follows: delete the ' please ground the outlet of power source or the protective earth of the tester.<br>If the interface data is wrong or you can not input correctly when using this tester, you<br>can settle the problem as follows: delete the 'para' Prease ground the outlet of power source or the protective earth of the tester.<br>If the interface data is wrong or you can not input correctly when using this tester, you<br>can settle the problem as follows: delete the 'para' Please ground the outlet of power source or the protective earth of the tester.<br>
● If the interface data is wrong or you can not input correctly when using this tester, you<br>
can settle the problem as follows: delete the '

Proceedures for the state of power source or the protective earth of the test<br>
■ If the interface data is wrong or you can not input correctly when using the<br>
can settle the problem as follows: delete the 'para' file unde rease ground the outlet of power source or the protective earth of the tester.<br>
◆ If the interface data is wrong or you can not input correctly when using this tester, you<br>
can settle the problem as follows: delete the 'p If the interface data is wrong or you can not input correctly when using this tester, you<br>can settle the problem as follows: delete the 'para' file under the 'E\Relaystar\, and then<br>restart the running program, all data on can settle the problem as follows: delete the 'para' file under the 'E\Relaystar\, are<br>start the running program, all data on the interface will be resumed to the defa<br> **ON 2** Procedures of turning on  $\overline{C}$ <br>
Procedures

restart the running program, all data on the interface will be resumed to the default.<br> **Ction 2** Procedures of furning on<br>
Procedures for Turning on<br>
Plug the power line of tester in AC220V outlet. If using external compu **Section 2 Procedures of turning on/off Tester**<br>
◆ Procedures for Turning On<br>
← Plug the power line of tester in AC220V outlet. If using external computer, please<br>
connect well the serial communication line with computer' ◆ **Procedures for Turning On**<br>
◆ **Procedures for Turning On**<br>
← Plug the power line of tester in AC220V outlet. If using external computer, please<br>
connect well the serial communication line with computer's serial interfa ◆ **Procedures for Turning On**<br>
► Plug the power line of tester in AC220V outlet. If using external computer, please<br>
connect well the serial communication line with computer's serial interface and the<br>
communication inter • Plug the power line of tester in AC220V outlet. If using external computer, please<br>
connect well the serial communication line with computer's serial interface and the<br>
communication interface on the bottom of the teste connect well the serial communication line with computer's serial interface<br>communication interface on the bottom of the tester.<br>Checking the wires and ensuring the correct connection, switch on power supply<br>you would like • Plug the power line of tester in AC220V outlet. If using external com<br>connect well the serial communication line with computer's serial inter<br>communication interface on the bottom of the tester.<br>Checking the wires and e Checking the wires and ensuring the correct connection, switch on power supply of tester (if would like to use external keyboard or mouse, please connect them with the tester before ching on the power supply, in this case, sou would like to use external keyboard or mouse, please connect them with the tester before<br>exvicting on the power supply, in this case, the tracking ball is invalid) and the power source of<br>the external computer.A momen switching on the power supply, in this case, the tracking ball is invalid) and the power source of<br>the external computer.A moment later, it will show you the 'Relaystar' software interface. On the<br>main interface, click all

- metrace, click all kinds of functions testing module logo by using the left key of external mected mouse or tracking ball mouse for doing all tests.<br> **Procedures for Turning Off**<br>
Please do not close down the power switch nected mouse or tracking ball mouse for doing all tests.<br> **Procedures for Turning Off**<br>
Please do not close down the power switch on the faceplate directly. You should terminate<br>
Windows operating system firstly, and then **Procedures for Turning Off**<br>Please do not close down the power switch on the faceplate directly. You should terminate<br>Windows operating system firstly, and then press the power supply button when indication for<br>turning of Please do not close down the power switch on the faceplate directly. You should terminate<br>the Windows operating system firstly, and then press the power supply button when indication for<br>safe turning off appears on the scr
- 

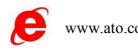

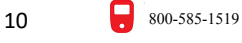

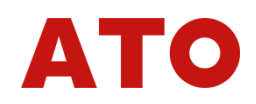

### **Section 3 Operating mode of Keyboard and Mouse**

### **Optimized Keyboard of Faceplate and Its Function**

Ction 3 Operating mode of Keyboard and Mouse<br>ptimized Keyboard of Faceplate and Its Function<br>The figure below shows the optimized keyboard of faceplate of Relaystar- /1000/1600<br>For:<br>FIGTOP : ESC key: stop test or cancel ch Tester:

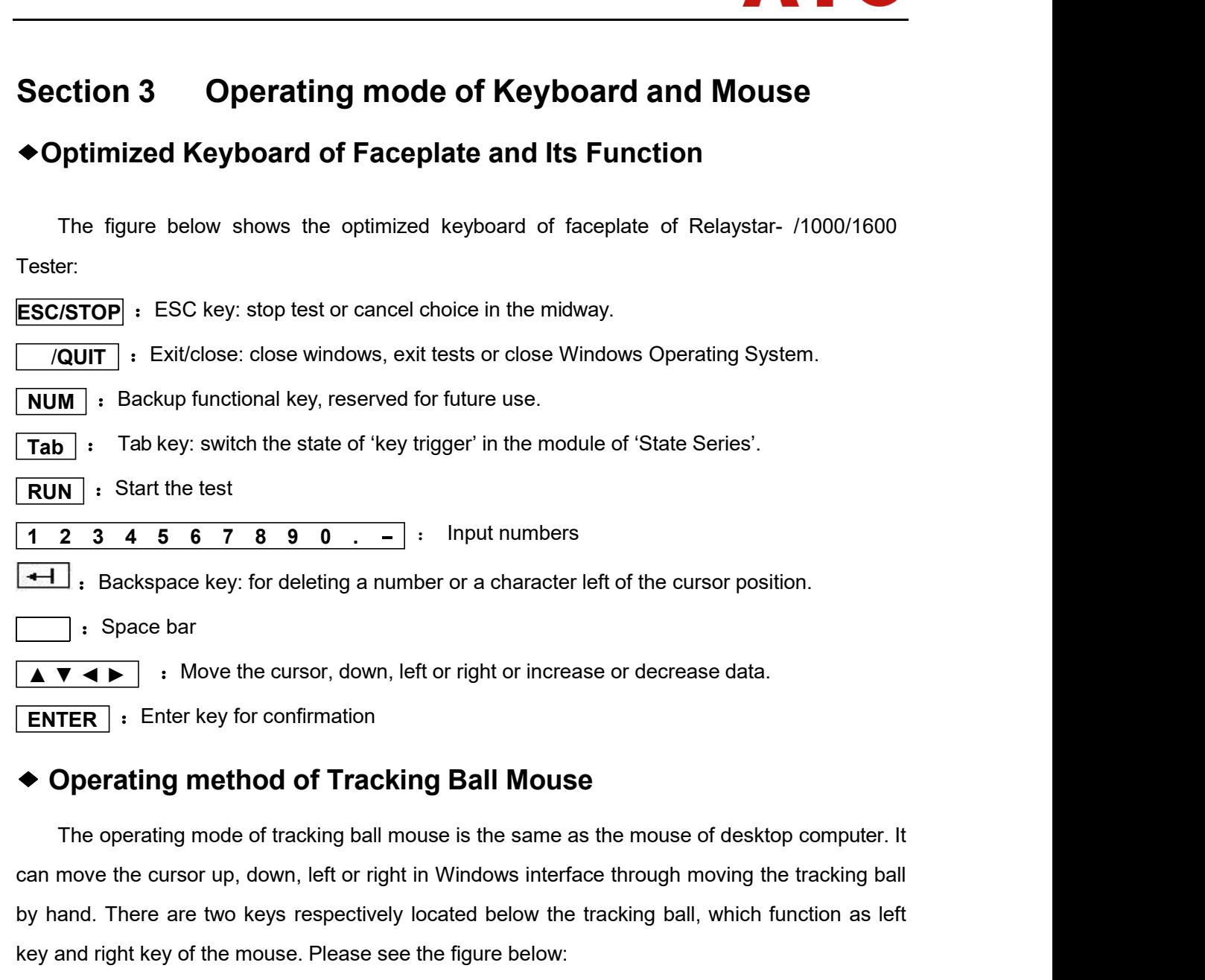

**ENTER** BROW IN THE RESO THERE A LOCATE THE RESO THE CONDITION OF THE OPERATOR IN A LOCATE THE POPERATOR OF THE OPERATOR **FIGURE THE OPERATOR THE OPERATOR** THE OPERATOR THE OPERATOR THE OPERATOR THE OPERATOR THEORED AS TH key and right key of the mouse. Please see the figure below:<br> **key for confirmation**<br> **confirmation**<br> **key of the mouse of the mouse. Please is the same as the mouse of desktop co<br>
can move the cursor up, down, left or rig** 

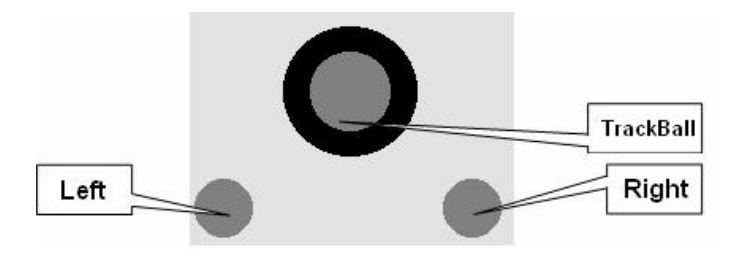

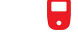

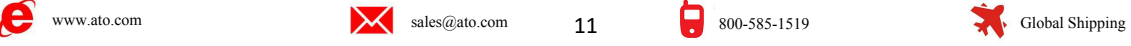

<span id="page-11-0"></span>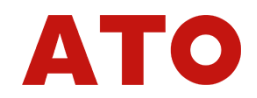

# **ATO**<br>
PART 2<br>
m Software Operation of<br>
otection Calibrator **INSTERT 2**<br> **Instruction on Software Operation of**<br> **Instruction on Software Operation of**<br> **INSTERT 2020 REPART 2**<br>
uction on Software Operation of<br>
Relay Protection Calibrator

<span id="page-11-2"></span><span id="page-11-1"></span>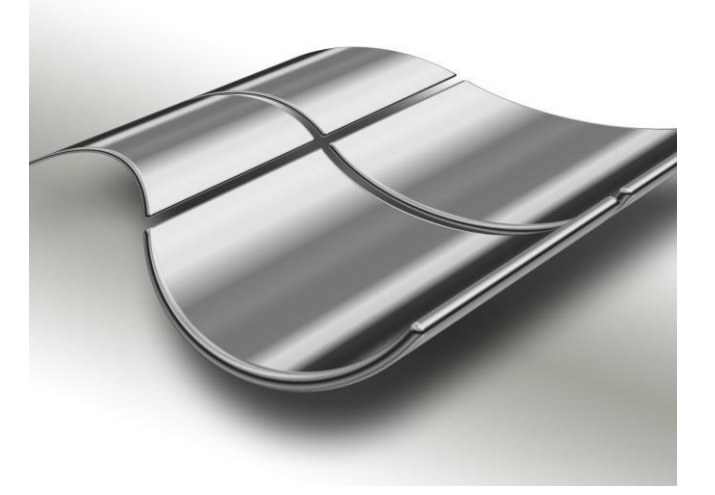

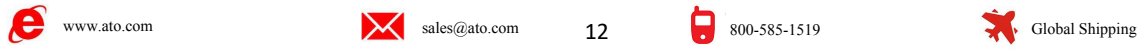

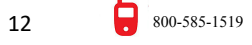

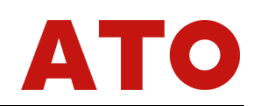

**Chapter 3 Brief Instruction on Software**<br> **Chapter 3 Brief Instruction on Software**<br>
Relaystar software is a new generational testing software developed by Wuhan human<br>
Impany. Its characteristics are, more friendly and b **Brief Instruction on Software**<br> **Operating Method**<br> **a** new generational testing software developed by Wuhan human<br>
s are, more friendly and beautiful interface, more complete and<br>
o preserves its unique characteristic of **Chapter 3 Brief Instruction on Software<br>
Operating Method<br>
Relaystar software is a new generational testing software developed by Wuhan human<br>
pany. Its characteristics are, more friendly and beautiful interface, more com Chapter 3 Brief Instruction on Software**<br> **Operating Method**<br>
Relaystar software is a new generational testing software developed by Wuhan human<br>
Company. Its characteristics are, more friendly and beautiful interface, mo **Chapter 3 Brief Instruction on Software**<br> **Operating Method**<br>
Relaystar software is a new generational testing software developed by Wuhan human<br>
Company. Its characteristics are, more friendly and beautiful interface, mo **Chapter 3 Brief Instruction on Software**<br>
Relaystar software is a new generational testing software developed by Wuhan human<br>
Company. Its characteristics are, more friendly and beautiful interface, more complete and<br>
pow **Chapter 3 Brief Instruction on Software**<br> **Operating Method**<br>
Relaystar software is a new generational testing software developed by Wuhan human<br>
Company. Its characteristics are, more friendly and beautiful interface, mo **Chapter 3 Brief Instruction on Software**<br>
Relaystar software is a new generational testing software developed by Wuhan human<br>
Company. Its characteristics are, more friendly and beautiful interface, more complete and<br>
pow **Subset Common Common School Common School Common**, Its characteristics are, more friendly and beautiful interface, more complete and powerful functions, and it also preserves its unique characteristic of simple and concis Relaystar software is a new generational testing software developed by Wuhan human<br>Company. Its characteristics are, more friendly and beautiful interface, more complete and<br>powerful functions, and it also preserves its un Company. Its characteristics are, more friendly and beautiful interfa<br>powerful functions, and it also preserves its unique characteristic of simp<br>easy operation and easy to learn. According to different functions of  $\epsilon$ <br>

<span id="page-12-0"></span>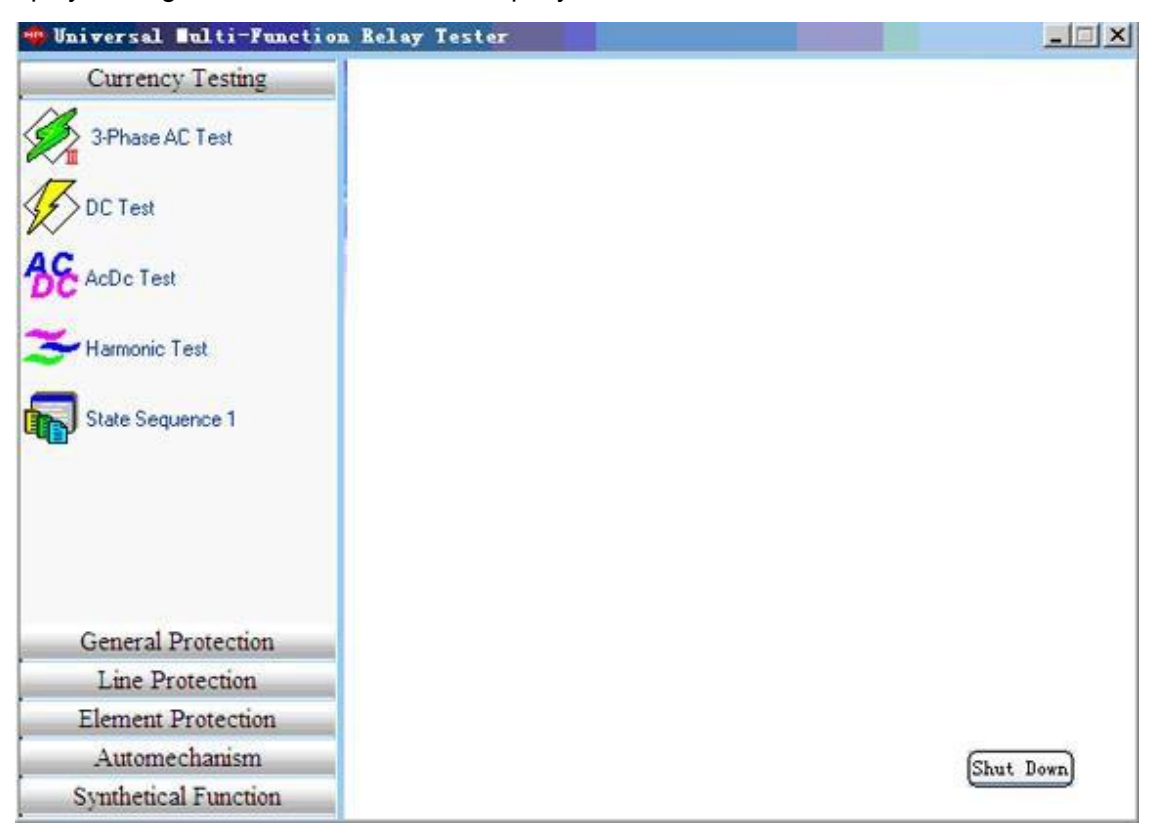

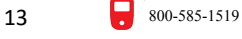

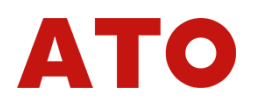

### **Section 1 IntroductiononCommonFunctionsinMenuBar**

Crion 1 IntroductiononCommonFunctionsinMenuBar<br>Name or symbols of menu items in every testing module are the same, and its definition and<br>bion are almost identiacal. We take the 'AC Test module as example for introduction, Section 1 Introduction on Common Functions in MenuBar<br>
Name or symbols of menu items in every testing module are the same, and its definition and<br>
function are almost identiacal. We take the 'AC Test module as example for Section 1 IntroductiononCommonFuncti<br>
Name or symbols of menu items in every testing module are<br>
function are almost identiacal. We take the 'AC Test module as<br>
can be applied for all functional modules.<br>
• Opening file: T

**• Opening file:** The shortcut key is Ctrl+O, which is used for calling out testing parameters saved in appointed file and showing the parameters on software interface. If clicking this function,the testing parameters of current module will be saved as the following default path :E:\ Relaystar\Para\name of current module\.

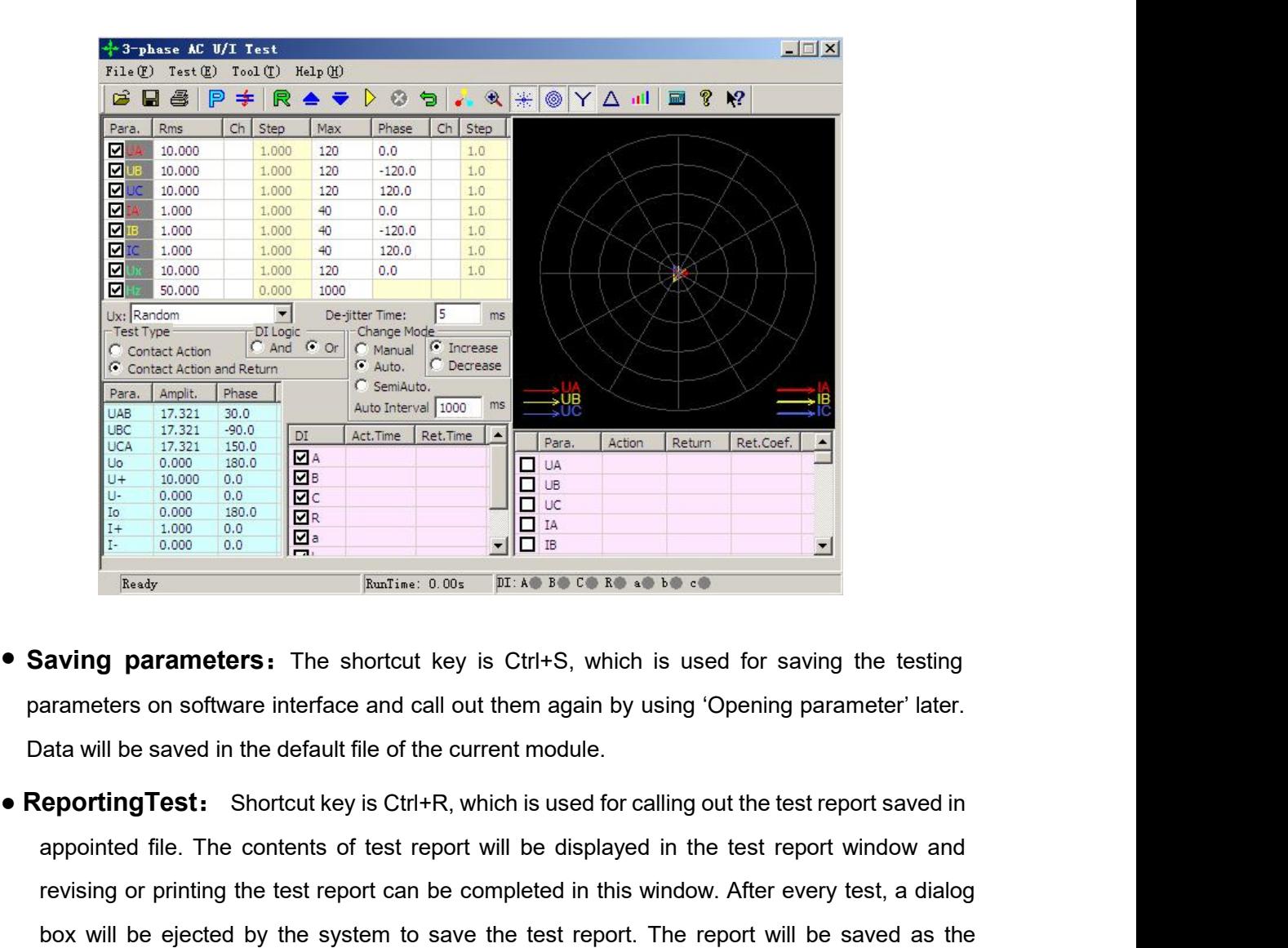

- 
- **EXECUTE ACCORDING FIRE AND THE CONSULTERED FIRE SERVIS ON THE CONSULTERED SERVICE THE SIMULAT SURVEY ON SURVEY CONSULTERED SURVEY AND SURVEY OF THE SIMULAT DESCRIPTION CONSULTER CONSULTER AND SURVEY AND SURVEY AND SURVEY Example 19 Example 19 Example 19 Example 19 Example 19 Example 19 Example 19 Example 19 Example 19 Example 19 Example 19 Example 19 Example 19 Example 19 Example 19 Example 19 Example 19 Example 19 Example 19 Example 19 box will be saved by the system to save the test report** in the reportion of saving the testing and a space the default file of the current module.<br> **eporting Test:** Shortcut key is Ctrl+R, which is used for calling out **Following parameters:** The shortcut key is Ctrl+S, which is used for saving the testing arameters on software interface and call out them again by using 'Opening parameter' later.<br>
lata will be saved in the default file

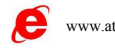

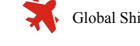

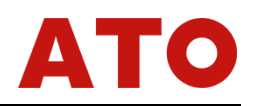

- 
- 
- **Exit:** Shortcut key is Ctrl+X, which is used for exiting current testing module,<br> **Ctarculated Finding Alternation** as the  $\frac{run}{2}$  key, which is used for starting the test.<br> **Coop Test:** It has identical function as th • **Start Test:** It has identical function as the rest correctly when is used for starting incolate.<br>• **Stop Test:** It has identical function as the rest explores the subset for ending the test normally or compelled termina **Exit:** Shortcut key is Ctrl+X, which is used for exiting current testing module.<br> **Start Test:** It has identical function as the <u>run</u> key, which is used for starting the test.<br> **Stop Test:** It has identical function as ■ **Exit:** Shortcut key is Ctrl+X, which is used for exiting current testing module.<br>■ Start Test: It has identical function as the <u>run</u>\_key, which is used for starting the test.<br>■ Stop Test: It has identical function as **• Exit:** Shortcut key is Ctrl+X, which is used for exiting current testing module.<br>
• Start Test: It has identical function as the <u>run key</u>, which is used for starting the test.<br>
• Stop Test: It has identical function as **■ Exit:** Shortcut key is Ctrl+X, which is used for exiting current testing module.<br>
■ Start Test: It has identical function as the <u>run</u>\_key, which is used for starting the test.<br>
■ Stop Test: It has identical function **• Start Test:** Shortcut key is Ctrl+X, which is used for exiting current testing module.<br>
● Start Test: It has identical function as the <u>FSC</u> key, which is used for starting the test.<br>
● Stop Test: It has identical func **xit:** Shortcut key is Ctrl+X, which is used for exiting current testing module.<br> **tart Test:** It has identical function as the  $\frac{\text{run}}{\text{ESC}}$  key, which is used for starting the test.<br> **top Test:** It has identical funct
	- **Both Formular Constrainers** for the such the same as above the share of starting the same opened, which is used for short circuit calculation and automatically fill the interface with the opened, which is used for short c **Short Circuit Calculation:** After clicking it, a 'short circuit calculation' dialog box will be opened, which is used for short circuit calculation and automatically fill the interface with the liculated results when faul

**Button for returning the formal standard in the set of returning the standard determination of the interface with the liculated results when fault occurs just like the right chart shows. Note that zero sequence impensatin** opened, which is used for short circuit calculation and automatically fill the interface<br>alculated results when fault occurs just like the right chart shows. Note that zero seque<br>impensating factor must be set correctly wh culated results when fault occurs just like the right chart shows. Note that zero sequence<br>npensating factor must be set correctly when the fault type is grounding fault.<br>**Button for opening test parameters** (the function

- mpensating factor must be set correctly when the fault type is grounding fault.<br> **Example 10.1 Button for sparing test parameters** (the function is the same as above-mentioned one)<br> **Button for saving test parameters** (the **Button for starting the function on Common Button in the Tool Bar**<br> **Botton for sparing test parameters** (the function is the same as above-mentioned one)<br> **Button for saving test parameters** (the function is the same as
- 与
- $\triangleright$
- $\boldsymbol{\omega}$
- $\Rightarrow$ one)
- **Short Circuit Calculation Button** (the function is the same as above-mentioned one)<br> **Button for saving test parameters** (the function is the same as above-mentioned one)<br> **Button for returning data** (for returning parame **Button for saving test parameters** (the function is the same as above-mentioned one)<br>**Button for returning data** (for returning parameters to the initial value before the test,<br>which is very convenient for many times repe which is very convenient for many times repeatable tests)<br> **Button for printing test report** (the function is the same as the above-mentioned one)<br> **Button for starting the test** (the function is the same as the above-ment Button for printing test report (the function is the same as the above-mentioned one)<br>
Button for starting the test (the function is the same as the above-mentioned one)<br>
Button for stopping the test (the function is the s **Button for starting the test** (the function is the same as the above-mentioned one)<br> **Short Circuit Calculation Button** (the function is the same as the above-mentioned one)<br> **Short Circuit Calculation Button** (the functi Button for starting the test  $\lambda$  (the function is the same as the above **Button for stopping the test** (the function is the same as the **Short Circuit Calculation Button** (the function is the same as one)<br>**Button for sta**
- 
- **Button for stopping the test** (the function is the same as the above-mentioned one)<br> **Short Circuit Calculation Button** (the function is the same as the above-mentioned<br> **Pauton for starting power displaying interface** In **Short Circuit Calculation Button** (the function is the same as the above-mentioned<br>one)<br>**Button for starting power displaying interface** In the module of 'AC Test', you<br>can open the power displaying interface during the t one)<br> **Button for starting power displaying interface** In the module of 'AC Test', you<br>
can open the power displaying interface during the test and compare the actual output<br>
power of tester with the power measured by the **Button for starting power displaying interf**<br>can open the power displaying interface during the<br>power of tester with the power measured by the meas<br>**Synchrometer** In the module of ' synchronization<br>during the test to obs **Button for starting power displaying interface** In the module of 'AC Test', you<br>an open the power displaying interface during the test and compare the actual output<br>ower of tester with the power measured by the measurer o power of tester with the power measured by the measurer on the spot.<br> **Synchrometer** In the module of 'synchronization test', you can start the synchrometer<br>
during the test to observe the test visually.<br> **Variable Step I Synchrometer** In the module of ' synchronization test', you can start the synchrometer<br>during the test to observe the test visually.<br>**Variable Step Increase Button** When the 'manual operation' is selected, press this<br>but **Synchrometer** In the module of 'synchronization test', you can start the sync<br>during the test to observe the test visually.<br>**Variable Step Increase Button** When the 'manual operation' is selected, p<br>button to increase ma  $\blacktriangle$
- 

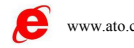

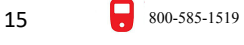

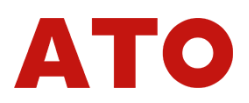

**Vector Diagram** Some testing modules can't contain voltage-current vector diagram<br>due to layiout problem. You can open it through this button.<br>**Magnifier** for magnifying or reducing the current-voltage vector diagram on e Vector Diagram Some testing modules can't contain voltage-current vector dia<br>due to layiout problem. You can open it through this button.<br>Magnifier for magnifying or reducing the current-voltage vector diagram on e<br>module' **Magnifier** for magnifying or reducing the current-voltage-current vector diagram<br> **Magnifier** for magnifying or reducing the current-voltage vector diagram on every<br>
module's interface.<br> **Help Button** for checking the ver **agram** Some testing modules can't contant problem. You can open it through this butto for magnifying or reducing the current-viewable's interface.

- 鱼
- Q. others

The to lay<br>iout problem. You can open it through this button.<br> **Magnifier** for magnifying or reducing the current-voltage vector diagram on every<br>
module's interface.<br> **Help Button** for checking the version information of **Help Button** for checking modules can't contain voltage-current vector diagram<br> **Magnifier** for magnifying or reducing the current-voltage vector diagram on every<br>
module's interface.<br> **Help Button** for checking the versi **Balanced output button** for outputting symmetrical three-phase AC quantity. If the phase is changeable, other phases will be variables correspondingly. If the phase is changeable, other phases will button for phase is cha **Vector Diagram** Some testing modules can't contain voltage-current vector diagram<br>due to layiout problem. You can open it through this button.<br>**Magnifier** for magnifying or reducing the current-voltage vector diagram on e

**Concerned Magnifier** for magnifying or reducing the current-voltage vector diagram on every module's interface.<br> **Help Button** for checking the version information of the current testing module.and<br>
others<br> **Balanced outp Magnifier** for magnifying or reducing the current-voltage vector diagram on every<br>
module's interface.<br> **Relp Button** for checking the version information of the current testing module.and<br>
others<br> **Balanced output button Help Button** for checking the version information of the current testing module.and<br> **Balanced output button** for outputting symmetrical current and voltage, which<br>
means you only need to change the value of any phase, th Help Button for checking the version information of the current<br>others<br>Balanced output button for outputting symmetrical current a<br>means you only need to change the value of any phase, then other<br>amplitude and phase automa

**Sulanced output button** for subsidial current and voltage, which<br> **Sulanced output button** for outputting symmetrical current and voltage, which<br>
means you only need to change the value of any phase, then other phases wil **Balanced output button** for outputting symmetrical current and voltage, which<br>means you only need to change the value of any phase, then other phases will output<br>amplitude and phase automatically according to symmetrical means you only need to change the value of any phase, then other phases will output<br>amplitude and phase automatically according to symmetrical three-phase AC quantity. If<br>one phase is changeable, other phases will be varia amplitude and phase automatically according to symmetrical three-phase AC quantity. If<br>one phase is changeable, other phases will be variables correspondingly.<br> **Recover Ex-factory Parameter Setting** Click this button for amplindue and phase adubinationally accoloning to symmetrical three-phase AC quarity.<br>
One phase is changeable, other phases will be variables correspondingly.<br> **Recover Ex-factory Parameter Setting** Click this button for delete the 'para' file in the Relaystar' folder.<br> **Complement output** It is a latest developed function. You can switch to a special sequence component testing interface by clicking this button. For utilizeing this functio **settle these problems as follows:** delete the file of 'para' under 'E: \ Relaystar \ in Windows and the doct be determinated as following conditions must be required: 1. There is this icon In the tool bar of current runni **SWITCH TO Sequence component ourput** It is a latest developed function. You can switch to a special sequence component testing interface by clicking this button. For diliziering this function, the following conditions mu

### **Attention**:

switch to a special sequence co<br>utilizeing this function, the following<br>tool bar of current running 'AC Te<br>AC test—output component in sequence<br>**Attention:**<br>During the operation, if interface dat.<br>settle these problems as

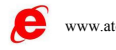

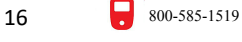

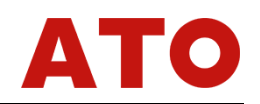

### <span id="page-16-0"></span>**Chapter 4 AC Test**

**Chapter 4 AC Test**<br>The 'AC Test' module is a universal and comprehensive testing module. It has an endent testing unit with 4-phase voltage and 3-phase current output, also independent g units with six phase voltage and s **Chapter 4 AC Test**<br>The 'AC Test' module is a universal and comprehensive testing module. It has an<br>independent testing unit with 4-phase voltage and 3-phase current output, also independent<br>testing units with six phase vo **Chapter 4 AC Test**<br>The 'AC Test' module is a universal and comprehensive testing module. It has an<br>independent testing unit with 4-phase voltage and 3-phase current output, also independent<br>testing units with six phase **Chapter 4 AC Test**<br>The 'AC Test' module is a universal and comprehensive testing module. It has an<br>independent testing unit with 4-phase voltage and 3-phase current output, also independent<br>testing units with six phase vo **Example 14 COLOGE CONDEG ACTEST**<br>The 'AC Test' module is a universal and comprehensive testing module. It has an<br>independent testing unit with 4-phase voltage and 3-phase current output, also independent<br>testing units wit **Chapter 4 Gest**<br>The 'AC Test' module is a universal and comprehensive testing module. It has an<br>independent testing unit with 4-phase voltage and 3-phase current output, also independent<br>testing units with six phase volta The 'AC Test' module is a universal and comprehensive testing module. It has an independent testing unit with 4-phase voltage and 3-phase current output, also independent testing units with six phase voltage and six phase The 'AC Test' module is a universal and comprehensive testing module. It has an<br>independent testing unit with 4-phase voltage and 3-phase current output, also independent<br>testing units with six phase voltage and six phase independent testing unit with 4-phase voltage and 3-phase current output, also independent<br>testing units with six phase voltage and six phase current output and an testing unit according to<br>sequence component output, which and five buttomation' and 'full-automation' three modes are available) to test action value, phase current to the switched between each other through 3P, 6U, 6I, 12P and five buttons of sequence component. Making use of th action time and free position time of all kinds of voltage and current protection conveniently, and five buttons of sequence component. Making use of these modules, we can carry out AC testing under all conditions in power Example in the buttons of sequence component. Making use of these modules, we can carry out AC<br>testing under all conditions in power system (note: 6 phase voltage, 6 phase current, 12 phase<br>voltage-current function are onl is used often and the operating method of other units is basically the same contraction, since the operation' in the original corresponding voltage or current as variables, giving the variable certain changeable step size The 'four phase voltage-current function are only intended for Model 1000/1600). Their common features are as<br>
following: through setting corresponding voltage or current as variables, giving the variable<br>
certain changeab in changeable step size and selecting suitable testing mode ('manual operation', 'semi-<br>mation' and 'full-automation' three modes are available) to test action value, return value,<br>n time and return time of all kinds of vo me and return time of all kinds of voltage and current protection conveniently, and<br>g return factor automatically. Since the 'four phase voltage and three-phase current' unit<br>ften and the operating method of other units is nating return factor automatically. Since the 'four phase voltage and three-phase current' unit<br>
ed often and the operating method of other units is basically the same as it, so we only take<br>
our phase voltage and three-ph

- 
- Flexibly controlling output four phase current' as the example to introduce in detail.<br>
 Flexibly controlling output four phase voltage, three-phase current six phase voltage, six<br>
phase current, outputing full twelve pha Frexing controlling output four plase voltage, three-plase current six plase voltage, six<br>
phase current, outputting full twelve phase at the same time.<br>
• Having the function of outputting according to phrase sequence com rlaving the function of outputting accordisetting the value of phrase sequence cor<br>setting the value of phrase sequence cor<br>phase voltage and current out<br>arbitrarily. The amplitude can be set the up<br>Every component's ampli
- 
- 
- For each phrase sequence component directly, the moddle combines each phase voltage and current output automatically.<br>• For each phrase voltage and current output, both amplitude and phase can be set arbitrarily. The amp switched between each other in the process of output.<br>
• For each phrase voltage and current output, both amplitude and phase can be set<br>
arbitrarily. The amplitude value, phase and frequency are variable, and the variable status of output.<br>
• Every component's amplitude value, phase and frequency are variable, and the variable<br>
step size can all be set at will.<br>
• Ux can be set to be many kinds of output modes combination and also can be se
- 
- 
- 

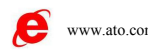

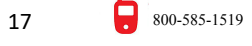

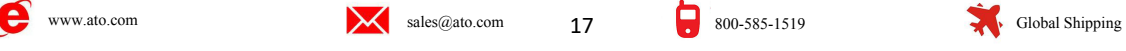

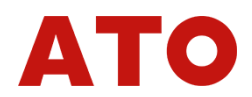

- Action value, return value, action time and return time can be measured.<br>  $\frac{1}{2}$ -3-phase AC U/I Test<br>
File (Y Test(Y) Teol(Y) Help (Y)<br>  $\begin{array}{|l|l|}\n\hline\n\text{or}\n\end{array}\n\begin{array}{|l|l|}\n\hline\n\text{or}\n\end{array}\n\begin{array}{|l|l|}\n\hline\n\text{or}\n\$ **Section 1 Interface Instruction**<br> **Section 1 Interface** Instruction<br> **Section 1 Interface** Instruction<br> **Section 1 Interface** Instruction<br> **Section 1 Interface** Instruction<br> **Section 1 Interface Instruction**<br> **Section Set AC Component**<br>
Set Action and Component<br>
Contact Action and Return Component<br>
Component<br>
Component<br>
Component<br>
Component<br>
Component<br>
Component<br>
Component<br>
Component<br>
Component<br>
Component<br>
Component<br>
Component<br>
Compone After entering the effective value of voltage and current, click the 'confirmation (enter)' key or<br>
a  $\frac{1}{10}$  a  $\frac{1}{10}$  a  $\frac{1}{10}$  a  $\frac{1}{10}$  a  $\frac{1}{10}$  a  $\frac{1}{10}$  a  $\frac{1}{10}$  a  $\frac{1}{10}$  a  $\frac{1}{10}$  a  $\$ 
	-

**Section 1 Interface Instruction**<br> **Example the cursor to other place**<br> **Section 1 Interface Instruction**<br> **Example in the data enter place, the confirmation (enter)' key or**<br> **Example in the face is v**, and the default u **Example 19** and the default unit of voltage is V, and the default unit of current of voltage is  $\frac{1}{2}$ .<br> **Section 1 Interface Instruction**<br>
After entering the effective value of voltage and current, click the 'confirm **Example 19.1**<br> **Phase, Section 1 Interface Instruction**<br> **Section 1 Interface Instruction**<br> **Set AC Component**<br>
After entering the effective value of voltage and current, click the 'confirmation (enter)' key or<br>
move the Section 1 Interface Instruction<br>
Set AC Component<br>
After entering the effective value of voltage and current, click the 'confirmation (enter)' key or<br>
move the cursor to other place, the data entered will automatically be **Section 1 Interface Instruction**<br> **Example 179°** and the effective value of voltage and current, click the 'confirmation (enter)' key or<br>
move the cursor to other place, the data entered will automatically be saved to thr **Section 1 Interrace Instruction**<br> **Example 11 Set AC Component**<br>
After entering the effective value of voltage and cu<br>
move the cursor to other place, the data entered will<br>
decimals. The default unit of voltage is V, and Set AC Component<br>After entering the effective value of voltage and current, click the 'confirmation (enter)' key or<br>the survance of the single, the data entered will automatically be saved to three places of<br>mals. The defa **EXECT COOM EXECT** We value of voltage and current, click the 'confirmation (enter)' key or move the cursor to other place, the data entered will automatically be saved to three places of decimals. The default unit of vol Atter entering the effective value of voltage and current, click the confirmation (enter) key or<br>move the cursor to other place, the data entered will automatically be saved to three places of<br>decimals. The default unit of mero and correlate the phase is V, and the default unit of current is A. When settimes the phase, you can enter any angle in the range of -180-360°. If the angle overflow the above the system will switch it automatically i

ie, you can enter any angle in the range of -180~360°. If the angle overflow the above range, system will switch it automatically into this range. For example, if entering '-181°', it will be ed to be '179°' automatically.

the system will switch it automatically into this range. For example, if entering '-181°', it will be altered to be '179°' automatically. In the vector diagram window, you can observe the real-time diagram of each AC vecto aliered to be Trivel adiomialidary. In the vector diagram whidow, you can observe the rear-unite<br>diagram of each AC vector.<br>The single phase largest output of AC voltage is 120V. If you need to output higher voltage,<br>you c The single phase largest output of AC voltage is 120V. If you need to output higher voltage, you can connect any two phases voltage in series. Their amplitudes may not be the same, but the phases should be reversed. For ex Column alongside of the effective value set for AC component is used for www.<br>
We wanted along the effective column along the effective couput of AC current can reach 40A. If larger current output is<br>
ired, you can adopt

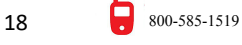

choosing whether the output component is alterable. If you click the 'variable' column at the back<br>of certain phase's effective value or phase for ' $\sqrt$ ', it means that the output phase is alterable.<br>Meanwhile, the 'Step **Choosing whether the output component is alterable.** If you click the 'variable' column at the back of certain phase's effective value or phase for '√', it means that the output phase is alterable.<br>Meanwhile, the 'Step S Choosing whether the output component is alterable. If you click the 'variable' column at the back<br>of certain phase's effective value or phase for 'v', it means that the output phase is alterable.<br>Meanwhile, the 'Step Size The solution of the step Size' column will be changed from gray to highlight, which indicates the step Size' setting permissible . The smallest value of variable step size of amplitude is 0.001, and the smallest value of v choosing whether the output component is alterable. If you click the 'variable' column at<br>of certain phase's effective value or phase for  $\sqrt{3}$ , it means that the output phase is al<br>Meanwhile, the 'Step Size' column wil Shing whether the output component is alterable. If you click the 'variable' column at the back<br>
Entain phase's effective value or phase for 'v', it means that the output phase is alterable.<br>
In while, the 'Step Size' col choosing whether the output component is alterable. If you click the 'variable' column at the back<br>of certain phase's effective value or phase for ' $\sqrt{'}$ , it means that the output phase is alterable.<br>Meanwhile, the 'Step choosing whether the output component is alterable. If you click the 'variable' column at the back<br>of certain phase's effective value or phase for ' $\sqrt{ }$ ', it means that the output phase is alterable.<br>Meanwhile, the 'Ste of certain phase's effective value or phase for ' $\sqrt{ }$ ', it means that the output phase is alterable.<br>
Meanwhile, the 'Step Size' column will be changed from gray to highlight, which indicates the<br>
'Step Size' setting pe

Size' setting permissible . The smallest value of variable step size of amplitude is 0.001,<br>the smallest value of variable step size of angle is 0.1.<br>The column of 'upper limit' is used for setting the largest output ef the smallest value of variable step size of angle is 0.1.<br>
The column of 'upper limit' is used for setting the largest output effective value of each phase.<br>
In doing the test,once the output of certain phase can't be est

### **Ux**

- column of 'upper limit' is used for setting the largest output effective value of each phase.<br>
bing the test,once the output of certain phase can't be estimated and will result in<br>
to the relay, you can set an 'upper limi by the test, once the output of certain phase can't be estimated and will result in<br>to the relay, you can set an 'upper limit value' for this phase, therefore, the output of this<br>Il be controlled within the limit value, w age to the relay, you can set an 'upper limit value' for this phase, therefore , the output of this<br>
ue will be controlled within the limit value, which ensure the safe operation of relay.<br>
<br>
Ux is a special phase, it can **Jx**<br> **a** then setting it to be  $+3U_0 \cdot -3U_0 \cdot \sqrt{3} \times 3U_0 \cdot \sqrt{3} \times 3U_0$ , combining UA and UB with UC<br>
output currently to obtain  $3U_0$  component, and then multiply their coefficient respectively<br>
to obtain the U<sub>X</sub> ou When setting it to be +3U<sub>O</sub>  $\cdot$  -3U<sub>O</sub>  $\cdot$  + $\sqrt{3}$  ×3U<sub>O</sub>  $\cdot$  - $\sqrt{5}$  ×3U<sub>O</sub>, combining UA and UB with UC output currently to obtain 3U<sub>O</sub> component ,and then multiply their coefficient respectively to obtain the U<sub></sub> **Parameters Display**<br>
The line of the interface. Through this virtual is to define the multiple studies of  $\sqrt{3} \times 300$   $\sqrt{6} \times 300$  output currently to obtain  $30$  ocmponent, and then multiple to obtain the U<sub>X</sub> output
	-
	- size.

and UC.<br>
• If Ux is set to equal the value of certain phase such as UA, the output of U<sub>x</sub> is the same<br>
as the one of corresponding phase.<br>
• If selecting the 'Any Mode', the output of Ux is the same as other three-phase **be shown on the left side of the interface.** Through this window, you can monitor the variable shown on the left side of the interface. Through this window, you can monitor the variable situation of 'sequence component' situation of 'sequence component' and 'line voltage'. The values of this particle is example and angle according to certain step<br>size.<br> **Example 19.1** The line voltage, zero sequence, positive sequence and negative sequenc • If selecting the 'Any Mode', the output of Ux is the same as other three-phase voltage in<br>the range of output and also can vary its amplitude and angle according to certain step<br>size.<br>
■ Parameters Display<br>
The line vol the range of output and also can vary its amplitude and angle according to certain step<br>size. ■ Parameters Display<br>The line voltage, zero sequence, positive sequence and negative sequence components will<br>be shown on the l size.<br> **The line voltage, zero sequence, positive sequence and negative sequence components will<br>
be shown on the left side of the interface. Through this window, you can monitor the variable<br>
situation of 'sequence compon Parameters Display**<br>The line voltage, zero sequence, positive sequence and negative sequence components will<br>be shown on the left side of the interface. Through this window, you can monitor the variable<br>situation of 'sequ The line voltage, zero sequence, positive sequence and negative sequence components will<br>be shown on the left side of the interface. Through this window, you can monitor the variable<br>situation of 'sequence component' and ' be shown on the left side of the interface. Through this window, you can monitor the variable situation of 'sequence component' and 'line voltage'. The values of this part are calculated completely according to each phase' situation of 'sequence component' and 'line voltage'. The values of this part are cal<br>completely according to each phase's component value given above and can't be obtain<br>setup. Through this window, the operator can obser

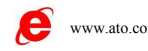

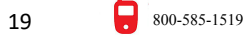

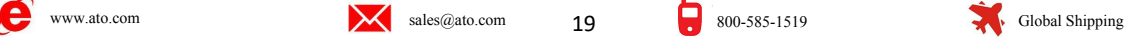

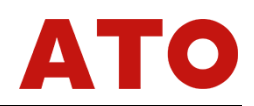

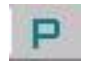

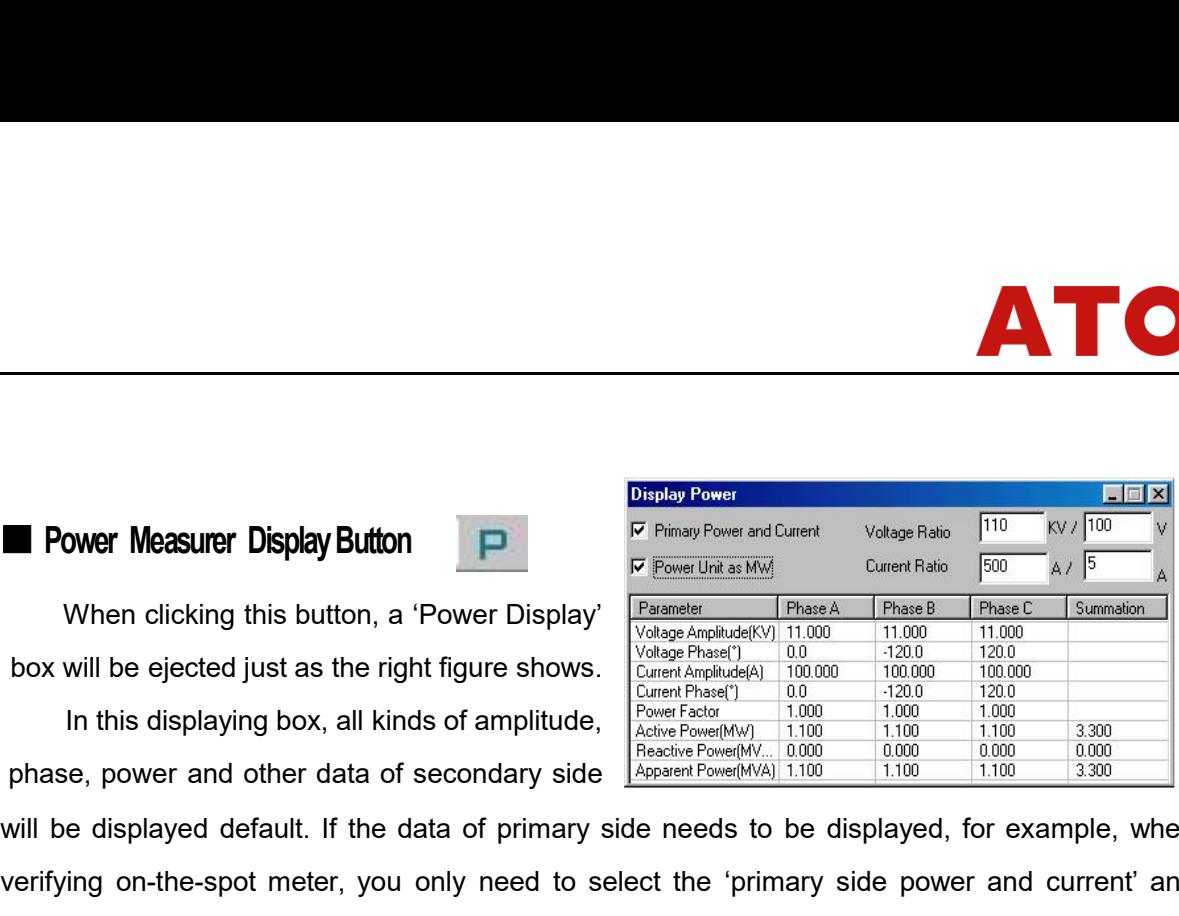

**Power Measurer Display Button \frac{D\_{\text{inflow Power}}}{P\_{\text{Escript rank}}P\_{\text{lower}}}\times \frac{D\_{\text{inflow Power}}}{P\_{\text{Escript rank}}P\_{\text{lower}}P\_{\text{lower}}P\_{\ Example to the content of the spot meter, you only need to select the 'primary side power and current' and power unit from 'KW. Kvar' to 'MW. Mvar' automatically.**<br> **Example to the spot meter on the spot meter sight figu Example corresponding TV** and TA ratio. Click the 'Power unit is megastage' for conversion the power unit from 'KW, Kvar' to 'MW, Mvar' automatically.<br> **Example Corresponding TV** and TA ratio. Click the 'Power unit is me When clicking this button, a 'Power Display'  $\frac{[P_{\text{sample}}]}{V_{\text{bulge}}P_{\text{sample}}]}$   $\frac{[P_{\text{break}}]}{V_{\text{bulge}}P_{\text{sample}}]}$   $\frac{[P_{\text{break}}]}{V_{\text{ulge}}P_{\text{loop}}]}$   $\frac{[P_{\text{break}}]}{V_{\text{old}}P_{\text{loop}}]}$   $\frac{[P_{\text{break}}]}{V_{\text{old}}P_{\text{loop}}]}$   $\frac{[P_{\text{break}}]}{V_{\text$ **Explorer Measurer Display Button**<br>
When clicking this button, a 'Power Display' Contact Action' in the selection of the selection of the selection of the selection in the selection in the contact Action' in the contact Ac apuble default. If the data of secondary side  $\frac{|\text{Asa} \cdot \text{asa} \cdot \text{asa}}{|\text{Asa} \cdot \text{asa}}$  into  $\frac{|\text{Asa} \cdot \text{asa}}{|\text{asa}}$ <br>splayed default. If the data of primary side needs to be displayed, for example, when<br>on-the-spot met relay action at that time.<br>
• When ying on-the-spot meter, you only need to select the 'primary side power and current' and<br>
to corresponding TV and TA ratio. Click the 'Power unit is megastage' for conversion the<br>
Frequit

- responding TV and TA ratio. Click the 'Power unit is megastage' for conversion the<br>it from 'KW, Kvar' to 'MW, Mvar' automatically.<br>**11act Action' and 'Action and Return'**<br>When selecting the 'Contact Action' in the column o **Modes of Manual Operation,** Semi-automatic and Full-automatic Operation. Hy and the control of Manual Operation, the tester will stop the test automatically.<br> **Modes of Manual Operation** in the column of testain, the tes
	- automatically.

### **Operation**

**Example 19 and 19 and 19 and 19 and 19 and 19 and 19 and 19 and 19 and 19 and 19 and 19 and 19 and 19 and 19 and 19 and 19 and 19 and 19 and 19 and 19 and 19 and 19 and 19 and 19 and 19 and 19 and 19 and 19 and 19 and 19** All variables are controlled by hand. Press the **All variables are controlled by hand.** Press the same of  $\mu$  and  $\mu$  and  $\mu$  and  $\mu$  and  $\mu$  and  $\mu$  and  $\mu$  and  $\mu$  and  $\mu$  and  $\mu$  and  $\mu$  and  $\mu$  and  $\mu$  an **Press the "** when seeding the Action and redument in the column of lest ant, the lester can lest the<br>data of relay action and return, and it can also calculate the return coefficient<br>automatically.<br>**Deperation**<br>**Modes of Example 19 and Solen and Poetating and Reference and Full-automatic Operation**<br> **Example 3** Modes of Manual Operation<br> **All variables are controlled by hand. Press the**  $\triangle$  key or  $\Rightarrow$  key on the tool bar, or<br>
press the **Modes of Manual Operation, Semi-automatic and Full-automatic**<br> **Operation**<br>
• Mode of Manual Operation<br>
All variables are controlled by hand. Press the  $\triangle$  key or  $\Rightarrow$  key on the tool bar, or<br>
press the "1" key or "†" k variable of Manual Operation, Semi-automatic and Full-automatic<br>
• Mode of Manual Operation<br>
All variables are controlled by hand. Press the  $\blacktriangle$  key or  $\blacktriangleright$  key on the tool bar, or<br>
press the " $\downarrow$ " key or " $\uparrow$ " k **• Mode of Manual Operation**<br>
All variables are controlled by hand. Press the  $\triangle$  key or  $\Rightarrow$  key on the tool backness the " $\downarrow$ " key or " $\uparrow$ " key on the keyboard on front panel, each variable will increadecrease one **• Mode of Manual Operation**<br>
All variables are controlled by hand. Press the ▲ key or → key<br>
press the "↓" key or "↑" key on the keyboard on front panel, each varia-<br>
decrease one step. When relay acts, the tester will g All variables are controlled by hand. Press the  $\blacktriangle$  key or  $\blacktriangleright$  key on the tool bar, or s the " $\downarrow$ " key or " $\uparrow$ " key on the keyboard on front panel, each variable will increase or ease one step. When relay acts, press the " $\downarrow$ " key or " $\uparrow$ " key on the keyboard on front panel, each variable will increase or<br>decrease one step. When relay acts, the tester will give a sound of 'Di" and record the action<br>value and time. If needing

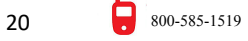

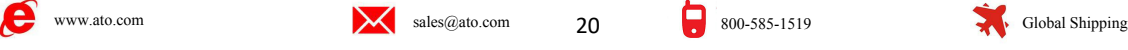

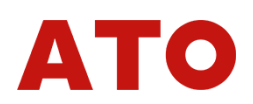

relay acts, the tester will record action value of selected variables automatically and maintain<br>output but the variety will be stopped temporarily. Meanwhile, a dialog box will be ejected for<br>asking the change direction o The variables automatically and maintain<br>output but the variety will be stopped temporarily. Meanwhile, a dialog box will be ejected for<br>asking the change direction of next step, will you 'increase', 'reduce' or directly ' Felay acts, the tester will record action value of selected variables automatically and maintain<br>output but the variety will be stopped temporarily. Meanwhile, a dialog box will be ejected for<br>asking the change direction o The Telay acts, the tester will record action value of selected variables automatically and main<br>
You should select an order according to the requirement of test.<br>
The requirement of test.<br>
The Nou should select an order a relay acts, the tester will record action value of selected variables auted<br>
output but the variety will be stopped temporarily. Meanwhile, a dialog<br>
asking the change direction of next step, will you 'increase', 'reduce' In this mode, all variables will increase or decrease, the increase or decrease according to the change direction of next step, will you 'increase', 'reduce' or directly 'stop' the test?<br>
Should select an order according t

The test when the tester will record action value of selected variables automatically and maintain<br>
poutput but the variety will be stopped temporarily. Meanwhile, a dialog box will be ejected for<br>
asking the change direct relay acts, the tester will record action value of selected variables automatically and maintain<br>output but the variety will be stopped temporarily. Meanwhile, a dialog box will be ejected for<br>asking the change direction o output but the variety will be stopped temporarily. Meanwhile, a dialog box will be ejected for<br>asking the change direction of next step, will you 'increase', 'reduce' or directly 'stop' the test?<br>You should select an orde saking the change direction of next step, will you 'increase', 'reduce' or directly 'stop' the test?<br>
You should select an order according to the requirement of test.<br>
• **Mode of Full-automatic Operation**<br>
In this mode, al You should select an order according to the requirement of test.<br>
• Mode of Full-automatic Operation<br>
In this mode, all variables will increase or decrease according to step size after starting the<br>
test when you select 'I • Mode of Full-automatic Operation<br>
In this mode, all variables will increase or decrease according to step size after starting the<br>
test when you select 'Increase' or 'Decrease'. You can set the interval of increase and d coefficient. **1.** In the model is detected, the model is a the model is a the model in the simple of the model is action of the model is a test after obtaining the action data automatically; if the action value and return value and alt **can secure operation**, the coate will sub-princ coctation between selected, the tester will automatically change direction after obtaining the action value and alter the value in the opposite direction till the contact of

### **Attention**:

direction after obtaining the action value and alter the value in the opposite direction till the contact of tester returns so as to measure the return value, record it and calculate the return coefficient.<br>**Attention:**<br>1. Examples the resulting and containt value and the result in the opposite and calculate the coefficient.<br> **Attention:**<br>
1. In the mode of 'manual Operation', the speeds of increase and decrease value on not be very quickly **2. During the automatic test, the internal calculator will be reset to zero with each step included** in the mode of 'manual Operation', the speeds of increase and decrease variable not be very quickly when it almost achie **Process. When measuring the action in the speeds of increase and decrease variable**<br>an not be very quickly when it almost achieve the value of protective operation, so as to<br>nsure the variable stays for enough times at ev **Example 1.** In the mode of 'manual Operation', the speeds of increase and decrease varian not be very quickly when it almost achieve the value of protective operation, so a msure the variable stays for enough times at eve coefficient.<br> **Attention:**<br>
1. In the mode of 'manual Operation', the speeds of increase and decrease variable<br>
can not be very quickly when it almost achieve the value of protective operation, so as to<br>
ensure the variabl

not be very quickly when it almost achieve the value of protective operation, so as to<br>ure the variable stays for enough times at every step size for producing the action.<br>I doing like this, the result measured will be mor

- state of output:<br>
Shapes of output: The mode of the mode of the mode of the mode of the mode of the mode of the mode of the mode<br>
2. During the automatic test, the internal calculator will be reset to zero with each step<br> 2. During the automatic test, the internal calculator will be reset to zero with each step<br>ccess. When measuring the action time of relay, please select the mode of 'manual<br>eration' and make it to vary slowly if longer tim ocess. When measuring the action time of relay, please select the mode of 'manual<br>
eration' and make it to vary slowly if longer time is needed.<br>
Directly Set Parameter to Alter Output Value in the Output State<br>
During the **Directly Set Parameter to Alter Output Value in the Output State**<br>
During the test, the software permits to use many functions to directly change output in the<br>
state of output:<br>
• You can switch the mode of 'Manual Oper Chieffertation' box to tick corresponding 'Alteration' box to tick '√' or cancel to complete this operation' in the mode of this operation. 'Action and Return'. You can change the 'Time interval of automatic variety' in t
- 
- 

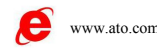

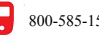

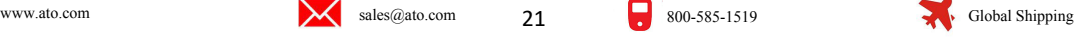

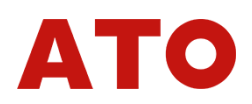

concrete operating procedure is as following: directly input the amplitude and phase of each<br>phase needing to be amended one by one (please do not press the 'confirmation' key before<br>completing it). After finishing inputti concrete operating procedure is as following: directly input the amplitude and phase of each<br>phase needing to be amended one by one (please do not press the 'confirmation' key before<br>completing it). After finishing inputti concrete operating procedure is as following: directly input the amplitude and phase of each phase needing to be amended one by one (please do not press the 'confirmation' key before completing it). After finishing inputti the tester will synchronously change output of each phase to be the confirmation' key before<br>the tester will synchronously change output of each phase to be the confirmation' key. Then,<br>the tester will synchronously chang value. Fraction concrete operating procedure is as following: directly input the amplitude and phase of each<br>
phase needing to be amended one by one (please do not press the 'confirmation' key before<br>
completing it). After finish concrete operating procedure is as following: directly input the amplitude and phase of each<br>phase needing to be amended one by one (please do not press the 'confirmation' key before<br>completing it). After finishing inputt From the mediation of the mediation is the confirmation is the confirmation is the tester will synchronously change output of each phase to be the corresponding input value.<br>
• **Exercise in the tester will synchronously c** 

### **Input**

price its and its act interact one of the predict of each phase to be the corresponding<br>completing it). After finishing inputting all values, please press the 'Confirmation' key.<br>1. **all input**<br>**all input**<br>All input of 'Re In the tester will synchronously change output of each phase to be the corresponding input<br> **In put**<br> **All input**<br> **All input**<br> **All input**<br> **All input**<br> **All input**<br> **All input**<br> **All input**<br> **All input**<br> **All input**<br> **Al** 

**between them is 'or'.** When certain digital input is not needed, you can select to close it. When we preferred with any one of input A, B, C, R, a, b, c. Please note that if the connector has the ositive potential, do con **Example 10**<br> **All input**<br> **All input**<br> **All input**<br> **All input** of 'Relaystar' Series Tester share one common terminal of tester and connect<br>
nother end with any one of input A, B, C, R, a, b, c. Please note that if the c (auring the line protection, the software defaults the digital input R to the software incerement in the some default state. The relationship obther end with any one of input A, B, C, R, a, b, c. Please note that if the c For reclosing. The recent of the connect of the input common terminal (red terminal) with active connect input<br>notective action contact, connect one end with the common terminal of tester and connect<br>nother end with any on normally connect it with the positive end of power supply. The tester will record the time in the bositive potential, do connect this connector with common terminal. In this testing module, input A, B, C, R, a, b, c are ef cositive potential, do connect this connector with common terminal.<br>
In this testing module, input A, B, C, R, a, b, c are effective in default state. The relationship<br>
between them is 'or'. When certain digital input is n In this testing module, input A, B, C, R, a, b, c are effective in default state. The relationship<br>ween them is 'or'. When certain digital input is not needed, you can select to close it. When<br>g the test, switch-off and sw **Confirme the Switch State Change Time**<br>
The is set in the Switch State Change Time<sup>1</sup> Confirme the Switch State Change Time<sup>2</sup> Confirme<sup>2</sup> is set to be the signal occurs as for the microcomputer of the Switch State Chang ring the line protection, the software defaults the digital input R to be the signal incoming end<br>eclosing. When connecting the input common terminal (red terminal) with active contact, we<br>mally connect it with the positiv

recorded.

of reclosing. When connecting the input common terminal (red terminal) with active contact, we<br>normally connect it with the positive end of power supply. The tester will record the time in the<br>column of input as soon as th The tester will record the time in the column of input as soon as the tester receives the trigger signal of the digital input.<br>
If the trigger signal occurs in multichannels digital input the corresponding data wii be<br>
re Column of input as soon as the tester receives the trigger signal of the digital input.<br>
If the trigger signal occurs in multichannels digital input ,the corresponding data wii be<br>
recorded.<br>
■ **Confirme the Switch State** Column of input as soon as the tester receives the tingger signal of the tingth of the tingth of the soon as the tester receives the tingger signal of the correcorded.<br> **Confirme the Switch State Change Time**<br>
Off/on of co normally connect it with the positive end of power supply. The<br>column of input as soon as the tester receives the trigger signa<br>If the trigger signal occurs in multichannels digital input<br>recorded.<br>**E Confirme the Switch S** Fraction of contacts of all kinds of relay and microcomputer protection<br>
Off/on of contacts of all kinds of relay and microcomputer protection<br>
lation. To prevent the oscillation from influencing the test result, we<br>
firm **Example 12 Confirme the Switch State Change Time**<br>
Off/on of contacts of all kinds of relay and microcomputer protection norm<br>
oscillation. To prevent the oscillation from influencing the test result, we use<br>
'Confirme th Off/on of contacts of all kinds of relay and microcomputer protection norm<br>oscillation. To prevent the oscillation from influencing the test result, we usu<br>"Confirme the Switch State Change Time". For common relay, 'Confi Off/on of contacts of all kinds of relay and microcomputer protection nois<br>
oscillation. To prevent the oscillation from influencing the test result, we u<br>
Confirme the Switch State Change Time'. For common relay, 'Confir

oscillation. To prevent the oscillation from influencing the test result, and the Switch State Change Time'. For common relay, 'Confirme the Time' is set to be 20ms, as for the microcomputer type protection, 'Con Change T Confirme the Switch State Change Time'. For common relay, 'Confirme the Switch Change Time' only needs to be set to be 5ms.<br> **Record Test Result**<br>
There is an area for recording the 'action<br>
value', 'return value' and 're Time' is set to be 20ms, as for the microcomputer type protection, 'Confirm-<br>Change Time' only needs to be set to be 5ms.<br> **Record Test Result**<br>
There is an area for recording the 'action<br>
value', 'return value' and 'retu Change Time' only needs to be set to be 5ms.<br>
Record Test Result<br>
There is an area for recording the 'action<br>
value', 'return value' and 'return coefficient' of<br>
test result on the lower right of the interface. It<br>
can re

www.ato.com sales@ato.com 22

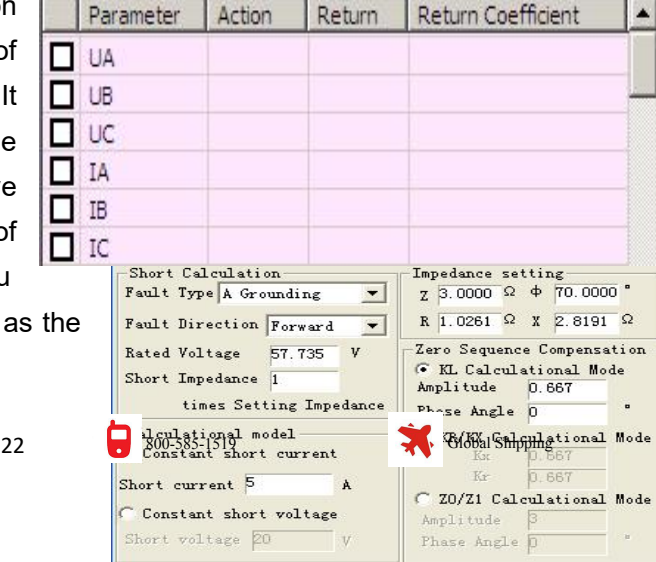

Cancel

 $\boxed{\begin{array}{|c|c|c|}\hline \text{OK} & \text{OK} \\\hline \end{array}}$ 

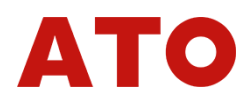

# right diagram shows.<br> **Short Circuit Calculation Button**<br>
'AC Test' module is a popular module W

**Short Circuit Calculation Button <sup><del>∳</del></sup><br>
Short Circuit Calculation Button <sup>†</sup><br>
'AC Test' module is a popular module. When more complex test needs to<br>
lease click the Short Calculation button in the tool column. A dialog b** Changram shows.<br>
Nort Circuit Calculation Button <sup>→</sup><br>
AC Test' module is a popular module. When more complex test needs to be simulated,<br>
se click the Short Calculation button in the tool column. A dialog box of 'Short Ca Fight diagram shows.<br> **Short Circuit Calculation Button**  $\frac{1}{2}$ <br>
"AC Test' module is a popular module. When more complex test needs to be simulated,<br>
please click the Short Calculation button in the tool column. A dial Fight diagram shows.<br> **Short Circuit Calculation Button**  $\frac{1}{2}$ <br>
"AC Test" module is a popular module. When more comple-<br>
please click the Short Calculation button in the tool column. A dialo<br>
be ejected, in which you

Fight diagram shows.<br>
Short Circuit Calculation Button <del>↓</del><br>
'AC Test' module is a popular module. When<br>
please click the Short Calculation button in the tool co<br>
be ejected, in which you can set arbitrarily.<br>
• Type of Fa Four the Short Calculation Button  $\frac{1}{2}$ <br>Four the Short Calculation Button in the tool column. A dialog box of 'Short Calculation' will<br>giected, in which you can set arbitrarily.<br>Type of Fault<br>Four types of fault are av **Short Circuit Calculation Button**  $\neq$ <br>
"AC Test" module is a popular module. When more complex test needs to be simulated,<br>
please click the Short Calculation button in the tool column. A dialog box of 'Short Calculati **Short Circuit Calculation Button →**<br>
"AC Test" module is a popular module. When more complex test needs to be simulated,<br>
please click the Short Calculation button in the tool column. A dialog box of 'Short Calculation' 0A. **Fault Calculation Button**<br>
Face Test' module is a popular module. When<br>
please click the Short Calculation button in the tool c<br>
be ejected, in which you can set arbitrarily.<br>
Four types of fault<br>
Four types of fault are It is 'Formation Direction Fault in the tool column. A dialog box of 'Short Calculation' will<br>
Iceled, in which you can set arbitrarily.<br> **IType of Fault**<br>
Four types of fault are available in the pulldown menu: single pha For some directivity produces are directivity.<br>
• Type of Fault<br>
Four types of fault are available in the pulldown menu: single phase earthing short circuit,<br>
two phase short circuit, three-phase short circuit or normal st • **Type of Fault**<br>
Four types of fault are available in the pulldo<br>
two phase short circuit, three-phase short circuit o<br>
means that the three phase voltage is positive seque<br>
OA.<br>
• **Fault Direction**<br>
It is 'Forward Direc Four types of fault are available in the pulldown menu: single phase earthing short circuit,<br>phase short circuit, three-phase short circuit or normal state, among which the normal state<br>ins that the three phase voltage is two phase short circuit, three-phase short circuit or normal state, am<br>
means that the three phase voltage is positive sequence rated voltage<br> **9A.**<br>
• **Fault Direction**<br>
It is 'Forward Direction Fault' in the default mode

**Setting Impedance**<br> **Setting Impedance Setting Impedance Setting Impedance of Setting Impedance**<br> **Setting Impedance**<br> **Setting Impedance**<br> **Setting Impedance**<br> **Setting Impedance**<br> **Setting Impedance**<br> **Setting Impedance Fault Direction**<br>
It is 'Forward Direction Fault' in the default mode. When reverse fault needs to be simulated<br>
ome directivity protection, you can select the 'Reverse Fault' in pulldown menu.<br> **Rated Voltage**<br>
It repre • **Fault Direction**<br>
It is 'Forward Direction Fault' in the default mode. When reverse fault needs to be simulated<br>
for some directivity protection, you can select the 'Reverse Fault' in pulldown menu.<br>
• **Rated Voltage**<br> It is 'Forward Direction Fault' in the default mode. When reverse fault needs to be simulated<br>for some directivity protection, you can select the 'Reverse Fault' in pulldown menu.<br>
• Rated Voltage<br>
It represents the rated for some directivity protection, you can select the 'Reverse Fault' in pulldown menu.<br>
• Rated Voltage<br>
It represents the rated phase voltage of the system. The rated voltage usually is 57.735V,<br>
which refers to the Non-f **Example 2018**<br> **Multiple of Short Circuit Property of Short Circuit Instead of the system. The rated voltage<br>
<b>Multiple of Setting Impedance**<br> **According to different setting valued given by the setting value list impedan** It represents the rated phase voltage of the system. The rated voltage usually is 57.735V,<br>
th refers to the Non-fault phase voltage.<br> **Setting Impedance**<br>
According to different setting valued given by the setting value

which refers to the Non-fault phase voltage.<br>
• **Setting Impedance**<br>
According to different setting valued given by the setting value list, you can set fault<br>
impedance according to 'Z /  $\Phi$ ' or 'R / X' two kinds of mode • **Setting Impedance**<br>
According to different setting valued given by the setting value list, you can set fault<br>
impedance according to 'Z /  $\Phi$ ' or 'R / X' two kinds of modes on the interface. Selecting which<br>
kind of m According to different setting valued given by the setting value list, you can set fault<br>impedance according to 'Z /  $\Phi$ ' or 'R / X' two kinds of modes on the interface. Selecting which<br>kind of mode to set setting impeda impedance according to 'Z /  $\Phi$ ' or 'R / X' two kinds of modes on the interface. Selecting which<br>kind of mode to set setting impedance depends on the setting value list. Whatever you choose,<br>the value of another kind of dianulary of mode to set setting impedance depthe value of another kind of mode will be ob<br>
■ **Multiple of Short Circuit Impedance'**<br>
<br>
dhove we set the 'Setting Impedance'<br>
times or 1.05 times when doing the test. So<br>
Im Kind of mode to set setting impedance depends on the setting the value of another kind of mode will be obtained through a<br>
• **Multiple of Short Circuit Impedance**<br>
Above we set the 'Setting Impedance' in the setting values **Multiple of Short Circuit Impedance**<br>
Above we set the 'Setting Impedance' in the setting value list, but we often verify it in 0.95<br>
so or 1.05 times when doing the test. So 'Short Circuit Impedance" = 'Times Value' × 'S Above we set the 'Setting Impedance' in the setting value list, but we often verify it in 0.95<br>
dimes or 1.05 times when doing the test. So 'Short Circuit Impedance" = 'Times Value' × 'Setting<br>
Impedance', involving 'Short

times or 1.05 times when doing the test. So 'Short Circuit Impedance" = 'Times Value' × 'Setting<br>
Impedance', involving 'Short Circuit Impedance' with short circuit calculation again. When doing<br>
the 'Zero Sequence Protect Impedance', involving 'Short Circuit Impedance' with short circuit calculation again. When doing<br>the 'Zero Sequence Protection' test, the preemptive action of distance protection can be standed<br>aside through flexible setti The Varia Corresponding fault type by using the 'Short Circuit Current' of corresponding fault type by using the distance protection.<br>
• **Model for Calculation**<br>
• **Model for Calculation**<br>
• **Model for Calculation**<br>
• **Mod Chircuit Controllers** (Subsection) Text, flexible setting of short circuit impedance and in the case of not exiting the distance protection.<br> **Comments Controller Controllers (Subsection)** When selecting the 'Maintaining

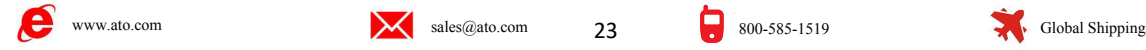

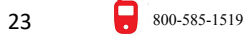

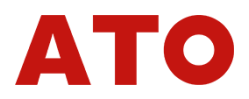

impedance may avoid the priority-action of the 'Distance Protection' under the condition of not exiting the zero sequence protection.<br>Attention: impedance may avoid the priority-action of the 'Distance Prexiting the zero sequence protection.<br>Attention:<br>'Short Circuit Voltage' represent the fault line voltage'

### **Attention:**

**Produce may avoid the priority-action of the 'Distance Protection' under the condition of not<br>
ing the zero sequence protection.<br>
'Short Circuit Voltage' represent the fault line voltage when two phases is short circuit,<br> Exampled ance may avoid the priority-action of the 'Distance Protection' under the condition of not<br>exiting the zero sequence protection.<br><b>Attention:**<br>**Short Circuit Voltage' represent the fault line voltage when two phas** 

**Example dance may avoid the priority-action of the 'Distance Protection' under the certing the zero sequence protection.<br>
<b>Attention:**<br> **Zero Sequence Compensating Factor**<br> **Profession Compensating Factor**<br> **Profession Se** Mance may avoid the priority-action of the 'Distance Protection' under the condition of not<br>experience protection.<br>
Short Circuit Voltage' represent the fault line voltage when two phases is short circuit,<br>
eit refers to t impedance may avoid the priority-action of the 'Distance Protection' under the condition of not<br>exiting the zero sequence protection.<br>**Attention:**<br>**Short Circuit Voltage' represent the fault line voltage when two phases is** exiting the zero sequence protection.<br> **Attention:**<br> **Attention:**<br> **Cording the setting mode of zero setting factor**<br> **Cording to the fault phase voltage in the event of other types of short circuits.**<br> **Cording the settin** list. **Short Circuit Voltage' represent the fault line voltage when two phases is short circuit,<br>
e it refers to the fault phase voltage in the event of other types of short circuits.<br>
<b>Zero Sequence Compensating Factor**<br>
When s **Short Circuit Voltage' represent the fault line voltage when two phases is short circuit,**<br> **while it refers to the fault phase voltage in the event of other types of short circuits.**<br> **2ero Sequence Compensating Factor The Solution of the Solution School School School School School School School School School School School School School School School School School School School School School School School School School School School Sch Function of outputting according to sequence component**<br> **Function of output is according actor**<br> **Function of output is actor**<br> **Function of output is actor**<br> **Function of output is actor**<br> **Function of output is actor**<br> **EXETO Sequence Compensating Factor**<br>
When simulating the 'Earthing Distance Protection' Test, the correspondensating factor must be considered. Software gives three setting<br>
ording to the setting mode of zero sequence co When simulating the 'Earthing Distance Protection<br>compensating factor must be considered. Software<br>according to the setting mode of zero sequence compe<br>list.<br>After finishing the above testing parameters settin<br>then the sof

pensating factor must be considered. Software gives three sett<br>
rding to the setting mode of zero sequence compensating factor gi<br>
After finishing the above testing parameters setting, please click ti<br>
the software will c according to the setting mode of zero sequence compensating factor given in the<br>
list.<br>
After finishing the above testing parameters setting, please click the 'conflit<br>
then the software will calculate the short circuit v

list.<br>
After finishing the above testing parameters setting, please click the 'complement the software will calculate the short circuit voltage, current and corresponent<br> **Example of the CACE of interface at once.**<br> **Exam** After finishing the above testing parameters setting, please click the 'confirment the software will calculate the short circuit voltage, current and corresponding<br>these data on the 'AC Test' interface at once.<br> **Function** then the software will calculate the short circuit voltage, current and correspondit<br>
these data on the 'AC Test' interface at once.<br> **Example 1990** The following diagram shows the testing<br>
interface of sequence component these data on the 'AC Test' interface at once.<br>
The following diagram shows the testing<br>
interface of sequence component:<br>
Set directly all kinds of sequence component<br>
of voltage-current needed to be output on the<br>
inter **Example 1.00**<br>
The following diagram shows the testing<br>
interface of sequence component:<br>
Set directly all kinds of sequence component<br>
of voltage-current needed to be output on the<br>
interface. For example, when needing t

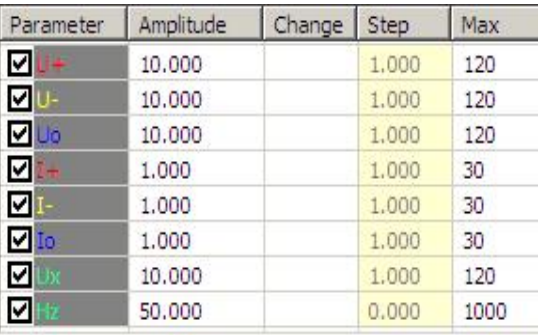

### **Attention:**

**1. You should note that the amplitude, variation step size and phase are all sequence<br>
1. You should note that the amplitude, variation step size and phase are all sequence<br>
<b>1.** You should note that the amplitude, variat **components,which are combined by three-phase voltage in the listing are components,which are combined by three-phase voltage in the listing are all sequence components,which are combined by three-phase voltage or three-ph Extrained output of single phase of tester. If changing any sequence component value on the displayed on the interface of interface. The tester output victorial output of single phase of tester. If changing any sequence c interface thas example and software college, fill the displayed including amplitude and phase**<br> **interface (including amplitude and phase**)  $\frac{|\mathbf{Q}|_0|}{|\mathbf{Q}|_0|}$  **include and phase**<br> **Calculate automatically the ampli blank after 'U**—' with this value and software can<br>calculate automatically the amplitude and phase  $\frac{|\mathbf{Q}| \cdot \mathbf{y}|}{|\mathbf{Q}| \cdot \mathbf{z}|}$  =  $\frac{10,000}{50,000}$  =  $\frac{1000}{1000}$ <br>relations of output voltage of each phase.<br>**A** calculate automatically the amplitude and phase  $\overline{|\mathbf{Q}|}$  50.000 **1000** relations of output voltage of each phase.<br> **Attention:** 1. You should note that the amplitude, variation step size and phase are all sequence co relations of output voltage of each phase.<br> **Attention:**<br>
1. You should note that the amplitude, variation s<br>
components,which are combined by three-phase vo<br>
actual output of single phase of tester. If changing ar<br>
interf **2. Uo.** In the interface are value of each sequence of three-phase are all sequence inponents,<br>which are combined by three-phase voltage or three-phase current but not<br>ual output of single phase of tester. If changing any

third value of 3U<sub>0</sub>, 3l<sub>0</sub>, 3U<sub>1</sub>, 3I<sub>1</sub> in general use, which is the same as the value displayed in **the result list on the lower left corner of three-phase AC Test interface. When doing the test,** firstly identify which one is the setting values given by protection, U<sub>0</sub>, I<sub>0</sub>, U<sub>2</sub>, I<sub>2</sub> or 3U<sub>0</sub>,  $3$ lo,  $3U$ -,  $3I$ -. If being  $U_0$ , lo, U-, I-, you can set parameter directly according to the setting **value; if being 3U0**、**3I0**、**U-**、**I-, the actual setting value should divide by 3,and then set parameters according to new setting value.**

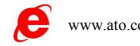

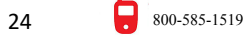

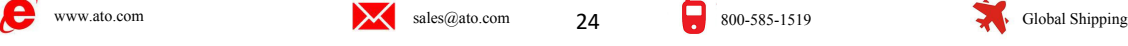

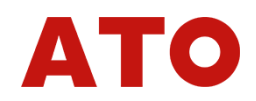

**Chapter 5 DC Test**<br>Vides special DC voltage and current output ,mainly satisfying the<br>sts including DC voltage relay, time relay and auxiliary relay. Main<br>as as the following figure shows: Chapter 5 DC Test<br>DC test module provides special DC voltage and current output ,mainly satisfying the<br>irements of doing tests including DC voltage relay, time relay and auxiliary relay. Main<br>face of DC module is as the fo **Chapter 5 DC Test**<br>DC test module provides special DC voltage and current output , mainly satisfying the<br>requirements of doing tests including DC voltage relay, time relay and auxiliary relay. Main<br>interface of DC module **Chapter 5** DC Test<br>DC test module provides special DC voltage and current output , mainly satis<br>requirements of doing tests including DC voltage relay, time relay and auxiliary rel<br>interface of DC module is as the follow

<span id="page-24-0"></span>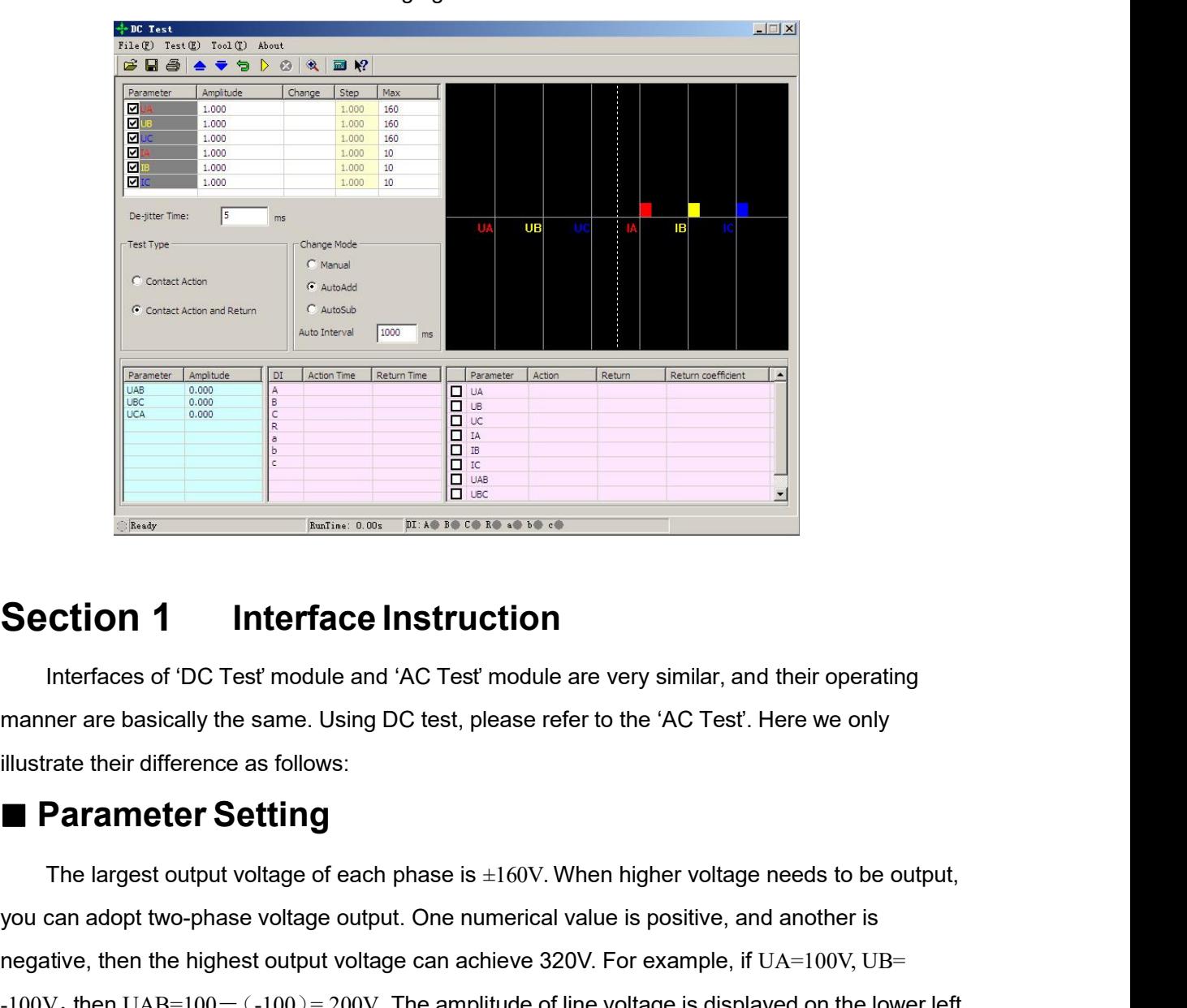

**is the contract of the contract of the contract of the contract of the contract of the contract of the contract of the contract of the contract of the contract of the contract of the contract of each phase is +160V When** 

**Ction 1** Interface Instruction<br>Interfaces of 'DC Test' module and 'AC Test' module are very similar, and their operating<br>ner are basically the same. Using DC test, please refer to the 'AC Test'. Here we only<br>**Parameter Se Section 1** Interface Instruction<br>
Interfaces of 'DC Test' module and 'AC Test' module are very similar, and their operating<br>
manner are basically the same. Using DC test, please refer to the 'AC Test'. Here we only<br>
illu **INCREDIT TERT ACCUTE INSTED CONTRES**<br>
Interfaces of 'DC Test' module and 'AC Test' module are very similar, and their operating<br>
Illustrate their difference as follows:<br>
■ **Parameter Setting**<br>
The largest output voltage Interfaces of 'DC Test' module and 'AC Test' module are very similar, and their operating<br>manner are basically the same. Using DC test, please refer to the 'AC Test'. Here we only<br>illustrate their difference as follows:<br> manner are basically the same. Using DC test, please refer to the 'AC Test'. Here we only<br>illustrate their difference as follows:<br>**Exerciting**<br>The largest output voltage of each phase is  $\pm 160$ V. When higher voltage nee illustrate their difference as follows:<br>
■ **Parameter Setting**<br>
The largest output voltage of each phase is  $\pm 160V$ . When higher voltage needs to be<br>
you can adopt two-phase voltage output. One numerical value is posit **Parameter Setting**<br>The largest output voltage of each phase is  $\pm 160$ V. When higher voltage needs to be output, can adopt two-phase voltage output. One numerical value is positive, and another is titive, then the highe The largest output voltage of each phase is  $\pm 160V$ . When higher voltage needs to be output,<br>you can adopt two-phase voltage output. One numerical value is positive, and another is<br>negative, then the highest output volt

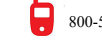

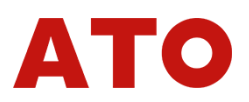

### **Attention**:

each phase should be equal basically.<br>
Attention:<br>
When doing the time test of the relay, the 'Manual Op **A**<br> **When doing the time test of the relay, the 'Manual Operation' testing mode should be**<br> **When doing the time test of the relay, the 'Manual Operation' testing mode should be**<br>
created due to normal action time is long **Example 18 Selected due to normal action time is longer.** It need not change after loading rated voltage selected due to normal action time is longer. It need not change after loading rated voltage on relay, and just wait **on Finance Should be equal basically.**<br> **on Relay in the connect waits action** when doing the time test of the relay, the 'Manual Operation' testing mode should be selected due to normal action time is longer. It need not **Figure 2018** Connect and the equal basically.<br> **Relation:**<br> **Relation:**<br> **Relation:**<br> **Relation:**<br> **Relation digital input of tester.**<br> **Relation:**<br> **Relation:**<br> **Relation:**<br> **Relation:**<br> **Relation:**<br> **Relation:**<br> **Relati Independent DC** output of the relay, the "Manual Operation" of the relay, the "Manual Operation" to selected due to normal action time is longer. It need not change afte on relay, and just waiting for its action. When co **Example 12**<br>
When doing the time test of the relay, the 'Manual Operation' testing mode should be<br>
cted due to normal action time is longer. It need not change after loading rated voltage<br>
elay, and just waiting for its a

When doing the time test of the relay, the 'Manual Operation' testing mode should be<br>selected due to normal action time is longer. It need not change after loading rated voltage<br>on relay, and just waiting for its action. W selected due to normal action time is longer. It need not change after loading rated voltage<br>on relay, and just waiting for its action. When connecting wires, the time-delay contact of<br>relay should be connected with the di also have OFF shift closing the output. This DC power supply outputs is through rectifying and **Independent DC output**<br>
There is one channels independent heavy power DC output power supply on the back panel<br>
of tester. When doing test on the spot, we adopt DC power supply to provide one channels DC<br>
power supply for **Independent DC output**<br>There is one channels independer<br>of tester. When doing test on the spot<br>power supply for relay. This power su<br>also have OFF shift closing the output<br>filtering of transformer winding, so it has<br>high **ndependent DC output**<br>
There is one channels independent heavy power DC output power supply on the back panel<br>
ster. When doing test on the spot, we adopt DC power supply to provide one channels DC<br>
pr supply for relay. T There is one channels independent heavy power DC output power supply on the back panel<br>of tester. When doing test on the spot, we adopt DC power supply to provide one channels DC<br>power supply for relay. This power supply p **The output can produce as soon as the feater is provided with DC power supply** outputs is through rectifying and<br>ing of transformer winding, so it has not the function of voltage stabilization and can't ensure<br>precision.<br> Filtering of transformer winding, so it has not the function of voltage stabilization an<br>
high precision.<br>
If the display of relay can't work well, please measure the working voltage of<br>
the multimeter firstly and check wh

### **Attention**:

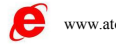

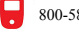

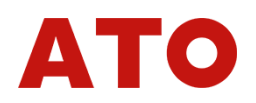

**Chapter 6 State Series**<br>**Chapter 6 State Series**<br>**Chapter 6 State Series**<br>**Chapter 6** Statisfying demands of some special protective tests in power<br>pripe, for otiong the tests of quick switching of power supply for statio **Chapter 6** State Series I<br>The state series is mainly for satisfying demands of some special protective tests in power<br>m. For example, for doing the tests of quick switching of power supply for station and<br>matic switch tes **Chapter 6** State Series I<br>The state series is mainly for satisfying demands of some special protective tests in power<br>system. For example, for doing the tests of quick switching of power supply for station and<br>automatic s **Chapter 6 State Series I**<br>The state series is mainly for satisfying demands of some special protective tests in power<br>system. For example, for doing the tests of quick switching of power supply for station and<br>automatic s **Chapter 6 State Series I**<br>The state series is mainly for satisfying demands of some special protective tests in power<br>system. For example, for doing the tests of quick switching of power supply for station and<br>automatic s **Chapter 6 State Series I**<br>The state series is mainly for satisfying demands of some special protective tests in power<br>system. For example, for doing the tests of quick switching of power supply for station and<br>automatic s **Chapter 6 State Series I**<br>The state series is mainly for satisfying demands of some special protective tests in power<br>system. For example, for doing the tests of quick switching of power supply for station and<br>automatic s The state series is mainly for satisfying demands of some special protective tests in power<br>system. For example, for doing the tests of quick switching of power supply for station and<br>automatic switch test of standby power The state series is mainly for satisfying demands of some special protective tests in power<br>system. For example, for doing the tests of quick switching of power supply for station and<br>automatic switch test of standby power 12-phase voltage-current can be output in every state.<br>
• Every state can be outage-current data and simulate state variety of complex electric<br>
12-you can define the voltage-current data and simulate state variety of comp of the voltage-current data and simulate state variety of completions of the voltage-current data and simulate state variety of completions of the voltage mode. Through reversal on seven pairs input, in and measure the act First the action value and time of relay. Main interface of State Series I is as the<br>
• Flexible controll nine state output at most. 4-phase voltage, 3-phase current or<br>
12-phase voltage-current can be output in every stat

- 
- 
- 
- 

<span id="page-26-0"></span>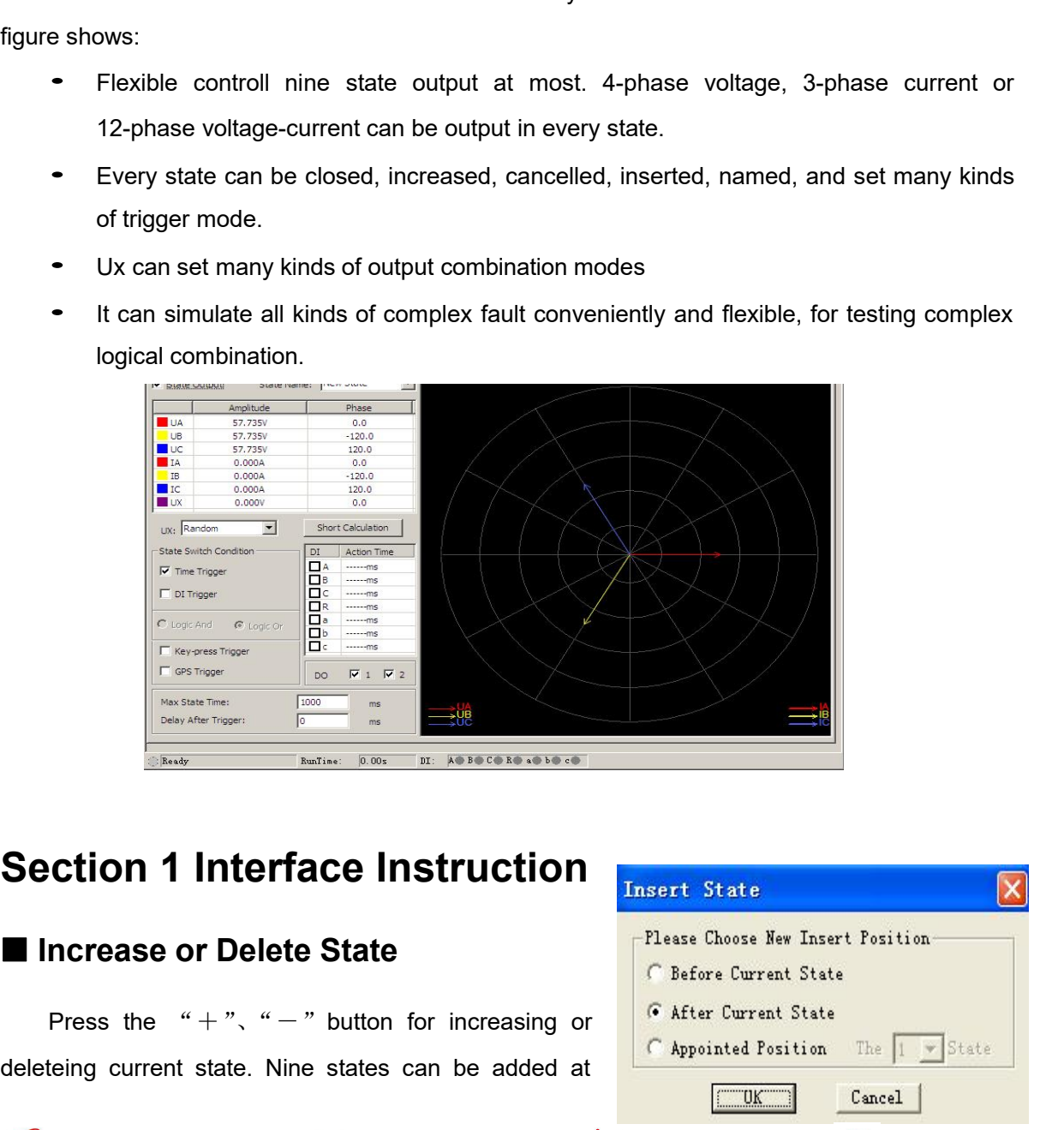

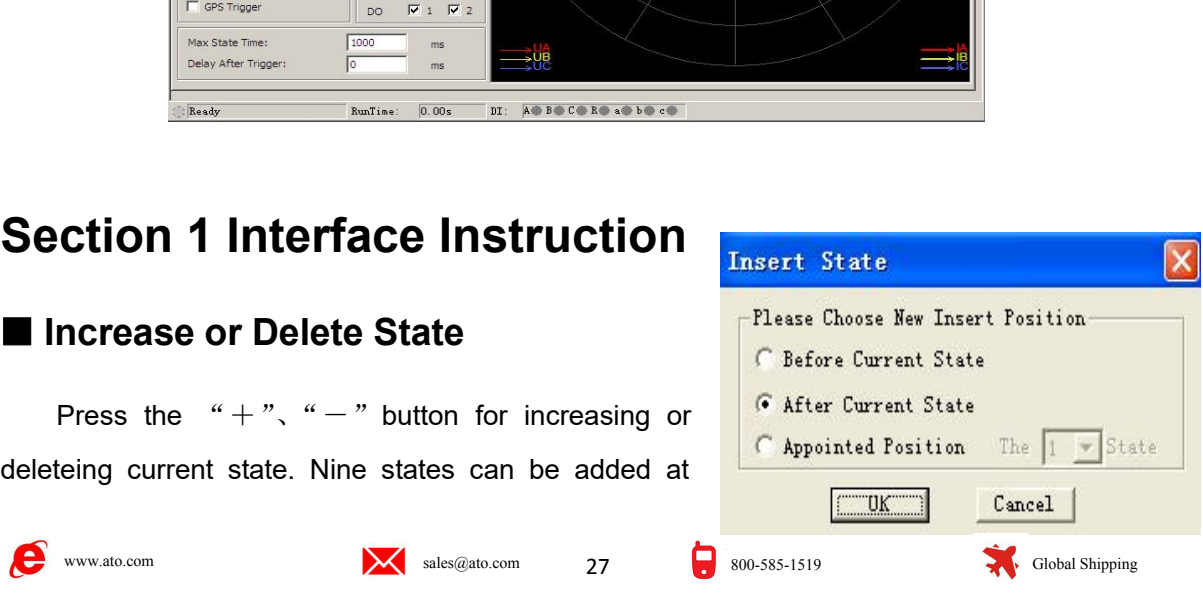

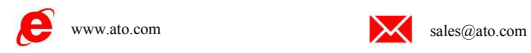

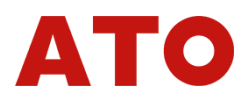

most. If adding new state,it will be added to default current state, the user can also add new state<br>to suitable place in the dialog box ejected.<br>When you need to delete the state, please select this state by mouse (when c most. If adding new state,it will be added to default current state,the<br>to suitable place in the dialog box ejected.<br>When you need to delete the state, please select this state by<br>in the current state, its title will be di

I. If adding new state, it will be added to default current state, the user can also add new state<br>intable place in the dialog box ejected.<br>When you need to delete the state, please select this state by mouse (when certain most. If adding new state, it will be added to default current state, the user can also add new state<br>to suitable place in the dialog box ejected.<br>When you need to delete the state, please select this state by mouse (when

For the diate of the diate of the diate of the diate of the diate of the diate of the diate of the suitable place in the dialog box ejected.<br>
State of the value of the state, please select this state by mous<br>
in the curre According to actual demand, you can jump over certain state through deleting through demands and the state is e current state, its title will be displayed in red characters), then press "-" button.<br> **Displayed the example** the suitable place in the dialog box ejected.<br>
Under the dialog box ejected.<br>
Under you need to delete the state, please select this state by mouse (when certain state is<br>
in the current state, its title will be displayed to suitable place in the dialog box ejected<br>
When you need to delete the state,<br>
in the current state, its title will be displaye<br>
■ Option for 'State output'<br>
According to actual demand, you car<br>
this option. At that tim Framewood State, it will be added to default current state<br>to suitable place in the dialog box ejected.<br>When you need to delete the state, please select this state<br>in the current state, its title will be displayed in red

**Since this testing module is always used for doing the 'Reclosing and Post Acceleration' ether whole**<br>Since this testing module is always used for doing the 'Reclosing and Post Acceleration' test,<br>Since this testing modul **■ Option for 'State output'**<br>
According to actual demand, you can jump over certain state through deleting the '√' before<br>
this option. At that time, this state will be displayed in gray, and it won't be included in the According to actual demand, you can jump over certain state through deleting the '√' before<br>this option. At that time, this state will be displayed in gray, and it won't be included in the whole<br>testing process.<br>
■ Name o this option. At that time, this state will be displayed in gray, and it won't be included in the whole<br>testing process.<br>
■ Name of State<br>
Since this testing module is always used for doing the 'Reclosing and Post Accelera **Solution State Since this testing module is always used for doing the 'Reclosing and Post Acceleration' test,<br>the software has defined the names of five state defaulted :'Before the Fault', 'Fault', 'After the<br>Trip', 'Rec** ■ Name of State<br>
Since this testing module is always used for doing the 'Reclosing and Post Acceleration' test,<br>
the software has defined the names of five state defaulted :'Before the Fault', 'Fault', 'After the<br>
Trip', module. ■ **Name of State**<br>
Since this testing module is always used for doing the 'Reclosing and I<br>
the software has defined the names of five state defaulted :'Before the F<br>
Trip', 'Reclosing' and 'Permanent Trip' in the pulldow , "Reclosing" and "Permanent Trip" in the pulldown menu of state for user's selection. Users<br>also input the self-defining name of state directly in the blank according to requirement. The<br>defining name of state won't be se Complete the self-defining name of state directly in the blank according to requirement. The self-defining name of state won't be setting in this pulldown menu, which can be changed at any time. The self-defining name of Self-defining name of state won't be setting in this pulldown menu, which can be changed at any<br>time. The self-defining name of state involving in the test still exists when reopening this testing<br>module.<br>
■ State Paramet can also input the self-defining name of state directly in the blank according to realf-defining name of state won't be setting in this pulldown menu, which can be<br>time. The self-defining name of state involving in the t

**State Parameters Setting**<br>
The AC parameters in every state can all be set freely, and the mode is the same as the 'AC<br>
Ux is a special component, for which you can set several kinds of output forms:<br> **Ux Option for Ever** 

The AC parameters are express of the same and the mode is the same as the 'AC<br>
1. When simulating complex test, you can obtain it automatically through opening the function<br>
hort Circuit Calculation' on the interface. The The AC parameters in every state can all be set freely, and the mode is the same as the 'AC<br>
Test'. When simulating complex test, you can obtain it automatically through opening the function<br>
of 'Short Circuit Calculation Test'. When simulating complex test,<br>of 'Short Circuit Calculation' on the int<br>**Ux Option for Every S**<br>Ux is a special component, for w<br>Assuming the parameters are +:<br>output UA、UB with UC to obtain 3U<br>Ux .<br>If selecting to Interior Circuit Calculation' on the interface. The results can also be amended.<br>
Ux Option for Every State<br>
Ux is a special component, for which you can set several kinds of output forms.<br>
Assuming the parameters are +3U **ux Option for Every State**<br>Ux is a special component, for which you can set several kinds of output forms.<br>Assuming the parameters are  $+3U_0$ ,  $-3U_0$ ,  $+\sqrt{3} \times 3U_0$ ,  $-\sqrt{3} \times 3U_0$ , firstly combining curre<br>output UA.

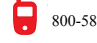

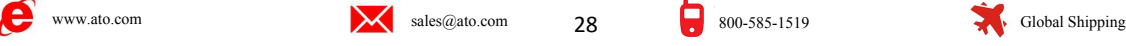

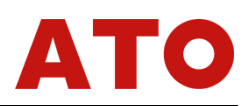

If selecting 'Any Mode', you can input any number in the range of 0~120 in the parameters<br>nn for U<sub>x</sub>, and its value is equal to the voltage value and keep constant.<br>Short Circuit Calculation If selecting 'Any Mode', you can input any number in the range of 0~120 in the parameters<br>column for U<sub>x</sub>, and its value is equal to the voltage value and keep constant.<br>Short Circuit Calculation<br>For the Calculation

If selecting 'Any Mode', you can input any number in the range of 0-<br>
column for U<sub>x</sub>, and its value is equal to the voltage value and keep constant<br> **Short Circuit Calculation**<br>
Click 'Short Circuit calculation' or press If selecting 'Any Mode', you can input any number in the range of 0~120<br>
mn for U<sub>x</sub>, and its value is equal to the voltage value and keep constant.<br>
Short Circuit Calculation' or press  $\frac{1}{2}$  the<br>
click 'Short Circuit If selecting 'Any Mode', you can input any number in the range of 0~120 in the problem for U<sub>x</sub>, and its value is equal to the voltage value and keep constant.<br> **Button, then a 'Short Circuit calculation'** or press  $\frac{1}{$ If selecting 'Any Mode', you can input any number in the range of 0~120 in the<br>
column for U<sub>x</sub>, and its value is equal to the voltage value and keep constant.<br> **Short Circuit Calculation**<br>
Click 'Short Circuit calculatio If selecting 'Any Mode', you can input any number in the range of 0~120 in the paradole content for U<sub>x</sub>, and its value is equal to the voltage value and keep constant.<br> **Short Circuit Calculation**<br>
Ultimate Short Circuit For the calculation of the setting of the state of the calculation of the calculation of the calculation of the calculation of the calculation of the calculation of the calculation of the calculation of the calculation of Short Circuit Calculation<br>
Click 'Short Circuit calculation' or press  $\frac{1}{2}$  the<br>
button, then a 'Short Circuit Calculation' dialog box will<br>
be opened, which is used for simulating the short circuit<br>
calculations when Short Circuit Calculation<br>
Click 'Short Circuit calculation' or press  $\frac{1}{2}$  the<br>
button, then a 'Short Circuit Calculation' dialog box will<br>
be opened, which is used for simulating the short circuit<br>
calculations when **Example 1.1 Short Circuit Calculation**<br>
Click 'Short Circuit calculation' or press <del>→</del> the<br>
button, then a 'Short Circuit Calculation' dialog box will<br>
button, then a 'Short Circuit Calculation' dialog box will<br> **Exampl** pened, which is used for simulating the short circuit and it will fill<br>alations when all kinds of faults happen, and it will fill<br>alations when all kinds of faults happen, and it will fill<br>according The Conceler of the Co **Example Selected separately.** They are preconditions of reversing from a state to next state.<br> **CONDITIONS OF State Reversing**<br>
Section that the version of the selected separately. They are preconditions of state Reversi Calculations when all kinds of faults happen, and it will fill<br>the calculated result in current state. You need to pay<br>special attention to set correctly zero sequence<br>compensating factor when it is earthing fault.<br>Conditi

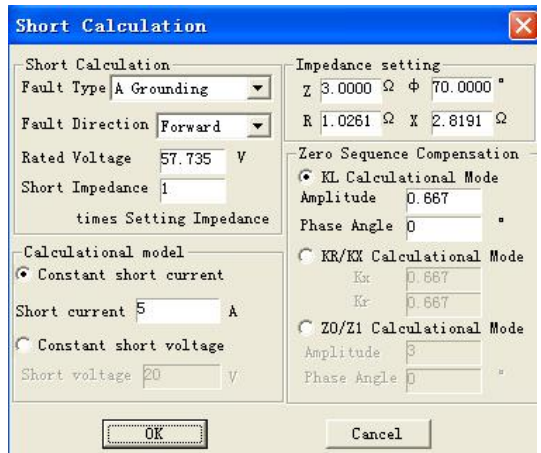

External intention to set correctly zero sequence the selection of state from the selections of State Reversing<br>
Conditions of State Reversing<br>
Only the 'Time Trigger' and 'Input Trigger' can be selected synchronously, oth Conditions of State Reversing<br>
Conditions of State Reversing<br>
Only the 'Time Trigger' and 'Input Trigger' can be selected synchronously, other states must<br>
be selected separately. They are preconditions of reversing from a **Example 12 Conditions of State Reversing**<br>
Only the 'Time Trigger' and 'Input Trigger' can be selected synchronously, other states must<br> **be selected separately**. They are preconditions of reversing from a state to next s Only the 'Time Trigger' and 'Input Trigger' can be selected synchronously, other states must<br>be selected separately. They are preconditions of reversing from a state to next state.<br>
• Time Trigger:<br>
When this triggerring m Only the 'Time Trigger' and 'Input Trigger' can be selected synchronously, other states must<br>be selected separately. They are preconditions of reversing from a state to next state.<br>
• Time Trigger:<br>
When this triggerring m be selected separately. They are preconditions of reversing from a state to next state.<br>
• Time Trigger:<br>
When this triggerring mode is selected, you can input respectively certain values in the<br>
'Longest State Time' and ' • Time Trigger:<br>
When this triggerring mode is selected, you can input respectively certain values in the<br>
'Longest State Time' and 'Time Delay after Triggerring'. During the test, it will enter next state<br>
after the above When this triggerring mode is selected, you can input respectively certain values in the 'Longest State Time' and 'Time Delay after Triggerring'. During the test, it will enter next state after the abovementioned time dela "Longest State Time" and "Time Delay after Triggerring". During the test, it will enter next state<br>after the abovementioned time delay. "Longest State Time" stands for the longest output time in<br>this state. Function of 'Ti after the abovementioned time delay. 'Longest State Time' stands for the longest output time in<br>this state. Function of 'Time Delay after Triggerring' is similar to confirmation time of switch<br>triggering in AC test module, this state. Function of 'Time Delay after Triggerring' is similar to confirmation time of switch<br>triggering in AC test module,which is be used for avoiding the error due to protective oscillation<br>and usually it is set arou triggering in AC test module, which is be used for avoiding the error due to protective oscillation<br>and usually it is set around 10ms. Please pay special attention that time delay can' be set when<br>simulating the faults of usually it is set around 10ms. Please pay special attention that time delay can' be set when<br>lating the faults of reclosing or post acceleration. Because the post acceleration fault causes<br>eclosing fault state, the post ac simulating the faults of reclosing or pos<br>by reclosing fault state, the post accele<br>Permanent Trip state. If it output fault of<br>also the 'Input Trigger' is selected to be<br>the test, the tester will jump over the state<br>Delay **Simulating the faults of reclosing or post acceleration. Because the post a<br>by reclosing fault state, the post acceleration protection will act correctly<br>Permanent Trip state. If it output fault component during the perio** 

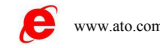

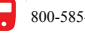

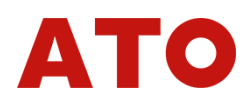

When this triggerring mode is selected, seven channels input A、B、C、R、a、b、c will all<br>ffective. Relationship of these seven channels input is 'or', and you can cancel redundant<br>through deleting the '√'in front of it as requi When this triggerring mode is selected, seven channels input A, B, C, R, a, b, c will all<br>be effective. Relationship of these seven channels input is 'or', and you can cancel redundant<br>input through deleting the '√'in fron input through deleting mode is selected, seven channels input A, B, C, R, a, b, c will all<br>be effective. Relationship of these seven channels input is 'or', and you can cancel redundant<br>input through deleting the '√'in fr When this triggerring mode is selected, seven channels input A, B, C, R, a, b, c will all<br>be effective. Relationship of these seven channels input is 'or', and you can cancel redundant<br>input through deleting the 'V'in fron When this triggerring mode is selected, seven channels input A, B, C, R, a, b, c will all<br>ffective. Relationship of these seven channels input is 'or', and you can cancel redundant<br>through deleting the '√'in front of it as When this triggerring mode is selected, seven channels input A, B, C.<br>
be effective. Relationship of these seven channels input is 'or', and you c<br>
input through deleting the ' $\sqrt{ }$ 'in front of it as required. When the t When this triggerring mode is selected, seven channels input A, 1<br>be effective. Relationship of these seven channels input is 'or', and<br>input through deleting the ' $\sqrt{ }$ 'in front of it as required. When the test<br>selected When this triggerring mode is selected, seven channels input A, B, C, R, a, b, c will all<br>ffective. Relationship of these seven channels input is 'or', and you can cancel redundant<br>through deleting the '√'in front of it a

be effective. Relationship of these seven channels input is 'or', and you can cancel redundant<br>
input through deleting the ' $\sqrt{ }$ 'in front of it as required. When the tester tests action of the input<br>
selected, it will re mput through deleting the ' $\sqrt{ }$ 'in front of it as required. When the selected, it will reverse to next state through the 'Time Delay afte<br>
In order to avoid 'Oscillation' of contacts influencing the test<br>
'Time Delay af **Selected, it will reverse to next state through the "Time Delay after Trigger"**<br>
In order to avoid 'Oscillation' of contacts influencing the test, you s<br> **Time Delay after Trigger'** in this triggering way.<br>
• **Key Trigger** In order to avoid Oscination of contacts immericing the test, you should normally set certain<br>
Delay after Trigger in this triggering way.<br> **Key Trigger :**<br>
When the "Key Trigger" is selected, during the test, click the **D** Time Delay alter Trigger in this triggering way.<br>
• Key Trigger:<br>
When the 'Key Trigger' is selected, during the test<br>
key on tester's front panel to realize the state trigger reve<br>
controlling the test process by hand.<br>
• 1. The Time Trigger and Input Trigger reversal and the ticked at the same time, then GPS trigger:<br>
1. The Time Trigger is selected, you can use minute impulse or second impulse of GPS clock<br>
1. The Time Trigger and Input T

### **Attention**:

**Formular Conditional State of the State arriversal.** This is a kind of enective inducted controlling the test process by hand.<br> **• GPS Trigger:**<br>
When GPS trigger is selected, you can use minute impulse or second impuls **2. When GPS trigger is selected, you can use minute impulse or second impulse of GPS clock**<br> **2. When GPS trigger is selected, you can use minute impulse or second impulse of GPS clock**<br> **2. When the Switch Trigger is sel • GPS Trigger:**<br>
When GPS trigger is selected, you can use minute impulse or second impulse of GPS clock<br>
to test several testers synchronously.<br> **Attention:**<br>
1. The Time Trigger and Input Trigger could both be ticked a When GPS trigger is selected, you can u<br>to test several testers synchronously.<br>**Attention:**<br>1. The Time Trigger and Input Trigger one whose condition arrives in advance wi<br>2. When the Switch Trigger is selecte<br>(about 5-20m

**• GPS Trigger :**<br>
When GPS trigger is selected, you can use minute impulse or sec<br>
to test several testers synchronously.<br> **Attention :**<br> **1. The Time Trigger and Input Trigger could both be ticked at<br>
one whose conditio** I. The Time Trigger and Input Trigger could both be ticked at the same time, then the whose condition arrives in advance will trigger the reversal.<br>2. When the Switch Trigger is selected, normally certain 'Time Delay after 1. The Time Trigger and Input Trigger could both be ticked at the same time, then the one whose condition arrives in advance will trigger the reversal.<br>
2. When the Switch Trigger is selected, normally certain 'Time Dela one whose condition arrives in advance will trigger the reversal.<br>
2. When the Switch Trigger is selected, normally certain 'Time Delay after Trigger'<br>
(about 5-20ms) needs to be set for avoiding reversal due to many times 2. When the Switch Trigger is selected, normally c<br>(about 5-20ms) needs to be set for avoiding reversal du<br>by contact oscillation.<br><br><br><br>**Exate of Digital Output**<br>You can set the output state of digital output 1 or digital o

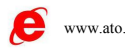

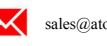

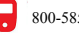

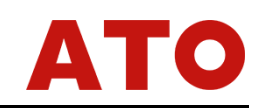

**Chapter 7 Harmonic Superposition Test**<br>The 'Harmonic Superposition' Test unit can implement superposition output of each order<br>narmonic component of 3 phase voltage and current, which is used for testing the working<br>behav The 'Harmonic Superposition' Test unit can implement superposition Test<br>The 'Harmonic Superposition' Test unit can implement superposition output of each order<br>monic component of 3 phase voltage and current, which is used **Chapter 7 Harmonic Superposition Test**<br>The 'Harmonic Superposition' Test unit can implement superposition output of each order<br>harmonic component of 3 phase voltage and current, which is used for testing the working<br>behav **Chapter 7 Harmonic Superposition Test**<br>The 'Harmonic Superposition' Test unit can implement superposition output of each order<br>harmonic component of 3 phase voltage and current, which is used for testing the working<br>behav Chapter 7 Harmonic Superposition Test<br>
The 'Harmonic Superposition' Test unit can implement superposition output of each order<br>
harmonic component of 3 phase voltage and current, which is used for testing the working<br>
beh "Harmonic Superposition" Test unit can implement superposition output of each order<br>ic component of 3 phase voltage and current, which is used for testing the working<br>r of equipment of power system in all kinds of harmoni • Framinonic ouperposition Fest anti-can implement superposition output of each otter<br>
• Moriton Component of 3 phase voltage and current, which is used for testing the working<br>
• UA, UB, UC, IA, IB, IC can be overlapped D be changed.<br>
• It can measure action value, return value, action time and return time.<br>
• UA、UB、UC、IA、IB、IC can be overlapped DC and 2~20 order harmonic output.<br>
• Lach component can be displayed and recorded according to

- <span id="page-30-0"></span>
- 
- 

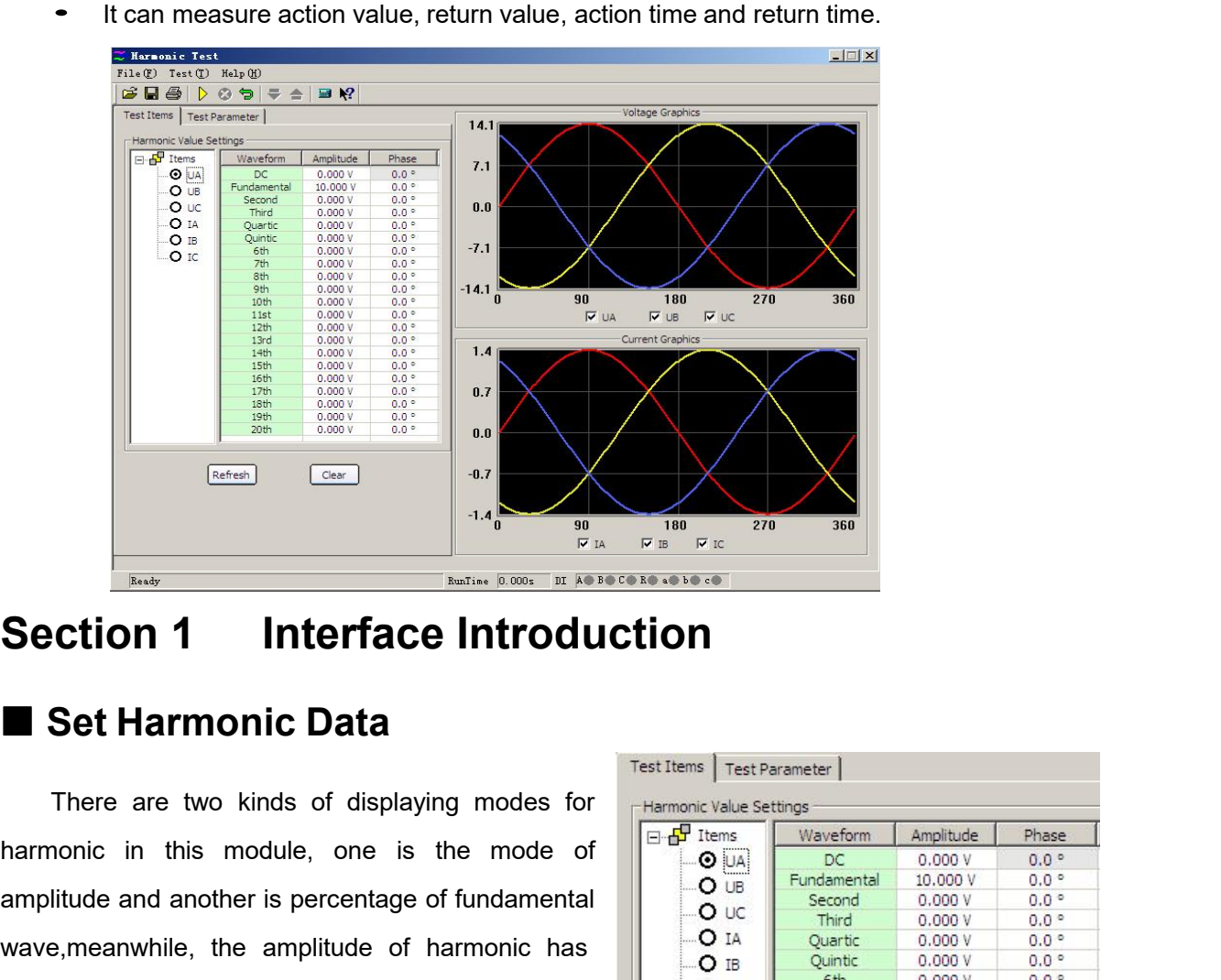

**EXECTION 1** Interface Introduction<br> **EXECTION 1** Interface Introduction<br>
There are two kinds of displaying modes for<br>
Amplitude and another is percentage of fundamental<br>
Wave, meanwhile, the amplitude of harmonic has<br>  $\$ Section 1 Interface Introduction<br>
There are two kinds of displaying modes for<br>
harmonic in this module, one is the mode of<br>
amplitude and another is percentage of fundamental<br>
wave, meanwhile, the amplitude of harmonic ha

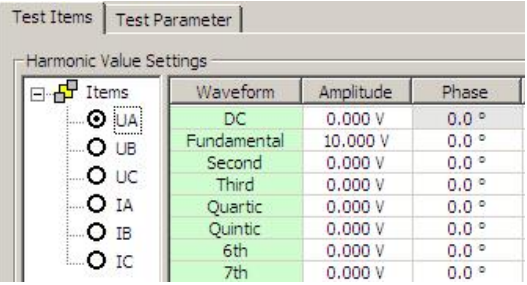

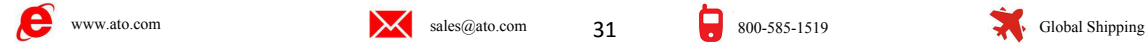

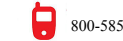

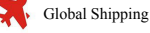

direct relation with the amplitude of fundamental wave. In addition, the waveform output after<br>superposition also has relation with the amplitude of this fundamental wave.Generally speaking,<br>when doing the harmonic suppres direct relation with the amplitude of fundamental wave. In addition, the waveform output after<br>superposition also has relation with the amplitude of this fundamental wave.Generally speaking,<br>when doing the harmonic suppres direct relation with the amplitude of fundamental wave. In addition, the waveform output after<br>superposition also has relation with the amplitude of this fundamental wave.Generally speaking,<br>when doing the harmonic suppres direct relation with the amplitude of fundamental wave. In addition, the waveform output after<br>superposition also has relation with the amplitude of this fundamental wave. Generally speaking,<br>when doing the harmonic suppre direct relation with the amplitude of fundamental wave. In addition, the waveform output after superposition also has relation with the amplitude of this fundamental wave. Generally speaking, when doing the harmonic suppre Set amplitude and phase of fundamental wave. In addition, the waveform output after<br>prosition also has relation with the amplitude of this fundamental wave.Generally speaking,<br>n doing the harmonic suppression test, the amp direct relation with the amplitude of fundamental wave. In addition, the waveform output after superposition also has relation with the amplitude of this fundamental wave.Generally speaking, when doing the harmonic suppres

direct relation with the amplitude of fundamental wave. In addition, the waveform output after superposition also has relation with the amplitude of this fundamental wave.Generally speaking, when doing the harmonic suppres superposition also has relation with the amplitude of this fundamental wave.Generally speaking, when doing the harmonic suppression test, the amplitude of fundamental wave should be set larger than the action setting value when doing the harmonic suppression test, the amplitude of fundamental wave should be set<br>larger than the action setting value of relay (such as the starting value of differential protection) in<br>order to ensure the protect larger than the action setting value of relay (such as the starting value of differential protection) in<br>order to ensure the protection can be acted reliably when the harmonic is smaller or is 0.<br>Set amplitude and phase of order to ensure the protection can be acted reliably when the harmonic is smaller or is 0.<br>Set amplitude and phase of harmonic in this page. Data phase of the state selected on the<br>left of diagram stands for the channel of Set amplitude and phase of harmonic in this page. Data phase of the state selected on the<br>left of diagram stands for the channel of corresponding phase that will superpose harmonic. The<br>amplitude valued can be expressed in amplitude and phase of harmonic in this page. Data phase of the state selected on the agram stands for the channel of corresponding phase that will superpose harmonic. The le valued can be expressed in two modes. The mode the valued can be expressed in two modes. The mode of amplitude value is adopted in<br>gram, so its unit is the one of corresponding current-voltage. If you would like to express it<br>entage of fundamental wave, then it will di The state of fundamental wave, then it will display the percemental wave. Here the phases of fundamental wave and harmor units, so usually using the default set is OK. In case of any set between the fundamental wave and ha **Refresh Button:** This button is invalid to parameters of all waveforms including the particle of the setter Button is included in the setter of the setter and harmonic have interesting to usually using the default set is

- 
- ental wave. Here the phases of fundamental wave and harmonic have little influence on<br>ults, so usually using the default set is OK. In case of any set is needed, please set the<br>etween the fundamental wave and harmonic acco ults, so usually using the default set is OK. In case of any set is nee<br>between the fundamental wave and harmonic according to the setting v<br>**Data Revert Button** : Please set test data before the test. Amplitud<br>the test m
- and, or docally donly the docator of the other infractor of any ocher incoded, plades of the eftween the fundamental wave and harmonic according to the setting value of protection.<br> **Data Revert Button**: Please set test da **Data Revert Button:** Please set test data before the test. Amplitude and phase during<br>the test may vary. Please just press this key after completing the test to make data<br>'revert' to the state before the test.<br>**Refresh B** the test may vary. Please just press this key after completing the test to make data 'revert' to the state before the test.<br> **Refresh Button:** This button is invalid to parameters participated in previous test, but only b 'revert' to the state before the test.<br> **Refresh Button:** This button is invalid to parameters participated in previous test, but<br>
only be valid to new data amended before doing next test. It can 'refresh' new data<br>
amend **Refresh Button:** This button is invalided only be valid to new data amended bet amended to be the state before the amenermeded to be the state before the amenermeded to be the state before the amenermediancy wave, DC and only be valid to new data amended before doing next test. I<br>
amended to be the state before the amendment.<br>  $\frac{3^2}{2^2}$  Clear Button: It clears the amplitude values of all waveform<br>
wave, DC and 2~20 order harmonic disp amended to be the state before the amendment.<br>
Clear **Clear Button:** It clears the amplitude values of all waveforms includin<br>
wave, DC and 2~20 order harmonic displayed in current window, and the<br>
return to its default s Clear **Clear Button:** It clears the amplitude values of all waveforms including wave, DC and 2~20 order harmonic displayed in current window, and the return to its default state, i.e, the phase A returns to '0', the phase

32

wave, DC and 2~20 order harmonic displayed in current window, and the return to its default state, i.e, the phase A returns to '0', the phase B return<br>the phase C returns to '120° '. This key is only valid to the paramete return to its default state, i.e, the phase A returns to '0', the phase B returns<br>the phase C returns to '120°. This key is only valid to the parameters<br>current interface.<br>Here displays the waveform after superposition.<br>N the phase C returns to '120° '. This key is only valid to the parar<br>
current interface.<br>
Here displays the waveform after superposition.<br>
You can select to display all three phases, and also<br>
select to display the wavefor conveniently.

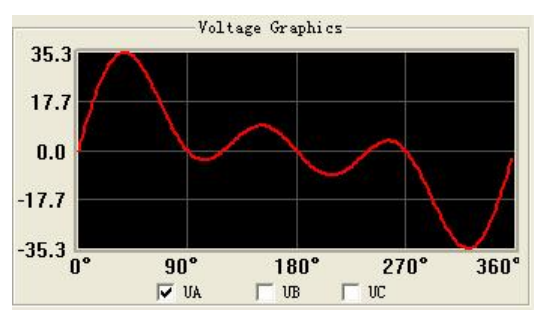

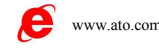

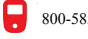

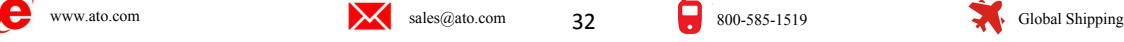

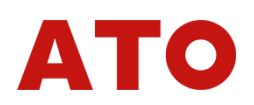

DC ouput range of each phrase voltage is -160~160V, and the output range of fundamental<br>
Example of fundamental wave and harmonic is 0~40A.<br>
The summer of fundamental wave and harmonic is 0~40A. DC ouput range of each phrase voltage is -160~160V, and the output range of fundamental<br>wave and harmonic is 0~120V; DC output range of each phrase current is -10~10A, and the<br>output range of fundamental wave and harmonic DC ouput range of each phrase voltage is -160~160V, and the output range of twave and harmonic is 0~120V; DC output range of each phrase current is -10~1<br>output range of fundamental wave and harmonic is 0~40A.<br>Summation of

DC ouput range of each phrase voltage is -160~160V, and the output range of fundamental<br>
a and harmonic is 0~120V; DC output range of each phrase current is -10~10A, and the<br>
ut range of fundamental wave and harmonic is 0 DC ouput range of each phrase voltage is -160~160V, and the output range of fundamental<br>wave and harmonic is 0~120V; DC output range of each phrase current is -10~10A, and the<br>output range of fundamental wave and harmonic DC ouput range of each phrase voltage is -160~160V, and the output range of fundamental<br>wave and harmonic is 0~120V; DC output range of each phrase current is -10~10A, and the<br>output range of fundamental wave and harmonic DC ouput range of each phrase voltage<br>wave and harmonic is 0∼120V; DC output<br>output range of fundamental wave and harmo<br>Summation of waveform effective value<br>(40A). If it is over the range, software wil<br>amplitude. The amp DC ouput range of each phrase voltage is -160∼160V, and<br>
wave and harmonic is 0∼120V; DC output range of each phr<br>
output range of fundamental wave and harmonic is 0∼40A.<br>
Summation of waveform effective value superposed wave and harmonic is 0~120V; DC output range of<br>output range of fundamental wave and harmonic is 0~<br>Summation of waveform effective value superpos<br>(40A). If it is over the range, software will give a<br>amplitude. The amplitu Summation of waveform effective value superposed in the same channel can't be over 1201<br>
Variable The amplitude superposition test should all be checked when inputting data and<br>
utting variety.<br> **Variable Option**<br> **Variabl** 40A). If it is over the range, software will give a hint. At that time, please check the<br>
mplitude. The amplitude superposition test should all be checked when inputting data<br>
utputting variety.<br> **Testing Parameters**<br> **Va** 

mplitude. The amplitude superposition test sheer<br>utputting variety.<br>
Testing Parameters<br>
Variable: Select the channel needed to cheer<br>
the pulldown menu. In this diagram, A Phase<br>
selected to be variable.<br>
Waveform: repres ■ Testing Parameters<br>• Variable: Select the channel nee<br>the pulldown menu. In this diagram,<br>selected to be variable.<br>Waveform: represent harmonic cha<br>order harmonic.<br>Step Size of Amplitude Value: T<br>also corresponding with

Variable: Select the channel needed to change from  $\frac{1}{2}$  The cost variable is selected to be variable.<br>
Selected to be variable.<br>
Waveform: represent harmonic change from DC to 20<sup>th</sup>  $\frac{1}{\frac{1}{2}$  where  $\frac{1}{2}$  wh The pulldown menu. In this diagram, A Phase voltage is<br>
selected to be variable.<br> **Waveform:** represent harmonic change from DC to 20<sup>th</sup><br>
Step Size of Amplitude Value: The step size here is<br>
Step Size of Amplitude Value: selected to be variable.<br> **Waveform:** represent harmonic change from DC to 20<sup>th</sup><br>
order harmonic.<br>
Step Size of Amplitude Value: The step size here is<br>
also corresponding with 'Harmonic Expressing Mode'. When<br>
Express in **Expressed by anythical wave of Varitaion.** Initial value of Varitaion. The initial data of variation come from the initial value of Varitaion. The initial data of variation come from the initial value of Varitaion. The i **Range and Time of Varitaion**: The initial data of variation<br>
Also corresponding with "Harmonic Expressing Mode". When<br> **Range and Time of Variation**<br> **Range and Time of Variation**<br> **Range and Time of Variation**<br> **Range a Instead of Amplitude Value:** The step size here is<br> **Interaction**<br> **Instead of Care of Care of Care of Care of Care of Care of Care of the Care of Care of the expressed by amplitude, and the unit is A or V;<br>
<b>Initial data** Harmonic set,which could not be amended. If the initial value of variable, which can ensure the<br> **Harmonic set, when** selecting the 'Express in percentage of<br> **Express in amplitude**, and the unit is A or V;<br>
thowever, when

Express in amplitude value' is selected, the step size can<br>
also be expressed by amplitude, and the unit is A or V;<br>
thowever, when selecting the 'Express in percentage of<br>
fundamental wave', step size is also the percent **Upper Limit of Variety:** It is the output upper limit of each step variable, when selecting the 'Express in percentage of amental wave', step size is also the percentage.<br> **Range and Time of Variation**<br> **Initial Value of** Indian waver, when selecting the 'Express in percentage of fundamental wave', step size is also the percentage.<br>
• Range and Time of Varitaion Initial data of variation come from the data of fharmonic set, which could not annental wave, step size is also the percentage.<br> **Range and Time of Variation**<br> **Initial Value of Variation:** The initial data of variation come from the data of foregoing<br>
oncic set, which could not be amended. If the in • Range and Time of Variation<br>
Initial Value of Varitaion: The initial data of variation come from the data of foregoin;<br>
harmonic set, which could not be amended. If the initial value needs to be amended, you must di<br>
it **Anti-Oscillating of Contacts:** The initial value is 5ms. When doing the relay test, you must do the page of harmonic data. The initial value here is expressed in the way of amplitude.<br> **Upper Limit of Variety:** It is the

shows above an anded. If the initial value needs to be amended, it on the page of harmonic data. The initial value here is expressed in the way of amplement Upper Limit of Variety: It is the output upper limit value of var

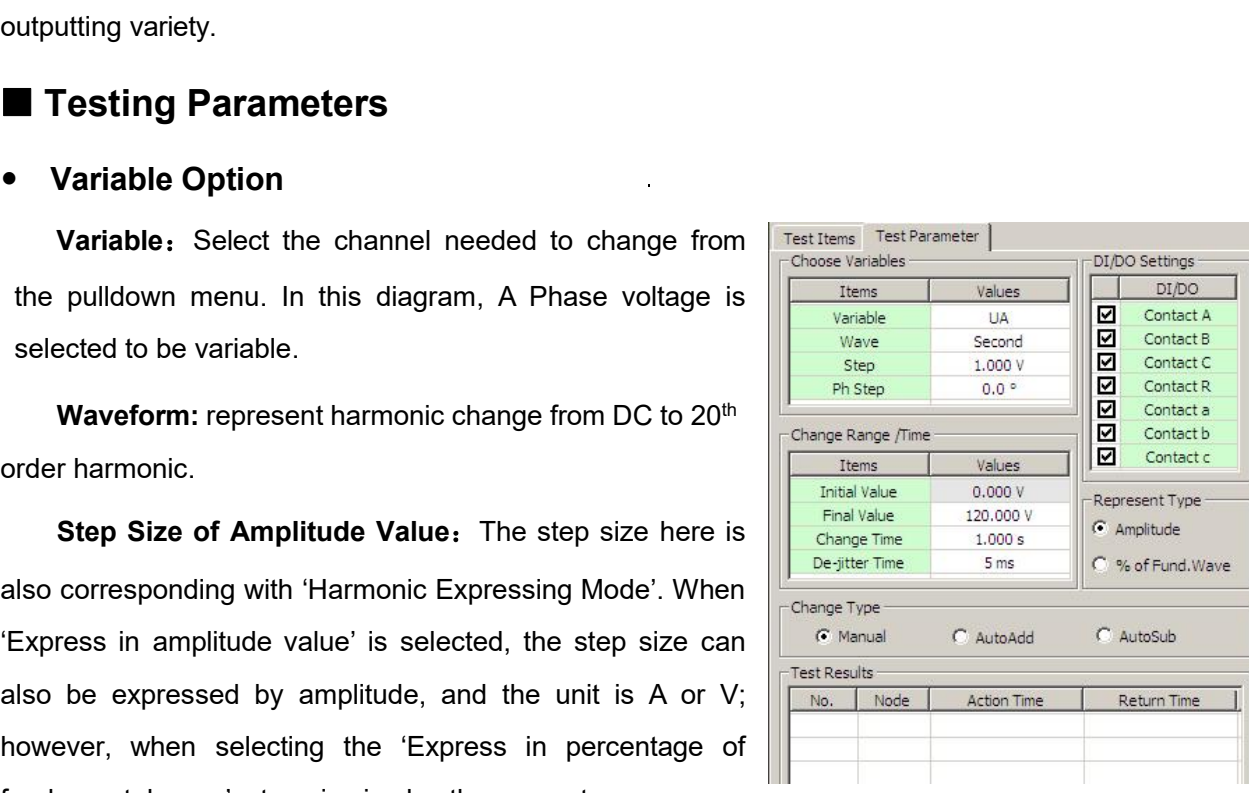

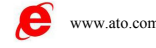

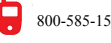

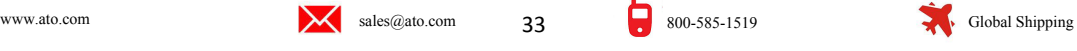

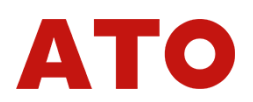

**Expressing Method of Harmonic<br>
You can select 'Express in the mode of amplitude', and also<br>
percentage of fundamental wave' to express data of harmonic compone<br>
"Express in percentage of fundamental wave' is selected, the** Expressing Method of Harmonic<br>You can select 'Express in the mode of amplitude', and also can select 'Express in<br>entage of fundamental wave' to express data of harmonic component of each phase. When<br>ress in percentage of f **Expressing Method of Harmonic**<br>
You can select 'Express in the mode of amplitude', and also can select 'Express in<br>
percentage of fundamental wave' to express data of harmonic component of each phase. When<br>
Express in per • Expressing Method of Harmonic<br>
You can select 'Express in the mode of amplitude', and also can select 'Express in<br>
percentage of fundamental wave' to express data of harmonic component of each phase. When<br>
'Express in pe • Expressing Method of Harmonic<br>
You can select 'Express in the mode of amplitude', and also can select 'Express in<br>
percentage of fundamental wave' to express data of harmonic component of each phase. When<br>
"Express in pe • Expressing Method of Harmonic<br>
You can select 'Express in the mode of amplitude', and also can select 'Express in<br>
percentage of fundamental wave' to express data of harmonic component of each phase. When<br>
'Express in pe • Expressing Method of Harmonic<br>
You can select 'Express in the mode of amplitude', and also can select 'Express in<br>
percentage of fundamental wave' to express data of harmonic component of each phase. When<br>
'Express in pe • Expressing Method of Harmonic<br>
You can select 'Express in the mode of amplitude', and also can select 'Express in<br>
percentage of fundamental wave' to express data of harmonic component of each phase. When<br>
'Express in pe You can select 'Express in the mode of amplitude', and also can select 'Express in<br>percentage of fundamental wave' to express data of harmonic component of each phase. When<br>'Express in percentage of fundamental wave' is se France of fundamental wave' to express details the express in percentage of fundamental wave' is<br>page of 'harmonic' will be displayed the percent<br>The step size of amplitude of variable will also<br>wave. For example, when the percentage of fundamental wave' to express data of harm<br>
"Express in percentage of fundamental wave' is selected<br>
page of 'harmonic' will be displayed the percentage relate<br>
The step size of amplitude of variable will also of 'harmonic' will be displayed the percentage related to the amplitude of fundamental wave.<br>step size of amplitude of variable will also be expressed in the percentage of fundamental<br>a. For example, when the 'Express in a The step size of amplitude of variable will also be expressed in the percentage of fundamental<br>wave. For example, when the 'Express in amplitude value' is selected, amplitude of the second<br>order harmonic of certain phase v the test, you can define the "Express in amplitude value" is selected, amplitude of the second<br>order harmonic of certain phase voltage is 2V and the amplitude of fundamental wave is 10V,<br>then the second order harmonic dis

order harmonic of certain phase voltage is 2V and then the second order harmonic displayed is 20%<br>
fundamental wave'.<br>
• Set Digital Quantity<br>
The page of digital quantity is used for defining<br>
defaults that digital quanti order narmonic of certain phase voltage is 2V and the<br>
then the second order harmonic displayed is 20% w<br>
fundamental wave'.<br>
• Set Digital Quantity<br>
The page of digital quantity is used for defining<br>
defaults that digital Set Digital Quantity<br>The page of digital quantity is used for defining the action of which channel is effective. It<br>ults that digital quantity of all seven channels A, B, C, R, a, b, c are effective. When doing<br>est, you ca • Set Digital Quantity<br>
The page of digital quantity is used for defining the action of which channel is effective. It<br>
defaults that digital quantity of all seven channels A, B, C, R, a, b, care effective. When doing<br>
the The page of digital quantity is use defaults that digital quantity of all severative test. You can define the digital quantity of all severation of each is 'or'.<br>
• Way of Variation<br>
Here Manual Operation and Autorian are

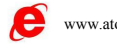

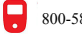

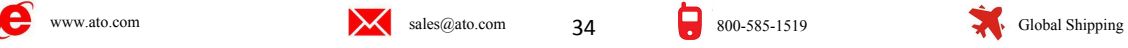

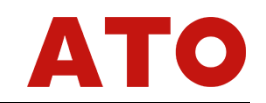

**Chapter 8 High-Low Frequency Test**<br>The "High-Low Frequency Test" module is mainly used for testing all functions of frequency<br>tion including low frequency load-reduction and high frequency generator-shutting.<br>ding to its **Chapter 8 High-Low Frequency Test**<br>The 'High-Low Frequency Test' module is mainly used for testing all functions of frequency<br>ection including low frequency load-reduction and high frequency generator-shutting.<br>Proting to **Chapter 8 High-Low Frequency Test**<br>The 'High-Low Frequency Test' module is mainly used for testing all functions of frequency<br>protection including low frequency load-reduction and high frequency generator-shutting.<br>Accord Chapter 8 High-Low Frequency Test<br>The 'High-Low Frequency Test' module is mainly used for testing all functions of frequency<br>protection including low frequency load-reduction and high frequency generator-shutting.<br>Accordin The 'High-Low Frequency Test' module is mainly used for testing all functions of frequency<br>ection including low frequency load-reduction and high frequency generator-shutting.<br>ording to its functions, this module is divide Figh-Low Frequency Test' module is mainly used for test<br>
including low frequency load-reduction and high f<br>
g to its functions, this module is divided into six test units.<br>
All test items includes almost all frequency and

- <span id="page-34-0"></span>
- 

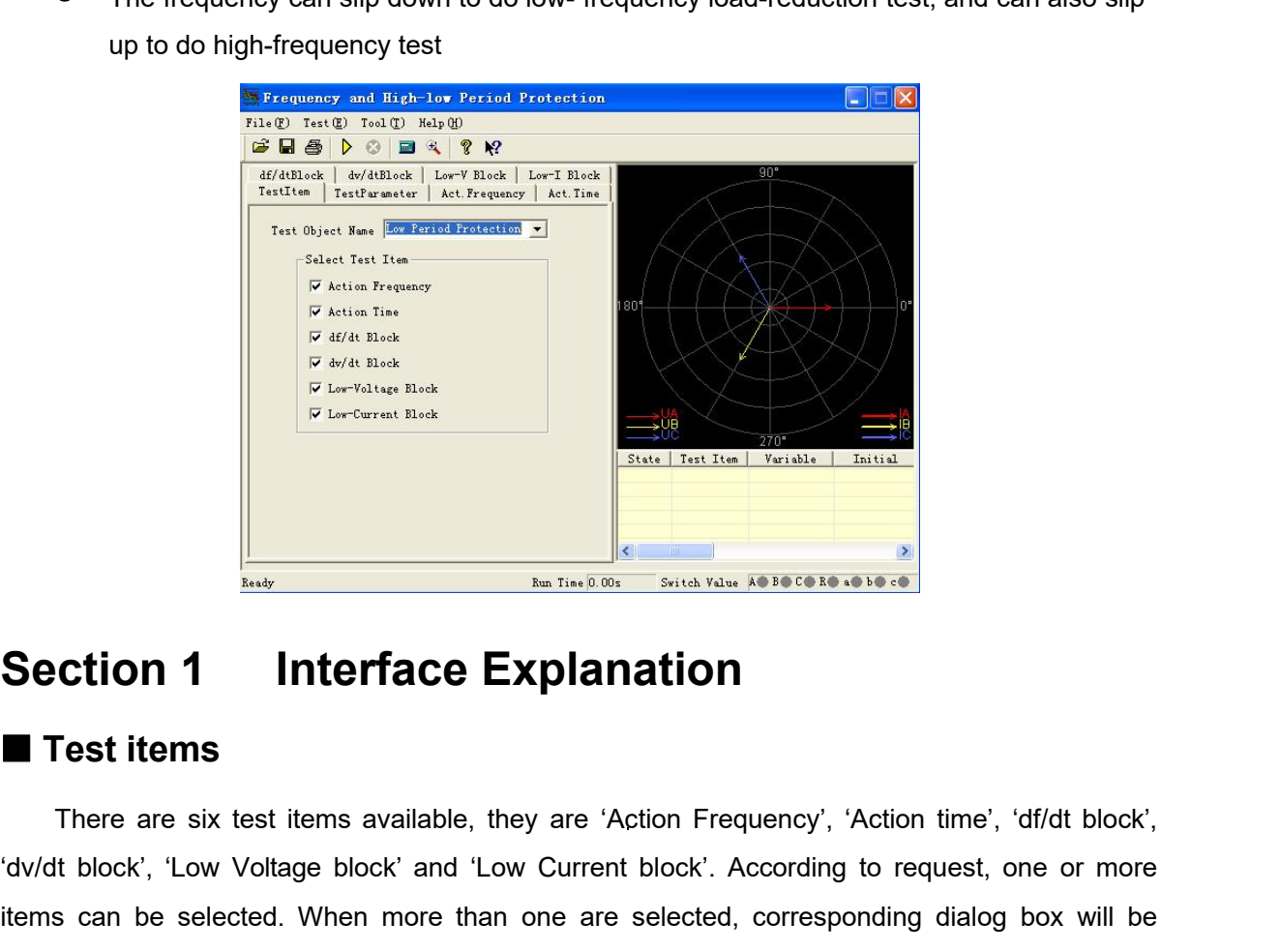

The There are six test items available, they are 'Action Frequency', 'Action time', 'df/dt block',<br>
There are six test items available, they are 'Action Frequency', 'Action time', 'df/dt block',<br>
It block', 'Low Voltage bl Section 1 Interface Explanation<br>
Test items<br>
There are six test items available, they are 'Action Frequency', 'Action time', 'df/dt block',<br>'dv/dt block', 'Low Voltage block' and 'Low Current block'. According to request, **items**<br> **Section 1** Interface Explanation<br>
Test items<br>
There are six test items available, they are 'Action Frequency', 'Action time', 'df/dt block',<br>'dv/dt block', 'Low Voltage block' and 'Low Current block'. According t **Example are set of the Theorem Solid Water and Section 1 Interface Explanation**<br> **Examplementary**<br>
There are six test items available, they are 'Action Frequency', 'Action time', 'df/<br>
'dv/dt block', 'Low Voltage block' a **Ction 1 Interface Explanation**<br>
There are six test items available, they are 'Action Frequency', 'Action time', 'df/dt block',<br>
It block', 'Low Voltage block' and 'Low Current block'. According to request, one or more<br>
sc **Section 1 Interrace Explanation**<br> **Test items**<br>
There are six test items available, they are 'Action Frequency', '<br>
'dv/dt block', 'Low Voltage block' and 'Low Current block'. According<br>
items can be selected. When more t **Test items**<br>
There are six test items available, they are 'Action Frequency', 'A<br>
'dv/dt block', 'Low Voltage block' and 'Low Current block'. According to<br>
tiems can be selected. When more than one are selected, correspon There are six test items available, they are 'Action Frequency<br>
'dv/dt block', 'Low Voltage block' and 'Low Current block'. Accorditions can be selected. When more than one are selected, correspected after completing a tes There are six test items available, they are 'Action Frequence'<br>
dv/dt block', 'Low Voltage block' and 'Low Current block'. Accorditems can be selected. When more than one are selected, corre<br>
ejected after completing a te

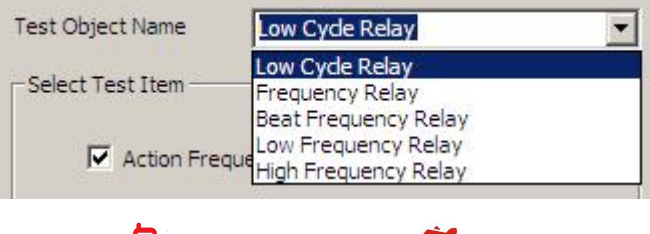

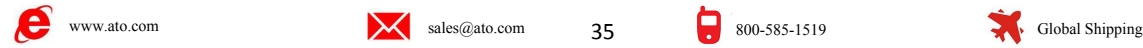

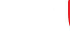

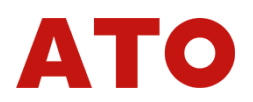

# menu is as the diagram shows:<br>■ Testing Parameters<br>● Time Delay before Variety of Frequency

**Testing Parameters<br>
■ Testing Parameters<br>
● Time Delay before Variety of Frequency<br>
During each changing process of variable, the device will fin<br>
which will be maintained to the end of 'Time Delay before Varie<br>
vary. Fo Testing Parameters**<br>
■ Testing Parameters<br>
■ Time Delay before Variety of Frequency<br>
During each changing process of variable, the device will firstly output the ra<br>
which will be maintained to the end of 'Time Delay bef Unis as the diagram shows:<br> **Commission Parameters**<br> **During each changing process of variable, the device will firstly output the rated power 50Hz,**<br>
In will be maintained to the end of 'Time Delay before Variety of Frequ When which will be maintained to the end of 'Time Delay before Variety of Frequency<br>
During each changing process of variable, the device will firstly output the rated power 50Hz,<br>
which will be maintained to the end of 'T vary. For testing Parameters<br>
• Time Delay before Variety of Frequency<br>
• During each changing process of variable, the device will firstly output the rated power 50Hz,<br>
which will be maintained to the end of 'Time Delay b menu is as the diagram shows:<br>
Testing Parameters<br>
• Time Delay before Variety of Frequency<br>
During each changing process of variable, the device will<br>
which will be maintained to the end of 'Time Delay before Va<br>
vary. Fo **Testing Parameters**<br>
• Time Delay before Variety of Frequer<br>
• During each changing process of variable, the<br>
which will be maintained to the end of 'Time Delay<br>
vary. For testing some protection this is very use<br>
the fre In the diagram shows:<br> **Festing Parameters**<br> **Fime Delay before Variety of Frequency**<br>
During each changing process of variable, the device will firstly output the rated power 50Hz,<br>
In will be maintained to the end of 'Ti ■ **I esting Parameters**<br>
■ **Time Delay before Variety of Frequency**<br>
During each changing process of variable, the d<br>
which will be maintained to the end of 'Time Delay b<br>
vary. For testing some protection this is very us **Solution Figure 1 Testing Parameters**<br> **• Time Delay before Variety of Frequency**<br>
During each changing process of variable, the d<br>
which will be maintained to the end of 'Time Delay b<br>
vary. For testing some protection t During each changing process of variable, the device will firstly output the rated power 50Hz,<br>
h will be maintained to the end of 'Time Delay before Variety of Frequency', then it begins to<br>
For testing some protection th

which will be maintained to the end of 'Time Delay before Variety of Frequency', then it begins to<br>vary. For testing some protection this is very useful, which can be used for releasing block after<br>the frequency protection vary. For testing some protection this is very useful, which can be used for releasing block after<br>the frequency protection is blocked.<br>
● Test Interval<br>
After completing one test the device will stop output till the end **Test Interval**<br>
• **Test Interval**<br>
After completing one test the device will stop output till the end of 'Test Interval', and then it<br>
outputs to do next test.<br>
• **Setting Value**<br>
There is inputting box of setting value vary. For testing some protection this is very useful, which c<br>
the frequency protection is blocked.<br>
● **Test Interval**<br>
After completing one test the device will stop output till t<br>
outputs to do next test.<br>
● **Setting V** After completing one test the device will stop output till the<br>
outputs to do next test.<br>
● **Setting Value**<br>
There is inputting box of setting value in every page of t<br>
values do not work during the test, which only has a Setting Value<br>
There is inputting box of setting value in every page of test function. Mos<br>
Sets do not work during the test, which only has a function of reference and<br>
You can set the 'Error Allowance' if need. After co There is inputting box of setting value in every page of test function. Most or values do not work during the test, which only has a function of reference and correct. You can set the 'Error Allowance' if need. After cont

values do not work during the test, which only has a function of reference a<br>test. You can set the 'Error Allowance' if need. After contrasting the 'Test Valu<br>the 'Setting Value', a relative error will be obtained for ref test. You can set the 'Error Allowance' if need. After contrasting the 'Test Value'<br>
the 'Setting Value', a relative error will be obtained for reflecting performance of<br> **Action Frequency**<br> **Prequency Test Range**<br>
During the 'Setting Value', a relative error will be obtained for reflecting performance of proton and the **Action Frequency Test Range**<br>
During the test, frequency varys from original  $\frac{f^{(1+z)}}{g^{(1+z)}}$ <br>
value to final value i **Setting Action Frequency Test Range**<br>
During the test, frequency varys from original<br>
value to final value in the test range, the original and<br>
final value should be set so that the action frequency<br>
is placed between th

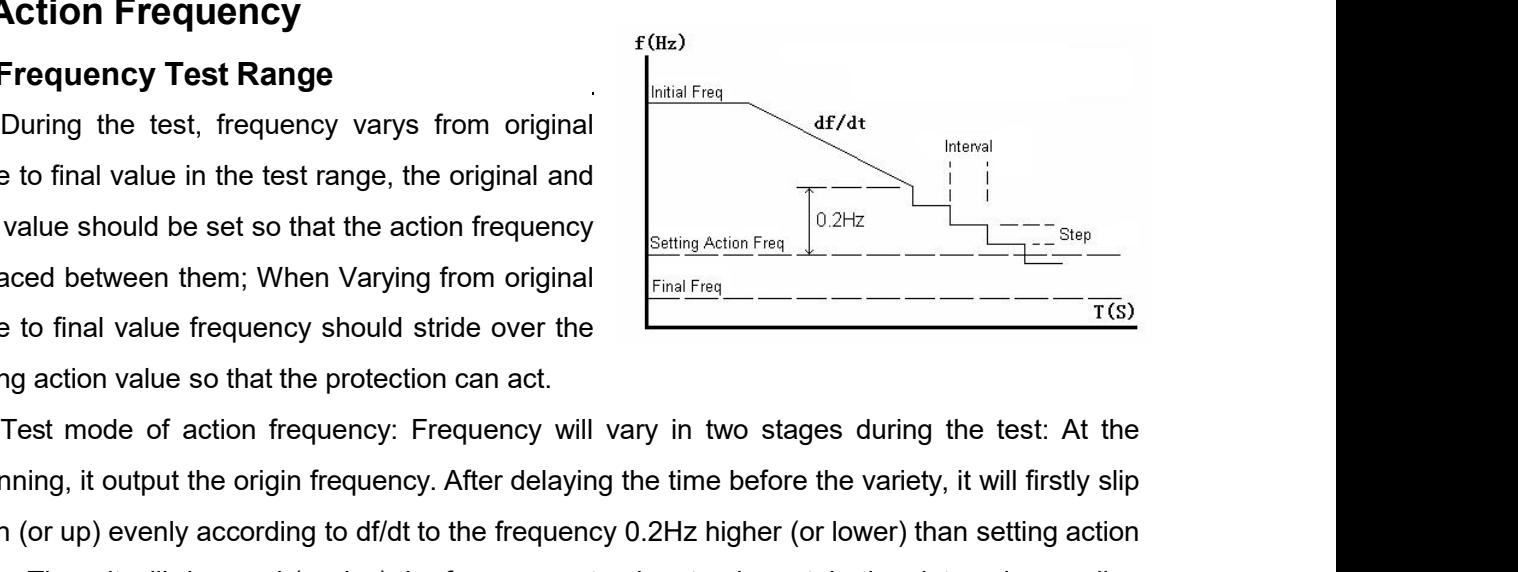

**Example 19 Frequency Test Range**<br>
During the test, frequency varys from original<br>
final value to final value in the test range, the original and<br>
final value to final value frequency. Should stride over the<br>
setting acti During the test, frequency varys from original<br>
final value to final value in the test range, the original and<br>
final value should be set so that the action frequency<br>
is placed between them; When Varying from original<br>
v value to final value in the test range, the original and<br>
final value should be set so that the action frequency<br>
is placed between them; When Varying from original<br>
value to final value frequency should stride over the<br> final value should be set so that the action frequency<br>
is placed between them; When Varying from original<br>
value to final value frequency should stride over the<br>
setting action value so that the protection can act.<br>
Test is placed between them; When Varying from original<br>value to final value frequency should stride over the<br>setting action value so that the protection can act.<br>Test mode of action frequency: Frequency will vary in two stage value to final value frequency should stride over the setting action value so that the protection can act.<br>Test mode of action frequency: Frequency we beginning, it output the origin frequency. After delay down (or up) eve Trest mode of action value so that the protection can act.<br>Test mode of action frequency: Frequency will vary in two stages during the test: At the<br>nning, it output the origin frequency. After delaying the time before the Test mode of action frequency: Frequency will vary in two stages during the test. At the beginning, it output the origin frequency. After delaying the time before the variety, it will firstly slip down (or up) evenly accor beginning, it output the origin frequency. After delaying the time before the variety, it will firstly slip<br>down (or up) evenly according to df/dt to the frequency 0.2Hz higher (or lower) than setting action<br>value. Then, i down (or up) evenly according to df/dt to the frequency 0.2Hz higher (or lower) than setting action<br>value. Then, it will descend (or rise) the frequency step by step in certain time interval according<br>to setting step size.

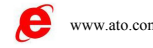

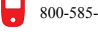

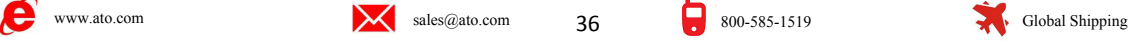
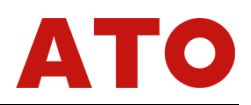

that the protection can act in the stage frequency varying step-by-step.<br>For example: known low frequency action value is 48.5 Hz, the test range should be s<br>— 48Hz, and the step size is 0.05Hz, the testing final value sho For example: known low frequency action value is 48.5 Hz, the test range should be set 50<br>BHz, and the step size is 0.05Hz, the testing final value should not be set too lower (normally<br>er than 45Hz), otherwise, the protec that the protection can act in the stage frequency varying step-by-step.<br>
For example: known low frequency action value is 48.5 Hz, the test range should be set 50<br>
— 48Hz, and the step size is 0.05Hz, the testing final v that the protection can act in the stage frequency varying step-by-step.<br>
For example: known low frequency action value is 48.5 Hz, the test range should be<br>
— 48Hz, and the step size is 0.05Hz, the testing final value sh the protection can act in the stage frequency varying step-by-step.<br>
For example: known low frequency action value is 48.5 Hz, the test range she<br>
BHz, and the step size is 0.05Hz, the testing final value should not be se

**Action can act in the stage frequency varying stratust the protection can act in the stage frequency varying stratus For example: known low frequency action value is 48.5 — 48Hz, and the step size is 0.05Hz, the testing** that the protection can act in the stage frequency varying step-by-step.<br>
For example: known low frequency action value is 48.5 Hz, the test range show<br>  $-48$ Hz, and the step size is 0.05Hz, the testing final value should that the protection can act in the stage frequency varying step-by-step.<br>
For example: known low frequency action value is 48.5 Hz, the test range s<br>  $-48$ Hz, and the step size is 0.05Hz, the testing final value should no For example: known low frequency action value is 48.5 Hz, the test range  $-$  48Hz, and the step size is 0.05Hz, the testing final value should not be set to higher than 45Hz), otherwise, the protection maybe will block.<br> **action time**<br> **action of protection** of protection of the set too l<br> **action time**<br> **action time**<br> **action time**<br> **action time**<br> **action time**<br> **action time**<br> **action time**<br> **action time**<br> **action dividend value of actio** migher than 45Hz), otherwise, the protection maybe will block.<br> **Action time**<br>
Test mode of action time: frequency slips down<br>
(or up) from original value (normally 50Hz) to final<br>
value and waiting for action. This final Test mode of action time: frequency slips down<br>
(or up) from original value (normally 50Hz) to final<br>
value and waiting for action. This final value should<br>
be lower than frequency action value for ensuring<br>
action of pro ■ **Action time**<br>
Test mode of action time: frequency slips down<br>
(or up) from original value (normally 50Hz) to final<br>
value and waiting for action. This final value should<br>
be lower than frequency action value for ensuri (or up) from original value (normally 50Hz) to final<br>value and waiting for action. This final value should<br>be lower than frequency action value for ensuring<br>action of protection. But the timer for testing action<br>time begin

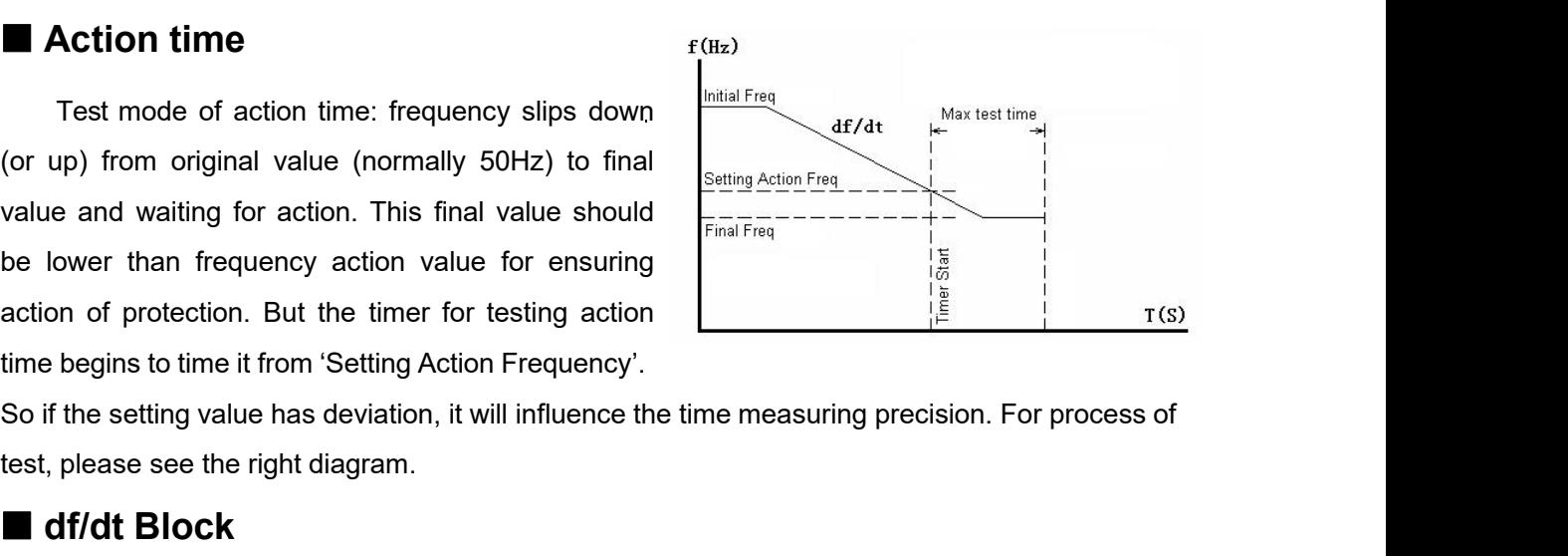

When testing value in the three for ensuring<br>
begins to time it from 'Setting Action Frequency'.<br>
the setting value has deviation, it will influence the time measuring precision. For process of<br>
please see the right diagra The frequency will slip down (or up) from original value to final be formed out.<br>
The frequency will slip down the setting action, it will influence the time measuring precision. For process of<br>
test, please see the right slime begins to time it from 'Setting Action Frequency'.<br>
So if the setting value has deviation, it will influence the time measuring precision. For process of<br>
test, please see the right diagram.<br>
■ **df/dt Block**<br>
● **df/** So if the setting value has deviation, it will influence the time measuring precision. For process of<br>
test, please see the right diagram.<br>
■ **df/dt Block**<br>
● **df/dt Test Range**<br>
When testing the 'df/dt block value', it please see the right diagram.<br> **Sif/dt Block**<br>
Sif/dt Test Range<br>
When testing the 'df/dt block value', it will do tentative test point by point in the test range.<br>
frequency will slip down (or up) from original value to

**def/dt Block**<br>
• **df/dt Test Range**<br>
When testing the 'df/dt block value', it will do tentative test point by point in the test range.<br>
The frequency will slip down (or up) from original value to final value every time. **or dividends**<br> **e difference** When testing the 'df/dt block value', it will do tentative test point by point in the test range.<br>
The frequency will slip down (or up) from original value to final value every time. The df • **df/dt Test Range**<br>When testing the 'df/dt block value', it will<br>The frequency will slip down (or up) from origin<br>slipping down (or up) will vary point by point is<br>time test, the boundary value of df/dt block at that<br>Si • **COVAT LEST Range**<br>
When testing the 'df/dt block value', it will do tentative test poir<br>
The frequency will slip down (or up) from original value to final value<br>
slipping down (or up) will vary point by point in this ra frequency will slip down (or up) from original value to final value every time. The df/dt value<br>ing down (or up) will vary point by point in this range. When the protection acts in certain<br>test, the boundary value of df/dt slipping down (or up) will vary point by point in this range. When the protection acts in certain<br>time test, the boundary value of df/dt block at that time will be tested out.<br>Since the protection is blocked when the df/dt value of df/d should be higher and the final value should<br>protection, which means during the test from protection r<br>will be tested out.<br>
● **Range of Frequency Variety**<br>
In each period, testing frequency slips down (or up<br>

frequency. **Time delay before frequency variety** when doing this test could not be took value of the divide be tested out.<br> **Range of Frequency Variety**<br>
In each period, testing frequency slips down (or up) from original value to fin **Fraction, which means damig the est hom pleceder ho dedent of dedent, the divid block value<br>
• Range of Frequency Variety<br>
In each period, testing frequency slips down (or up) from original value to final value. The<br>
orig** In each period, testing frequency slips down (or up) from original value to final value. The<br>
mal value is normally 50 Hz, and the final value is lower (or higher) than setting action<br>
ency.<br> **Intioned in the above paragra** 

# **Attention**:

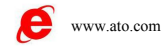

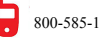

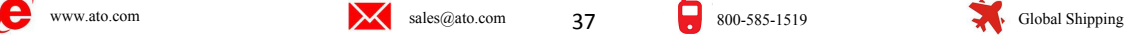

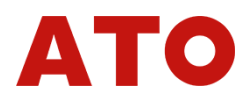

difference is that the variable in each test period is dv/dt value. We only introduce their<br>differences in the following paragraph.<br>• dv/dt Test Range difference is that the variable in each test period is dv/<br>differences in the following paragraph.<br>• **dv/dt Test Range**<br>It will do tentative test point by point in this range wher

difference is that the variable in each test period is<br>differences in the following paragraph.<br>
• **dv/dt Test Range**<br>
It will do tentative test point by point in this range<br>
will slip down from original value to final valu It will do tentative test point by point in this range when testing 'dv/dt block value'. Voltage<br>It will do tentative test point by point in this range when testing 'dv/dt block value'. Voltage<br>It will do tentative test po difference is that the variable in each test period is dv/dt value. We only introduce their<br>differences in the following paragraph.<br>• dv/dt Test Range<br>twill do tentative test point by point in this range when testing 'dv/d difference is that the variable in each test period is dv/dt value. We only introduce their<br>differences in the following paragraph.<br>• dv/dt Test Range<br>ti will do tentative test point by point in this range when testing 'dv difference is that the variable in each test period is dv/dt value. We only introduce their<br>differences in the following paragraph.<br>
• dv/dt Test Range<br>
t will do tentative test point by point in this range when testing 'd Frence is that the variable in each test period is dv/dt value. We only introduce their<br>rences in the following paragraph.<br>**Sivice 15:4 Complementary** it will do tentative test point by point in this range when testing 'dv difference is that the variable in each test period is dv/dt value. We only introduce their<br>differences in the following paragraph.<br>
• dv/dt Test Range<br>
It will do tentative test point by point in this range when testing ' differences in the following paragraph.<br>
• dv/dt Test Range<br>
It will do tentative test point by point in this range when testing 'dv/dt block value'. Voltage<br>
will slip down from original value to final value when doing th • **dv/dt Test Range**<br>
It will do tentative test point by point in this range when testing 'dv/dt blow<br>
It ship down from original value to final value when doing the test every tim<br>
slipping down will be varied point by p **VACT LEST Range**<br>
It will do tentative test point by point in this range when tes<br>
will slip down from original value to final value when doing the is<br>
slipping down will be varied point by point in test range. Where<br>
per

slip down from original value to final value when doing the test every time. The dv/dt value<br>ting down will be varied point by point in test range. When the protection acts in certain<br>d of tentative test, the boundary valu

slipping down will be varied point by point in test range. When the protection acts in certain<br>period of tentative test, the boundary value of dv/dt block will be tested out.<br>Since the device is in the block state when the period of tentative test, the boundary value of dv/dt block will be tested out.<br>
Since the device is in the block state when the dv/dt is higher than the setting block value,<br>
normally the original value should be set high Since the device is in the block state when the dv/dt is higher than the setting block value, normally the original value should be set higher than the setting block value, and the final value should be set lower than the Since the device is in the block state when the dv/dt is<br>normally the original value should be set higher than the ss<br>should be set lower than the block value. Which means dure<br>to action, the dv/dt block value will be test Id be set lower than the block value. Which means during the test from protection no action<br>tion, the dv/dt block value will be tested out.<br>**Varying Range of Voltage**<br>For simulating the process of voltage's descension, nor to action, the dv/dt block value will be tested out.<br>
• Varying Range of Voltage<br>
For simulating the process of voltage's descension, normally the 'Original Value of<br>
voltage should be set higher than the 'Final Value of Should be set lower than the block value. Which means during the to action, the dv/dt block value will be tested out.<br>
■ Varying Range of Voltage<br>
■ For simulating the process of voltage's descension, normally the voltage ge should be set higher than the 'Final Value of Variety'. Meanwhile, for avoiding the low<br>uency protection from being blocked due to low voltage, the 'Final Value of Variety' of voltage<br>thould be higher than the setting l frequency protection from being blocked due to<br>
set should be higher than the setting low-voltage<br>
● **df/dt value in testing**<br>
Frequency in this testing item always varie<br>
be set lower than the setting df/dt block value o

frequency protection from being blocked due to low voltage,<br>
set should be higher than the setting low-voltage block value<br>
● **df/dt value in testing**<br>
Frequency in this testing item always varies along acco<br>
be set lower **Standary** Trequency in this testing item always varies along according to gived df/dt, so df/dt should<br>et lower than the setting df/dt block value of the protection.<br>**LOW Voltage Block**<br>This item is similar to 'df/dt bloc Frequency in this testing item always varies along according to gived df/dt, so df/dt should<br> **Exertain the fixed to certain value of the protection.**<br> **Exertain is similar to 'df/dt block' and 'dv/dt block' in above parag** value step-by-step. When it is increased to certain value, the protection.<br> **Exercise Step Block**<br>
This item is similar to 'df/dt block' and 'dv/dt block' in above paragraph. We introduce their<br>
difference as follows:<br>
■ ■ Low Voltage Block<br>This item is similar to 'df/dt block' and 'dv/dt block' in above paragrapt<br>difference as follows:<br>• Test Range of Voltage<br>Voltage will do tentative testing point by point in test range. In every per<br>wi This item is similar to 'df/dt block' and 'dv/dt block' in above paragraph. We introduce their<br>rence as follows:<br>**Test Range of Voltage**<br>Voltage will do tentative testing point by point in test range. In every period of te This item is similar to 'df/dt block' and 'dv/dt block' in above paragraph. We introduce their<br>difference as follows:<br>**• Test Range of Voltage**<br>Voltage will do tentative testing point by point in test range. In every perio **• Test Range of Voltage**<br>
• **Test Range of Voltage**<br>
Voltage will do tentative testing point by point in test range. In every period of test frequency<br>
will vary but voltage will be fixed to certain value. Voltage increa • Test Range of Voltage<br>Voltage will do tentative testing poin<br>will vary but voltage will be fixed to certai<br>value step-by-step. When it is increased<br>value is the boundary value of low voltag<br>Since the protection is blocke <p>different</p>\n<p>• <b>Test Range of Voltage</b></p>\n<p>• <b>Test Range of Voltage</b></p>\n<p>• <b>Total Key</b></p>\n<p>• <b>Test Range of Voltage</b></p>\n<p>• <b>Total Key</b></p>\n<p>• <b>Total Key</b></p>\n<p>• <b>Standard Key</b></p>\n<p>• <b>Standard Key</b></p>\n<p>• <b>Standard Key</b></p>\n<p>• <b>Standard Key</b></p>\n<p>• <b>Standard Key</b></p>\n<p>• <b>Standard Key</b></p>\n<p>• <b>Standard Key</b></p>\n<p>• <b>Standard Key</b></p>\n<p>• <b>Standard Key</b></p

This testing page is very similar to 'Low Voltage Block'. Please refer to the instruction for the instruction for the instruction of the instruction for the instruction for the instruction for the instruction for the instr

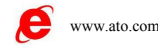

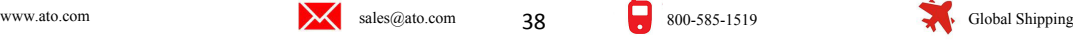

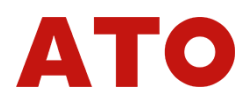

# 'df/dt block', 'dv/dt block' and 'low voltage block'.<br> **Segment 2 Guidance for Test**<br>
We only take the 'Test of Low Frequency Action Value' as example

**Segment 2 Guidance for Test<br>
We only take the 'Test of Low Frequency Action Value' as example, to explain the test<br>
The only take the 'Test of Low Frequency Action Value' as example, to explain the test<br>
<b>Connecting Mode Example 18 Considers and 'low voltage block'.**<br> **Siment 2 Cuidance for Test**<br>
We only take the 'Test of Low Frequency Action Value' as example, to explain the test<br> **Connecting Mode**<br>
Connecting Mode Valiance Connecting Mode<br>
Connecting Mode<br>
Connecting Mode<br>
Connecting Mode<br>
Connecting Mode<br>
Connecting three phase voltage UA, UB

**Connecting Mode Connective Connective Connective Connective Connective Connective Mode Connecting Mode Connecting Mode Connecting Mode Connecting three phase voltage UA, UB and UC of tester with connecting UN of tester w** Connective the Test of Low Prequency Action Value' as example, to explain the test<br>
We only take the Test of Low Frequency Action Value' as example, to explain the test<br>
nod in details.<br> **Connecting Mode**<br>
Connecting UN of Connecting UN of tester with UN of relay; connecting digital input A and B of tester respectively with the test of Low Frequency Action Value' as example, to explain the test method in details.<br> **Example 10** connecting Mod the trip terminal of the trip terminal of primary and secondary stage load-reduction Value' as example, to explain the test<br>we only take the 'Test of Low Frequency Action Value' as example, to explain the test<br>method in d **Segment 2 Guidance for Test**<br>
We only take the 'Test of Low Frequency Action Value' as example, to explain the test<br>
method in details.<br> **Connecting Mode**<br>
Connecting three phase voltage UA, UB and UC of tester with three We only take the 'Test of Low Frequency Action Value' as example, to explain the test<br>method in details.<br> **Example of the relay needs** voltage UA, UB and UC of tester with three phase voltage of relay;<br>
connecting UN of te We only take the 'Test of Low Frequend<br>
method in details.<br> **Connecting Mode**<br>
Connecting three phase voltage UA, UB a<br>
connecting UN of tester with UN of relay; conne<br>
the trip terminal of primary and secondary stage<br>
of **Connecting MOde**<br>
Connecting three phase voltage UA, UB and UC of tester with three phase voltage of relay;<br>
recting UN of tester with UN of relay; connecting digital input A and B of tester respectively with<br>
rip termina Connecting three phase voltage UA, UB and UC of tester with three phase voltag<br>
connecting UN of tester with UN of relay; connecting digital input A and B of tester respect<br>
the trip terminal of primary and secondary stag rip terminal of primary and secondary stage load-reduction of relay, and connecting<br>
gital input of tester with the trip common terminal of relay, then turn on the power<br>
e relay needs DC power supply, the power can be le of digital input of tester with the trip common terminal of relay, then turn<br>
(If the relay needs DC power supply, the power can be lead out from the<br>
rear panel of tester.)<br> **Due Option**<br>
In the "Frequency and High-Low C

# **Option**

# **Set** Set **Set**

or digital input of tester with the trip common terminal of relay, the<br>
(If the relay needs DC power supply, the power can be lead out frem<br> **Settion**<br>
In the "Frequency and High-Low Circle Protection" te<br>
Frequency' test **Example 18 and 1999**<br> **Example 19 and 1999** Frequency' test item and testing object of 'Low Circle Protection';<br> **Set**<br>
Setting data, like the right diagram shows:<br> **Setting Action Frequency**<br>
Setting Action Frequency<br>
S Frequency' test item and testing object of 'Low Circle P<br>
Set<br>
Switch to 'Action Frequency' test interface to set<br>
testing data, like the right diagram shows:<br>
• Setting Action Frequency<br>
Set this item according to the set Frequency test item and testing object of 'Low Circle Protection<br>
Setting data, like the right diagram shows:<br>
Setting Action Frequency<br>
Set this item according to the settings list of<br>
Televisory<br>
Setting item is only fo Telay or actual action valued by protection. This<br>
setting item is only for reference during the test and<br>
do not influence test result.<br>
<br>
<br> **Test Range of Action time**<br>
Setting Action time<br>
Set this item according to th

**Setting Action time**<br>
Set this item according to the settings list of<br>
Telay. The inteval of frequency varying step by step<br>
in the second stage is 0.2s longer than this value. If<br>
it is too short, the relay may has not e

Frequency in the second of the setting step is that means action frequency is the lower than it, that means action frequency should be posed between them.<br>
• Setting Action time<br>
in the second stage is 0.2s longer than th

Set this item according to the settings list of<br>
The inteval of frequency varying step by step<br>
interaction of frequency varying step by step<br>
interaction stage is 0.2s longer than this value. If<br>
co short, the relay may h relay. The inteval of frequency varying step by step<br>
in the second stage is 0.2s longer than this value. If<br>
it is too short, the relay may has not enough time to act,<br>
• Test Range of Action Frequency<br>
"Initial Frequency relay. The Inteval of frequency varying step by step<br>in the second stage is 0.2s longer than this value. If<br>it is too short, the relay may has not enough time to act, so this value should **t**<br>
• **Test Range of Action Frequ** 

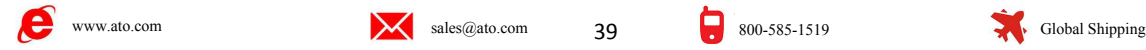

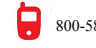

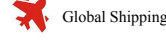

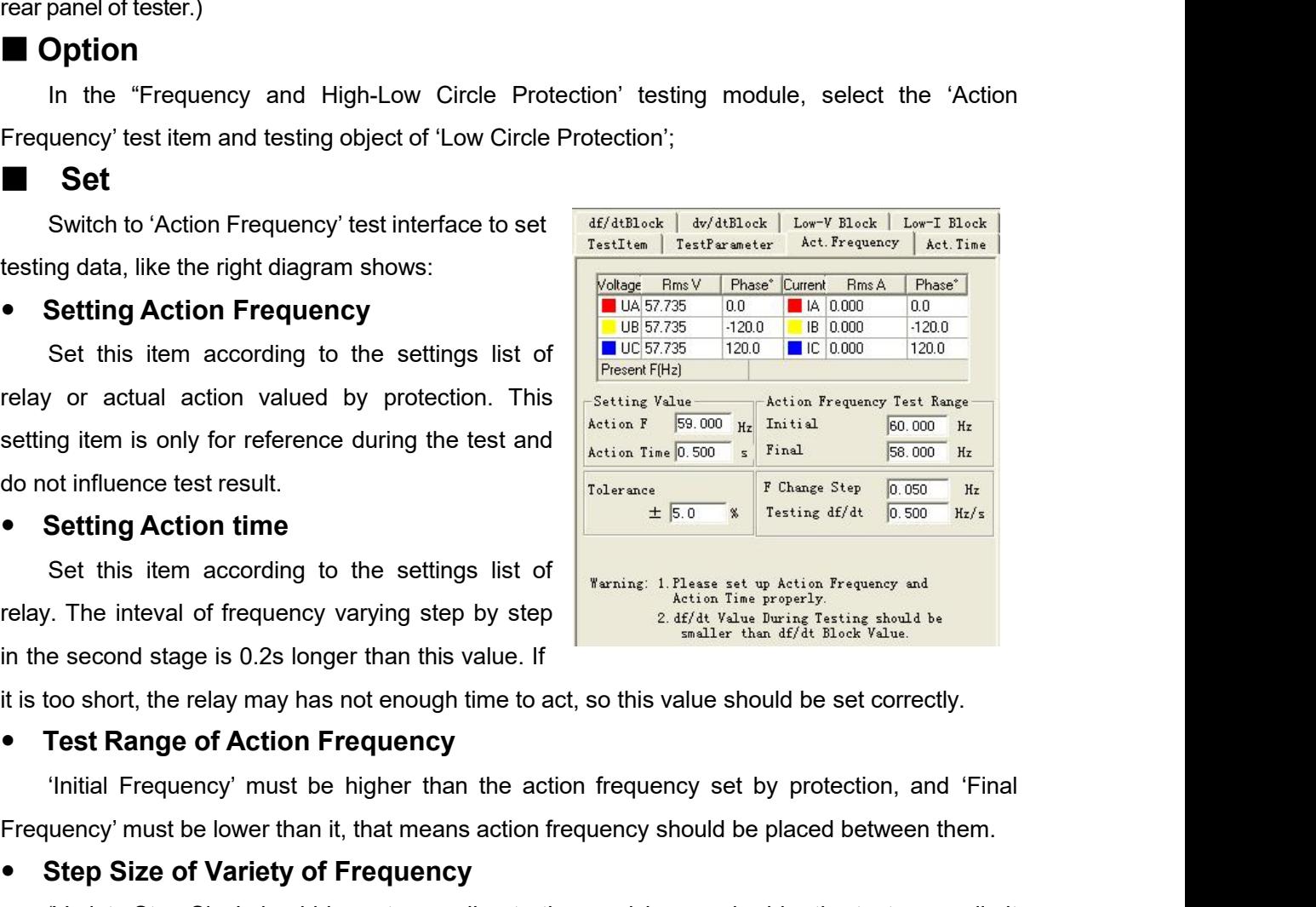

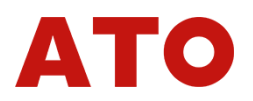

It stands for the speed of evenly frequency conversion in the first stage during the process of ending frequency, and df/dt value should be lower than the locking value set by protection.<br>Button for Starting the Test It stands for the speed of evenly frequency conversion in the first stage during the process of descending frequency, and df/dt value should be lower than the locking value set by protection.<br> **Button for Starting the Test** 

It stands for the speed of evenly frequency conversion in the first stage during<br>descending frequency, and df/dt value should be lower than the locking value set b<br>**Button for Starting the Test**<br>After confirming all testin It stands for the speed of evenly frequency conversion in the first stage during the process of<br>ending frequency, and df/dt value should be lower than the locking value set by protection.<br>**Button for Starting the Test**<br>Aft **current real-time frequency and df/dt value should be lower than the first stage during the process of descending frequency, and df/dt value should be lower than the locking value set by protection.<br>
<b>Button for Starting** Frequency and divid value should be lower than the first stage during the process of descending frequency, and divid value should be lower than the locking value set by protection.<br> **Exerce in Button for Starting the Test** It stands for the speed of evenly frequency conversion in the first stage during the process of descending frequency, and df/dt value should be lower than the locking value set by protection.<br> **Button for Starting the Test** It stands for the speed of evenly frequency conversion in the first stage during the prodescending frequency, and df/dt value should be lower than the locking value set by protec<br> **Button for Starting the Test**<br>
After conf It stands for the speed of evenly frequency conversion in the first stage during the process of<br> **Process of**<br> **Process of**<br> **Process of**<br> **Process of**<br> **Process of**<br> **Process of**<br> **Process of**<br> **Process intermal and the t** descending frequency, and df/dt value should be lower than the locking value set by protection.<br> **Button for Starting the Test**<br>
After confirming all testing parameters are correct, the test can be started. During the test **Example 1981**<br>
After confirming all testing parameters are correct, the test can be started. During the test,<br>
current real-time frequency output by tester can be observed through the column of 'Current<br>
Frequency Hz'. Wh After confirming all testing parameters are correct, the test can be started. During the test current real-time frequency output by tester can be observed through the column of 'Current-<br>Frequency Hz'. When the tester does

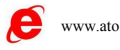

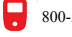

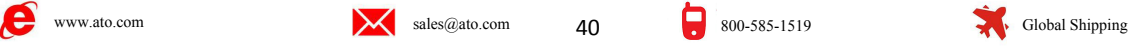

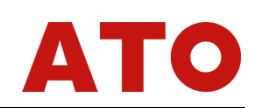

**Chapter9 Power Direction & Impedance Test**<br>The Power direction and impedance test module is mainly used for testing the protections<br>ated to 'direction', such as power direction protection, negative sequence power direc **Chapter 9 Power Direction & Impedance Test**<br>The Power direction and impedance test module is mainly used for testing the protections<br>ed to 'direction', such as power direction protection, negative sequence power direction **Chapter 9** Power Direction & Impedance Test<br>The Power direction and impedance test module is mainly used for testing the protections<br>related to 'direction', such as power direction protection, negative sequence power dire **Chapter 9 Power Direction & Impedance Test**<br>The Power direction and impedance test module is mainly used for testing the protections<br>related to 'direction', such as power direction protection, negative sequence power dire **Chapter 9 Power Direction & Impedance Test**<br>The Power direction and impedance test module is mainly used for testing the protections<br>related to 'direction', such as power direction protection, negative sequence power dire **Chapter 9 Power Direction & Impedance Test**<br>The Power direction and impedance test module is mainly used for testing the protections<br>related to 'direction', such as power direction protection, negative sequence power dire **Chapter 9 Power Direction & Impedance Test**<br>The Power direction and impedance test module is mainly used for testing the protections<br>related to 'direction', such as power direction protection, negative sequence power dire The Power direction and impedance test module is mainly used for testing the protections<br>related to 'direction', such as power direction protection, negative sequence power direction, zero<br>sequence power direction, phase-p of the difference power direction, such as power direction, negative sequence power direction, zero<br>
ence power direction, phase-phase power direction, reverse power direction, phase-phase<br>
dance, grounding impedance, etc. recurs and the principle prince prince protections. The control about the sensitive angle, and the of voltage and current, action time and action impedance. We only take 'Power Protection' as example to introduce all testi • Adopting two vectorgraph display modes to make the test process more conveniently and the test process as the following diagram:<br>
• It includes not only all kinds of test items for power direction protection, but also th of visually.<br>
• It includes not only all kinds of test items for power direction protection, but also the test<br>
or sas the following diagram:<br>
• It includes not only all kinds of test items for power direction protection,

- 
- 
- 
- 

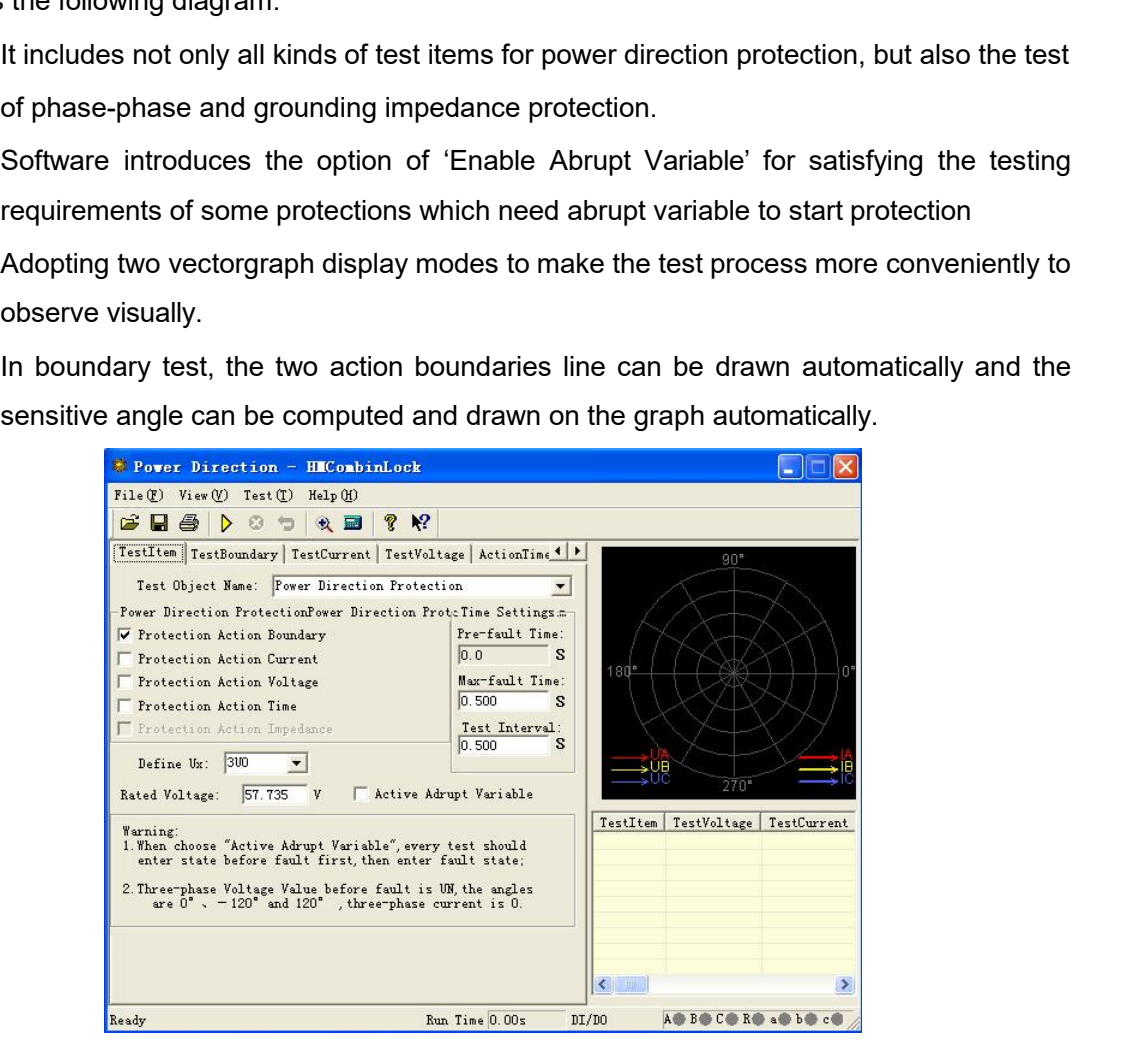

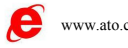

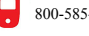

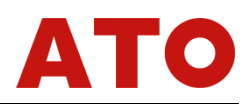

**Section1 Interface Instruction**<br> **Test item**<br>
• Name of Testing Object<br>
There are many types of protection device available, it includes 'power direction protection', **Section 1 Interface Instruction**<br>■ Test item<br>● Name of Testing Object<br>There are many types of protection device available, it includes<br>
'negative sequence power protection', 'negative sequence power **Section 1 Interface Instruction**<br> **Test item**<br>
• Name of Testing Object<br>
There are many types of protection device available, it incl<br>
"negative sequence power protection", "negative sequence power", "zero sequence power **Ction 1** Interface Instruction<br>Test item<br>Name of Testing Object<br>There are many types of protection device available, it includes 'power direction protection',<br>ative sequence power protection', 'negative sequence power dir Section 1 Interface Instruction<br>
• Name of Testing Object<br>
There are many types of protection device available, it includes 'power direction protection',<br>
'negative sequence power protection', 'negative sequence power dire **Section 1 Interface Instruction<br>
• Name of Testing Object**<br>
• There are many types of protection device available, it includes 'power direction protection',<br>
"negative sequence power protection", 'negative sequence power **Section 1 Interface Instruction**<br>
• Name of Testing Object<br>
• There are many types of protection device available, it includes 'power direction p<br>
'negative sequence power protection', 'negative sequence power direction', **Abrupt 1 Section 1 Interface Instruction**<br>
• Name of Testing Object<br>
• There are many types of protection device available, it includes 'power<br>
"negative sequence power protection", 'negative sequence power direction<br>
pro **Name of Testing Object**<br>There are many types of protection device available, it includes 'power direction protection',<br>titve sequence power protection', 'negative sequence power direction', 'zero sequence<br>Pr', 'zero seque

**• Name of Testing Object**<br>
There are many types of protection device available, it includes 'power direction protection',<br>
'negative sequence power protection', 'negative sequence power direction', 'zero sequence<br>
power', There are many types of protection device available, it includes 'power direction protection', 'negative sequence power chrection', 'zero sequence power', 'zero sequence power direction', 'phase-phase power direction', 're The 'negative sequence power protection', 'negative sequence power direction', 'zero sequence<br>power', 'zero sequence power direction', 'phase-phase power direction', 'reverse power<br>protection', 'phase-phase impedance' and nower', 'zero sequence power direction', 'phase-phase power direction', 'reverse power<br>
protection', 'phase-phase impedance' and 'grounding impedance'.<br>
• **Abrupt Variable Start up Protection**<br>
When 'Enable Abrupt Variable **• Abrupt Variable Start up Protection**<br>
• **Abrupt Variable Start up Protection**<br>
• **Abrupt Variable Start up Protection**<br>
• **Abrupt Variable Start up Protection**<br>
• **Coltage and current of state before fault every time du Abrupt Variable Start up Protection**<br>When 'Enable Abrupt Variable' is selected, the tester will firstly output the voltage and<br>ent of state before fault every time during the test, then output the voltage and current set When 'Enable Abrupt Variable' is selected, the tester will firstly output the voltage and<br>current of state before fault every time during the test, then output the voltage and current set on<br>the interface. For satisfying t current of state before fault every time during the test, then output the voltage and current set on<br>the interface. For satisfying the demands of abrupt variable starting up protection of some<br>protection relay, the 'Time b the interface. For satisfying the demands of abrupt variable starting up protection of some<br>protection relay, the 'Time before Fault' must be set at that time. If you do not select the 'Enable<br>Abrupt Variable', the 'Time

protection relay, the 'Time before Fault' must be set at that time. If you do not subtrupt Variable', the 'Time before Fault will be invalid (automatically be 0). It will voltage and current set every time during the test Abrupt Variable', the 'Time before Fault will be<br>the voltage and current set every time during the<br>Take 'Test Voltage' as example, the meanin<br>diagram. After clicking the 'Start Test' button, t<br>maintain it till the end of ' Fault V oltage and current set every time during the test, which will vary continuour Take 'Test Voltage' as example, the meaning of abrupt variable can be starm. After clicking the 'Start Test' button, the tester will ou Take 'Test Voltage' as example, the meaning of abrupt variable can be s<br>diagram. After clicking the 'Start Test' button, the tester will output firstly no<br>maintain it till the end of 'Time before Fault'; then, the tester

diagram. After clicking the 'Start Test' button, the tester will output firstly r<br>maintain it till the end of 'Time before Fault'; then, the tester will output 'Fault<br>voltage set on the interface), and maintain it till th maintain it till the end of 'Time before Fault'; then, the tester will output 'Fault Volta<br>
voltage set on the interface), and maintain it till the end of the 'Max Fault Time'; t<br>
will stop output for the test interval ti voltage set on the interface), and maintain it till the end of the 'Max Fault Time';<br>
will stop output for the test interval time (if the 'Test<br>
Interval' is not 0).<br>
After that, tester will output again normal<br>
voltage, will stop output for the test interval time. (if the 'Test V<br>
Interval' is not 0).<br>
After that, tester will output again normal<br>
voltage, and maintain it till the end of 'Time before<br>
Fault'; then, output 'Fault Voltage 2 Interval' is not 0).<br>
After that, tester will output again normal<br>
voltage, and maintain it till the end of 'Time before<br>
Fault'; then, output 'Fault Voltage 2' (the voltage<br>
after varying one step size), and maintaining i After that, tester will output again normal<br>
voltage, and maintain it till the end of Time before<br>
Fault'; then, output 'Fault Voltage 2' (the voltage<br>
after varying one step size), and maintaining it till<br>
ending the 'Ma voltage, and maintain it till the end of 'Tin<br>Fault'; then, output 'Fault Voltage 2' (the<br>after varying one step size), and maintain<br>ending the 'Max Fault Time'; then, the t<br>stop output for the test interval time. The<br>prog **The Contract Action Boundary**<br> **Test Action Boundary**<br> **Test Action Boundary**<br> **Test Action Boundary**<br> **Test Action Boundary**<br> **Test Action Boundary**<br> **Test Action Boundary**<br> **Test Action Boundary**<br> **Test Action Boundary** Varying one step size), and maintaining it till<br>
output for the test interval time. The test will<br>
ress periodically like that, every cycle the<br>
ge always vary from normal voltage to fault<br>
ge abruptly.<br> **It is anticomize** 

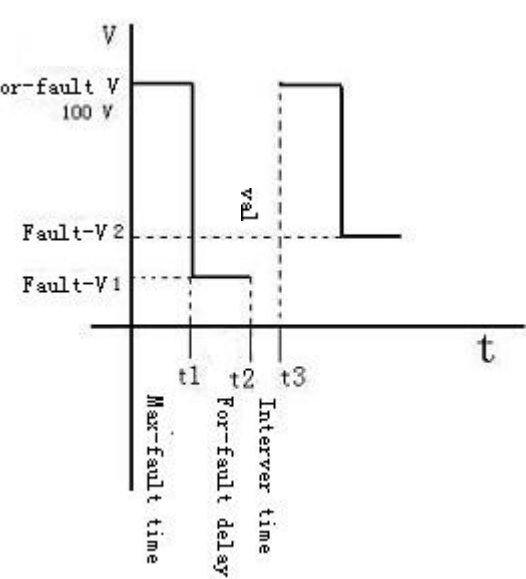

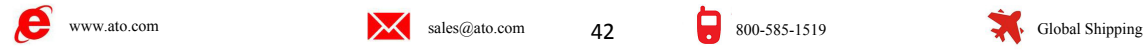

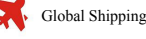

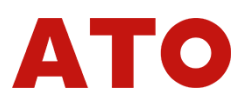

sensitiveangle automatically. In the mode of 'Display vectorgraph of action angle', you can observe visually two boundary lines and the sensitive angle line from the diagram on the right of main interface. **Example 3**<br>Sensitive angle automatically. In the mode of 'Display vectorgraph of action angle', you can<br>observe visually two boundary lines and the sensitive angle line from the diagram on the right of<br>**Festing Parameters** Sensitive angle automatically. In the modern the modern of the main interface. **Testive angle automatically. In the mode of 'Displa**<br> **Testing Parameters**<br> **Testing Parameters**<br> **Selecting one voltage and one current output, its angle Φ (U, I) varies in given range**<br> **Testing Parameters**<br> **Testing P** For the mode of 'Display vectorgraph of active angle automatically. In the mode of 'Display vectorgraph of active visually two boundary lines and the sensitive angle line from the divine<br>finite interface.<br>**Testing Paramet** Sensitive angle automatically. In the mode of 'Display vectorgraph of act<br>
observe visually two boundary lines and the sensitive angle line from the dia<br> **Testing Parameters**<br>
Selecting one voltage and one current<br>
outpu Sensitive angle automatically. In the mode of 'Display vecto<br>
observe visually two boundary lines and the sensitive angle lin<br>
main interface.<br>
• **Testing Parameters**<br>
Selecting one voltage and one current<br>
output, its an For the mode of 'Display vectorgraph of a<br>rive visually two boundary lines and the sensitive angle line from the<br>interface.<br>**Testing Parameters**<br>Selecting one voltage and one current<br>ut, its angle  $\Phi$  (U, I) varies in gi

**Example 19 Second Considering** that protection is normally adopt line voltage and single phase current of the third phase voltage and single phase current to the Theory of the third phase voltage and single phase current Selecting one voltage and one current<br>
output, its angle  $\Phi$  (U, I) varies in given range<br>
measure left and right action boundaries.<br>
Considering that protection is normally  $\phi$  (DE, IA) Search From:  $\frac{[100,000]}{100,0$ output, its angle  $\Phi$  (U, 1) varies in given range<br>
measure left and right action boundaries.<br>
Considering that protection is normally  $\frac{1}{2}$  (Second Fig. 1960)<br>
connected in the way of 90° connection, so we<br>
normall The Example Solution of The Example is and of the selected. Please pay attention that, the selected solution of the selected phases are solution of the selected of the selected phases are about a content are set value, bu Considering that protection is normally<br>
connected in the way of 90° connection, so we<br>
normally adopt line voltage and phase current of<br>
the third phase, such as adopt voltage UAB and<br>
Current IC. Sometimes you can also connected in the way of 90° connection, so we<br>
voltage and phase current of<br>
the third phase, such as adopt voltage UAB and<br>
the third phase, such as adopt voltage UAB and<br>  $\frac{1000 \text{ m/s}}{1000 \text{ m/s} + 100 \text{ s}} \times \frac{100 \text{ m/s$ normally adopt line voltage and phase current of  $\frac{1}{3000}$   $\frac{1}{\sqrt{1000}}$   $\frac{1}{\sqrt{1000}}$   $\frac{1}{\sqrt{1000}}$   $\frac{1}{\sqrt{1000}}$   $\frac{1}{\sqrt{1000}}$   $\frac{1}{\sqrt{1000}}$   $\frac{1}{\sqrt{1000}}$   $\frac{1}{\sqrt{1000}}$   $\frac{1}{\sqrt{1000}}$   $\frac{1}{\sqrt{1000}}$ 

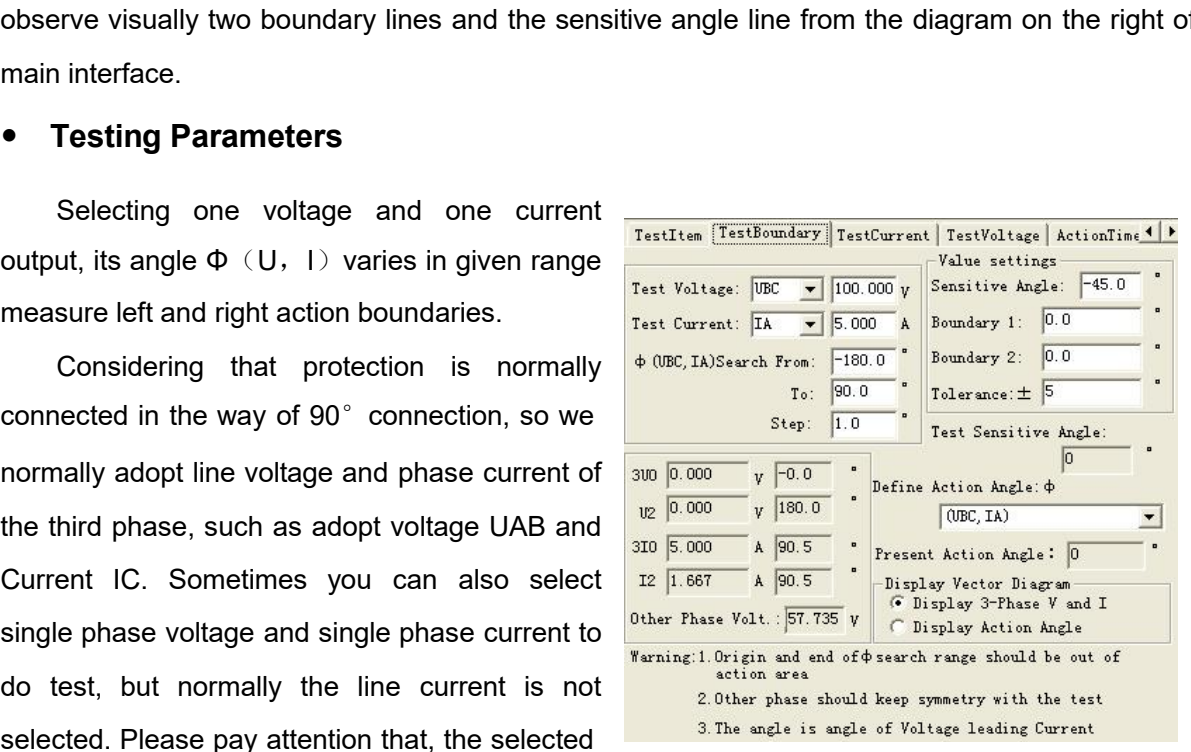

When setting the searching range of Φ(U,I), you should firstly know the setting value of the series of protection. That means original value and final value of searching should all be set alignes of protection. That means Current IC. Sometimes you can also select  $\frac{30 \text{ kg}}{16.867}$  A  $\frac{36.5}{16.87}$  The search in the single phase voltage and single phase current to  $\frac{1}{2}$  of  $\frac{1}{2}$  The search in the search in the search in the sea single phase voltage and single phase current to<br>
do test, but normally the line current is not<br>
do test, but normally the line current is not<br>
selected. Please pay attention that, the selected<br>
<sup>3</sup> The search is should k Solution and the search in the search of the search of the action zone, the action and the selected. Please pay attention that, the selected solution shared is note of Mattes testing Correct voltage and current are set val Critical. Please pay attention that, the selected<br> **Example 1.1 with a Voltage Script Conduct and Script Conducts** of unselected phases are equal to rated<br>
ge and current are set value, but the voltages of unselected phas

voltage and current are set value, but the voltages of unselected phases are equal to rated<br>voltage and symmetrical, and the currents of those phases are 0.<br>When setting the searching range of  $\Phi$  (U, 1), you should firs voltage and symmetrical, and the currents of those phases are 0.<br>
When setting the searching range of  $\Phi(U, I)$ , you should firstly know the setting value of the<br>
Sensitive Angle' of protection and ensure the searching ran When setting the searching range of  $\Phi$  (U, I), you should firstly know the setting value of the<br>'Sensitive Angle' of protection and ensure the searching range set can cover two actual action<br>boundaries of protection. Th Sensitive Angle' of protection and ensure the searching range set can cover two actual action<br>boundaries of protection. That means original value and final value of searching should all be set<br>outside the action zone, and automatically. **Definition of Action** Angle<br> **Definition** of impedance relation of the Search from the iNon Action 2<br>
Protection does not act when starting the search at the origin<br>
varies to certain value and one action boundary angle i Protection does not act when starting the search at the original angle. It acts when angle<br>s to certain value and one action boundary angle is found, and then lined the diagram. Then,<br>verse the searching direction immediat varies to certain value and one action boundary angle is found, and then lined the diagram. Then,<br>it reverse the searching direction immediately to search another boundary angle (notes: now<br>tester will search from the fina and the searching direction immediately to search another boundary angle (notes: now<br>tester will search from the final angle set to original angle). When the second action boundary is<br>found, it will be lined again. Then t

Fraction of the final angle set to original ang<br>found, it will be lined again. Then the Sensitive Angle ca<br>automatically.<br>• **Definition of Action Angle**<br>Select the action angle as 'Test Phase Angle', '(U0,<br>type tested. If

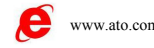

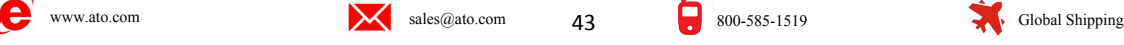

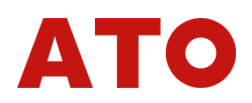

• **Vectorgraph Display**<br>When 'Display the vectorgraph of 3 phase voltage a<br>vectorgraph of each phase voltage and current in the graph<br>When 'Display the vectorgraph of action angle' is sele **VectorgraphDisplay**<br>When 'Display the vectorgraph of 3 phase voltage and current' is selected, it displays the<br>prograph of each phase voltage and current in the graph.<br>When 'Display the vectorgraph of action angle' is se

• Vectorgraph Display<br>When 'Display the vectorgraph of 3 phase voltage and current' is selected, it disvectorgraph of each phase voltage and current in the graph.<br>When 'Display the vectorgraph of action angle' is selected, **Vectorgraph Display**<br>When 'Display the vectorgraph of 3 phase voltage and current' is selected, it displays the<br>orgraph of each phase voltage and current in the graph.<br>When 'Display the vectorgraph of action angle' is sel • Vectorgraph Display<br>
When 'Display the vectorgraph of 3 phase voltage and current' is selected, it displays the<br>
vectorgraph of each phase voltage and current in the graph.<br>
When 'Display the vectorgraph of action angle' <p>\n• Vectorgraph Display<br/>\n• When 'Display the vectorgraph of 3 phase voltage and current' is selected, it displays the<br/>\nvectorgraph of each phase voltage and current in the graph.<br/>\nWhen 'Display the vectorgraph of action angle' is selected, only the components of voltage<br/>\nand current of the action angle selected are displayed in the graph. If (U2, 12) is selected, it will<br/>\nonly display the value and angle between U2 and 12. This display mode is convenient for<br/>\nobserving visually the searching process of action boundary.<br/>\n■ Testing Current\n</p> <ul>\n<li>• <b>Vectorgraph Display</b></li>\n<li>• <b>Vectorgraph of Display</b></li>\n<li>• When 'Display the vectorgraph of 3 phase voltage and current is selected, it vector graph of each phase voltage and current in the graph. When 'Display the vector graph of action angle' is selected, only the component and current of the action angle selected are displayed in the graph. If (U2, 12) is only display the value and angle between U2 and 12. This display mode is not observing visually the searching process of action boundary.</li>\n<li>■ <b>Testing Current</b></li>\n<li>• <b>Median of the original image.</b> The <b>string Current</b> is the <b>invariant</b> and <b>linearized</b> is the <b>invariant</b>.</li>\n</ul> ■ **Vectorgraph Display**<br>
When 'Display the vectorgraph of 3 phase voltage and<br>
vectorgraph of each phase voltage and current in the graph.<br>
When 'Display the vectorgraph of action angle' is selected<br>
and current of the ac When 'Display the vectorgraph of 3 phase voltage and current' is selected, in the praph.<br>
When 'Display the vectorgraph of action angle' is selected, only the component<br>
current of the action angle selected are displayed vectorgraph of each phase voltage and current in the graph.<br>
When 'Display the vectorgraph of action angle' is selected, only the compare when the action angle selected are displayed in the graph. If  $(102, 12)$ <br>
only dis When 'Display the vectorgraph of action angle' is selected, only the compone<br>
and current of the action angle selected are displayed in the graph. If  $(U_2, 12)$  is<br>
only display the value and angle between U2 and 12. Thi

and current of the action angle selected are displayed in the graph. If  $(U2, 12)$ <br>
only display the value and angle between U2 and I2. This display mode is<br>
observing visually the searching process of action boundary.<br> only display the value and angle between U2 and I2. This display mode is compare to the searching process of action boundary.<br> **Example 19 Current**<br>
Mode for testing operating current is: Fix<br>
voltage and the angle betw **Sensitive angle of protection.** shown as the right when doing the test, select a line voltage to be we can all the right of  $\frac{1}{2}$  and  $\frac{1}{2}$  and the right of protection. Shown as the right of  $\frac{1}{2}$  and  $\frac{1}{2$ diagram. Mode for testing operating current is: Fix Test Valtage Test Eurent Test Valtage (Fig. Of Test, and the angle between voltage and current,  $\frac{1}{\text{Test Value}}$   $\frac{1}{\text{Test Value}}$   $\frac{1}{\text{Test Value}}$   $\frac{1}{\text{Test Value}}$   $\frac{1}{\text{Test Value}}$   $\frac{1}{\text{Test Value}}$ Mode for testing operating current is: Fix<br>
voltage and the angle between voltage and current,  $\frac{1}{\text{Test } \text{Further } \cdot \text{first } \cdot \text{first } \cdot \text{$ voltage and the angle between voltage and current,<br>increase current step by step from low to high till the<br>protection acts and test out action current value. The current  $\frac{1}{h}$  is<br>protection acts and test out action cu increase current step by step from low to high till the<br>
protection acts and test out action current value. The Carefornia Lie and<br>
During the test, angle  $\Phi$  (U, I) should be normally set<br>
the sensitive angle of protect

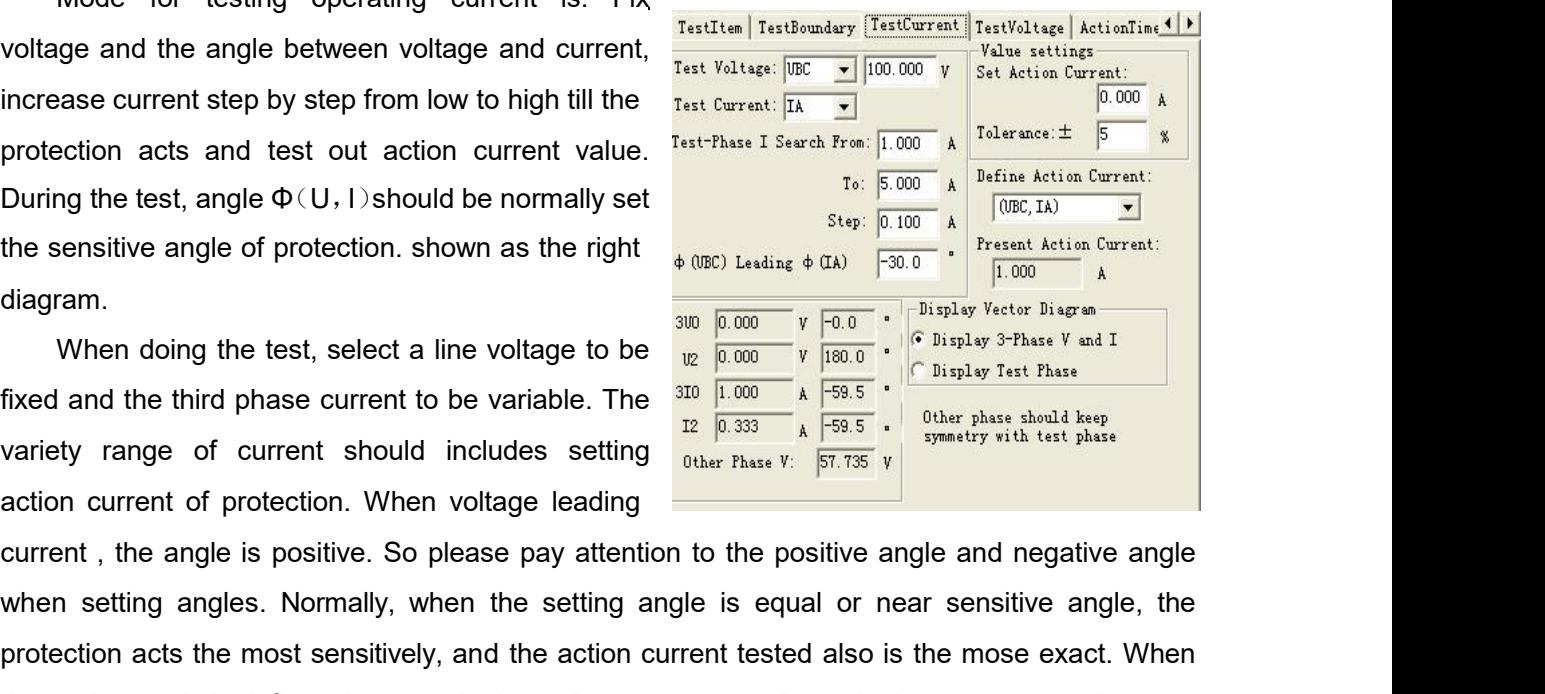

During the test, angle of protection. Shown as the right  $\frac{1}{\sqrt{600}}$  Luding 4 CM D Luding 4 CM  $\frac{1}{\sqrt{300}}$  . The sensitive angle of protection. Shown as the right  $\frac{1}{\sqrt{600}}$  Luding  $\frac{1}{\sqrt{300}}$  . The  $\frac{1}{\sqrt{$ the sensitive angle of protection. Shown as the right  $\frac{1}{2000}$   $\frac{1}{2000}$   $\frac{1}{2000}$   $\frac{1}{2000}$   $\frac{1}{2000}$   $\frac{1}{2000}$   $\frac{1}{2000}$   $\frac{1}{2000}$   $\frac{1}{2000}$   $\frac{1}{2000}$   $\frac{1}{2000}$   $\frac{1}{2000}$   $\frac{1}{2000}$ diagram.<br>
When doing the test, select a line voltage to be  $\frac{1}{\sqrt{6}}\sqrt{\frac{1}{1000}} \times \frac{\sqrt{1000}}{\sqrt{1000}} \times \frac{\sqrt{1000}}{\sqrt{1000}} \times \frac{\sqrt{1000}}{\sqrt{1000}} \times \frac{\sqrt{1000}}{\sqrt{1000}} \times \frac{\sqrt{1000}}{\sqrt{1000}} \times \frac{\sqrt{1000}}{\sqrt{1000}} \times \frac{\sqrt{1000}}{\sqrt{1000$ When doing the test, select a line<br>fixed and the third phase current to b<br>variety range of current should in<br>action current of protection. When v<br>current , the angle is positive. So ple<br>when setting angles. Normally, when<br> diagram.<br>
When doing the test, select a line voltage to be<br>
fixed and the third phase current to be variable. The<br>
variety range of current should includes setting<br>
action current of protection. When voltage leading<br>
curr In current of protection. When voltage leading<br>
The angle is positive. So please pay attention to the positive angle and negative angle<br>
The setting angles. Normally, when the setting angle is equal or near sensitive angle current , the angle is positive. So please pay attention to the positive angle and negative angle<br>when setting angles. Normally, when the setting angle is equal or near sensitive angle, the<br>protection acts the most sensit when setting angles. Normally, when the setting angle is equal or near sensitive angle, the protection acts the most sensitively, and the action current tested also is the mose exact. When the setting angle is deflected t ection acts the most sensitively, and the action current tested also is the mose exact. When<br>etting angle is deflected too much, the action current tested may be larger or even relay may<br>act.<br>**Festing Voltage**<br>Mode for tes

The setting angle is deflected too much, the action current tested may be larger or even relay may<br> **Example 16.4 Testing Voltage**<br>
Mode for testing operating voltage is: Fix current and the angle, increase voltage from **Testing Voltage**<br>
Mode for testing operating voltage is: Fix current and the angle,<br>
high step by step till the protection acts and test out action voltage<br>  $\Phi$  (U, I) should be normally set to be the sensitive angle of

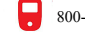

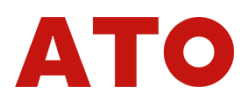

■ **Testing Action time**<br>Mode for testing action time is: Directly set a voltage and a<br>protection acts, when action occurs, recorde the action time.<br>■ Testing Impedance TestingAction time<br>Mode for testing action time is: Directly set a voltage and a current which can make<br>ection acts, when action occurs, recorde the action time.<br>Testing Impedance **Protection acts, when action time**<br> **Protection acts, when action occurs, recorde the action time.**<br> **Protection acts, when action occurs, recorde the action time.**<br> **Protection action impedance** is very similar to 'Testi

**■ Testing Action time**<br>
Mode for testing action time is: Directly set a voltage<br>
protection acts, when action occurs, recorde the action time.<br>
■ Testing Impedance<br>
Mode for testing action impedance is very similar to 'T Mode for testing action time is: Directly set a voltage and a current which can make<br>ection acts, when action occurs, recorde the action time.<br> **Testing Impedance**<br>
Mode for testing action impedance is very similar to 'Tes **above above, it also make the protection act through changing solely voltage and a current which can make protection acts, when action occurs, recorde the action time.<br>
<b>above, it also make the protection act through cha Example 1 BSting Action time**<br>
Mode for testing action time is: Directly set a voltage and a current which<br> **Presting Impedance**<br>
Mode for testing action impedance is very similar to 'Testing Voltage' and "Testin<br>
above,

**is: The Contrainer Set of protection acts, when action time is: Directly set a voltage and a current vertical protection acts, when action occurs, recorde the action time.<br>
<b>External properting Impedance**<br>
Mode for testi Mode for testing action time is: Directly set<br>protection acts, when action occurs, recorde the action<br>**Testing Impedance**<br>Mode for testing action impedance is very sim<br>above, it also make the protection act through chan<br>i

Mode for testing action impedance is<br>above, it also make the protection act throu<br>is: this unit records action impedance value<br>but not operating voltage or operating cure<br>following diagram shows:<br>The angle  $\Phi$  (U, I) sho

above, it also make the protection act through changing solely voltage or current.<br>
is: this unit records action impedance value of protection<br>
but not operating voltage or operating current. As the<br>
following diagram sho is: this unit records action impedance value of protection<br>but not operating voltage or operating current. As the<br>following diagram shows:<br>The angle  $\Phi$  (U, 1) should certainly be in the action<br>zone of protection, and we but not operating voltage or operating current. As the<br>
following diagram shows:<br>
The angle  $\Phi$  (U, I) should certainly be in the action<br>
zone of protection, and we normally set it equal to the<br>
sensitive angle.<br>
Impedan Feat Carrier of protection, and we normally set it equal to the sensitive angle.<br>
Example the action, and we normally set it equal to the sensitive angle.<br>
Impedance value is calculated according to voltage<br>
and current w

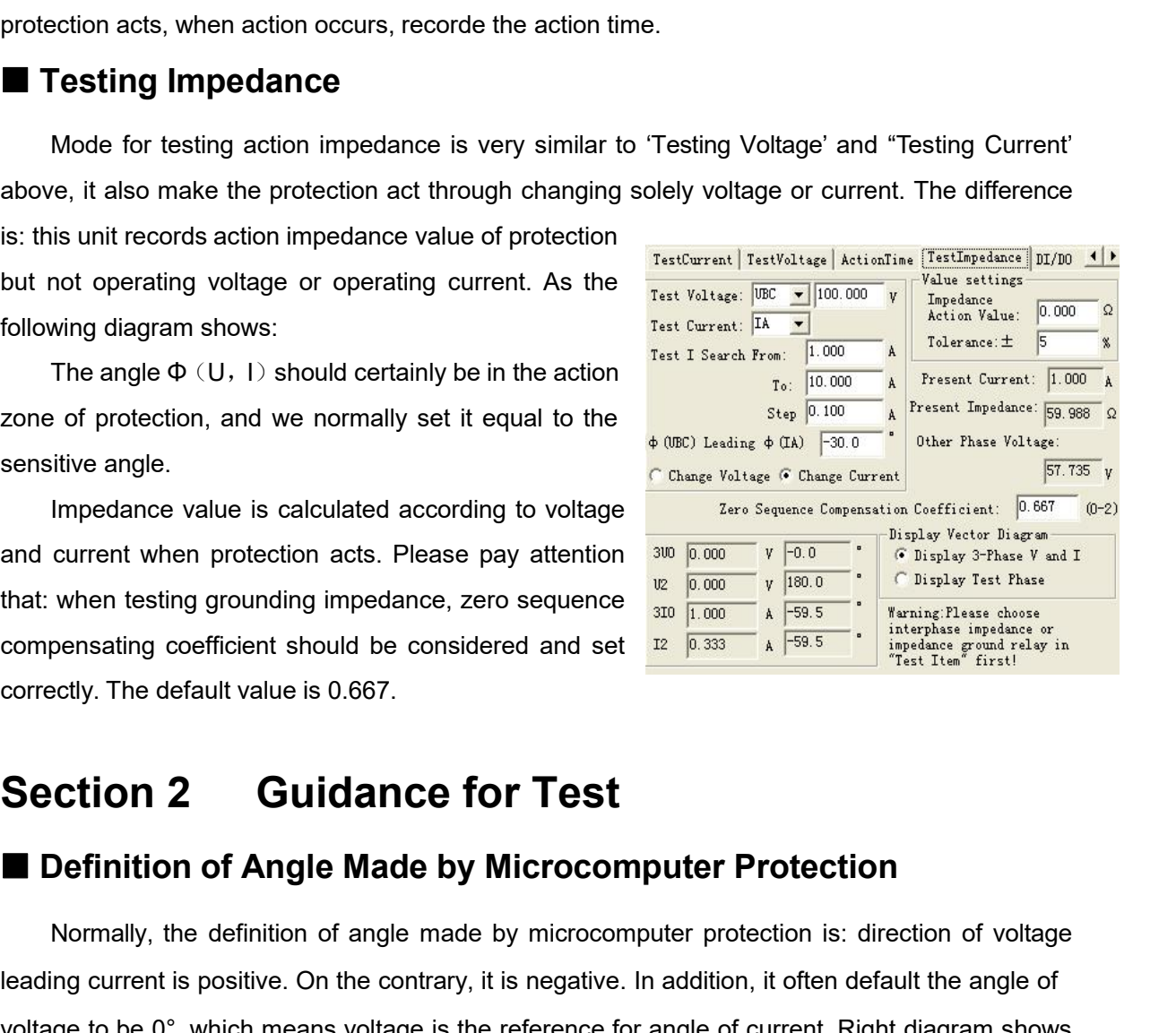

**EXECUTE:**<br>
Step  $\frac{1}{\sqrt{100}}$  and the sensitive angle.<br> **Definition of Angle Made by Microcomputer Protection**<br> **Definition of Angle Made by Microcomputer Protection**<br> **Definition of Angle Made by Microcomputer Protecti** When testing grounding impedance, zero sequence  $\frac{12000 \text{ m/s}}{1000 \text{ m/s} \cdot \frac{5935 \text{ m}}{1000 \text{ m/s} \cdot \frac{1}{1000 \text{ m}} \cdot \frac{1}{1000 \text{ m}} \cdot \frac{1}{1000 \text{ m}} \cdot \frac{1}{1000 \text{ m}} \cdot \frac{1}{1000 \text{ m}} \cdot \frac{1}{1000 \text{ m}} \cdot \frac{1}{1000 \text{ m}} \cdot \frac{1}{100$ Compensating coefficient should be considered and set  $\frac{1}{16}$  or  $\frac{1}{16}$  or  $\frac{1}{16}$  or  $\frac{1}{16}$  or  $\frac{1}{16}$  or  $\frac{1}{16}$  or  $\frac{1}{16}$  or  $\frac{1}{16}$  or  $\frac{1}{16}$  or  $\frac{1}{16}$  or  $\frac{1}{16}$  or  $\frac{1}{16}$  or Feat Itas' hard Teat Itas' hard Teat Itas' hard Teat Itas' hard Teat Itas' hard Teat Itas' hard Teat Itas' hard Itas' hard Itas' hard Itas' hard Itas' hard Itas' hard Itas' hard Itas' hard Itas' hard Itas' hard Itas' hard **Section 2 Guidance for Test**<br> **Exercise characteristics of Angle Made by Microcomputer Protection**<br>
Normally, the definition of angle made by microcomputer protection is: direction of voltage<br>
leading current is positive **5°. The Section 2 Cuidance for Test**<br> **Example Made by Microcomputer Protection**<br>
Normally, the definition of angle made by microcomputer protection is: direction of voltage<br>
leading current is positive. On the contrary, **Example 2011 2 COLLOTIVE TOT**<br> **Example Made by Mic**<br>
Normally, the definition of angle made by I<br>
leading current is positive. On the contrary, it is r<br>
voltage to be 0°, which means voltage is the refer<br>
the active char **Definition of Angle Made by Microcomputer Protection**<br>Normally, the definition of angle made by microcomputer protection is: direction of voltage<br>ing current is positive. On the contrary, it is negative. In addition, it Normally, the definition of angle made by microcomputer protection is: direction of voltage<br>leading current is positive. On the contrary, it is negative. In addition, it often default the angle of<br>voltage to be 0°, which Notinality, the definition of angle made by intotoompider protection is. direction of voltage<br>leading current is positive. On the contrary, it is negative. In addition, it often default the angle of<br>voltage to be 0°, whic

beading current is positive. On the contrary, it is negative. In addition, it often detailt the angle of<br>voltage to be 0°, which means voltage is the reference for angle of current. Right diagram shows<br>the active character voltage to be 0, which means voltage is<br>the active characteristics of certain power<br>45°. Two action boundaries are respecti<br>concept in x/y coordinate.<br>The shadow parts in the diagra<br>corresponding to two action boundaries<br>s

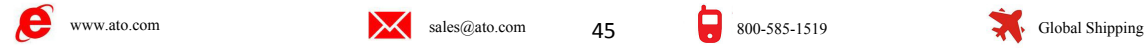

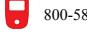

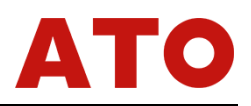

search:

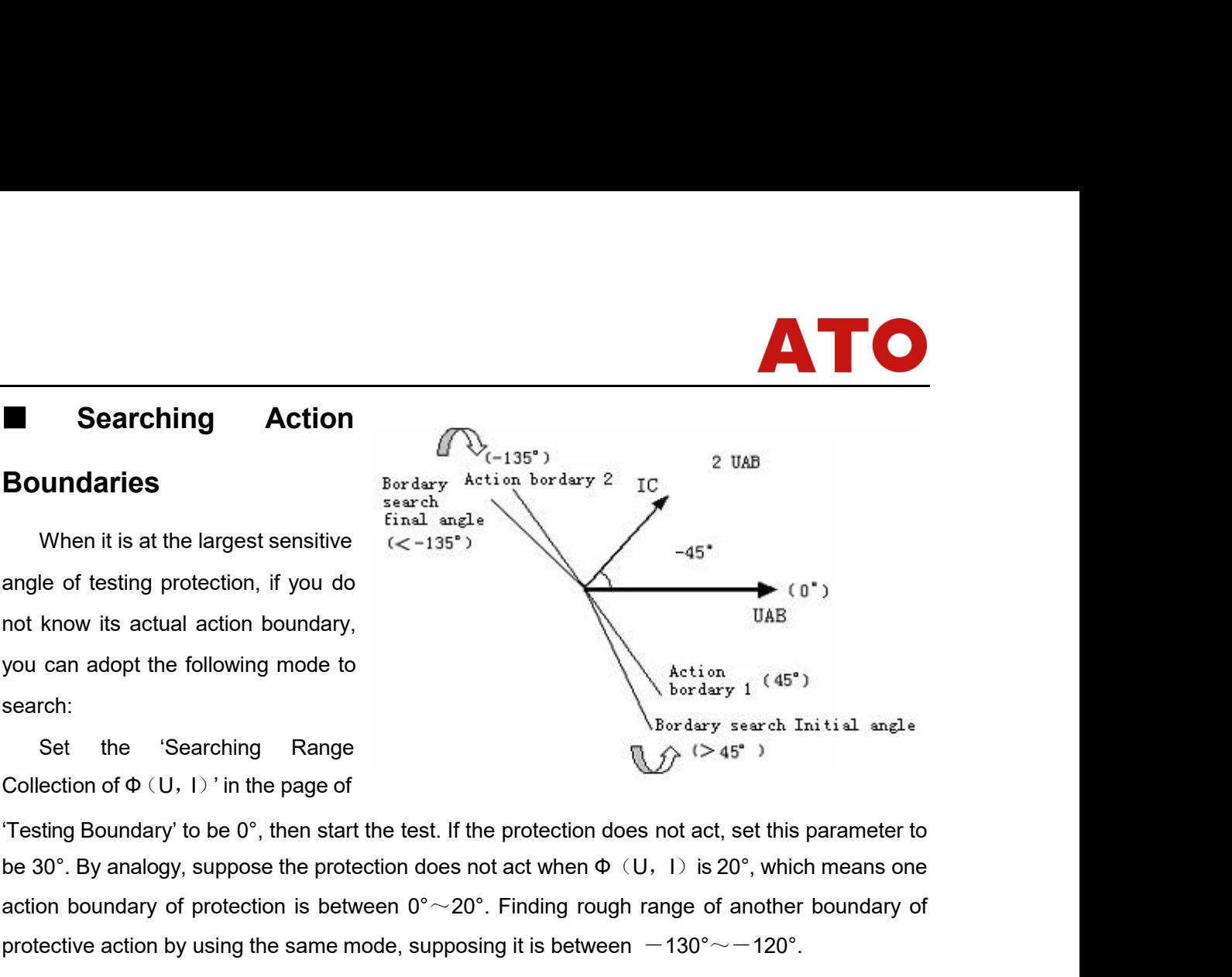

any of the following mode to<br>
search:<br>
Set the 'Searching Range<br>
Set the 'Searching Range<br>
Collection of  $\Phi$  (U, I) ' in the page of<br>
Testing Boundary' to be 0°, then start the test. If the protection does not act, set t protective action by the same mode of the same mode, supposing it is between  $-130^{\circ} \sim -120^{\circ}$ .<br>
We action of  $\Phi$  (U, I) in the page of<br>
Testing Boundary to be 0°, then start the test. If the protection does not act, Set the 'Searching Range<br>
Set the 'Searching Range<br>
Set the 'Searching Range<br>
Ection of  $\Phi$  (U, 1) 'in the page of<br>
When setting Boundary' to be 0°, then start the test. If the protection does not act, set this parameter

Software interimal solution of  $\Phi$  (U, I) in the page of  $\mathbb{Z}^2$  ( $>45^*$ )<br>
Collection of  $\Phi$  (U, I) in the page of  $\mathbb{Z}^2$  ( $>45^*$ )<br>
Testing Boundary' to be 0°, then start the test. If the protection does not ac Collection of  $\Phi$  (U, 1) in the page of<br>
Testing Boundary' to be 0°, then start the test. If the protection does not act, set this parameter to<br>
be 30°. By analogy, suppose the protection does not act when  $\Phi$  (U, 1) is Collection of  $\Psi$  C, 1) in the page of<br>
Testing Boundary' to be 0°, then start the test. If the protection does not act, set this parameter to<br>
be 30°. By analogy, suppose the protection does not act when  $\Phi$  (U, 1) is Testing Boundary to be 0", then start the test. If the protection does not act, set this parameter to be 30°. By analogy, suppose the protection does not act when  $\Phi$  (U, 1) is 20°, which means one action boundary of pro be 30 . By analogy, suppose the protection does not act when<br>action boundary of protection is between  $0^{\circ} \sim 20^{\circ}$ . Finding re<br>protective action by using the same mode, supposing it is betw<br>When setting searching angl

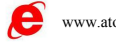

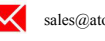

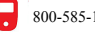

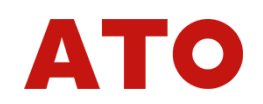

Chapter 10 Synchronization Test<br>This test module is used for testing quasi-synchronization device, and it can also be used for<br>org some protections which detect synchronization or nonvoltage to reclose.<br>• It can test synch

- **Chapter 10 Synchronization Test**<br>
stest module is used for testing quasi-synchronization device, and it can also be used for<br>
ome protections which detect synchronization or nonvoltage to reclose.<br>
It can test synchroniza Chapter 10 Synchronization Test<br>This test module is used for testing quasi-synchronization device, and it can also be used for<br>testing some protections which detect synchronization or nonvoltage to reclose.<br>• It can test s **Chapter 10 Synchronization Test**<br>test module is used for testing quasi-synchronization device, and it can also be used for<br>the protections which detect synchronization or nonvoltage to reclose.<br>It can test synchronization regulation. • Chapter 10 Synchronization device, and it can also be used for grome protections which detect synchronization or nonvoltage to reclose.<br>• It can test synchronization various action value, voltage locking value, frequency test module is used for testing quasi-synchroniz<br>ome protections which detect synchronization or<br>It can test synchronization various action value,<br>value, leading angle and leading time, pulse wi<br>regulation.<br>Can do the auto • Can test line protection reclose with synchronization or nonvoltage to reclose.<br>• It can test synchronization various action value, voltage locking value, frequency locking<br>value, leading angle and leading time, pulse wi • It can test synchronization various action value, voltage locking value, frequence<br>value, leading angle and leading time, pulse width of voltage regulation and f<br>regulation.<br>• Can do the automatic regulating test of aut
	-
	-
	-
	-

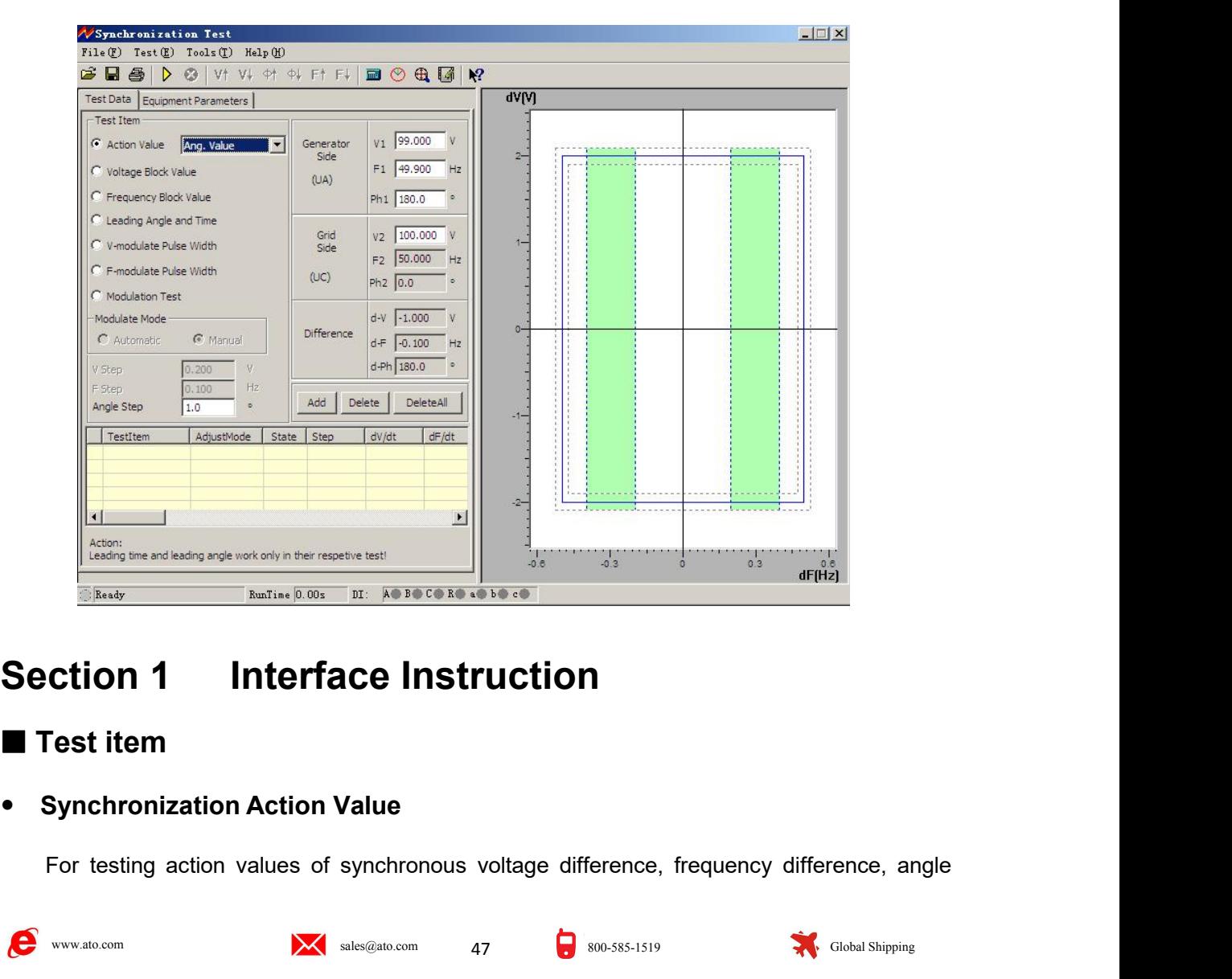

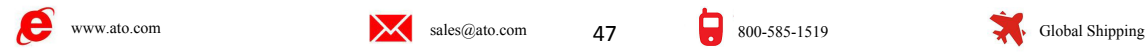

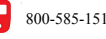

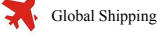

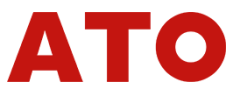

difference. There are three options of 'Adjust<br>voltage', 'Adjust angle' and 'Adjust frequency' in<br>the pulldown menu on the right side. After one difference. There are three options of 'Adjust<br>
voltage', 'Adjust angle' and 'Adjust frequency' in Test Data Equipment Parameters |<br>
the pulldown menu on the right side. After one<br>
option is selected, set the 'Voltage (Fre difference. There are three options of 'Adjust Test Data Equipment Parameters |<br>
voltage', 'Adjust angle' and 'Adjust frequency' in<br>
the pulldown menu on the right side. After one<br>
option is selected, set the 'Voltage (Fre difference. There are three options of 'Adjust<br>
voltage', 'Adjust angle' and 'Adjust frequency' in<br>
the pulldown menu on the right side. After one<br>
option is selected, set the 'Voltage (Frequency<br>
or Angle) Change Step'. Y difference. There are three options of 'Adjust<br>
voltage', 'Adjust angle' and 'Adjust frequency' in<br>
the pulldown menu on the right side. After one<br>
or Angle) Change Step'. You can start the test,<br>
or Angle) Change Step'. Y difference. There are three options of 'Adjust  $\frac{TestData}{TextItem}$ <br>
voltage', 'Adjust angle' and 'Adjust frequency' in  $\frac{TestItem}{\frac{Car\_value}{\frac{Par\_value}{\frac{Par\_value}{\frac{Par\_value}{\frac{Par\_value}{\frac{Par\_value}{\frac{Par\_value}{\frac{Par\_value}{\frac{Par\_value}{\frac{Par\_value}{\frac{Par\_value}{\frac{Par\_value}{\frac{Par\_value}{\frac{Par\_value}{\frac{Par\_$ difference. There are three options of 'Adjust  $\frac{TestData}{TestData}$   $\frac{Equipment Parameters}{TextItem}$ <br>
voltage', 'Adjust angle' and 'Adjust frequency' in  $\frac{TestItem}{TestItem}$ <br>
the pulldown menu on the right side. After one<br>
option is selected, set the 'Voltag difference. There are three options of 'Adjust Test Detail Equipment Parameters |<br>
voltage', 'Adjust angle' and 'Adjust frequency' in Test Item<br>
the pulldown menu on the right side. After one<br>
option is selected, set the ' voltage', 'Adjust angle' and 'Adjust frequency' in<br>
the pulldown menu on the right side. After one<br>
or Angle) Change Step'. You can start the test,<br>
or Angle) Change Step'. You can start the test,<br>
then increase or decrea The pulldown menu on the right side. After one<br>
option is selected, set the "Voltage (Frequency of Frequency Block Value<br>
or Angle) Change Step'. You can start the test,<br>
then increase or decrease the variable step by<br>
ste income is selected, set the 'Voltage (Frequency<br>
or Angle) Change Step'. You can start the test,<br>
then increase or decrease the variable step by<br>
step by hand till synchronization divice acts.<br>
Then, the corresponding sync

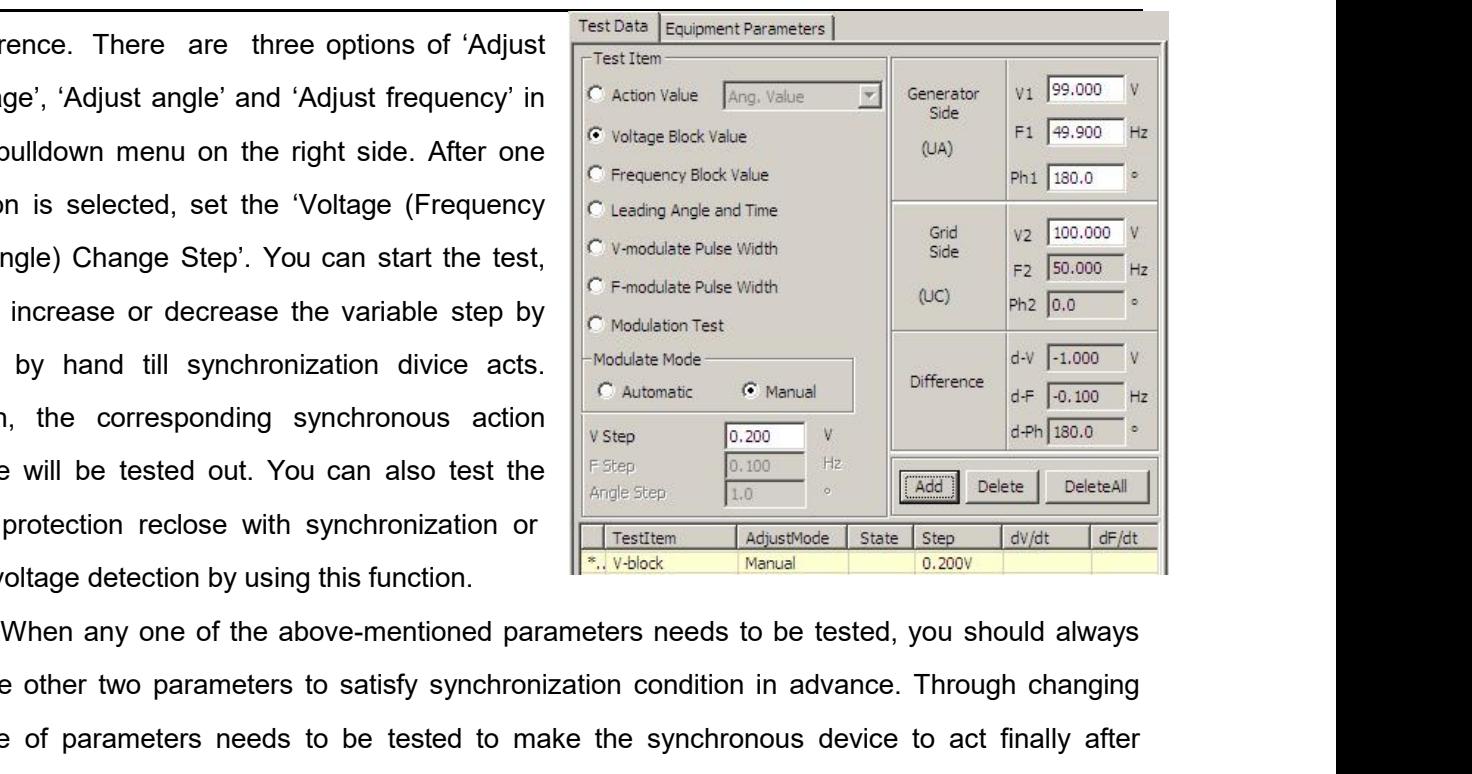

then increase or decrease the variable step by<br>
step by hand till synchronization divice acts.<br>
Then, the corresponding synchronous action<br>
value will be tested out. You can also test the<br>
line protection reclose with syn step by hand till synchronization divice acts.<br>
Then, the corresponding synchronous action<br>
value will be tested out. You can also test the<br>
line protection reclose with synchronization or<br>
line protection reclose with sy Then, the corresponding synchronous action<br>
value will be tested out. You can also test the<br>
line protection reclose with synchronization or<br>
monvoltage detection by using this function.<br>
When any one of the above-mention We hereby take the test of synchronization voltage value as example for explaining the end test firstly 'Adjust Voltage', set generator side voltage V1 to be 90V, and it does not satisfy Set firstly 'Adjust Voltage', set line protection reclose with synchronization<br>nonvoltage detection by using this function.<br>When any one of the above-mentione<br>make other two parameters to satisfy syn<br>value of parameters needs to be tested<br>satisfying fully Set firstly 'Adjust Voltage', set generator side voltage V1 to be 90V, and it does not satisfy<br>
Set firstly 'Adjust Voltage', set generator side voltage V1 to be 90V, and it does not satisfy<br>
Set firstly 'Adjust Voltage',

When any one of the above-mentioned parameters needs to be tested, you should always<br>make other two parameters to satisfy synchronization condition in advance. Through changing<br>value of parameters needs to be tested to ma make other two parameters to satisfy synchronization condition in advance. Through changing<br>value of parameters needs to be tested to make the synchronous device to act finally after<br>satisfying fully synchronization requir value of parameters needs to be tested to make the synchronous device to act finally after<br>satisfying fully synchronization requirements.<br>We hereby take the test of synchronization voltage value as example for explaining satisfying fully synchronization requirements.<br>We hereby take the test of synchronization voltage value as example for explaining the<br>mode of test:<br>Set firstly 'Adjust Voltage', set generator side voltage V1 to be 90V, and We hereby take the test of synchronization voltage value as example for explaining the<br>mode of test:<br>Set firstly 'Adjust Voltage', set generator side voltage V1 to be 90V, and it does not satisfy<br>synchronization condition mode of test:<br>
Set firstly 'Adjust Voltage', set generator side voltage<br>
synchronization condition. Set generator side frequen<br>
synchronization condition (F1 can be set to be 49.9Hz that is<br>
arbitrary phase, and can also b Set firstly 'Adjust Voltage', set generator side voltage V1 to be 90V, and it does not satisfy<br>hronization condition. Set generator side frequency F1 and phase  $\Phi$ 1 to satisfy<br>hronization condition (F1 can be set to be 49 synchronization condition. Set generator side frequency F1 and phase  $\Phi$ 1 to satisfy<br>synchronization condition (F1 can be set to be 49.9Hz that is very close to the grid side frequency;<br>arbitrary phase, and can also be se synchronization condition (F1 can be set to be 49.9Hz that is very close to the grid side frequency;<br>arbitrary phase, and can also be set to be equal 50Hz and the phase to be equal 0°), and set<br>certain 'Voltage Change Step

arbitrary phase, and can also be set to be equal 50Hz and the phase to be equal 0°), and set<br>certain 'Voltage Change Step'. Clicking 'Add' button to add the parameters set into testing data<br>area. After starting the test, p certain 'Voltage Change Step'. Clicking 'Add' button to add the parameters set into testing data<br>area. After starting the test, pressing 'increase  $\blacktriangle$  (or decrease  $\nabla$ )' key by hand to change voltage<br>till synchronizati area. After starting the test, pressing 'increase  $\blacktriangle$  (or decrease  $\nabla$ )' key by hand to change voltage<br>till synchronization device acts.<br>During the test, you can observe the continous change of angles in columns of 'ge till synchronization device acts.<br>
During the test, you can observe the continous change of angles in columns of 'generator<br>
side' and 'difference' if frequency is different. If pressing the 'synchronization indicator' but During the test, you can observe the continous change of angles in columns of 'generator<br>
side' and 'difference' if frequency is different. If pressing the 'synchronization indicator' button in<br>
buttons column, you can ev

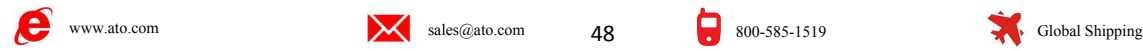

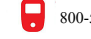

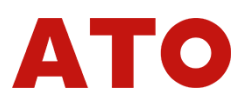

difference and angle difference when it acts.<br><br>**Attention :** 

## **Attention**:

**Mode for changing generator side voltage and angle value manually is to press ▲ and**<br> **Mode for changing generator side voltage and angle value manually is to press ▲ and**<br> **a** and ▶ on the keyboard. There will be hints **4**<br>**Attention:**<br>**Attention:**<br>**Mode for changing generator side voltage and angle value manually is to press ▲ and<br><b>▼key on the keyboard. Mode for changing generator side frequency manually is to press<br>key ◀ and ▶ on the** difference and angle difference when it acts.<br> **Attention:**<br>
Mode for changing generator side voltage and angle value manually is to press ▲ and<br>
They on the keyboard. Mode for changing generator side frequency manually i **column.** Frence and angle difference when it acts.<br> **Frequency**<br> **Frequency of the keyboard. Mode for changing generator side frequency manually is to press<br>
<b>4** and ▶ on the keyboard. There will be hints when moving cursor to the **Attention:**<br>
Mode for changing generator side voltage and angle value manually is to press ▲ and<br>
They on the keyboard. Mode for changing generator side frequency manually is to press<br>
key < and > on the keyboard. There **Attention:**<br>
Mode for changing generator side voltage and angle value<br>
▼key on the keyboard. Mode for changing generator side free<br>
key < and ► on the keyboard. There will be hints when m<br>
column.<br>
Frequency of grid side **Mode for changing generator side voltage and angle valuer<br>
<b>Voltage 19.19.** We are the subspaced. Mode for changing generator side<br>
key  $\blacktriangleleft$  and  $\blacktriangleright$  on the keyboard. There will be hints when<br>
column.<br>
Frequency of

y on the keyboard. Mode for changing generator side frequency manually is to press<br>  $\blacktriangleleft$  and  $\blacktriangleright$  on the keyboard. There will be hints when moving cursor to the button<br>
mn.<br>
Frequency of grid side in software is fixe synchronization conditions but voltage and frequency of generator side voltage of grid side is 100V but can be adjusted. Generator side voltage is output by UA of tester, and grid side voltage by UC of tester.<br>
• Voltage column.<br>
Frequency of grid side in software is fixed to be 50Hz, angle be 0°, the default voltage<br>
of grid side is 100V but can be adjusted. Generator side voltage is output by UA of tester,<br>
and grid side voltage by UC of Frequency of grid side in software is fixed to be 50Hz, angle be 0°, the default voltage<br>of grid side is 100V but can be adjusted. Generator side voltage is output by UA of tester,<br>and grid side voltage by UC of tester.<br><br> of grid side is 100V but can be adjusted. Generator side voltage is output by UA of tester,<br>and grid side voltage by UC of tester.<br>• Voltage Locking Value<br>Before the test, firstly set voltage and frequency of generator sid and grid side voltage by UC of tester.<br>
• Voltage Locking Value<br>
Before the test, firstly set voltage and frequency of generator side for satisfying<br>
synchronization conditions but voltage and frequency has certain differe • **Voltage Locking Value**<br>Before the test, firstly set voltage and frequency of generator side for satisfying<br>synchronization conditions but voltage and frequency has certain difference so that the angle<br>difference can rec Before the test, firstly set voltage and frequency of generator side for satisfying<br>synchronization conditions but voltage and frequency has certain difference so that the angle<br>difference can recede or close periodically. synchronization conditions but voltage and frequency has certain difference so that the angle difference can recede or close periodically. After starting the test, since voltage and frequency of two sides satisfy synchroni Frame can recede or close periodically. After starting the test, since voltage and frequency of two sides satisfy synchronization condition, the synchronization device will send out the close-switch signal whenever the ang It two sides satisfy synchronization condition, the synchronization switch signal whenever the angle put into the action<br>action indicating lamp of device). Increase or decrease<br>automatically till synchronization device is **Frequency Locking Value**<br> **Frequency** and interest the synchronization deswitch signal whenever the angle put into the action range (it<br>
action indicating lamp of device). Increase or decrease the generator<br>
automatically In indically till synchronization device is locked (it will no longer act in angle action range).<br>In it changes automatically, the tester changes generator side voltage towards the direction<br>orceasing voltage difference ea Example in synchronization tevice is locked (it will no longer act in angle action angle).<br>
When it changes automatically, the tester changes generator side voltage towards the direction<br>
of increasing voltage difference e

Frequency Locking value is the test, which make voltage difference to be increased gradually till synchronization device will no longer act (action locked), then the voltage difference locking value is tested out.<br>
• Frequ Synchronization condition, the synchronization device is locked), then the voltage difference locking value is tested out.<br>
• Frequency Locking Value<br>
Before the test, firstly set voltage and frequency of side for satisfyi graduality the synchronization device will no longer act (action locked), then the voltage diretence<br>locking value is tested out.<br> **••** Frequency Locking Value<br>
Before the test, firstly set voltage and frequency of side fo • **Frequency Locking Value**<br> **• Frequency Locking Value**<br>
Before the test, firstly set voltage and frequency of side for satisfying synchronization<br>
conditions but frequency has certain difference so that the angle differe • Frequency Locking Value<br>Before the test, firstly set voltage and frequency of side for satisfying synchronization<br>conditions but frequency has certain difference so that the angle difference can recede or close<br>periodica Before the test, firstly set voltage and frequency of side for satisfying synchronization<br>conditions but frequency has certain difference so that the angle difference can recede or close<br>periodically. After starting the t

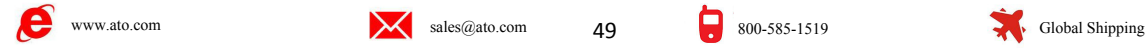

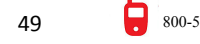

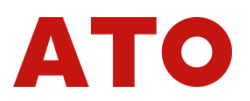

increased gradually till synchronization device will no longer act (action locked), then the<br>frequency difference locking value is tested out.<br>• Leading Angle and Leading Time Frequency difference locking value is tested out.<br> **Frequency difference locking value is tested out.**<br>
• Leading Angle and Leading Time<br>
Set voltages of two side to be equal before the test, and the frequency

Frame and the synchronization device will no longer act (action frequency difference locking value is tested out. ● **Leading Angle and Leading Time**<br>■ Set voltages of two side to be equal before the test, and the frequent Frankington and the visit of two side to be equal before the test, and the frequency does not satisfy<br>Set voltages of two side to be equal before the test, and the frequency does not satisfy<br>hronization condition. After st surfrereased gradually till synchronization device will no longer act (action locked), then the<br> **Exading Angle and Leading Time**<br>
Set voltages of two side to be equal before the test, and the frequency does not satisfy<br>
s increased gradually till synchronization device will no longer act (action locked), then the<br> **Exading Angle and Leading Time**<br>
Set voltages of two side to be equal before the test, and the frequency does not satisfy<br>
sync increased gradually till synchronization device will no longer act (action locked), then the<br>frequency difference locking value is tested out.<br>
• Leading Angle and Leading Time<br>
Set voltages of two side to be equal before increased gradually till synchronization device will no longer act (action locked), then the<br>frequency difference locking value is tested out.<br>
• Leading Angle and Leading Time<br>
Set voltages of two side to be equal before frequency difference locking value is tested out.<br>
• Leading Angle and Leading Time<br>
Set voltages of two side to be equal before the test, and the frequency does not satisfy<br>
synchronization condition. After starting the t **• Leading Angle and Leading Time**<br>
Set voltages of two side to be equal before the test, and the frequency does not satisf<br>
synchronization condition. After starting the test, synchronization device does not send ou<br>
clo Set voltages of two side to be equal before the test, and the frequency does not satisfy<br>
phronization condition. After starting the test, synchronization device does not send out<br>
e-switch signal during angle rotation du Usion condition. After starting the test, synchronization device does not<br>signal during angle rotation due to larger frequency difference. Increase of<br>f generator side manually or automatically. When frequency is on t<br>t Amonization condition. After starting the test, synchronization device does not send out<br>
Assolution signal during angle rotation due to larger frequency difference. Increase or decrease<br>
Hency of generator side manually Lency of generator side manually or automatically. When frequency is on the critical<br>vable action value, and when angle puts into the action range, synchronization device will act<br>end out close-switch signal first time. T

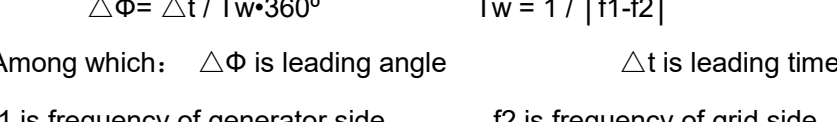

Also action value, and when angle puts into the action range, synchronization device will act<br>
And out close-switch signal first time. Tester will calculate and record the leading angle and<br>
Ing time when frequency just s from the synchronization device in every period. If the tester revided the synchronization and leading angle and<br>
The following relation exists between leading angle and leading time:<br>  $\Delta \Phi = \Delta t / T w$ -360° Tw = 1 / | f1-f2| beading time when frequency just satisfies the synchronization condition.<br>
The following relation exists between leading angle and leading time:<br>  $\triangle \Phi = \triangle t / T w \cdot 360^{\circ}$  Tw = 1 / | f1-f2|<br>
Among which:  $\triangle \Phi$  is leading a The following relation exists between leading angle and leading time:<br>  $\Delta \Phi = \Delta t / T w^2 360^\circ$  Tw = 1/ | f1-f2|<br>
Among which:  $\Delta \Phi$  is leading angle  $\Delta t$  is leading time<br>
f1 is frequency of generator side<br>
In the state of  $\Delta \Phi = \Delta t / \text{Tw} \cdot 360^\circ$  Tw = 1 / | f1-f2 |<br>
Among which:  $\Delta \Phi$  is leading angle  $\Delta t$  is leading time<br>
f1 is frequency of generator side  $\Omega$  is frequency of grid side<br>
In the state of automatic test, the tester always  $\Delta \Phi = \Delta t / \text{Tw-360}$  Tw = 1 / | f1-f2|<br>
Among which:  $\Delta \Phi$  is leading angle  $\Delta t$  is leading time<br>
f1 is frequency of generator side  $\Delta t$  is frequency of grid side<br>
In the state of automatic test, the tester always exam f1 is frequency of generator side f2 is frequency of grid side<br>
In the state of automatic test, the tester always examine whether closing pulse is transmitted<br>
the synchronization device in every period. If the tester does In the state of automatic test, the tester always examine whether closing pulse is transmitted<br>from the synchronization device in every period. If the tester does not receive closing pulse in<br>one period, it will change aut from the synchronization device in every period. If the tester does not receive closing pulse in<br>one period, it will change automatically the frequency of generator side towards the direction of<br>decreasing frequency differ

one period, it will change automatically the freque<br>decreasing frequency difference. It adjusts like tha<br>signals. Software will calculate and record leading<br>• **Pulse Width of Voltage Regulating or** I<br>When voltage differenc period, it will change automatically the frequency of generator side towards the direction of<br>reasing frequency difference. It adjusts like that in each period till the synchronization device<br>als. Software will calculate a als. Software will calculate and record leading angle and leading time at that time.<br>
Pulse Width of Voltage Regulating or Frequency Regulating<br>
When voltage difference and frequency difference do not satisfy synchronizati

• **Pulse Width of Voltage Regulating or Frequency Regulating**<br>
When voltage difference and frequency difference do not satisfy synchronization conditions,<br>
the automatic quasi-synchronous device can transmit pulse width si When voltage difference and frequency difference do not satisfy synchronization conditions,<br>the automatic quasi-synchronous device can transmit pulse width signals of increasing/<br>decreasing voltage or frequency automatical the automatic quasi-synchronous device can transmit pulse width signals of increasing/<br>decreasing voltage or frequency automatically. The pulse width and period of this signal can be<br>measure by this function.<br>**Testing Mode** decreasing voltage or frequency automatically. The pulse width and period of this signal can be<br>measure by this function.<br>**Testing Mode of Pulse Width of Voltage Regulating**:<br>Before the test, set the voltage of generator s The time of Pulse Width of Voltage Regulating:<br>
Before the test, set the voltage of generator side not to satisfy synchronization condition<br>
(lower or higher than grid side voltage), set frequency of generator side to sat **Testing Mode of Pulse Width of Voltage Regulating :**<br>
Before the test, set the voltage of generator side not to satisfy synchronization condition<br>
(lower or higher than grid side voltage), set frequency of generator side

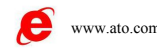

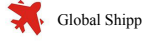

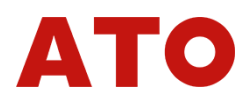

regulating under this voltage difference. The pulse width of voltage adjusting is normally linear<br>relation with voltage difference.<br>Testing Mode of Pulse Width of Frequency Adjusting : regulating under this voltage difference. The pulse wirelation with voltage difference.<br>Testing Mode of Pulse Width of Frequence<br>Before the test, set the voltage of both sides to

**Testing under this voltage difference.** The pulse width of voltage adjusting is normally linear<br> **Testing Mode of Pulse Width of Frequency Adjusting**:<br> **Testing Mode of Pulse Width of Frequency Adjusting**:<br>
Before the tes Before the test, set the voltage difference. The pulse width of voltage adjusting is normally linear<br> **In the voltage of Pulse Width of Frequency Adjusting:**<br>
Before the test, set the voltage of both sides to satisfy synch Frequiating under this voltage difference. The pulse width of voltage adjusting is normally linear<br>relation with voltage difference.<br>**Testing Mode of Pulse Width of Frequency Adjusting**:<br>Before the test, set the voltage of **Example 19 Increasing the United Synchronization Synchronization with voltage difference.**<br> **Testing Mode of Pulse Width of Frequency Adjusting:**<br>
Before the test, set the voltage of both sides to satisfy synchronization **increducing under this voltage difference.** The pulse width of voltage adjusting is normally linear relation with voltage difference.<br> **Testing Mode of Pulse Width of Frequency Adjusting:**<br>
Before the test, set the voltag regulating under this voltage difference. The pulse width of voltage adjusting is normally linear<br>relation with voltage difference.<br>**Testing Mode of Pulse Width of Frequency Adjusting**:<br>Before the test, set the voltage of relation with voltage difference.<br> **Testing Mode of Pulse Width of Frequency Adjusting**:<br>
Before the test, set the voltage of both sides to satisfy synchronization condition, but set<br>
frequency not to satisfy the condition Testing Mode of Pulse Width of Frequency Adjusting:<br>
Before the test, set the voltage of both sides to satisfy synchronization condition, but set<br>
frequency not to satisfy the condition (lower or higher than grid side freq Before the test, set the voltage of both<br>frequency not to satisfy the condition (lower<br>of increasing or decreasing frequency of sy<br>input B and b. When doing the test, the devi<br>does not satisfy synchronization condition, b<br> Before the test, set the voltage of both sides to<br>frequency not to satisfy the condition (lower or higher tl<br>of increasing or decreasing frequency of synchronizat<br>input B and b. When doing the test, the device won't tra<br>do creasing or decreasing frequency of synchronization device respectively with tester digital<br>
Before the test, the device won't transmit the closing signal due to frequency<br>
not satisfy synchronization condition, but it tra stem side, which could not satisfy synchronization condition, but it transmit the closing signal due to frequency<br>signal periodically. Tester can measure the pulse width and period of frequency regulating under<br>this freque

does not satisfy synchronization condition, but it transmits 'Frequency increase (or decreasing)'<br>
signal periodically. Tester can measure the pulse width and period of frequency regulating under<br>
this frequency difference signal periodically. Tester can measure the pulse width and period of frequency regulating under<br>this frequency difference. The pulse width of frequency adjusting is normally linear relation with<br>frequency difference.<br><br>• this frequency difference. The pulse width of frequency adjusting is normally linear relation with<br>frequency difference.<br>• **Adjusting Test**<br>Before the test, set the voltage and frequency of generator side differ largely fr frequency difference.<br>
• **Adjusting Test**<br>
Before the test, set the voltage and frequency of generator side differ largely from those of<br>
system side, which could not satisfy synchronization condition. During the test, the • **Adjusting Test**<br>
Before the test, set the voltage and frequency of generator side differ largely from those of<br>
system side, which could not satisfy synchronization condition. During the test, the<br>
synchronization devic Expressive, act, set the voltage and frequency of generator side differ largely from those of system side, which could not satisfy synchronization condition. During the test, the synchronization device will transmit signal im side, which could not satisfy synchronization condition. During the test, the hronization device will transmit signals of 'increase voltage', 'decreasing voltage', 'increase enercy' or 'decreasing frequency', tester adj synchronization device will transmit signals of 'increase voltage', 'decreasing voltage', 'increase<br>frequency' or 'decreasing frequency', tester adjusts automatically generator side voltage and<br>frequency towards the direct <sup>2</sup><br>
frequency' or 'decreasing frequency', tester adjusts automatically generator side voltage and<br>
frequency towards the direction of 'satisfying synchronous condition' according to signals<br>
received at the variety ratio

frequency towards the direction of 'satisfying synchronous condition' according to signals received at the variety ratio set. It won't be stopped until the synchronization device transmit closing order in the situation of Frequency and voltage of both side is basically equal, and angle difference is smaller than certain solution. Tester will record the difference of voltage, frequency and angle all satisfying the synchronization condition. value. **COMPTATE THE SET ASSEMBENT OF SET ASSEMPTER SET ASSEMPTED**<br> **CONFIGURER INCOTER SET ASSEMPTED**<br> **CONFIGURER CONFIGURER CONFIGURER CONFIGURER CONFIGURER CONFIGURER CONFIGURER CONFIGURER CONFIGURED Synchronization device li Example 12** During the test, the voltage difference eligible lamp or frequency disynchronization device lights up when voltage difference or frequency disynchronization device lights up when voltage difference or frequenc hronization device lights up when voltage difference or frequency difference satisfy the<br>Itition; if the angle difference also satisfy the condition, synchronous device will transmit<br>rig signal at once. The above is the ne

condition; if the angle difference also satisty the condition, synchronous device will transmit<br>closing signal at once. The above is the necessary three conditions of synchronization actions:<br>frequency and voltage of both software only needs to be adjusted by hand. That is OK no matter several other its sequence in the software only needs to be adjusted by hand. That is OK no matter several other items is adjusted by thand operation' or 'au **by "hand operation"** or 'automation'. In the adjusting way of "Hand Operation" or 'automation' or 'automation'. In the adjusting way of "Hand Operation', it is required to  $\bullet$  www.stocoments and the adjusting of the adju

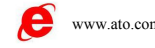

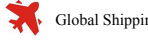

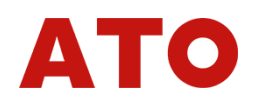

change output of variable through press ▲▼ and ◀► key on keyboard or press corresponding<br>buttons on software's interface during the test; In the adjusting way of 'Automation', tester adjusts<br>automatically output of variab change output of variable through press  $\blacktriangle\blacktriangledown$  and  $\blacktriangle\blacktriangleright$  key on keyboard or press corresponding<br>buttons on software's interface during the test; In the adjusting way of 'Automation', tester adjusts<br>automatically o change output of variable through press ▲▼ and ◀▶ key on keyboard or press corresponding<br>buttons on software's interface during the test; In the adjusting way of 'Automation', tester adjusts<br>automatically output of variab device. Change output of variable through press **A ▼** and **4** Exery on keyboar<br>
buttons on software's interface during the test; In the adjusting way of 'A<br>
automatically output of variable according to signals of adjustment tran Super output of variable through press  $\blacktriangle\blacktriangledown$  and  $\blacktriangle\blacktriangleright$  key on keyboard or press corresponding<br>matically output of variable according to signals of adjustment transmitted from synchronous<br>ce.<br>Add, Delete and Delet

**Example output of variable through press ▲▼** and ◆ key on keyboard or press corresponding<br>buttons on software's interface during the test; In the adjusting way of 'Automation', tester adjusts<br>automatically output of vari change output of variable through press ▲▼ and ◆ key on keyboard or press corresponding<br>buttons on software's interface during the test; In the adjusting way of 'Automation', tester adjusts<br>automatically output of variabl buttons on software's interface during the test; In the adjusting way of 'Automation', tester adjusts<br>automatically output of variable according to signals of adjustment transmitted from synchronous<br>device.<br>**• Add, Delete** Interior of variable according to signals of adjustment transmitted from synchronous<br> **Add, Delete and Delete All**<br>
You can complete all tests in one time when setting well several items. The basic operational<br>
process is **• Add, Delete and Delete All**<br>
You can complete all tests in one time when setting well several items. The basic operational<br>
process is as follows: Select test item—set all parameters required for testing this item—<br>
c **• Add, Delete and Delete All**<br>
• **Add, Delete and Delete All**<br>
You can complete all tests in one time when setting well several it<br>
process is as follows: Select test item—set all parameters require<br>
click the 'add' butt Figure 3.1<br>
Nou can complete all tests in one time when setting well several items. The basic operational<br>
ess is as follows: Select test item——set all parameters required for testing this item——<br>
the 'add' button after Frocess is as follows: Select test tiem—set all parameters required for testing this item—<br>process is as follows: Select test item—set all parameters required for testing this item—<br>click the 'add' button after confirming influence the test. After completing the set, you can observe visually corresponding effect graph<br> **influence of the set, you would like to delete certain item in test item** list, select it through the mouse, then, click<br>

through the right graph. You will watch the testing track during the state in squeence of items added.<br>
If you would like to delete certain item in test item list, select it through the mouse, then, click<br>
'delete' button **The Side Angle Difference** including variansformer Y/ $\Delta$  angle difference, etc. of two sides. The software walked and the test, directly click<br> **The Synchronous Window**<br> **The Synchronous Window**<br> **Setting values of \Delta V** Ite' button. If you would like to delete all items in the list, directly click 'delete all' button.<br>
Synchronous Window<br>
Setting values of  $\Delta V$ ,  $\Delta F$ ,  $\Delta F$ min,  $\Delta F$ max and  $\Delta \varphi$  according to setting value of<br>
hronou • **Synchronous Window**<br>
Setting values of  $\Delta V$ ,  $\Delta F$ ,  $\Delta F$ min,  $\Delta F$ max and  $\Delta \phi$  according to setting value of<br>
synchronous device. These values are only for your reference during the test, which do not<br>
influence Setting values of  $\triangle V$ ,  $\triangle F$ ,  $\triangle F$ min,  $\triangle F$ max a<br>synchronous device. These values are only for your reinfluence the test. After completing the set, you can obset<br>through the right graph. You will watch the testing tra Setting values of  $\triangle V$ ,  $\triangle F$ ,  $\triangle F$ min,  $\triangle F$ max and  $\triangle \varphi$  acco<br>synchronous device. These values are only for your reference during<br>influence the test. After completing the set, you can observe visually co<br>through the

ence the test. After completing the set, you can observe visually corresponding effect graph<br>ugh the right graph. You will watch the testing track during the test.<br> **IWO Sides Fixed Angle Difference**<br>
It is the combinatio Summary through the right graph. You will watch the testing track during the test.<br>
• Two Sides Fixed Angle Difference<br>
It is the combination of all fixed angle difference including wit<br>
transformer Y/∆ angle difference, **The standary of the right graph.** You will watch the testing track durin<br>
■ Two Sides Fixed Angle Difference<br>
It is the combination of all fixed angle difference<br>
transformer Y/△ angle difference, etc. of two sides. The<br> It is the combination of all fixed angle difference including wiring angle difference,<br>former Y/ $\triangle$  angle difference, etc. of two sides. The software will compensate this angle<br>matically during the test.<br>**Closing Time of** transformer Y/ $\triangle$  angle difference, etc. of two sides. The software will compensate the automatically during the test.<br>
• Closing Time of Circuit Breaker<br>
Closing time delay of circuit Breaker. Time delay closing of circ

**• Closing Time of Circuit Breaker**<br>
• Closing time delay of circuit beaker: Time delay closing of circuit breach<br>
synchronous device to issue the closing order.<br>
• Time of input flutter-proof<br>
For eliminating the influen

**Cology Time of Circuit Breaker**<br>
• Closing Time of Circuit Breaker<br>
Closing time delay of circuit beaker: Time delay closin<br>
synchronous device to issue the closing order.<br>
• Time of input flutter-proof<br>
For eliminating t the synchronous indicator during the test, then you can observe the variety vestorgraph of voltage amplitude value, frequency and phase angle of generator side and system side during the test.

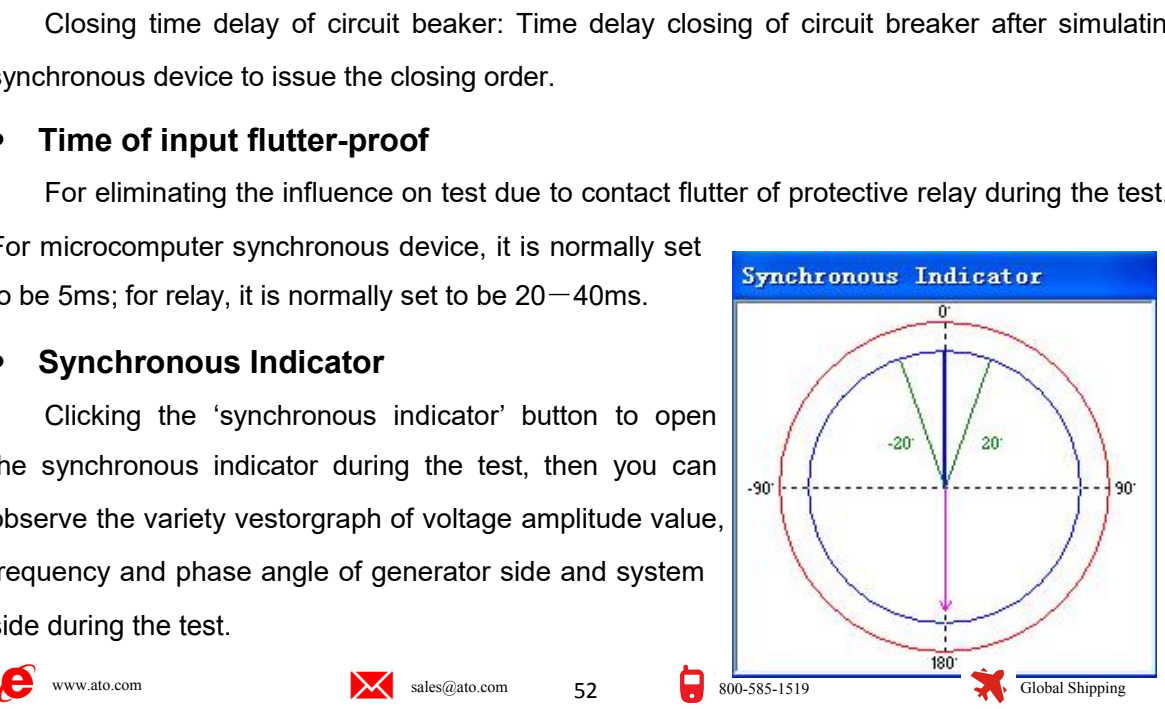

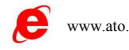

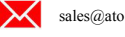

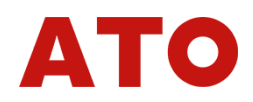

Section 2 Guidance for Test<br>
Connection of Test<br>
• Voltage Connection<br>
Connecting the generator side voltage U1 with UA of tester; connecting system side voltage **Section 2 Guidance for Test<br>■ Connection of Test<br>● Voltage Connection<br>Connecting the generator side voltage U1 with UA of tester; connecting the generator side voltage U1 with UN of tester; connecting common wire UN with Section 2 • Guidance for Test<br>■ Connection of Test<br>• Voltage Connection<br>Connecting the generator side voltage U1 with UA of<br>U2 with UC of tester; connecting common wire UN with L** Connection 2 Guidance for Test<br>
Connection of Test<br>
Connecting the generator side voltage U1 with UA of tester; connecting system side voltage<br>
vith UC of tester; connecting common wire UN with UN of tester.<br>
put connectio Section 2 Guidance for Test<br>
• Voltage Connection of Test<br>
• Voltage Connection<br>
U2 with UC of tester; connecting common wire UN with UN of tester; connecting system side voltag<br>
• Input connection :<br>
Connecting the output

**Section 2 Guidance for Test<br>
■ Connection of Test<br>
● Voltage Connection<br>
Connecting the generator side voltage U1 with UA of tester; connectin<br>
U2 with UC of tester; connecting common wire UN with UN of tester.<br>
● Input** Connection of Test<br>
Connecting the generator side voltage U1 with UA of tester; connecting system side voltage<br>
with UC of tester; connecting common wire UN with UN of tester.<br> **put connection:**<br>
Connecting the output sign ■ Connection of Test<br>
● Voltage Connection<br>
Connecting the generator side voltage U1 with UA of tester; connecting system side voltage<br>
U2 with UC of tester; connecting common wire UN with UN of tester.<br>
● Input connectio ● Voltage Connection<br>
Connecting the generator side voltage U1 with UA of tester; connecting system side voltage<br>
U2 with UC of tester; connecting common wire UN with UN of tester.<br>
● Input connection:<br>
Connecting the out Connecting the generator side voltage U1 with UA of tester; connecting system side voltage<br>
U2 with UC of tester; connecting common wire UN with UN of tester.<br>
Connecting the output signals of 'increase voltage', 'reduce v Connecting the generator side voltage U1 with UA of tester; connecting system side voltage<br>
U2 with UC of tester; connecting common wire UN with UN of tester.<br>
• **Input connection :**<br>
Connecting the output signals of 'incr U2 with UC of tester; connecting common wire UN with UN of tester.<br>
• Input connection:<br>
Connecting the output signals of 'increase voltage', 'reduce voltage', 'increase frequent<br>
and 'reduce frequency' of synchronous devi Connecting the output signals of 'increase voltage', 'reduce voltage', 'increase frequency'<br>
'reduce frequency' of synchronous device respectively with input A, a, B and b of tester;<br>
necting the export signal of closing a and 'reduce frequency' of synchronous device respectively with input A, a, B and b of tester;<br>connecting the export signal of closing action with input R of tester; short connecting another end<br>of above-mentioned signals o

## **Attention**:

connecting the export signal of closing action with input R of tester; short connecting another end<br>of above-mentioned signals of synchronous device; connecting them to the public end (red end)<br>of input of tester. If each of above-mentioned signals of synchronous device; connecting them to the public end (red end)<br>of input of tester. If each output of protection is active contacts, please do connect positive power<br>supply of each output cont of input of tester. If each output of protection is active contacts, please do connect positive power<br>supply of each output contact with the public end of input of tester.<br>**Attention:**<br>When doing synchronous test, you shou supply of each output contact with the public end of input of tester.<br> **Attention:**<br>
When doing synchronous test, you should press the Start button of synchronous<br>
device firstly. Please check the input end of synchronous **Attention:** When doing synchronous test, you should press the Start button of synchronous device firstly. Please check the input end of synchronous starting signal on the device for leading out two wires. After starting t When doing synchronous test, you<br>device firstly. Please check the input end<br>leading out two wires. After starting tl<br>synchronous device. In addition, some sy<br>During the test, if synchronous process i<br>time synchronous closi

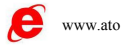

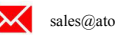

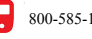

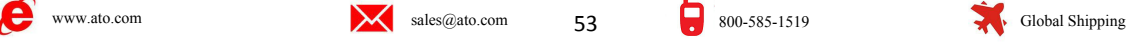

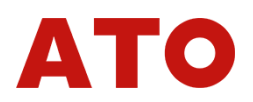

**Chapter 11 Full Group Test | & ||**<br>If test is equal to the static simulation test of relay protection tester. It simulates all<br>ults of instant and nonvolatile single-phase earthing, phase to phase short circuit or<br>by for Chapter 11 Full Group Test 1 & II<br>Overall test is equal to the static simulation test of relay protection tester. It simulates all<br>s of faults of instant and nonvolatile single-phase earthing, phase to phase short circuit **Chapter 11** Full Group Test I & II<br>Overall test is equal to the static simulation test of relay protection tester. It simulates all<br>kinds of faults of instant and nonvolatile single-phase earthing, phase to phase short ci **Chapter 11 Full Group Test | & ||**<br>Overall test is equal to the static simulation test of relay protection tester. It simulates all<br>kinds of faults of instant and nonvolatile single-phase earthing, phase to phase short ci **Chapter 11 Full Group Test I & II**<br>Overall test is equal to the static simulation test of relay protection tester. It simulates all<br>kinds of faults of instant and nonvolatile single-phase earthing, phase to phase short ci **introduce briefly to its operation** to the static simulation test of relay protection tester. It simulates all kinds of faults of instant and nonvolatile single-phase earthing, phase to phase short circuit or convertibili doterall test is equal to the static simulation test of relay protection tester. It simulates all<br>
doterministic of instant and nonvolatile single-phase earthing, phase to phase short circuit or<br>
ertibility for doing full From the synchronization detection and detecting non-voltage.<br>
• Can is the synchronization of the synchronization of the synchronization of the synchronization of the synchronization detection and distance is as the diag

- 
- 
- 

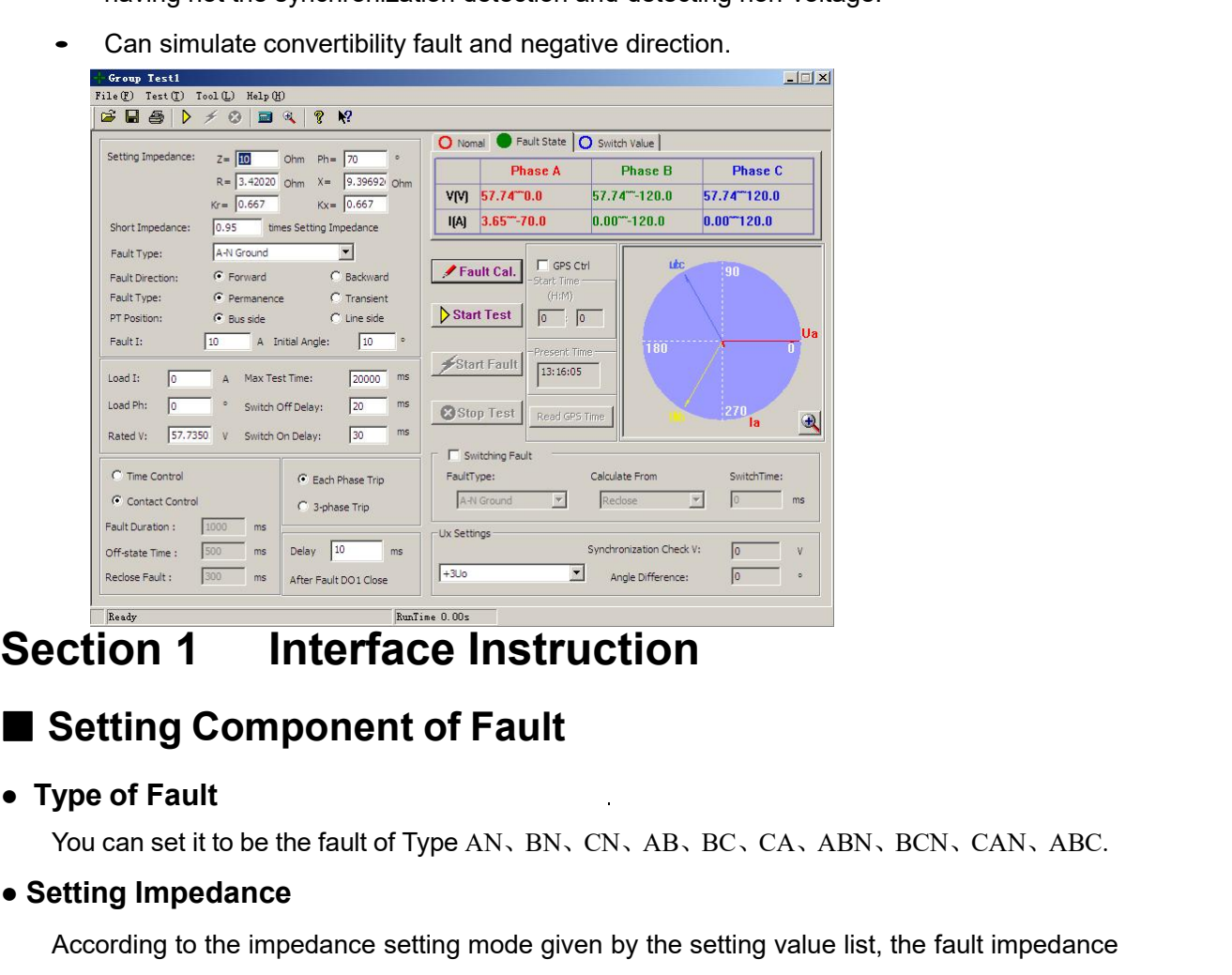

Examples the setting of the setting impedance<br>
Setting Impedance<br>
Setting Impedance<br>
Setting Impedance<br>
Setting Impedance<br>
According to the impedance setting mode given<br>
Setting Impedance<br>
According to the impedance settin According to the impedance setting mode given by the setting value list, the fault impedance<br>be imput in the Z or  $\Phi$  mode or be output in R or X mode. When inputting it in one mode,<br>value will work out automatically the **Can be input in the Community of Fault**<br> **can be input in the fault of Type AN, BN, CN, AB, BC, CA, ABN, BCN, CAN, ABC.**<br> **e** Setting Impedance<br>
According to the impedance setting mode given by the setting value list, the Setting Component of Fault<br>
• Type of Fault<br>
• You can set it to be the fault of Type AN, BN, CN, AB, BC, CA, ABN, BCN, CAN,<br>
• Setting Impedance<br>
According to the impedance setting mode given by the setting value list, th

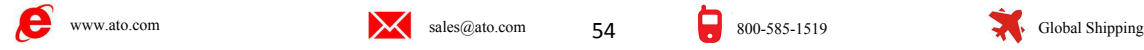

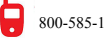

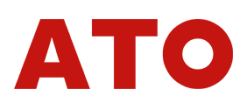

● **Multiple of Short Impedance**<br>It is n× 'Setting Impedance'. Take this value to be impedant<br>the simulation. Normally it does the test in 0.95 or 1.05 times of<br>satisfied, you can also do the test in 0.8 or 1.2 times of se Intiple of Short Impedance<br>It is n× 'Setting Impedance'. Take this value to be impedance on short circuit point for doing<br>Initiation. Normally it does the test in 0.95 or 1.05 times of setting value. If it could not be<br>fie • Multiple of Short Impedance<br>
It is n× 'Setting Impedance'. Take this value to be impedance on short circuit point for doing<br>
the simulation. Normally it does the test in 0.95 or 1.05 times of setting value. If it could n • Multiple of Short Impedance<br>
It is  $n \times$  'Setting Impedance'. Take this value to be impedance on short circuit point for doing<br>
the simulation. Normally it does the test in 0.95 or 1.05 times of setting value. If it cou • Multiple of Short Impedance<br>
It is n× 'Setting Impedance'. Take this value to be impedance on short circuit point for doing<br>
the simulation. Normally it does the test in 0.95 or 1.05 times of setting value. If it could n • Multiple of Short Impedance<br>
It is n $\times$  'Setting Impedance'. Take this value to<br>
the simulation. Normally it does the test in 0.95 or<br>
satisfied, you can also do the test in 0.8 or 1.2 tin<br>
"Tolerance'. If the protecti **• Multiple of Short Impedance**<br>
It is n $\times$  'Setting Impedance'. Take this value to be impedance on short circuit<br>
the simulation. Normally it does the test in 0.95 or 1.05 times of setting value. It<br>
satisfied, you can **ultiple of Short Impedance**<br>It is n× 'Setting Impedance'. Take this value to be imp<br>simulation. Normally it does the test in 0.95 or 1.05 tin<br>fied, you can also do the test in 0.8 or 1.2 times of<br>rance'. If the protectio It is n× 'Setting Impedance'. Take this value to be impedance on short circuit point for doing<br>simulation. Normally it does the test in 0.95 or 1.05 times of setting value. If it could not be<br>sified, you can also do the t The simulation. Normally it does the test in 0.95 or 1.05 times of setting value. If it could not be satisfied, you can also do the test in 0.8 or 1.2 times of setting value. It is the testing limit to "Tolerance'. If the Each of the state of the set of the set of the set of the set of the set of the set of the set of setting value. It is the testing limit there is<br>fied, you can also do the test in 0.8 or 1.2 times of setting value. It is Folerance'. If the protection still could not be operated correctly, please examine whether there are other reasons exist.<br>
• Zero Sequence Compensating Factor<br>  $Ko = (Z0/Z1 - 1)/3$ <br>
If the Zro Squence Impedance Angle Φ(Z1) i

are other reasons exist.<br>
● **Zero Sequence Compensating Factor**<br>  $Ko = (Z0 / Z1 - 1) / 3$ <br>
If the Zro Squence Impedance Angle  $\Phi(Z1)$  is not  $\Phi(Z0)$ , Ko will be a plurality. Then normally Kor, Kox wi<br>  $Kor = (R0 / R1 - 1) / 3$ <br>  $Kox = ($ Let  $\sigma$  dequence dempensioning if doct.<br>  $\sigma$  and  $\sigma$  and  $\sigma$  and  $\sigma$  and  $\sigma$  and  $\sigma$  and  $\sigma$  and  $\sigma$  and  $\sigma$  and  $\sigma$  and  $\sigma$  and  $\sigma$  and  $\sigma$  and  $\sigma$  and  $\sigma$  and  $\sigma$  and  $\sigma$  and  $\sigma$  and  $\sigma$  and  $\sigma$  are

 $Ko = (Z0/Z1 - 1)/3$ <br>
If the Zro Squence Impedance Angle  $\Phi(Z1)$  is not equal to<br>  $\Phi(Z0)$ , Ko will be a plurality. Then normally Kor, Kox will be us<br>  $Kor = (R0/R1 - 1)/3$ <br>  $Kox = (X0/X1 - 1)$ <br>
For some protections that is calculated in In the zio equation impount of  $P(z)$  is increduant of the zio equation.<br>
Not  $P(z)$  is the separally Norsky Will be used for calculation.<br>
Not  $P(z)$  and  $P(z)$  and  $P(z)$  and  $P(z)$  and  $P(z)$  are  $P(z)$  and  $P(z)$  are  $P(z)$  are Control', when the 'instantaneity' fault is selected, the tester will stop output fault time.<br> **Controlly, then PSI-PS0, so Ko will be a real number.** You should set Kor=Kox=Ko at that time.<br> **Fault Direction**<br> **Control'** State when it acknowledges the action signal of protection though the fault time still the fault Direction<br> **• Fault Direction**<br> **• Fault Direction**<br> **• Character of Fault**<br> **• Character of Fault**<br>
Difference of option 'i =  $Φ(Z0)$ , then PS1=PS0, so Ko will be a real number. You should set Kor=Kox=Ko at that time.<br>
• **Fault Direction**<br> **t** protection has directivity, please do select correct fault direction.<br>
• **Character of Fault**<br>
Diffe **Exist the Conduct Standing the 'numeral standing the 'network'** is uppertence of option 'instantaneity' and option 'permanence' is: in the testing mode of 'Time<br>Control', when the 'instantaneity' and option 'permanence' i It protection has directivity, please do select correct fault direction.<br>
• Character of Fault<br>
Difference of option 'instantaneity' and option 'permanence' is: in the testing mode of 'Time<br>
Control', when the 'instantanei • Character of Fault<br>
Difference of option 'instantaneity' and option 'permanence' is: in the testing mode of 'Time<br>
Control', when the 'instantaneity' fault is selected, the tester will stop output fault and enter next<br>
s Difference of option 'instantaneity' and option 'permanence' is: in the testing mode of 'Time<br>Control', when the 'instantaneity' fault is selected, the tester will stop output fault and enter next<br>state when it acknowledge Control', when the 'instantaneity' fault is selected, the tester will stop output fault and enter next<br>state when it acknowledges the action signal of protection though the fault time still has not been<br>ended at that time; Control', when the 'instantaneity' fault is selecte<br>state when it acknowledges the action signal of<br>ended at that time; however, in the testing mode<br>exist till the 'fault standing time' is up even thou<br>protection. Which me ided at that time; however, in the testing mode of 'permanence', the component of fault will still<br>till the 'fault standing time' is up even though the tester acknowledges the action signal of<br>oction. Which means fault out **Exist till the 'fault standing time' is up even though the tester acknowledges the action signal of protection. Which means fault output time of the tester is only controlled by the 'fault standing time' when it is in the** 

protection. Which means fault output time of the tester is only controlled by the 'fault standing<br>time' when it is in the mode of 'permanence' fault. So doing test in the mode of 'permanence' fault<br>leads to the action of a Following requirements: 1. Larger than pickup current of protection; 2. Product of fault current and short circuit impedance is set above. If you tell software certain fault current turtherly,<br> **• Fault Current**<br>
Only shor shorter acceleration protection easily, which also leads to that could not be reclosingd. So we suggest that you select normally the fault mode of 'in<br>
• Fault Current<br>
Only short circuit impedance is set above. If you tel **Example 18 and Solution School School School School School School School School School School School School School School School School School School School School School School School School School School School School S** When 'Contact Control' is selected, the testing state will be controlled by signals of trip,<br>
When 'Contact Control' is selected, the testing state will be controlled by signals of trip,<br>
When 'Contact Control' is selected

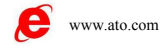

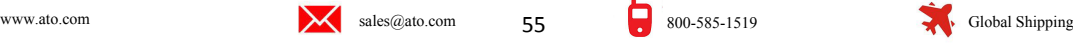

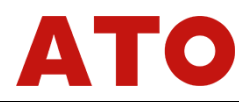

reclosing and permanent trip contact displacement of protection received by tester, which will<br>decide that the tester outputs current and voltage at corresponding state.<br>"When 'Time Control' is selected, the tester will ou reclosing and permanent trip contact displacement of protection received by tester, which will<br>decide that the tester outputs current and voltage at corresponding state.<br>When 'Time Control' is selected, the tester will out Sing and permanent trip contact displacement of protection received by tester, which will<br>de that the tester outputs current and voltage at corresponding state.<br>When 'Time Control' is selected, the tester will output all k The fault of protection received by tester, which will<br>
decide that the tester outputs current and voltage at corresponding state.<br>
When 'Time Control' is selected, the tester will output all kinds of component including<br> The time sequence set, and the it only record that the tester vill output all kinds of component including<br>
the inter Control" is selected, the tester will output all kinds of component including<br>
the fault", "during the f reclosing and permanent trip contact displacement of protection redecide that the tester outputs current and voltage at corresponding st<br>
When 'Time Control' is selected, the tester will output all kine<br>
"before fault", "d Fault Time<br>
Fault Time<br>
Beforefault<br>
Fault Time<br>
Fault Time<br>
Fault State Normal State after Trip Fault State after Redosing<br>
After permanent trip in sequence according to<br>
Beforefault<br>
Fault State<br>
Normal State after Trip Fault Time and Reclosing Time<br>
Fault Current and Nottage at corresponding state.<br>
Introl' is selected, the tester will output all kinds of component including<br>
the fault', 'trip', 'reclosing', 'after permanent trip' in seq **Fault Time Configure The Configure The Configure The Configure Theorem and Voltage at corresponding state.**<br>
When 'Time Control' is selected, the tester will output all kinds of component 'before fault', 'during the fault

When 'Time Control' is selected, the tester will output all kinds of component including<br>ore fault', 'during the fault', 'trip', 'reclosing', 'after permanent trip' in sequence according to<br>ime sequence set, and the it onl Experiment, the standing time of output of normal component of reclosing and the standing time of output of component when the protection trips.<br> **Experiment of component when the protection trips.**<br> **Experiment of the sta** Standing time of component when the protection trips.<br>
State after Trip Fault State after Trip Fault State after Reclosing After permanent trip<br>
Fault Time Cut Time Cut Time Coincidence Time<br>
The mode of time control is us Before fault Fault State Normal State after Trip Fault State after From Trault Time<br>
Fault Time Cut Time Cut Time<br>
The mode of time control is used for controlling the stare<br>
component, the standing time of output of norma Examples The Unit State of term in State after Trip Fault State after Redosing After permane<br>
Fault Time Cut Time Cut Time Coincidence Time<br> **Convertible Fault Time, Cut Time and Reclosing Time**<br>
The mode of time control i Fault Time Cut lime Coincidence Time<br>The mode of time control is used for controlling the standing time of output of failure<br>ponent, the standing time of output of normal component after cutting the fault, and the<br>ding tim

■ Fault Time, Cut Time and Reclosing Time<br>
The mode of time control is used for controlling the standing time of output of failure<br>
component, the standing time of output of failure component after cutting the fault, and The mode of time control is used for controlling the standing time of output of failure<br>component, the standing time of output of normal component after cutting the fault, and the<br>standing time of re-output of failure com component, the standing time of output of normal component after cutting the fault, and the standing time of re-output of failure component of reclosing as the above graph shows. It does not work in the mode of contact co standing time of re-output of failure component of reclosing as the above graph shows. It does<br>not work in the mode of contact control.<br>
• Convertible Fault / Non-convertible Fault<br>
Being used for setting convertible fault **Convertible Fault / Non-convertible**<br> **Convertible Fault / Non-convertible**<br>
Being used for setting convertible fault<br>
breaker and enter the state of 'fault after con<br>
as the convertible time is up. But the volta<br>
state **Fault 7 Non-convertible Fault**<br> **• Convertible Fault / Non-convertible Fault**<br>
Being used for setting convertible fault. Beginning from the st<br>
breaker and enter the state of 'fault after conversion' no matter the pl<br>
as Being used for setting convertible fault. Beginning from the start of fault, it will all trip the ker and enter the state of 'fault after conversion' no matter the protection acts or not as soon ne convertible time is up. we set the fault type after conversion of be different form the first fault type, which is more tally considered by the state of convertible time is up. But the voltage-current of trip phase does not influenced by the sta as the convertible time is up. But the voltage-c<br>state of convertibility fault. Its voltage  $V = 57.7V($ <br>line side), and I=0A. The Fault Convertible Time s<br>of the first fault.<br>• **Fault Type after Conversion**<br>It can be set **Convertible time is up. But the voltage-current of trip phase does not influenced by the state of convertibility fault. Its voltage V=57.7V (PT is set on the bus side ) or OV (PT is set on the line side), and I=0A. The Fa** 

It can be set to begin calculation from starting the first fault, or after tripping of protection in the beginning e first fault.<br> **Fault Type after Conversion**<br>
It can be set to be Type AN, BN, CN, AB, BC, CA, ABN, BCN, C and state for the fract conversion<br> **and the first fault.**<br>
• **Fault Type after Conversion**<br>
It can be set to be Type AN, BN, CN, AB, BC, CA, ABN, BCN, CAN, ABC. Normally<br>
we set the fault type after conversion to be diffe

**Fault Type after Conversion**<br> **CORIGIT: FAULT TYPE ANSING ANCITE CONVERGING THE ANCISE OF AN ABLUATE ANGLE OF ANSING ASSET ANGLE OF AN ABLUATE Angle of Convertible Time it can be set to begin calculation from starting t** It can be set to be Type AN, BN, CN, AB, BC, CA, ABN, BCN, CAN, ABC. Normally<br>let the fault type after conversion to be different form the first fault type, which is more tally<br>the actual situation.<br>**Convertible Original M** we set the fault type after conversion to be different form the first fault type, which is more tally<br>with the actual situation.<br>
• Convertible Original Moment and Convertible Time<br>
It can be set to begin calculation from **according to reference phase of this type of fault:** for single phase, it calculates (or non-fault phase; for two-phase short circuit, it calculates according to non-fault phase; for two-phase short circuit or two-phase e • Convertible Original Moment and Convertible Time<br>
It can be set to begin calculation from starting the first fault, or after tripping of protection, or<br>
after coinciding the gate for deciding when the fault conversion ha It can be set to begin calculation from starting the first fault, or after tripping of protection, or<br>
after coinciding the gate for deciding when the fault conversion happens.<br>
• **Original Angle of Fault**<br>
It is the orig

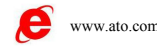

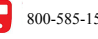

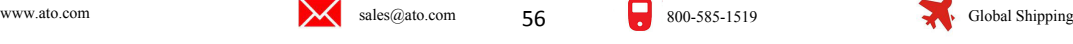

● PT Mounted Position<br>Deciding where the primary side voltage transformer<br>side. When PT is mounted on bus side, after this phase is<br>and voltage gets back to normal phase voltage (V=57.7V, PT Mounted Position<br>Deciding where the primary side voltage transformer should be mounted, bus side or line<br>When PT is mounted on bus side, after this phase is cut off, current of fault phase is zero,<br>voltage gets back to • PT Mounted Position<br>Deciding where the primary side voltage transformer should be mounted, bus side or line<br>side. When PT is mounted on bus side, after this phase is cut off, current of fault phase is zero,<br>and voltage • **PT Mounted Position**<br>Deciding where the primary side voltage transformer should be mounted, bus side or line<br>side. When PT is mounted on bus side, after this phase is cut off, current of fault phase is zero,<br>and voltag • PT Mounted Position<br>Deciding where the primary side voltage transformer should be mounted, bus side or line<br>side. When PT is mounted on bus side, after this phase is cut off, current of fault phase is zero,<br>and voltage  $I=0A$ . **• PT Mounted Position**<br>
Deciding where the primary side voltage transformer should be mounte<br>
side. When PT is mounted on bus side, after this phase is cut off, current of<br>
and voltage gets back to normal phase voltage  $(V$ **PT Mounted Position**<br>Deciding where the primary side voltage transformer should be mounted, bus side or line<br>When PT is mounted on bus side, after this phase is cut off, current of fault phase is zero,<br>voltage gets back Deciding where the primary side voltage transformer should be mounted, bus side or line<br>
side. When PT is mounted on bus side, after this phase is cut off, current of fault phase is zero,<br>
and voltage gets back to normal

side. When PT is mounted on bus side, after this phase is cut off, current of fault phase is zero, and voltage gets back to normal phase voltage  $(V=57.7V, I=0A)$ ; When PT is mounted on line side, after the fault phase is c and voltage gets back to normal phase voltage  $(V=57.7V, I=0A)$ ; When PT is mounted on line<br>side, after the fault phase is cut off, current and voltage of this phase will all be zero  $(V=0V$ ,<br> $I=0A)$ .<br>
• **Split Phase Trip/ T** phases. **Breaker of for the fault phase is cut off, current and voltage of this (I-OA)**<br> **Breaker Split Phase Trip/ Three-phase Trip**<br> **Breaker Split Phase Trip/ Three-phase Trip**<br>
Being used for defining input A, B and C three te **Dit Phase Trip/ Three-phase Trip**<br>Being used for defining input A, B and C three terminals, regarding them as Terminal 'Trip A',<br>B' and 'Trip C' or Terminal 'Three Trip'? If it is set to be 'Split Phase Trip', it can simu Being used for defining input A, B and C three terminals, regarding them as Terminal 'Trip A',<br>
"Trip B' and 'Trip C' or Terminal 'Three Trip'? If it is set to be 'Split Phase Trip', it can simulate the<br>
situation of only Trip B' and 'Trip C' or Terminal 'Three T<br>
situation of only tripping fault phase w<br>
among 'Trip A', 'Trip B' and 'Trip C' an<br>
phases.<br>
• Breaker off/on Delay<br>
For simulating off/on time of break<br>
wait switch's off/on dela Trip B' and 'Trip C' or Terminal 'Three Trip'? If it is set to be 'Split Phase Trip', it can si<br>
situation of only tripping fault phase when it is single phase fault. Which means w<br>
among 'Trip A', 'Trip B' and 'Trip C' ar

In the time of those corresponding<br>
Ses.<br> **Breaker off/on Delay**<br>
For simulating off/on time of breaker. After acknowledging off/on signals of protection, it will<br>
switch's off/on delay for a while, then, switching voltage **■**<br>
■ **Example For simulating off/on time of breaker. After acknowledging off/on signals of protection, it will<br>
wait switch's off/on delay for a while, then, switching voltage-current to the state after switching<br>
off o** For simulating off/on Delay<br>
For simulating off/on time of breaker. After acknowledging off/or<br>
wait switch's off/on delay for a while, then, switching voltage-curren<br>
off or on.<br>
■ Output 1 delayed closing time after fau • Output 1 delayed closing time<br>
Output 1 will delay this time closing a<br>
used for: simulating the 'offside signal c<br>
given when testing high frequency protect<br>
● Output 2<br>
Output 2 varies by tracking the state<br>
protectio

**Output**2

switch's off/on delay for a while, then, switching voltage-current to the state after switching<br>
Output 1 delayed closing time after fault<br>
Output 1 will delay this time closing after outputting component of fault. This fu **• Output 1 delayed closing time after fault**<br> **• Output 1 will delay this time closing after outputting component of fault. This function can be**<br>
used for: simulating the 'offside signal collecting input' of receiver an For simulating off/on time of breaker. After acknowledging off/on signals of protection, it will<br>wait switch's off/on delay for a while, then, switching voltage-current to the state after switching<br>off or on.<br>• **Output 1** 

Output 1 will delay this time closing after of<br>used for: simulating the 'offside signal collect<br>given when testing high frequency protection.<br>• Output 2<br>Output 2 varies by tracking the state of b<br>protection trips; output 2 n when testing high frequency protection.<br> **Output 2**<br>
Output 2 varies by tracking the state of breaker. Which means Output 2 cuts off when the<br>
action trips; output 2 will close when the protection reclosings. So output • Output 2<br>
Cutput 2 varies by tracking the state of breaker. Which means Output 2 cuts off when the<br>
protection trips; output 2 will close when the protection reclosings. So output 2 can be used as<br>
analog breaker.<br>
■ Se Output 2 varies by tracking the state of breaker. Which means Output 2 cuts off when the protection rips; output 2 will close when the protection reclosings. So output 2 can be used as analog breaker.<br> **Setting Synchroniz** protection trips; output 2 will close when the protection reclosing<br>analog breaker.<br>
<br>
Setting Synchronization Detection Reclos<br>
• Ux Option<br>
Ux is a special phase that can be set for outputting +3U(<br>
Synchronization Detec Setting Synchronization Detection Reclosing & Ux<br>Ux Option<br>Ux is a special phase that can be set for outputting +3U0, -3U0,  $\sqrt{3} \times 3$ U0,  $\sqrt{3} \times 3$ U0,<br>phronizatios Detection Ua, Synchronization Detection Ub, Synchroniz ■ **Setting Synchronization Detection Reclosing & Ux**<br>
■ Ux option<br>
Ux is a special phase that can be set for outputting +3U0, -3U0,  $\sqrt{3}$  ×3U0,  $\sqrt{3}$  ×3U0,<br>
Synchronization Detection Ua, Synchronization Detection Ub,

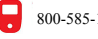

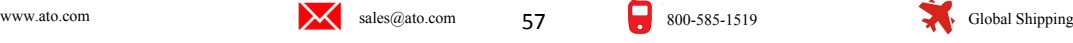

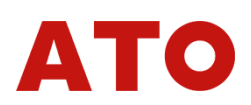

If selecting it to be equal to the extract voltage value of certain synchronization detection, Ux<br>be used for simulating the extract voltage of line side when the testing line is protecting<br>sing of synchronization detectio If selecting it to be equal to the extract voltage value of certain synchronization detection, Ux<br>will be used for simulating the extract voltage of line side when the testing line is protecting<br>reclosing of synchronizatio If selecting it to be equal to the extract voltage value of certain synchronization detection, Ux<br>will be used for simulating the extract voltage of line side when the testing line is protecting<br>reclosing of synchronizatio If selecting it to be equal to the extract voltage value of certain synchronization detection, Ux<br>will be used for simulating the extract voltage of line side when the testing line is protecting<br>reclosing of synchronizatio If selecting it to be equal to the extract voltage value of certain synchronization detection, Ux<br>will be used for simulating the extract voltage of line side when the testing line is protecting<br>reclosing of synchronizatio If selecting it to be equal to the extract voltage value of certain synchronization detection, Ux<br>will be used for simulating the extract voltage of line side when the testing line is protecting<br>reclosing of synchronizatio If selecting it to be equal to the extract voltage value of certain synchronization detection, Ux will be used for simulating the extract voltage of line side when the testing line is protecting reclosing of synchronizatio If selecting it to be equal to the extract voltage value of certain synchronization detection, Ux will be used for simulating the extract voltage of line side when the testing line is protecting reclosing of synchronizati differs. **If selecting it to be equal to the extract voltage value of certain synchronization detection, Ux<br>
will be used for simulating the extract voltage of line side when the testing line is protecting<br>
reclosing of synchroniz** In tradius is always equal to bus side Ua (but the numerical value is 100V) in the state of<br>right breaker; Ux value will be equal to the amplitude value and phase angle of<br>thronization detection voltage set in the state of closing breaker; Ux value will be equal to the amplitude value and phase angle of<br>synchronization detection voltage set in the state of cut-off after the protection trips, and this<br>value can be set as the Ua numerical valu

synchronization detection voltage set in the state of cut-off after the protection trips, and this<br>value can be set as the Ua numerical value or differed phase at that moment for testing the<br>synchronization detection reclo value can be set as the Ua numerical value or differed phase at that moment for testing the<br>synchronization detection reclosing when the protection is in the situation that two sides voltage<br>differs.<br><br>**Example 11.1** Functi synchronization detection reclosing when the protection is in the situal<br>differs.<br> **Example 5 Instruction to Full Group Test II**<br>
Function of Full Group Test II is basically as same as the one<br>
Group Test I, all fault situ synchronization detection reclosing when the protectrical<br>differs.<br> **Type of Fault** Group Test II is basically as sa<br>
Group Test I, all fault situations are set according to<br>
test. But it could not acknowledge the fault im **Instruction to Full Group Test II**<br>Function of Full Group Test II is basically as same as the one of Full Group Test I. In Full<br>p Test I, all fault situations are set according to impedance modes for protecting full group **Example 12 Instruction to Full Group Test II**<br>Function of Full Group Test II is basically as same as<br>Group Test I, all fault situations are set according to impectest.<br>But it could not acknowledge the fault impedance but For single phase fault, the Fault Voltage U is the line voltage value of two phases of protecting full group But it could not acknowledge the fault impedance but only have fault voltage and current for thin protection, suc voltage; for phase fault, the Fault Voltage U is the line voltage value of two phases of the fault voltage and current for the Fault Group Test II to do the test.<br>
• Type of Fault It can be set as AN, BN, CN, AB, BC, CA, A

fault. certain protection, such as zero sequence protection or 35 K<br>
can use Full Group Test II to do the test.<br>
• **Type of Fault**<br>
It can be set as AN, BN, CN, AB, BC, CA, ABC type<br>
• **Fault Voltage U**<br>
For single phase fault an Type of Fault<br>It can be set as AN、BN、CN、AB、BC、CA、ABC type fault.<br>Fault Voltage U<br>For single phase fault and three-phase fault, the Fault Voltage U is the value of fault<br>ge; for phase to phase fault, the Fault Voltage U is • **Type of Fault**<br>
It can be set as AN、BN、CN、AB、BC、CA、ABC type fault.<br>
• **Fault Voltage U**<br>
For single phase fault and three-phase fault, the Fault Voltage U is<br>
voltage; for phase to phase fault, the Fault Voltage U is th Fault Voltage U<br>
For single phase fault and three-phase fault, the Fault Voltage U is the value of fault phase<br>
ge; for phase to phase fault, the Fault Voltage U is the line voltage value of two phases of<br>
Setting Current For single phase fault and three-phase fault, the Fault Voltage U is the voltage; for phase to phase fault, the Fault Voltage U is the line voltage v<br>fault.<br>
• Setting Current I<br>
It is the setting current value for protect

# **Attention**:

**1. It is setting current I**<br> **1. It is exting current value for protecting certain segment.**<br> **1. In the full group test, all fault data will be completed by computer. Every phase of**<br> **1. In the full group test, all faul** It is the setting current value for protecting certain segment.<br> **Short circuit current**<br>
Short circuit current is the 'Setting Current' of Test Multiple nX, it will do analog test by<br> **and fault current**<br> **antion:**<br> **1. by Multiple of Short Circuit Current**<br>
Short circuit current is the 'Setting Current' of Test Multiple nX, it will do analog test by<br> **ention:**<br>
1. In the full group test, all fault data will be completed by computer. Ev **current is the 'Setting Current' of Test Multiple nX, it will do analog test by analog the rating this value as short circuit point current.**<br> **ention:**<br> **current is the full group test, all fault data will be completed** 

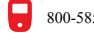

**voltage (57.7V).**<br>
2. If the fault impedance is smaller, y<br>
the fault impedance is heavier, you can age (57.7V).<br>2. If the fault impedance is smaller, you should normally set heavier fault current; if<br>fault impedance is heavier, you can set smaller fault current so as to give suitable<br>t voltage, which is also in accordan voltage (57.7V).<br>
2. If the fault impedance is smaller, you should normally set heavier fault current; if<br>
the fault impedance is heavier, you can set smaller fault current so as to give suitable<br>
fault voltage, which is a **fault voltage (57.7V).**<br>
2. If the fault impedance is smaller, you should normally set heavier fault current; if<br>
the fault impedance is heavier, you can set smaller fault current so as to give suitable<br>
fault voltage, wh voltage (57.7V).<br>
2. If the fault impedance is smaller, you should not<br>
the fault impedance is heavier, you can set smaller<br>
fault voltage, which is also in accordance with ac<br>
influence the testing result.<br>
Other options **ORTAGE 1989**<br> **Other Standards and Standards are smaller, you should normally set heavier fault current; if<br>
fault impedance is heavier, you can set smaller fault current so as to give suitable<br>
<b>t** voltage, which is also Figure (57.7V).<br>
2. If the fault impedance is smaller the fault impedance is heavier, you of<br>
fault voltage, which is also in accordificance the testing result.<br>
2. Other options and testing proce Test 1.<br> **Property 1.**<br> **Section 2** Test Instruction<br> **Section 2** Test Instance is smaller, you should normally set heavier fault current; if<br>
the fault impedance is heavier, you can set smaller fault current so as to give suitable<br>
fault voltag **Explanation of Process of Full Group Test**<br> **Explanation of Process of Process of Processive Crossingly set beavier fault current; if<br>
the fault impedance is heavier, you can set smaller fault current so as to give suita** 

Complete the data set, press > Start Test | the tester will output symmetrical component of Fraction of the data set, press **are all completely** as same as the Full Group<br>
Complete the desting result.<br>
Complete the data set, press of Full Group Test<br>
Complete the data set, press  $\sum \text{Start Test}$ , the tester will outpu influence the testing result.<br>
Other options and testing process are all completely as same as the Full Group<br>
Test 1.<br>
Section 2 Test Instruction<br>
Explanation of Process of Full Group Test<br>
Complete the data set, press  $\$ Other options and testing process are all completely as same as the Full Group<br>
Test 1.<br>
Section 2 Test Instruction<br>
Explanation of Process of Full Group Test<br>
Complete the data set, press Start Test |, the tester will out **Section 2 Fest Instruction**<br> **Explanation of Process of Full Group Test**<br>
Complete the data set, press **S** Start Test , the tester will output symmetrical component of<br>
every phase of 'Normal State'. All phase voltage i **Section 2 Fest Instruction**<br> **Explanation of Process of Full Group Test**<br>
Complete the data set, press **S** Start Test<sup>1</sup>, the tester will output symmetrical component of<br>
every phase of 'Normal State'. All phase voltage i **Section 2 Test Instruction**<br> **Explanation of Process of Full Group Test**<br>
Complete the data set, press **S** Start Test  $\parallel$ , the tester will output symmetrical component of<br>
every phase of 'Normal State'. All phase voltage **Explanation of Process of Full Group Test**<br>
Complete the data set, press **S** Start Test |, the tester will output symmetrical component of<br>
every phase of 'Normal State'. All phase voltage is the rated voltage (57,7V) and **Explanation of Process of Full Group Test**<br>
Complete the data set, press Sof Full Group Test<br>
every phase of 'Normal State'. All phase voltage is the rated voltage (57,7V) and current is load<br>
current at that time. Press **The fault state automation of Process of Full Group Test**<br>
Complete the data set, press Solved Test state will output symmetrical component of<br>
every phase of 'Normal State'. All phase voltage is the rated voltage (57,7V) y phase of 'Normal State'. All phase voltage is the rated voltage (57,7V) and current is load<br>ent at that time. Press the '<br> **Exart Fault'** button or connect 'Input c', the tester will get into<br>
state, output fault current current at that time. Press the 'start Fault' button or connect 'Input c', the tester will get into fault state, output fault current, and add it to the protective tester. After the protection trips, the tester will output

fault state, output fault current, and add it to the protective tester. After the protection trips, the tester will output component of state after tripping. After the protection coinciding the gate, the tester will output tester will output component of state after tripping. After the protection coinciding the gate, the tester will output normal component (each phase voltage is 57.7V, current is load current) if it is the instant fault; If tester will output normal component (each phase voltage is 57.7V, current is load current) if it is<br>the instant fault; If it is the permanent fault, the tester will output the component of fault again till<br>protection trips nstant fault; If it is the permanent fault, the tester will output the component of fault again till<br>ection trips for the second time (permanent trip), then, resuming output normal component.<br>**Tester enters the fault state** • Tester enters the second time (permane<br>• Tester enters the fault state auto<br>
It has two functions: 1. It can accelerat<br>
the manual closing mode. It can measure a<br>
the manual contact or TWJ contact with<br>
component of fau **Iester enters the fault state automatically when 'Input c' is switched on**<br>It has two functions: 1. It can accelerate to trip after it arrives at the fault line by simulating<br>nanual closing mode. It can measure action tim It has two functions: 1. It can accelerate to trip after it arrives at the fault line by simulating<br>the manual closing mode. It can measure action time conveniently. Detail operation is to connect<br>the manual contact or TWJ the manual cosing mode. It can measure action time conveniently.<br>
the manual contact or TWJ contact with 'Input c', the contact<br>
component of fault when closing it by hand, which can test the act<br>
can be started by contact

the manual closing mode. It can measure action time conveniently. Detail operation is to connect<br>the manual contact or TWJ contact with 'Input c', the contact action tester will output the<br>component of fault when closing i amended. During the test, whenever you press the 'Stop' key, the testing process will be terminated<br>it will escape.<br>After completing the test, computer will file automatically the testing result in the testing<br>rd area under the sub synchronous test of the protection on two sides of double power supply circuit, which means<br>
Supply the protection on the protection on the protection on the supply circuit, which means<br>
Supply circuit, which means<br>
Contro

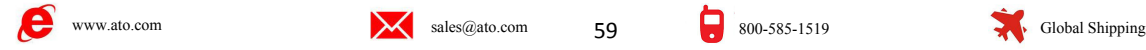

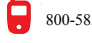

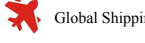

these two testers on two sides will be started simultaneously and synchronously by GPS<br>controller to enter the state before fault and the state of fault. Loading the protection for each side<br>given by component of fault for These two testers on two sides will be started simultaneously and synchronously by GPS<br>controller to enter the state before fault and the state of fault. Loading the protection for each side<br>given by component of fault for These two testers on two sides will be started simultaneously and synchronously by GPS<br>controller to enter the state before fault and the state of fault. Loading the protection for each side<br>given by component of fault for

these two testers on two sides will be started simultaneously and synct<br>controller to enter the state before fault and the state of fault. Loading the prote<br>given by component of fault for testing the simultaneous action o The pulse export of GPS tester will be started simultaneously and synchronously by GPS<br>The pulse to enter the state before fault and the state of fault. Loading the protection for each side<br>in by component of fault for tes These two testers on two sides will be started simultaneously and synchronously by GPS<br>controller to enter the state before fault and the state of fault. Loading the protection for each side<br>given by component of fault for We these two testers on two sides will be started simultaneously and synchronously by GPS<br>controller to enter the state before fault and the state of fault. Loading the protection for each side<br>given by component of fault These two testers on two sides will be started simultaneously and synchronously by GPS<br>controller to enter the state before fault and the state of fault. Loading the protection for each side<br>given by component of fault for These two testers on two sides will be started simultaneously and controller to enter the state before fault and the state of fault. Loading the given by component of fault for testing the simultaneous action of two si<br>
• n by component of fault for testing the simultaneous action of two sides' protection.<br>
GPS Pulse Output:<br>
The pulse export of GPS tester will output two lines of pulse, one is PPS pulse that will be<br>
mitted every second; a ■ CPS Pulse Output:<br>
The pulse export of GPS tester will output two lines of pulse, one is PPS pulse that will be<br>
transmitted every second; another is PPM pulse that will be transmitted every minute. Every time<br>
when PPS **CONTRET CONTRET CONTRET CONTRET CONTRET CONTRET CONTRET CONTRET CONTRET CONTRET CONTRET CONTRET CONTRET CONTRET CONTRET CONTRET CONTRET CONTRET CONTRET CONTRET CONTRET CONTRET CONTRET CONTRET CONTRET CONTRET CONTRET CONTR** Figure Preceduation Preceduation Preceduation Preceduation Preceduation Preceduation Pressure in PPS or PPM pulse is transmitted, a PPS indicating lamp and a PPM indicating lamp on plate will twinkle. We hereby do test by

When PPS or PPM pulse is transmitted, a PPS indicating lamp and a PPM indicating lamp on<br>faceplate will twinkle. We hereby do test by using PPM pulse. Output of pulse is terminal output.<br>
• Outputting GPS Clock Signals<br>
Th Franceplate will twinkle. We hereby do test by usi<br>
• Outputting GPS Clock Signals<br>
There is RS232 out let in GPS tester for on<br>
Connecting this out let with RS232 port of PC,<br>
• Connection between GPS Tester an<br>
By using **Outputting GPS Clock Signals**<br>
There is RS232 out let in GPS tester for outputting clock. Out let is Type D 9 needle<br>
phrecting this out let with RS232 port of PC, and PC machine will read GPS time.<br> **Connection between** There is RS232 out let in GPS tester for outputting clock. Out let is Type D 9 needle socket.<br>
necting this out let with RS232 port of PC, and PC machine will read GPS time.<br> **Connection between GPS Tester and Tester Teste** Connecting this out let with RS232 port of PC, and PC machine will read GPS time.<br>
■ Connection between GPS Tester and Tester Tester:<br>
By using the special GPS connecting wire provided by us, connecting the pulse output<br> ■ Connection between GPS Tester and Tester Tester:<br>By using the special GPS connecting wire provided by us,<br>terminal and clock output Rs232 port of GPS tester with the<br>backplate of tester.<br>
○ Comparing the time with GPS t By using the special GPS connecting wire provided<br>minal and clock output Rs232 port of GPS tester wit<br>ckplate of tester.<br>
○ **Comparing the time with GPS tester:**<br>
For ensuring test's synchronization, click 'read GPS cle<br>

inal and clock output Rs232 port of GPS tester with the GPS communication port on<br>plate of tester.<br>**Comparing the time with GPS tester:**<br>For ensuring test's synchronization, click 'read GPS clock' on the 'Full Group Test' backplate of tester.<br>
For ensuring test's synchronization, click 'read GPS clock' on the 'Full Group Test' interface<br>
of PC machine to implementing the synchronous clock with GPS tester. If comparing the time<br>
with it is o **Comparing the time with GPS tester:**<br>
For ensuring test's synchronization, click 'read GPS clock' on the 'Full Group Test' interface<br>
of PC machine to implementing the synchronous clock with GPS tester. If comparing th For ensuring test's synchronization, click 'read GPS clock' on the 'Full Group Test' interface<br>of PC machine to implementing the synchronous clock with GPS tester. If comparing the time<br>with it is successful, a hint will b of PC machine to implementing the synchronous clock with GPS tester. If comparing the time<br>
with it is successful, a hint will be displayed.<br>
○ Start Test:<br>
Tick the option of 'GPS control begins to test' on the interface with it is successful, a hint will be displayed.<br>
Component Test:<br>
Tick the option of 'GPS control begins to test' on the interface of 'Full Group Test', and click<br>
"Read GPS Clock' to implement the clock synchronization w ○ **Start Test:**<br>
Tick the option of 'GPS control begins to test<br>
'Read GPS Clock' to implement the clock synch<br>
operators all set the 'Start Test Time' to be the s<br>
time). When 'Start Test Time' is up, two sides<br>
synchro

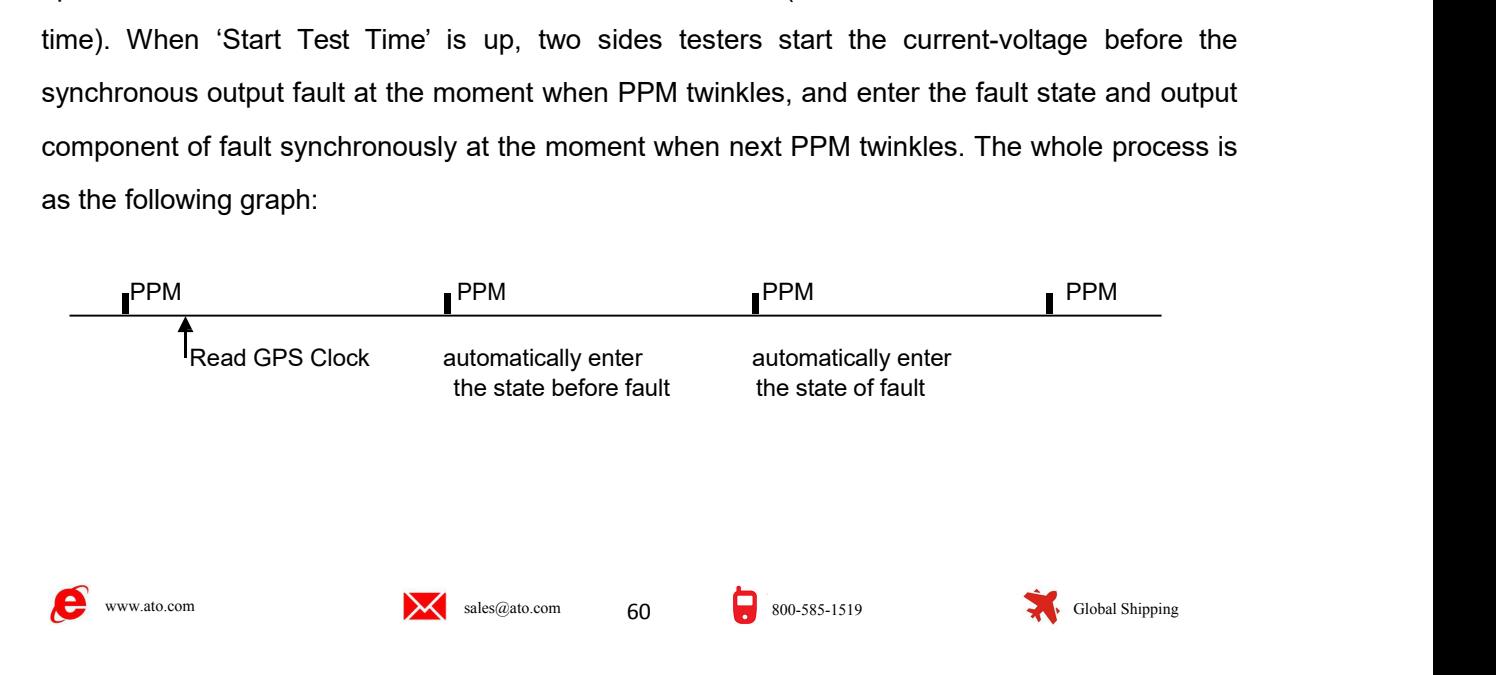

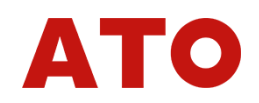

# **Protection**

**Chapter 12 Distance & Zero Sequence**<br>**Protection**<br>In 110KV and above line protection, normally distance and zero sequence protection is set<br>main protection of line, and they often concentrate in a set of protective tester **Chapter 12 Distance & Zero Sequence**<br>**Protection**<br>In 110KV and above line protection, normally distance and zero sequence protection is set<br>nain protection of line, and they often concentrate in a set of protective tester **Chapter 12** Distance & Zero Sequence<br>Protection<br>In 110KV and above line protection, normally distance and zero sequence protection is set<br>as main protection of line, and they often concentrate in a set of protective teste **Chapter 12 Distance & Zero Sequence**<br>**Protection**<br>In 110KV and above line protection, normally distance and zero sequence protection is set<br>as main protection of line, and they often concentrate in a set of protective tes **Chapter 12 Distance & Zero Sequence**<br> **Protection**<br>
In 110KV and above line protection, normally distance and zero sequence protection is set<br>
as main protection of line, and they often concentrate in a set of protective • CHAPLET IZ DISTANCE & ZETO SEQUENCE<br>
• Protection. normally distance and zero sequence protection is set<br>
as main protection of line, and they often concentrate in a set of protective tester. The testing<br>
module of dist direction and above line protection, normally distance and zero sequence protection is set<br>
and protection of line, and they often concentrate in a set of protective tester. The testing<br>
ule of distance and zero sequence p the of distance and zero sequence protection is a software developed aiming at this situation,<br>
h can complete automatically all kinds of earthing distance, phase to phase distance and<br>
sequence protection.<br>
• Can automat

- 
- fault.
- 
- value. • Can test the time when protective three-phase trips synchronously or not in the same<br>fault.<br>• Can set permanent falut, test the time of reclosing and permanent trip.<br>• Not only can adopt Mode Z,  $\Phi$ , but also can adopt
- 

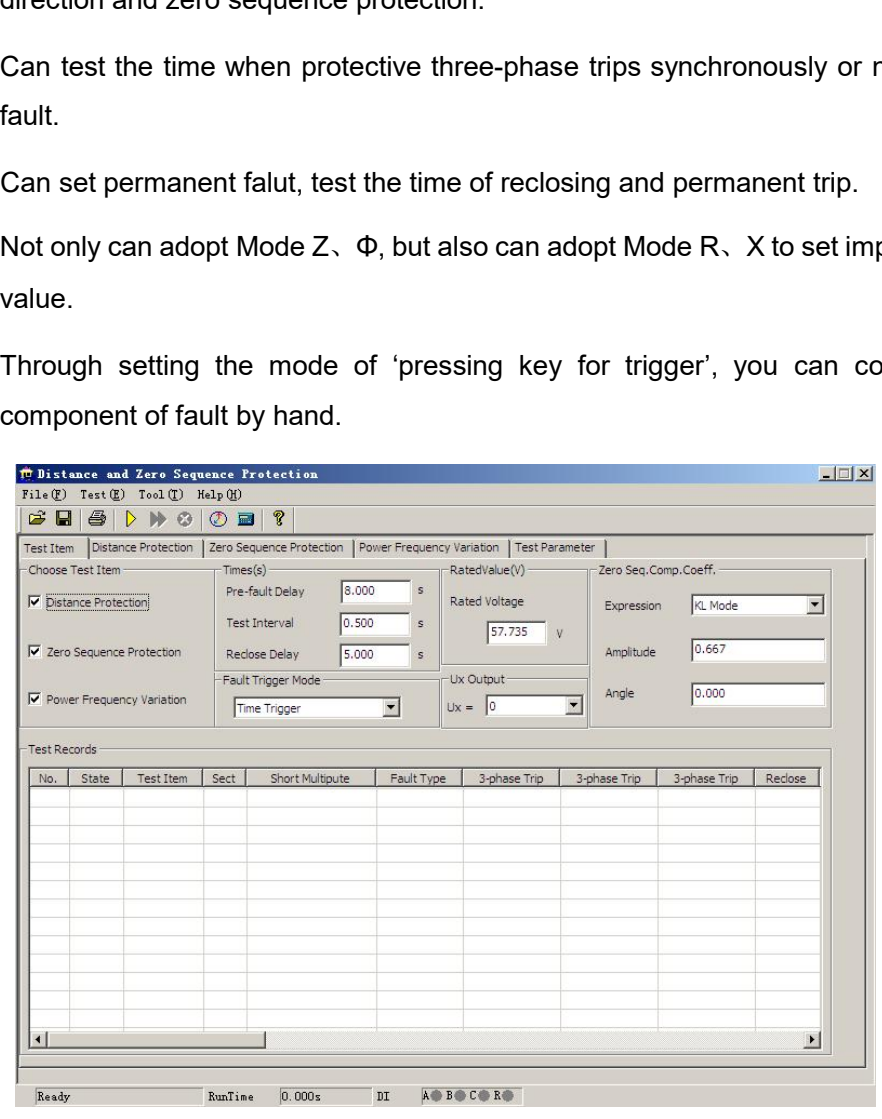

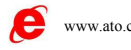

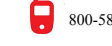

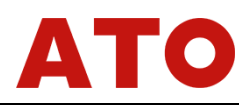

**Section 1 Interface Instruction<br>
Section 1 Interface Instruction<br>
Distance Protection', "Zero Sequence Protection' and 'Power Frequency' three test items<br>
are available, which can be selected separately, and also can be s Section 1 Interface Instruction**<br> **Test items**<br>
Distance Protection', "Zero Sequence Protection'<br>
are available, which can be selected separately, and also<br>
• Time Parameter Christiance **Christiance Instruction**<br>
Test items<br>
'Distance Protection', "Zero Sequence Protection' and 'Power Frequency' three test items<br>
available, which can be selected separately, and also can be selected simultaneou Section 1 Interface Instruction<br>
Section 1 Interface Instruction<br>
Test items<br>
Tistance Protection', "Zero Sequence Protection' and 'Power Frequency' three test items<br>
are available, which can be selected separately, and al

**Section 1 Interface Instru<br>
<b>Test items**<br>
"Distance Protection", "Zero Sequence Prote<br>
are available, which can be selected separately, an<br>
• Time Parameter<br>
Time Delay before Fault This time is oft<br>
protection after each **The State State State Transform Contains Container State Transformation**<br>
This time Protection', "Zero Sequence Protection' and 'Power Frequency' three test items<br> **Time Parameter**<br> **Time Delay before Fault** This time is **Protection after each time action**<br> **Protection'**, "Zero Sequence Protection' and 'Power Frequency' three test items<br>
are available, which can be selected separately, and also can be selected simultaneously.<br>
• **Time Para Example 15 Test items**<br>
Chistance Protection', "Zero Sequence Protection' and 'Power Frequency' three test items<br>
are available, which can be selected separately, and also can be selected simultaneously.<br> **• Time Paramete** ■ Preference Protection', "Zero Sequence Protection' and 'Power Frequency' three test items<br>are available, which can be selected separately, and also can be selected simultaneously.<br>
■ Time Parameter<br>
Time Delay before Fa 'Distance Protection', "Zero Sequence Protection' and 'Power Frequency' three test items<br>are available, which can be selected separately, and also can be selected simultaneously.<br>
• Time Parameter<br>
Time Delay before Fault are available, which can be selected separately, and also can be selected simultaneously.<br>
• Time Parameter<br>
Time Delay before Fault This time is often used for waiting full group revert of<br>
protection after each time acti • **Time Parameter**<br> **Time Delay before Fault** This time is often used for waiting full group revert of<br>
protection after each time action, or disappear of "TV break of conductor' signal, or waiting for<br>
charging of reclos **Time Delay before Fault** This time is often used for waiting full group revert of ection after each time action, or disappear of "TV break of conductor' signal, or waiting for ging of reclosing. If it is only used for tes protection after each time action, or disappear of "TV break of conductor' signal, or waiting for charging of reclosing. If it is only used for testing protective setting value but not been put into reclosing, this time is charging of reclosing. If it is only used for testing preclosing, this time is normally set  $2~10s$ . If doing<br>normally  $15~25s$ . Every time when doing the fault te<br>delay before fault', outputting three-phase rated volta<br>e **The largest delay of reclosing** If putting for signals of reclosing test, it will be ally 15~25s. Every time when doing the fault test, tester will firstly enter the state of 'Time y before fault', outputting three-phase

delay before fault', outputting three-phase rated voltage 57.7V, three-phase current is 0, and the entering the fault state again for outputting the component of fault set.<br> **Off-hours of Test** Every time when the fault te **Mode for triggering fault**<br>
There are for the fault state again for outputting the component of fault set<br> **Mode for revert of protective contacts at this time state, normally se**<br>
can also be set as 0.<br> **The largest dela** 

normally 15~25s. Every time when doing the fault test, tester will firstly enter the state of 'Time<br>delay before fault', outputting three-phase rated voltage 57.7V, three-phase current is 0, and then<br>entering the fault sta There are four kinds of recording mode from the state of 'before fault' state of 'before fault' to be 0.5s is OK, and also be set as 0.<br>The largest delay of reclosing If putting it into reclosing, doing reclosing test<br>hron Figure 1.01 Fevert of protective contacts at this time state, normany setting it to<br>can also be set as 0.<br>The largest delay of reclosing if putting it into reclosing, do<br>synchronously every time when doing fault test, the

**The largest delay of reclosing** If putting it into reclosing, doing reclosing test<br>thronously every time when doing fault test, the waiting for signals of reclosing within this<br>This time should be larger than the time del **Confirmed by the enterpoonlanged by the enterpoonlanged by the enterpoonlang in putting for signals of reclosing within this time. This time should be larger than the time delay of setting reclosing.<br>
• Mode for triggerin** Synchronously every time when uoing ratat test, the watung for signals of reclosing within this<br>time. This time should be larger than the time delay of setting reclosing.<br>
• Mode for triggering fault<br>
There are four kinds • Mode for triggering fault<br>• Mode for triggering fault<br>There are four kinds of triggering mode from the state of 'bef<br>control, key trigger, input c trigger and GPS trigger.<br>Time Control In this triggering mode, standing t **Key-press Trigger** In the state of 'before fault' to state of 'fault': time<br> **Key** trigger, input c trigger and GPS trigger.<br> **Time Control** In this triggering mode, standing time of the state of 'before fault' will be<br>
f There are four kinds of triggering mode from the state of 'before fault' to state of 'fault': time<br>
control, key trigger, input c trigger and GPS trigger.<br>
Time Control In this triggering mode, standing time of the state o control, key trigger, input c trigger and GPS trigger.<br> **Time Control** In this triggering mode, standing time of the state of 'before fault' will be confirmed by 'time delay before fault'. When time is up, it will enter t

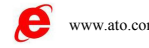

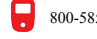

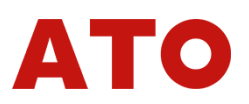

observing message of protection or printing testing result during the test.<br> **Input c trigger** Input c of tester will enter the state of fault as soon as acknowledging the signal of displacement. This function can be used **Input c trigger** Input c of tester will enter the state of fault as soon as acknowledging the<br>Input c trigger Input c of tester will enter the state of fault as soon as acknowledging the<br>al of displacement. This function

Subserving message of protection or printing testing result during the test.<br> **Input c trigger** Input c of tester will enter the state of fault as soon as acknowledging the<br>
signal of displacement. This function can be use **Example 3** are of protection or printing testing result during the test.<br> **Input c trigger** Input c of tester will enter the state of fault as soon as acknowledging the<br> **GPSTrigger** Connect GPS signal with communication **combined adjusting test for two testers in different interspace for our principle adjusting the signal of displacement. This function can be used for doing tests for many testers synchronously.<br>
<b>CONSTRIGGERENT CONTABY CO** observing message of protection or printing testing result during the test<br> **Input c trigger** Input c of tester will enter the state of fault as so<br>
signal of displacement. This function can be used for doing tests for ma<br> **Zero Sequence Compensating Factor**<br> **Zero Sequence As the Compensation Compensation Compensation Compensation Compensation Section OFSTrigger Connect GPS signal with communication port on bacombined adjusting test for two** Providing Hissage of protection of printing testing result during tile test.<br> **Input c trigger** Input c of tester will enter the state of fault as soon as acknowledging the<br> **GPSTrigger** Connect GPS signal with communicati **Input c trigger** Input c of tester will enter the state of fault as soon as acknowledging the<br>
signal of displacement. This function can be used for doing tests for many testers synchronously.<br> **GPSTrigger** Connect GPS si examples of displacement. This function can be used for doing tests for many testers synchronously.<br> **GPSTrigger** Connect GPS signal with communication port on backplate, doing<br>
combined adjusting test for two testers in

**Example 5 and the right diagram:**<br>
The right diagram:<br>
This page will be at the active state,<br>
and it will allow setting  $\frac{1}{12}$  a. 0.000  $\frac{1}{90}$  a. 0.000  $\frac{1}{90}$  a. 0.000<br>
Corresponding parameters as<br>
Shown on

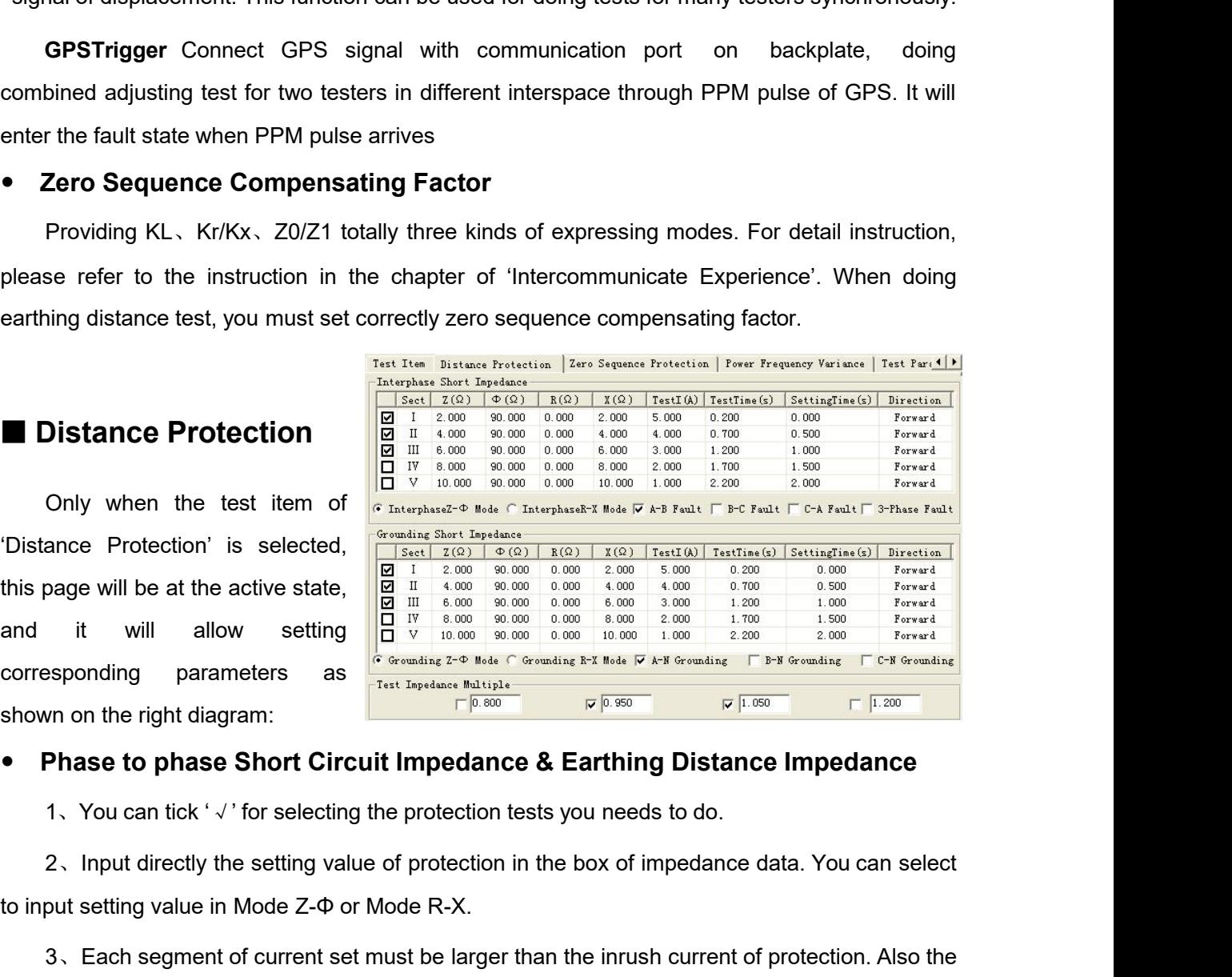

this page will be at the active state,<br>and it will allow setting  $\frac{1}{\pi}$  and  $\frac{1}{\pi}$  and  $\frac{1}{\pi}$  allow setting  $\frac{1}{\pi}$  and  $\frac{1}{\pi}$  and  $\frac{1}{\pi}$  allow setting  $\frac{1}{\pi}$  and  $\frac{1}{\pi}$  and  $\frac{1}{\pi}$  allow 3. Each segment of current set must be larger than the inrush current of protection. Also the larger than the inrush current of protection. Also the larger than the inrush current of protection. Also the larger than the i **Product of its impedance and current should better to be about in the 20-30V, that must<br>be phase to phase Short Circuit Impedance & Earthing Distance Impedance<br>1. You can tick 'v' for selecting the protection tests you n Phase to phase Short Circuit Impedance & Earthing Distance Impedance**<br>
1. You can tick ',<sup>1</sup> for selecting the protection tests you needs to do.<br>
2. Input directly the setting value of protection in the box of impedance • **Phase to phase Short Circuit Impedance & Earthing Distance Impedance**<br>1、You can tick '√' for selecting the protection tests you needs to do.<br>2、Input directly the setting value of protection in the box of impedance data 1. You can tick ' $\sqrt{ }$ ' for selecting the protection tests you needs to do.<br>
2. Input directly the setting value of protection in the box of impedance data. You can select<br>
to input setting value in Mode Z- $\Phi$  or Mode R 2. Input directly the setting value of protection in the box of impedance data. You can select<br>to input setting value in Mode Z- $\Phi$  or Mode R-X.<br>3. Each segment of current set must be larger than the inrush current of pr at setting value in Mode Z- $\Phi$  or Mode R-X.<br>
S. Each segment of current set must be larger than the inrush current of protection. Also the<br>
tect of its impedance and current should better to be in the range of  $20-40V$  d

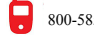

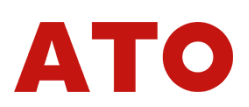

segment. For example, suppose the action time of Segment I is 0s, then the one of Segment II is 0.5s, and the one of Segment III is 1.0s. Considering that trip of the protection itself has certain setting time delay, you c segment. For example, suppose the action time of Segment I is 0s, then the one of Segment II is 0.5s, and the one of Segment III is 1.0s. Considering that trip of the protection itself has certain setting time delay, you c segment. For example, suppose the action time of Segment I is 0s, then the one of Segment II is 0.5s, and the one of Segment III is 1.0s. Considering that trip of the protection itself has certain setting time delay, you c segment. For example, suppose the action time of Segment I is 0s, then the one of Segment II is 0.5s, and the one of Segment III is 1.0s. Considering that trip of the protection itself has certain setting time delay, you c segment. For example, suppose the action time of Segment I is 0s, then the one of Segment II is 0.5s, and the one of Segment III is 1.0s. Considering that trip of the protection itself has certain setting time delay, you c segment. For example, suppose the action time of Segment I is 0s, then the one of Segment II is 0.5s, and the one of Segment III is 1.0s. Considering that trip of the protection itself has certain setting time delay, you c segment. For example, suppose the action time of Segment I is 0s, then the one of Segment II is 0.5s, and the one of Segment III is 1.0s. Considering that trip of the protection itself has certain setting time delay, you c segment. For example, suppose the action time of Segment I is 0s, then the one<br>0.5s, and the one of Segment III is 1.0s. Considering that trip of the protection<br>setting time delay, you can set the testing time of Segment I and the one of Segment III is 1.0s. Considering that trip of the protection itself has certain<br>ing time delay, you can set the testing time of Segment I, II and III respectively to be 0.2s, 0.7s<br>1.2s as the above diagram s setting time delay, you can set the testing time of Segment I, II and III respectively to be 0.2s, 0.7s<br>and 1.2s as the above diagram shows. So the ideal result of test will be: local segment acts when it is<br>0.95 times; lo 1.2s as the above diagram shows. So the ideal result of test will be: local segment acts when it is<br>times; local segment does not act when it is 1.05 times; it could not act if the next segment of<br>is not enough. You can al 1953 times; local segment does not act when it is 1.05 times; it could not act if the next segment of time is not enough. You can also set three segments of times above-mentioned all to be larger than the third segment of

is not enough. You can also set three segments of times above-mentioned all to be larger than<br>hird segment of action time. So the ideal result of test will be: local segment acts when it is 0.95<br>s; local segment does not a the third segment of action time. So the ideal result of test will be: local segment acts when it is 0.95<br>times; local segment does not act when it is 1.05 times.<br>5. Input all segments of setting action time in the box of times; local segment does not act when it is 1.05 times.<br>
5. Input all segments of setting action time in the box of 'setting time', and this time<br>
parameter is only used for reference, that won't influence the test result 5, Input all segments of setting action time in the box of 'setting time', and this tim<br>parameter is only used for reference, that won't influence the test result.<br>6. Clicking in the column of 'direction', you can switch 5. Input all segments of setting action time in the box of<br>parameter is only used for reference, that won't influence the test res<br>6. Clicking in the column of 'direction', you can switch betv<br>"reverse' so as to test conve 6. Clicking in the column of 'direction', you can switch between 'forward direction' and<br>srse' so as to test conveniently some distance protections of directivity.<br>7. Finally selecting the fault type needs to be test, amon

The is a state of the full type needs to be test, among which the single phase earthing<br>
1. Thally selecting the fault type needs to be test, among which the single phase earthing<br>
1.95 times and to verify phase to phase value can be amended. If the protection does not act in 0.95 times or Acts.<br>
The protocole can be amely the protocole and the protocole protocole and the protocole and the protocole and<br>
test, the zero sequence compenstat fault is used to verify earthing distance impedance; two-phase short circuit and three phase short<br>circuit are used to verify phase to phase distance impedance. If you want to do earthing distance<br>test, the zero sequence 7. Finally selecting the fault type needs to be test, among which the sind that it is used to verify earthing distance impedance; two-phase short circuit and circuit are used to verify phase to phase distance impedance. I **Multiple of Testing Impedance**<br>According to normal requirements for protective verification, the software provides 0.8 times,<br>times, 1.05 times and 1.2 times four kinds of default verifying multiple, and its numerical<br>exa

According to normal requirements for protective verification, the software provides 0.8 times,<br>
0.95 times, 1.05 times and 1.2 times four kinds of default verifying multiple, and its numerical<br>
value can be annended. If th thestimes, 1.05 times and 1.2 times four kinds of default verifying multiple, and its numerical<br>value can be amended. If the protection does not act in 0.95 times or 1.05 times, you can select<br>0.8 times or 1.2 times at th value can be annended. If the protection does not act in 0.95 times or 1.05 times, you can select<br>
0.8 times or 1.2 times at that time, and you also can define the multiple by yourself to do test.<br> **EXELT CONTENT CONTENT C** paragraph. Calculating Mode of Short Circuit<br>
For direct operating and you also can define the multiple by yo<br> **Calculation**<br>
Condigence **Calculation**<br>
Calculating parameters for zero sequence protection is selected, this<br>
detection Only when the test item of 'zero sequence protection' is selected<br>
e state for allowing set of corresponding parameters as shown on<br>
mg parameters for zero sequence protection is basically the sameters for distance protect For directly setting fault phase voltage in this mode. During the test, the fault phase voltage with substitution of above graph.<br>
For directly setting **Mode of Short Circuit**<br>
For directly setting fault phase voltage in t

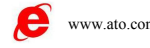

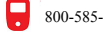

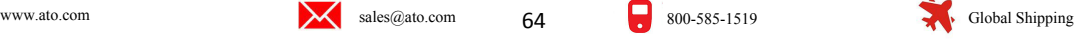

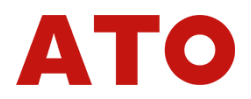

output by tester will maintain unchanged whatever how heavy the fault current is. 'Fault Phase<br>Voltage Angle' stands for the included angle of fault voltage and fault current.<br>Mode for making impedance to be constant Voltage Angle' stands for the included angle of fault voltage and fault current is. 'Fault Phase<br>Voltage Angle' stands for the included angle of fault voltage and fault current.<br>Mode for making impedance to be constant<br>In

In thy tester will maintain unchanged whatever how heavy the fault current<br>High Angle' stands for the included angle of fault voltage and fault current<br>**Mode for making impedance to be constant**<br>In this mode, the fault pha In this mode is multimarian unchanged whatever how heavy the fault current is. 'Fault Phase the fault stands for the included angle of fault voltage and fault current.<br>
In this mode, the fault phase voltage will be calcula

# output by tester will maintain unchanged wh<br>
Voltage Angle' stands for the included angle of<br> **Mode for making impedance to be contains**<br>
In this mode, the fault phase voltage wite<br>
during the test.<br> **Verifying setting val component**

**Voltage Angle' stands for the included angle of fault voltage and fault current is. 'Fault Phase<br>Voltage Angle' stands for the included angle of fault voltage and fault current.<br>
<b>Mode for making impedance to be constant** In the first item is used for testing the action behavior of power frequency variable impedance<br>as the first individual of power frequency variable impedance<br>**Component** In this test item is used for testing the action beh Voltage Angle' stands for the included angle of fault voltage and fault current.<br> **Mode for making impedance to be constant**<br>
In this mode, the fault phase voltage will be calculated by fault current and fault impedance<br> Mode for making impedance to be constant<br>
In this mode, the fault phase voltage will be calculated by<br>
during the test.<br> **IVerifying setting value of power frequency**<br>
This test item is used for testing the action behavio This mode allows verifying two and simulating all types of fault once.<br>
This first title allows the same and simulating all types of fault once.<br>
This mode allows verifying two and simulating all types of fault once.<br>
Thi

during the test.<br> **Examplement**<br>
This test item is used for testing the action behavior of power frequency variable differently, and it can verify the setting value of power frequency variable differently, and it can veri **Example 19 and Simulating all types of fault once.**<br>
When doing the test, you only need to tick then setting<br>
This mode that is used for testing value of power frequency variable dis<br>
lines as shown on the right diagram: **COMPONENT**<br>
This test item is used for testing the action behavior of power frequency<br>
relay, and it can verify the setting value of power frequency variable dista<br>
lines as shown on the right diagram:<br>
This mode allows This test item is used for testing the action behavior of power frequency variable c<br>
lines as shown on the right diagram:<br>
This mode allows verifying two<br>
This mode allows verifying two<br>  $\frac{F_{\text{av}}\left[\text{Borel},\text{Borel},\text{Borel$ For the setting value of power frequency variable distantines as shown on the right diagram:<br>
This mode allows verifying two  $\frac{r_{\text{start of } \text{Distance } \text{frotates}}}{\frac{r_{\text{start of } \text{Brotates}}}{\frac{r_{\text{start of } \text{Brotates}}}{\frac{r_{\text{start of } \text{Brotates}}}{\frac{r_{\text{target of } \text{$ This mode allows verifying two  $\frac{\frac{\text{Part } \text{For } \text{Number of } \text{Reference of } \text{Reference of } \$ list. When doing the test, you only need to tick<br>the test item needs to be test, then setting<br>parameters of all kinds of setting value in<br>sequence according to the setting value  $\frac{F \times F \times 100}{F \times F \times 100}$ <br>ist.<br>M has 0.9 and 1.

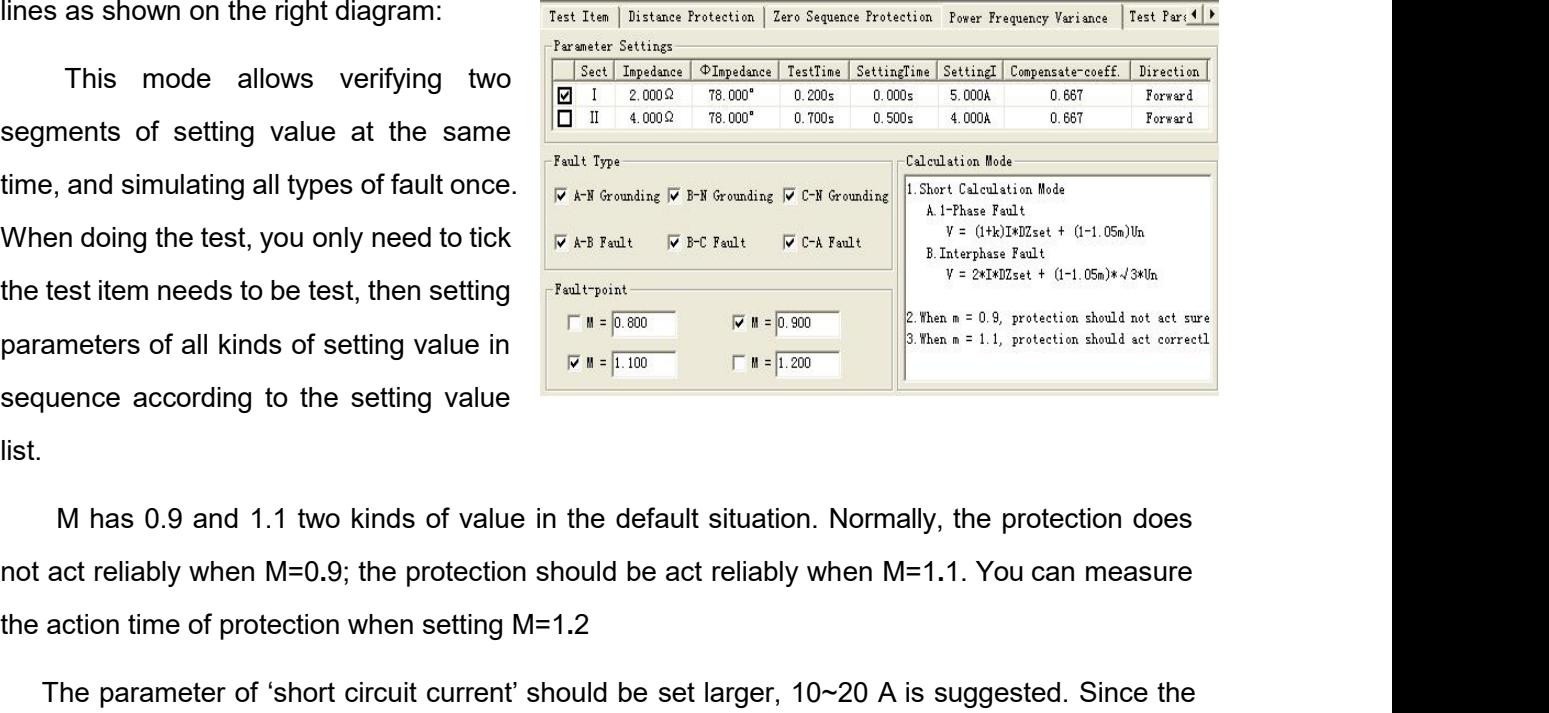

The parameter of 'short circuit current' should be set larger, 10~20 A is suggested. Since the<br>analysis are according to the setting value in the default situation. Normally, the protection does<br>act reliably when M=0.9; th parameters of all kinds of setting value in<br>
sequence according to the setting value<br>
list.<br>
M has 0.9 and 1.1 two kinds of value in the default situation. Normally, the protection does<br>
not act reliably when M=0.9; the p sequence according to the setting value<br>
list.<br>
M has 0.9 and 1.1 two kinds of value in the default situation. Normally, the protection does<br>
not act reliably when M=0.9; the protection should be act reliably when M=1.1. Y M has 0.9 and 1.1 two kinds of value in the default situation. Normally, the protection does<br>act reliably when M=0.9; the protection should be act reliably when M=1.1. You can measure<br>action time of protection when settin M has 0.9 and 1.1 two kinds of<br>not act reliably when M=0.9; the prot<br>the action time of protection when se<br>The parameter of 'short circuit cu<br>short circuit current is too low, voltag<br>be a negative value. When doing the<br>Se

# **Vectorgraph**

Click the 'vectorgraph' button during the test, you can observe actual vectorgaph of amplitude value and phase of voltage and current vector from the vectorgraph window opened. As shown on the right diagram:

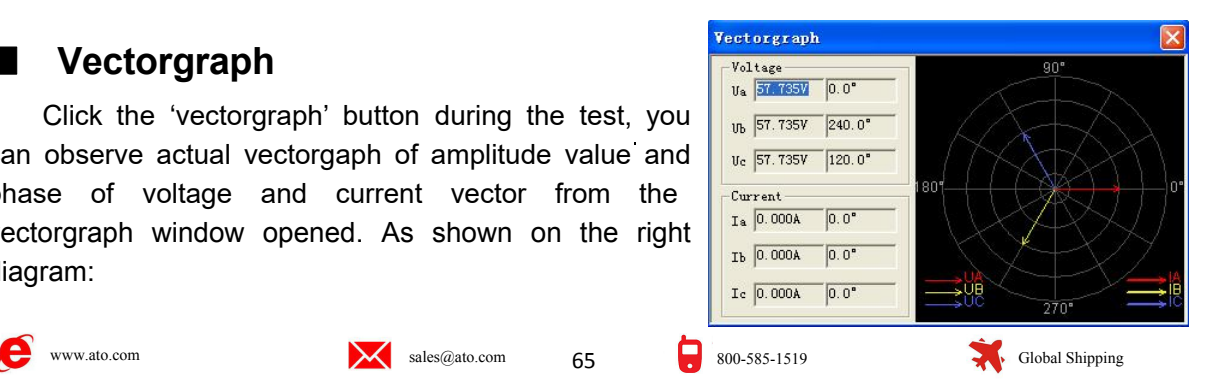

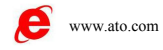

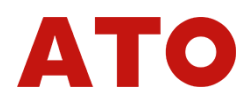

**Section 2 Guidance for Test**<br> **Section 2 Guidance for Test**<br>
Correct Connecting<br>
When split phase trips, connecting Trip A, Trip B, Trip C and reclosing signal of protection<br>
With input terminal A, B, C and R; When the th **Section 2 Guidance for Tes<br>
Correct Connecting<br>
When split phase trips, connecting Trip A, Trip B<br>
with input terminal A, B, C and R; When the third to<br>
terminal of A B and C, and connect reclosing with R te Ction 2 Guidance for Test**<br>
Frect Connecting<br>
When split phase trips, connecting Trip A, Trip B, Trip C and reclosing signal of protection<br>
input terminal A, B, C and R; When the third trip happens, putting the trip signa Section 2 Guidance for Test<br>
Correct Connecting<br>
When split phase trips, connecting Trip A, Trip B, Trip C and reclosing signal of protection<br>
with input terminal A, B, C and R; When the third trip happens, putting the tri Section 2 Guidance for Test<br>
Correct Connecting<br>
When split phase trips, connecting Trip A, Trip B, Trip C and reclosing signal of<br>
with input terminal A, B, C and R; When the third trip happens, putting the trip sig<br>
term **Section 2 Guidance for Test**<br>
Correct Connecting<br>
When split phase trips, connecting Trip A, Trip B, Trip<br>
with input terminal A, B, C and R; When the third trip has<br>
terminal of A, B and C, and connect reclosing with R t **Ction 2 Guidance for Test**<br>
Frect Connecting<br>
When split phase trips, connecting Trip A, Trip B, Trip C and reclosing signal of protection<br>
input terminal A, B, C and R; When the third trip happens, putting the trip sign **rect Connecting**<br>
When split phase trips, connecting Trip A, Trip B, Trip C and<br>
input terminal A, B, C and R; When the third trip happens,<br> **ind of A, B and C, and connect reclosing with R terminal.**<br> **in or recede plat** When split phase trips, connecting Trip A, Trip B, Trip C<br>with input terminal A, B, C and R; When the third trip happ<br>terminal of A, B and C, and connect reclosing with R terminal.<br>**Put-in or recede platen**<br>Please input t When split phase trips, connecting Trip A, Trip B, Trip C and<br>with input terminal A, B, C and R; When the third trip happens<br>terminal of A, B and C, and connect reclosing with R terminal.<br>**Put-in or recede platen**<br>Please

with input terminal A, B, C and R; When the terminal of A, B and C, and connect reclosing wit<br> **Put-in or recede platen**<br>
Please input the protective platen correspon<br>
Select the test item, and set<br>
parameters of all item Please input the protective platen of<br>Select the test item, and set<br>parameters of all items. For normal<br>trigger mode, it will be set as the<br>"Time Control" mode.<br>Software will go back to the<br>first page after the test, and d

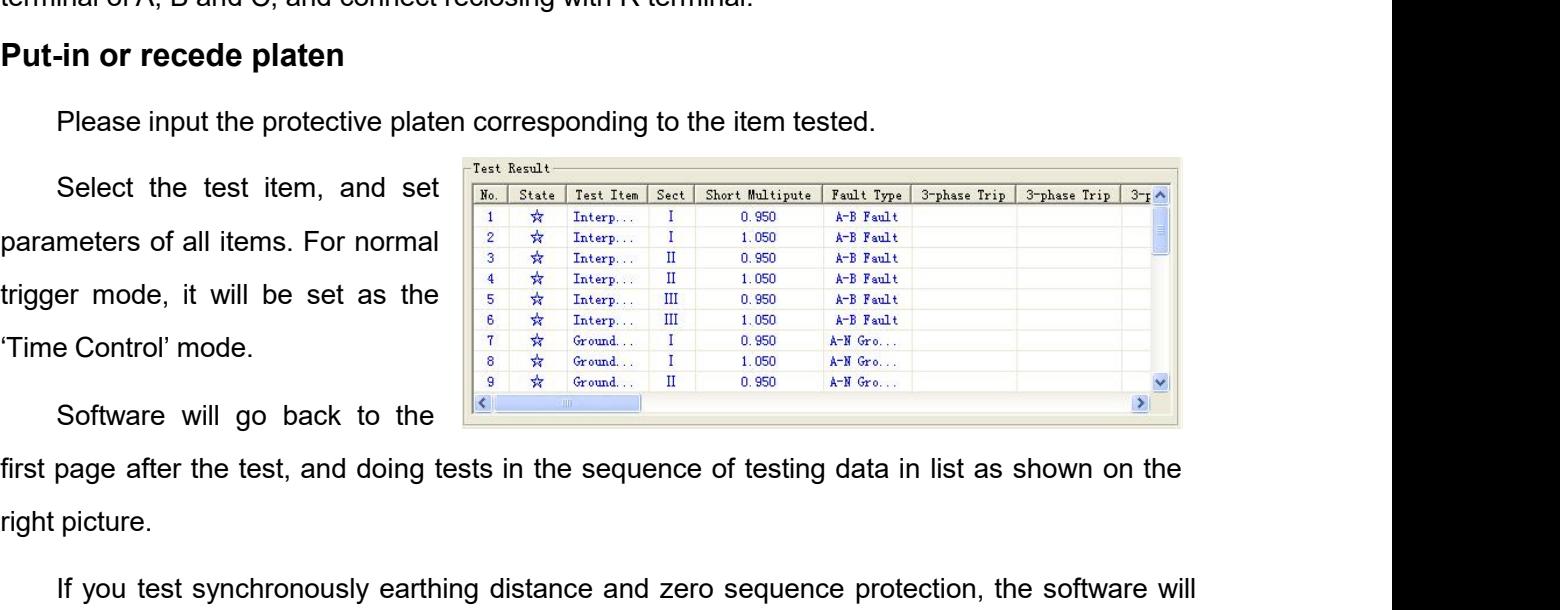

Select the test item, and set  $\frac{1}{\frac{2}{N}}$  and  $\frac{1}{N}$  and  $\frac{1}{N}$  and  $\frac{1}{N}$  and  $\frac{1}{N}$  and  $\frac{1}{N}$  and  $\frac{1}{N}$  and  $\frac{1}{N}$  and  $\frac{1}{N}$  and  $\frac{1}{N}$  and  $\frac{1}{N}$  and  $\frac{1}{N}$  and  $\frac{1}{N}$  are mode parameters of all items. For normal  $\frac{2}{3}$   $\frac{4}{3}$  there in  $\frac{1}{6}$  or  $\frac{43}{6}$  Franchistic drop and  $\frac{1}{6}$  or  $\frac{4}{3}$  Franchistic drop  $\frac{1}{6}$  or  $\frac{4}{3}$  Franchistic drop  $\frac{1}{6}$  or  $\frac{1}{6}$  and  $\frac{$ trigger mode, it will be set as the <br>
Time Control' mode.<br>
Time Control' mode.<br>
Software will go back to the<br>  $\frac{1}{\frac{1}{2}}$  are  $\frac{1}{\frac{1}{2}}$  are  $\frac{1}{\frac{1}{2}}$  are  $\frac{1}{\frac{1}{2}}$  are  $\frac{1}{\frac{1}{2}}$  and  $\frac{1}{\frac{1}{2}}$  a Time Control' mode.<br>
Software will go back to the<br>
interesting of the sequence of testing data in list as shown on the<br>
right picture.<br>
If you test synchronously earthing distance and zero sequence protection, the softwar Software will go back to the<br>first page after the test, and doing tests if<br>right picture.<br>If you test synchronously earthing di<br>drop a hint of  $\beta$  please recede zero se<br>plate' during doing the test of earthing di<br>recede page after the test, and doing tests in the sequence of testing data in list as shown on the picture.<br>If you test synchronously earthing distance and zero sequence protection, the software will<br>a hint of 'please recede zer picture.<br>
If you test synchronously earthing distance and zero sequence protection, the software will<br>
a hint of 'please recede zero sequence protective plate, and input distance protective<br>
d'uring doing the test of earth If you test synchronously earthing distance and zero sequence protection, the software will<br>drop a hint of 'please recede zero sequence protective plate, and input distance protective<br>plate' during doing the test of earthi

drop a hint of 'please recede zero sequence protective plate, and input distance protective<br>plate' during doing the test of earthing distance protection; software will drop a hint of 'please<br>recede distance protective plat plate' during doing the test of earthing distance protection; software will drop a hint of 'please<br>recede distance protective platen, and input zero sequence protective plate' when doing the test<br>of zero protection.<br>After recede distance protective platen, and input zero sequence protective plate' when doing the test<br>of zero protection.<br>After ending the test, please save the test report according to the hint.<br>0.95 times and 1.05 times are t of zero protection.<br>
After ending the test, please save the test report according to the hint.<br>
0.95 times and 1.05 times are two testing boundary points defaulted. When 0.95 times is<br>
selected, the local segment of distan After ending the test, please save the test report according to the hint.<br>
0.95 times and 1.05 times are two testing boundary points defaulted. When 0.95 times is<br>
selected, the local segment of distance protection should 0.95 times and 1.05 times are two testing boundary points defaulted. When 0.95 tiff selected, the local segment of distance protection should act reliably, and the local segment of distance protection should not act reliab

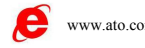

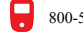

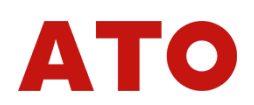

During the test, if Segment II or Segment III should act, but you find that the action time<br>rded by tester is the action time of Segment I, please check whether the after acceleration of<br>sing mis-operates. If so, please re During the test, if Segment II or Segment III should act, but you find that the action time<br>recorded by tester is the action time of Segment I, please check whether the after acceleration of<br>reclosing mis-operates. If so, During the test, if Segment II or Segment III should act, but you find that the action time<br>recorded by tester is the action time of Segment I, please check whether the after acceleration of<br>reclosing mis-operates. If so, During the test, if Segment II or Segment III should a<br>recorded by tester is the action time of Segment I, please checlosing mis-operates. If so, please recede the after acco<br>words, then to do the test again.<br>When doing th During the test, if Segment II or Segment III should act, but you find that the action time<br>rded by tester is the action time of Segment I, please check whether the after acceleration of<br>sing mis-operates. If so, please re

During the test, if Segment II or Segment III should act, but you find that the action time<br>recorded by tester is the action time of Segment I, please check whether the after acceleration of<br>reclosing mis-operates. If so, During the test, if Segment II or Segment III should act, but you find that the action time<br>recorded by tester is the action time of Segment I, please check whether the after acceleration of<br>reclosing mis-operates. If so, During the test, if Segment II or Segment III should act, but you find that the action time<br>recorded by tester is the action time of Segment I, please check whether the after acceleration of<br>reclosing mis-operates. If so, recorded by tester is the action time of Segment I, please check whether the after acceleration of<br>reclosing mis-operates. If so, please recede the after accelerate platen of reclosing or control<br>words, then to do the test reclosing mis-operates. If so, please recede the after accelerate platen of reclosing or control<br>words, then to do the test again.<br>When doing the test, if Trip A, B and C of protection is connected with Input A, B and C of words, then to do the test again.<br>
When doing the test, if Trip A, B and C of protection is connected with Input A, B and C of<br>
tester, and you always hear that the tester sounds long 'woo' for alarming occasionally, but<br> When doing the test, if Trip A, B and C of protection is connected with Input A, B and C of tester, and you always hear that the tester sounds long 'woo' for alarming occasionally, but actually the tester could not record tester. ally the tester could not record the action time of protection. Then, please check the fault<br>a elways relates to which phase. For example, this situation occured while the AC phase to<br>the fault, and it also occured while B phase always relates to which phase. For example, this situation occured while the AC phase to phase fault, and it also occured while BC phase fo phase fault, so you can determine preliminarily that tester did not receive The protection of this segment of protection and the larger than next segment from Frontection Trip C.<br>
Please check whether the Protection Side Trip C is connected well. You can also short connect<br>
three signal lines of P

above. **1. The setting value of some protections such as the parallelogram characteristic protection**<br> **protection of protection to act when local segment of protection does not act. Please set the<br>
ilargest fault time' of this segment to be larger than next segment of protective action time, 0.2s or<br>
above.<br>** If you want to make the protection to be under the multiple of certain setting value, make<br>next segment of protection to act when local segment of protection does not act. Please set the<br>'largest fault time' of this segmen

# **Attention**:

mext segment of protection to act when location<br>
"largest fault time" of this segment to be large<br>
above.<br> **Attention:**<br>
1. The setting value of some prote<br>
protection of the Sifang Company is give<br>
you only need to set th **2. If fault time' of this segment to be larger than next segment of protective action time, 0.2s or**<br> **2. The setting value of some protections such as the parallelogram characteristic**<br> **2. If you do the test of earthing** above.<br> **Attention:**<br>
1. The setting value of some protections such as the parallelogram characteristic<br>
protection of the Sifang Company is given in the way of reactance XX1—XX4, XD1—XD4,<br>
you only need to set the compone **Attention:**<br>
1. The setting value of some protections such as the parallelogram charaprotection of the Sifang Company is given in the way of reactance XX1—XX4, XE<br>
you only need to set the component of Reactance X, its co

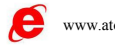

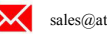

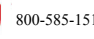

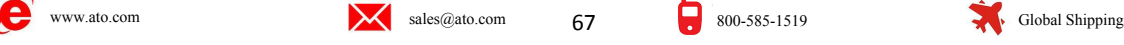

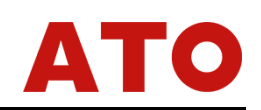

**Chapter 13 Characteristic of Impedance**<br>
This testing module is mainly used for searching the boundary of impedance action of<br>
tance protection aiming at its characteristic of action. It can search the boundary of impedan **Chapter 13 Characteristic of Impedance**<br>This testing module is mainly used for searching the boundary of impedance action of<br>note protection aiming at its characteristic of action. It can search the boundary of impedance<br> **Chapter 13 Characteristic of Impedance**<br>This testing module is mainly used for searching the boundary of impedance action of<br>distance protection aiming at its characteristic of action. It can search the boundary of impeda **Chapter 13 Characteristic of Impedance**<br>This testing module is mainly used for searching the boundary of impedance action of<br>distance protection aiming at its characteristic of action. It can search the boundary of impeda **Chapter 13 Characteristic of Impedance**<br>This testing module is mainly used for searching the boundary of impedance action of<br>distance protection aiming at its characteristic of action. It can search the boundary of impeda This testing module is mainly used for searching the boundary of impedance action of<br>distance protection aiming at its characteristic of action. It can search the boundary of impedance<br>action of circular characteristic, po testing module is mainly used for searching the boundary of impedance<br>protection aiming at its characteristic of action. It can search the boundary of<br>circular characteristic, polygon characteristic, arc, beeline and other

- 
- 

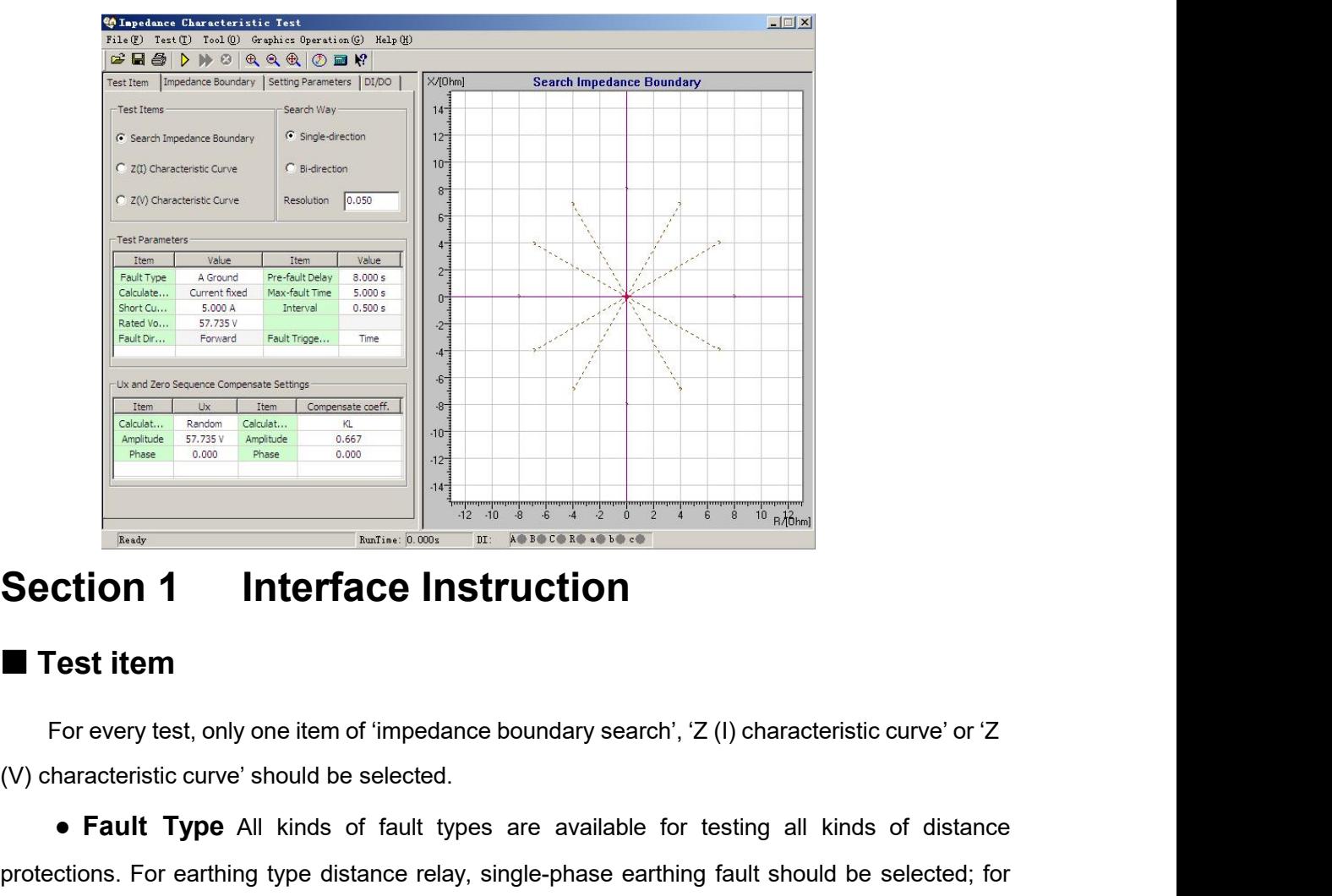

**Fact of Fault Type** All kinds of fault types are available for testing all kinds of distance<br>
Fault Type All kinds of fault types are available for testing all kinds of distance<br>
Fault Type All kinds of fault types are av **protection 1** Interface Instruction<br>
For every test, only one item of 'impedance boundary search', 'Z (I) characteristic curve' or 'Z<br>
(V) characteristic curve' should be selected.<br>
• Fault Type All kinds of fault types a **Section 1 Interface Instruction**<br> **Example 15 Test item**<br>
For every test, only one item of 'impedance boundary search', 'Z (I) characteristic curve' or 'Z<br>
(V) characteristic curve' should be selected.<br>
• **Fault Type** All **Calculation 1 Calculation Model Two kinds of Calculation models, 'Constant Current' and 'Constant Current'** and 'Constant Current' and 'Constant Current' and 'Constant Current' and 'Constant Current' and 'Constant Curre

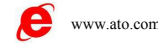

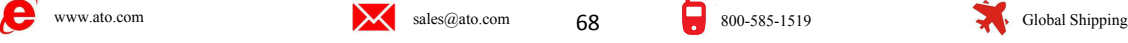

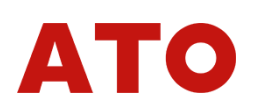

Voltage, are available. When 'Constant Current' is selected, short circuit current can be set in the<br>following box. The software will work out corresponding short circuit voltage according to short<br>circuit current and shor Follage, are available. When 'Constant Current' is selected, short circuit current can be set in the following box. The software will work out corresponding short circuit voltage according to short circuit current and shor Voltage, are available. When 'Constant Current' is selected, short circuit current can be set in the following box. The software will work out corresponding short circuit voltage according to short circuit current and shor voltage, are available. When 'Constant Current' is selected, short circuit current can be set in the following box. The software will work out corresponding short circuit voltage according to short circuit current and shor Voltage, are available. When 'Constant Current' is selected, short circuit current can be set following box. The software will work out corresponding short circuit voltage according to circuit current and short circuit imp **Soltage, are available. When 'Constant Current' is selected, short circuit current can be set in the following box. The software will work out corresponding short circuit voltage according to short circuit unpedance; when** Voltage, are available. When 'Constant Current' is selected, short circuit current can be set in the following box. The software will work out corresponding short circuit voltage according to short circuit current and shor Voltage, are available. When 'Constant Current' is selected, short circuit current can be set in the following box. The software will work out corresponding short circuit voltage according to short circuit current and shor following box. The software will work out corresponding short circuit voltage a<br>circuit current and short circuit impedance; when 'Constant Voltage' is selec<br>voltage can be set in the following box. The software will work or Mode of Fault Triggering In the triggering mode of 'Time Control', Direction, Controlling Protection, Direction, Protection, Direction of Fault Setting the seconding to short circuit or the following box. The software w

voltage can be set in the following box. The software will work out corresponding short circuit<br>current according to short circuit voltage and short circuit impedance.<br>
• Searching Mode Two kinds of modes are available, 'U current according to short circuit voltage and short circuit impedance.<br>
• Searching Mode Two kinds of modes are available, 'Unidirection Search' and 'Bidirectional<br>
Search'. For detail introduction, please refer to corres nt according to short circuit voltage and short circuit impedance.<br> **Example 16.** The clear of modes are available, 'Unidirection Search' and 'Bidirectional<br>
Sh'. For detail introduction, please refer to corresponding inst Search'. For detail introduction, please refer to corresponding instruction<br>
"Differential Protection'. The resolution is only effective for 'Bidirectional Sea<br>
the testing precision of bidirectional searching mode.<br>
• **Mo Example 12** To detail introduction, please refer to corresponding instruction on the chapter of rential Protection'. The resolution is only effective for 'Bidirectional Search', and it decides sting precision of bidirecti

**the testing precision of bidirectional searching mode.**<br>
■ **Mode of Fault Triggering** In the triggering mode of 'Time Control', software will test circularly in the sequence of 'time delay before fault' — 'the largest fa ■ Mode of Fault Triggering In the triggerincincularly in the sequence of 'time delay before faultest'. For detail instruction, please refer to correspond<br>
■ Direction of Fault Setting it according<br>
which is suitable for p **Superiority The Contention School School School School School School School School School School School School School School School School School School School School School School School School School School School Schoo** • Direction of Fault Setting it according to the setting value menu of<br>his suitable for protection of directivity impedance.<br>• Zero Sequence Compensating Factor If you do the test of earthing<br>plase do set correct zero seq

Which is suitable for protection of directivity impedance.<br>
• Zero Sequence Compensating Factor If you do the test of ear<br>
relay, please do set correct zero sequence compensating factor. Please refer to<br>
instruction on 'L **Example 2018 Case and Solution Compensating Factor** If you do the test of eartile, please do set correct zero sequence compensating factor. Please refer to instruction on 'Line Protection'.<br> **Searching Boundary of Impe Example 19 and 19 and 19 and 19 and 19 and 19 and 19 and 19 and 19 and 19 and 19 and 19 and 19 and 19 and 19 and 19 and 19 and 19 and 19 and 19 and 19 and 19 and 19 and 19 and 19 and 19 and 19 and 19 and 19 and 19 and 19** mode: Control Test Parameters<br>
Mhen the test item of 'searching boundary of Impediance<br>
Mhen the test item of 'searching boundary of Test Remeters<br>
set as shown on the right diagram. For setting<br>
scanning beam, please refer to

impedance' is selected, radial scanning beam needs<br>to be set as shown on the right diagram. For setting<br>the scanning beam, please refer to the following<br>mode:<br>**• Scanning Centre** The scanning centre  $\frac{R(\text{Comn})}{R(\text{Comn})}$  to be set as shown on the right diagram. For setting<br>the scanning beam, please refer to the following<br>the scanning beam, please refer to the following<br>mode:<br>**• Scanning Centre** The scanning centre<br>should be set around the the scanning beam, please refer to the following<br>
mode:<br> **• Scanning Centre** The scanning centre<br>
should be set around the central position of<br>
protection. You can put data directly in scanning<br>
entre, and also can click **Example 19 Centre** The scanning centre The scanning centre the scanning centre the scanning show the conduction of  $\frac{10000 \text{ m/s}}{100000 \text{ m/s}}$  and  $\frac{10000 \text{ m/s}}{100000 \text{ m/s}}$  and  $\frac{10000 \text{ m/s}}{100000 \text{ m/s}}$  and  $\frac{$ **always in the central position of graph, which means the scanning centre** show the central position of **Fancy** a 0.000 strat and also can click for selecting the scanning of the centre strate centre should be in the centr

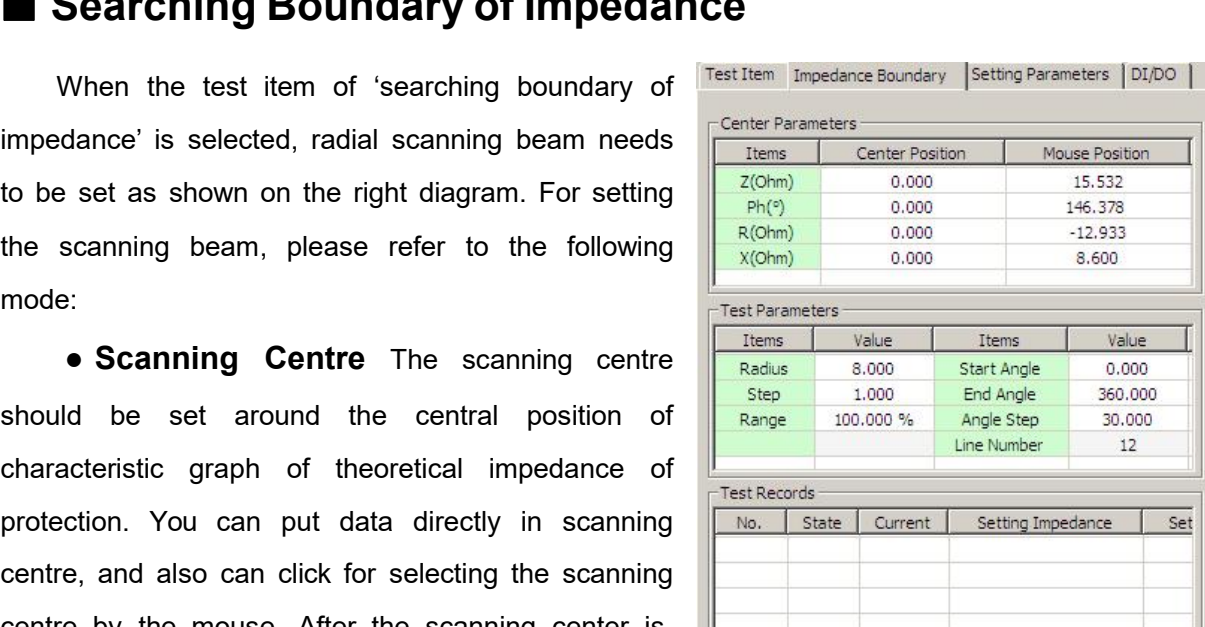

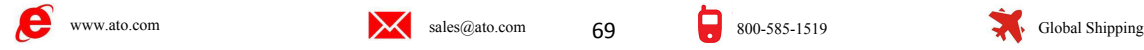

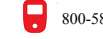

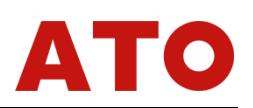

of graph.<br>● Scanning Radius The<br>value of protective impedance for e **aph.**<br> **• Scanning Radius** The Scanning radius should be larger than half of the setting of protective impedance for ensuring that scanning circle covers all action boundaries of ection. Scanning will begin from the non-a of graph.<br>
• Scanning Radius The Scanning radius should be larger than half of the setting<br>
value of protective impedance for ensuring that scanning circle covers all action boundaries of<br>
protection. Scanning will begin f of graph.<br>
• Scanning Radius The Scanning radius should be larger than half of the setting<br>
value of protective impedance for ensuring that scanning circle covers all action boundaries of<br>
protection. Scanning will begin f of graph.<br>
• Scanning Radius The Scanning radius should be larger than half of the setting<br>
value of protective impedance for ensuring that scanning circle covers all action boundaries of<br>
protection. Scanning will begin f of graph.<br>
• Scanning Radius The Scanning radius should be larger than half of the setting<br>
value of protective impedance for ensuring that scanning circle covers all action boundaries of<br>
protection. Scanning will begin f of graph.<br>
• Scanning Radius The Scanning radius should be larger than half of the setting<br>
value of protective impedance for ensuring that scanning circle covers all action boundaries of<br>
protection. Scanning will begin f of graph.<br>
• Scanning Radius The Scanning radius should be larger than half of the setting<br>
value of protective impedance for ensuring that scanning circle covers all action boundaries of<br>
protection. Scanning will begin f ■ Scanning Radius The Scanning radius should be larger than half of the setting value of protective impedance for ensuring that scanning circle covers all action boundaries of protection. Scanning will begin from the non-**• Scanning Radius** The Scanning radius should be larger than half of the setting<br>
of protective impedance for ensuring that scanning circle covers all action boundaries of<br>
ction. Scanning will begin from the non-action protection. Scanning will begin from the non-action area (points outside scanning beam). During<br>the test, if you find that the protection acts when it is scanning the outside point of certain search<br>track, it represents th tion. Scanning will begin from the non-action area (points outside scanning beat<br>
st, if you find that the protection acts when it is scanning the outside point of cer<br>
it represents that this scanning beam does not go be track, it represents that this scanning beam does not go beyond actual impedance's<br>which means the whole search beams are in the active area, which does't confor<br>principle of 'part of every search beam should be in the act

which means the whole search beams are in the active area, which does't conform<br>principle of 'part of every search beam should be in the active area, but other part sh<br>outside the active area'. At that time, please increas principle of 'part of every search beam should be in the active area, but other particulate the active area'. At that time, please increase the 'scanning radius' properly.<br>
• Scanning Step Size It is only effective for th outside the active area'. At that time, please increase the 'scanning radius' properly.<br>
• Scanning Step Size It is only effective for the mode of 'Unidirection Search'<br>
influences directly the testing precision when the m diagram: ■ Scanning Step Size It is only effective for the mode of 'Unidirection Search', where stirectly the testing precision when the mode of 'Unidirection Search' is selected.<br>
■ Scanning Range It scans in one hundred maniform • Scanning Range It scans in one hundred<br>
percentage range in the condition of default. Setting suitable<br>
scanning range can normally avoid misoperation of other<br>
segment of impedance. For example, setting the scanning<br>
r percentage range in the condition of default. Setting suitable<br>
scanning range can normally avoid misoperation of other<br>
segment of impedance. For example, setting the scanning<br>
range to be 80%, searching beam is shown as

Scanning range can normally avoid misoperation of other<br>
segment of impedance. For example, setting the scanning<br>
range to be 80%, searching beam is shown as the right<br>
diagram:<br>
Searching Angle<br>
Searching Angle<br>
Searching segment of impedance. For example, setting the scanning<br>
range to be 80%, searching beam is shown as the right<br>
diagram:<br>
● **Searching Angle** Setting a series of<br>
searching beam through setting start angle, end angle and<br> range to be 80%, searching beam is shown as the right<br>
diagram:<br>
• Searching Angle Setting a series of<br>
searching beam through setting start angle, end angle and<br>
step size of angle is set very small,<br>
though it finds out searching beam through setting start angle, end angle and<br>step size of angle. If the step size of angle is set very small,<br>though it finds out many points that are favorable to increase<br>precision of boundary search, the te

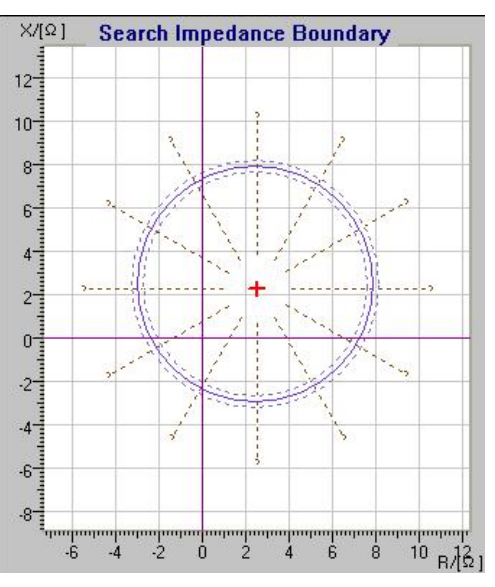

**Example 1999** are the somewhead of scanning scanne is shown as the right<br> **and the Searching Angle** Setting a series of<br>
thing beam through setting start angle, end angle and<br>
size of angle. If the step size of angle is **• Searching Angle** Setting a series of searching beam through setting start angle, end angle and step size of angle. If the step size of angle is set very small, though it finds out many points that are favorable to incr searching beam through setting start angle, end angle and<br>step size of angle. If the step size of angle is set very small,<br>though it finds out many points that are favorable to increase<br>precision of boundary search, the t step size of angle. If the step size of angle is set very small, though it finds out many points that are favorable to increase<br>precision of boundary search, the testing time will also be<br>increased largely. So please sele **Automatically setting scanning parameters** On the the parameters setting<br> **• Automatically setting scanning parameters** On the the parameters setting<br>
i, after finishing impedance value setting, the software will automati **Exercise of 'Setting Parameters'**, however, the user can determine more easily the central position and empiric value of scanning radius according to impedance value setting. If this value is still not appropriate, you ca • Automatically setting beaming parameters on the the plataneters search<br>
page, after finishing impedance value setting, the software will automatically work out scanning<br>
central position and empiric value of scanning r

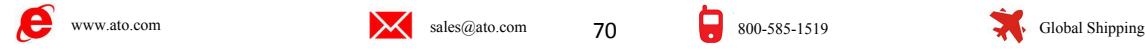

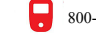

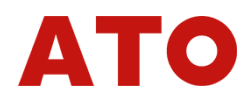

convenient for comparing the testing results. We explain the drawing method in the following<br>paragraph.<br>**Drawing Polygon** Select the characteristic of polygon, and select Data Input Mode paragraph.

**Drawing Polygon** Select the characteristic of polygon, and select Data Input Mode<br>or 'Z-Φ', then set the coordinate (R1, X1) of<br>stroint of the angle in the column of 'angle  $\frac{\text{Froblecity, Stung Pousley}}{\text{Fro}} = \frac{\text{Froblecity}}{\text{Kol}} = \frac{\text{$ Convenient for comparing the testing results. We explain the drawing method<br>
paragraph.<br> **Convenient** Convenient Convenient CR1, X1) of<br>
the first point of the angle in the column of 'angle<br>
point'. Usually the first poin

convenient for comparing the testing results. We explain the drawing meth<br>paragraph.<br> **Drawing Polygon** Select the characteristic of polygon, and sele<br>  $(R-X')$  or 'Z- $\Phi$ ', then set the coordinate  $(R1, X1)$  of<br>
the first poi convenient for comparing the testing results. We explain the drawing method<br>paragraph.<br> **Drawing Polygon** Select the characteristic of polygon, and sel<br>
'R-X' or 'Z-Φ', then set the coordinate (R1, X1) of<br>
the first point convenient for comparing the testing results. We explain the drawing met<br>paragraph.<br> **Drawing Polygon** Select the characteristic of polygon, and se<br>
"R-X' or 'Z-Φ', then set the coordinate (R1, X1) of<br>
the first point of convenient for comparing the testing results. We explain the drawing method is<br>paragraph.<br> **Drawing Polygon** Select the characteristic of polygon, and select D<br>
"R-X' or 'Z-Φ', then set the coordinate (R1, X1) of<br>
the fir paragraph.<br>
Drawing Polygon Select the characteristic of polygon, and select Data<br>
The first point of the angle in the column of 'angle<br>
point'. Usually the first point of the angle in the column of 'angle<br>
point'. Usuall **Drawing Polygon** Select the characteristic of polygon, and select<br>
"R-X' or 'Z- $\Phi$ ', then set the coordinate (R1, X1) of<br>
the first point of the angle in the column of 'angle<br>
point'. Usually the first point of the angl The first point of the angle in the coordinate (R1, X1) of<br>
the first point of the angle in the column of 'angle<br>
both angle should<br>
be set as (0, 0). After completing the setting<br>
click the 'add' key, and set the second the first point of the angle in the column of 'angle  $\frac{3}{2}$  the  $\frac{3}{2}$  and  $\frac{3}{2}$  and  $\frac{3}{2}$  and  $\frac{3}{2}$  and  $\frac{3}{2}$  and  $\frac{3}{2}$  and  $\frac{3}{2}$  and  $\frac{3}{2}$  and  $\frac{3}{2}$  and  $\frac{3}{2}$  and  $\frac{3}{2}$  and point'. Usually the first point of the angle should<br>
be set as (0, 0). After completing the setting,<br>
click the 'add' key, and set the second point of<br>
the angle in the same way. The right diagram<br>
shows that these two po be set as  $(0, 0)$ . After completing the setting.<br>
click the 'add' key, and set the second point of  $\frac{1}{6}$   $\frac{1}{6}$   $\frac{1}{6}$   $\frac{1}{6}$   $\frac{1}{6}$   $\frac{1}{6}$   $\frac{1}{6}$   $\frac{1}{6}$   $\frac{1}{6}$   $\frac{1}{6}$   $\frac{1}{6}$   $\frac{1}{6}$  completing the societies and the societies of the external interesting the addition.then the software will determine the software will determine the software will determine the software control interesting the addition.th the angle in the same way. The right diagram<br>
shows that these two points construct a line. Add<br>
shows that these two points construct a line. Add<br>
shows that these two points in sequence according to setting<br>
parameters shows that these two points construct a line. Add<br>
several points in sequence according to setting<br>
parameters of protection. When setting<br>
parameters of protection. When setting<br>
parameters, R and X can all be set as neg several points in sequence according to setting<br>
parameters of protection. When setting  $\frac{1}{\frac{1}{2}}$ <br>
parameters, R and X can all be set as negative  $\frac{3}{\frac{1}{2}}$ <br>
parameters, R and X can all be set as negative  $\frac{3}{\$ parameters of protection. When setting  $\frac{1}{\frac{\text{h}}{\text{d}}}$   $\frac{1}{\frac{\text{h}}{\text{d}}}$   $\frac{1}{\frac{\text{h}}{\text{d}}}$   $\frac{1}{\frac{\text{h}}{\text{d}}}$   $\frac{1}{\frac{\text{h}}{\text{d}}}$   $\frac{1}{\frac{\text{h}}{\text{d}}}$   $\frac{1}{\frac{\text{h}}{\text{d}}}$   $\frac{1}{\frac{\text{h}}{\text{d}}}$   $\frac{1}{\frac{\text{h}}{\text{d}}}$   $\$ parameters, R and X can all be set as negative  $\frac{r_{\text{setting}} + r_{\text{water}} + r_{\text{water}} + r_{\text{water}} + r_{\text{water}} + r_{\text{water}}}{\frac{2r_{\text{tot of}} + r_{\text{water}} + r_{\text{water}} + r_{\text{water}} + r_{\text{water}} + r_{\text{water}}}{\frac{2r_{\text{tot of}} + r_{\text{tot of}} + r_{\text{water}} + r_{\text{water}} + r_{\text{water}}}{\frac{2r_{\text{tot of}} + r_{\text{tot of}} +$ numbers. Click the 'drawing' button after completing the addition.then the software widraw the curve of theoretical impedance boundary and corresponding error curve (as the dashed shows), you can move the cursor t central draw the curve of theoretical impedance<br>
boundary and corresponding error curve (as the  $\frac{1}{\frac{3 \times 1000 \text{ m/s}}{600 \text{ s}}}} \frac{1}{600 \text{ s}}$ <br>
dashed shows),you can move the cursor to<br>
central position of diagram, then click th boundary and corresponding error curve (as the  $\frac{6.00 \text{ rad/s} - 1.00 \text{ rad/s}}{6.00 \text{ rad/s} - 1.00 \text{ rad/s}}$ <br>
dashed shows), you can move the cursor to<br>
central position of diagram, then click the left key<br>
of mouse to set scanning

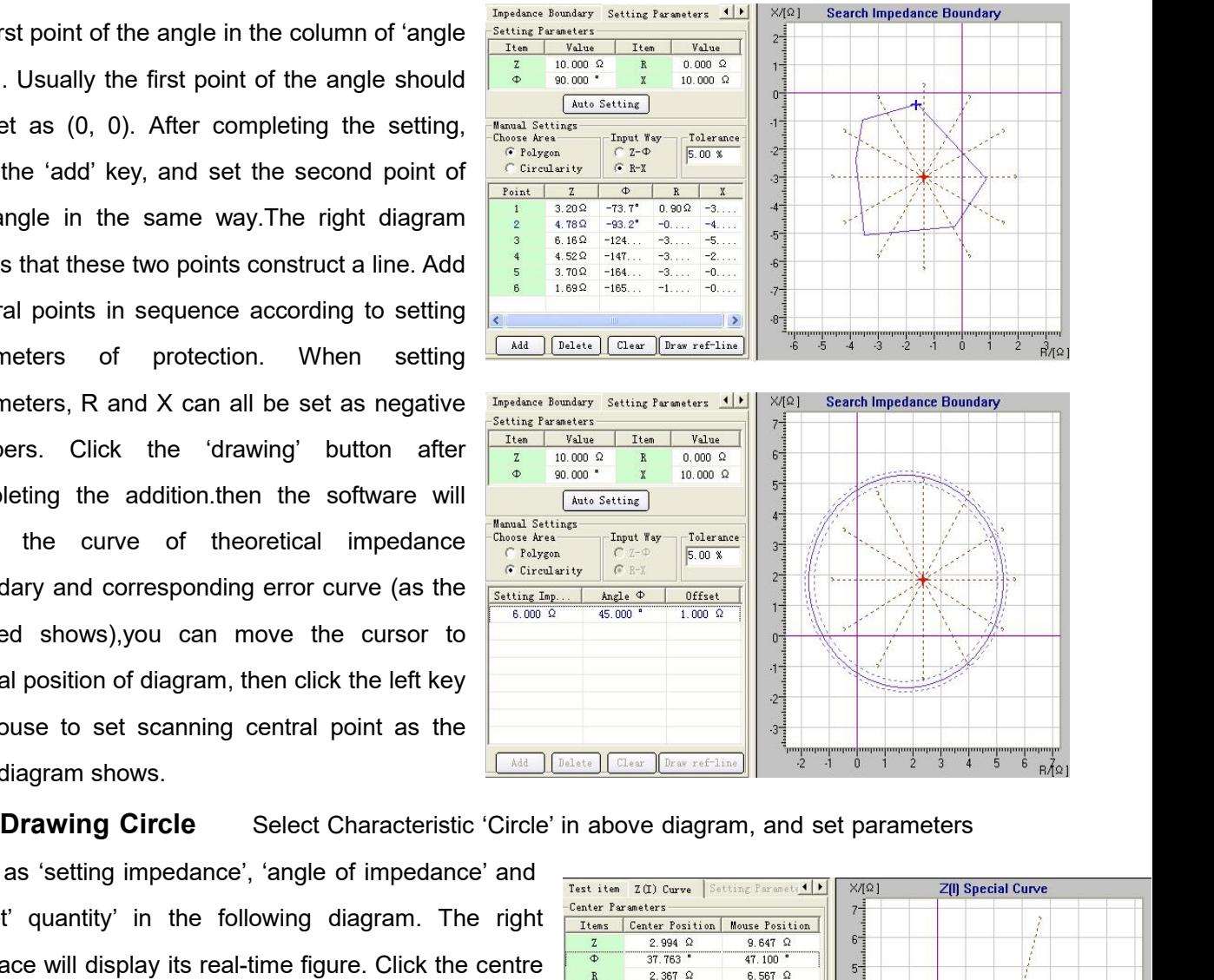

dashed shows),you can move the cursor to<br>
central position of diagram, then click the left key<br>
of mouse to set scanning central point as the<br>
right diagram shows.<br> **Drawing Circle** Select Characteristic 'Circle' in above central position of diagram, then click the left key<br>
of mouse to set scanning central point as the<br>
right diagram shows.<br> **Drawing Circle** Select Characteristic 'Circle' in above diagram, and<br>
such as 'setting impedance' radius and corresponding step size on the interface of  $\frac{1}{\frac{200 \text{ kg}}{3000 \text{ kg}}}$  (Search impedance boundary' as the right diagram  $\frac{1}{\frac{200 \text{ kg}}{3000 \text{ kg}}}$  (Search impedance interface will display its real-time figu Fight diagram shows.<br> **Drawing Circle** Select Characteristic 'Circle' in above diagram, and set parameters and as 'setting impedance', 'angle of impedance' and  $\frac{1}{2}$ <br>
"Search impedance" and  $\frac{1}{2}$ <br>
interface will d shows. **Characteristic Curve**<br>
Select Characteristic 'Circle' in above dia<br>
such as 'setting impedance', 'angle of impedance' and<br>
"Characteristic Curve" in the following diagram. The right<br>
The right<br>
such that the senter<br>
of di Select the test item of 'z (I) characteristic curve' on the frace of 'test item ' for testing relation between current and impedance. Please rew www.sto.com

# the interface of the titem of 2(i) characteristic curve on<br>
the interface of  $\frac{1}{2}$  and  $\frac{1}{2}$  and  $\frac{1}{2}$  and  $\frac{1}{2}$  and  $\frac{1}{2}$  and  $\frac{1}{2}$  and corresponding step size on the interface of  $\frac{1}{2}$  and  $\$

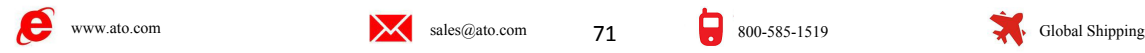

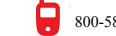

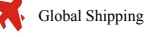

diagram above.<br> **Parameters Set** On the interface<br>
and angle of searching beam, and original **Parameters Set** On the interface of 'Z (I) characteristic curve', set origin point, length<br>angle of searching beam, and original value and final value of current according to hints and<br>g value list. Afterwards you can obs diagram above.<br> **Parameters Set** On the interface of 'Z (I) characteristic curve', set origin point, length<br>
and angle of searching beam, and original value and final value of current according to hints and<br>
setting value diagram above.<br> **Parameters Set** On the interface of 'Z (I) characteristic curve', set origin point, leand angle of searching beam, and original value and final value of current according to hints setting value list. After

The process of this test resembles that of differential relay. If we can consider the impedance as the 'differential current' of differential relay. If we can consider the impedance as the 'differential current' of differe diagram above.<br> **Parameters Set** On the interface of 'Z (I) characteristic curve', set origin point, length<br>
and angle of searching beam, and original value and final value of current according to hints and<br>
setting value diagram above.<br> **Parameters Set** On the interface of 'Z (I) characteristic curve', set origin point, length<br>
and angle of searching beam, and original value and final value of current according to hints and<br>
setting value diagram above.<br> **Parameters Set** On the interface of 'Z (I) characteristic curve', set origin point, length<br>
and angle of searching beam, and original value and final value of current according to hints and<br>
setting value **Parameters Set** On the interface of 'Z (I) characteristic curve', set origin point, length<br>and angle of searching beam, and original value and final value of current according to hints and<br>setting value list. Afterwards and angle of searching beam, and original value and final value of current according to him setting value list. Afterwards you can observe actual effect diagram.<br>
The process of this test resembles that of differential rel

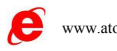

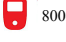

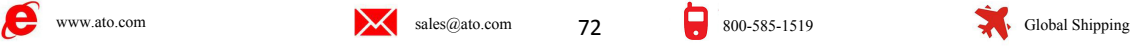
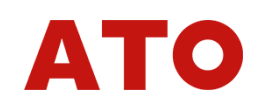

**Chapter 14 Differential Protection**<br>unit of differential protection is designed according to the characteristics of micro-<br>type or integrate circuit type transformer, generator and differential protection of Motor.<br>I for **Chapter 14 Differential Protection**<br>The unit of differential protection is designed according to the characteristics of micro-<br>puter type or integrate circuit type transformer, generator and differential protection of Mot **Chapter 14 Differential Protection**<br>The unit of differential protection is designed according to the characteristics of micro-<br>computer type or integrate circuit type transformer, generator and differential protection of **Chapter 14 Differential Protection**<br>The unit of differential protection is designed according to the characteristics of micro-<br>computer type or integrate circuit type transformer, generator and differential protection of **Chapter 14** I<br>The unit of differential protection<br>computer type or integrate circuit type t<br>It is used for testing automatically its<br>time, etc.<br>Different from the 'characteristic test<br>test by directly loading action curre **Chapter 14 Differential Protection**<br>The unit of differential protection is designed according to the characteristics of micro-<br>puter type or integrate circuit type transformer, generator and differential protection of Mot **Chapter 14 Differential Protection**<br>The unit of differential protection is designed according to the characteristics of micro-<br>computer type or integrate circuit type transformer, generator and differential protection of The unit of differential protection is designed according to the characteristics of micro-<br>computer type or integrate circuit type transformer, generator and differential protection of Motor.<br>It is used for testing automa The unit of differential protection is designed according to<br>computer type or integrate circuit type transformer, generator and<br>It is used for testing automatically its characteristics of ratio con<br>time, etc.<br>Different fr

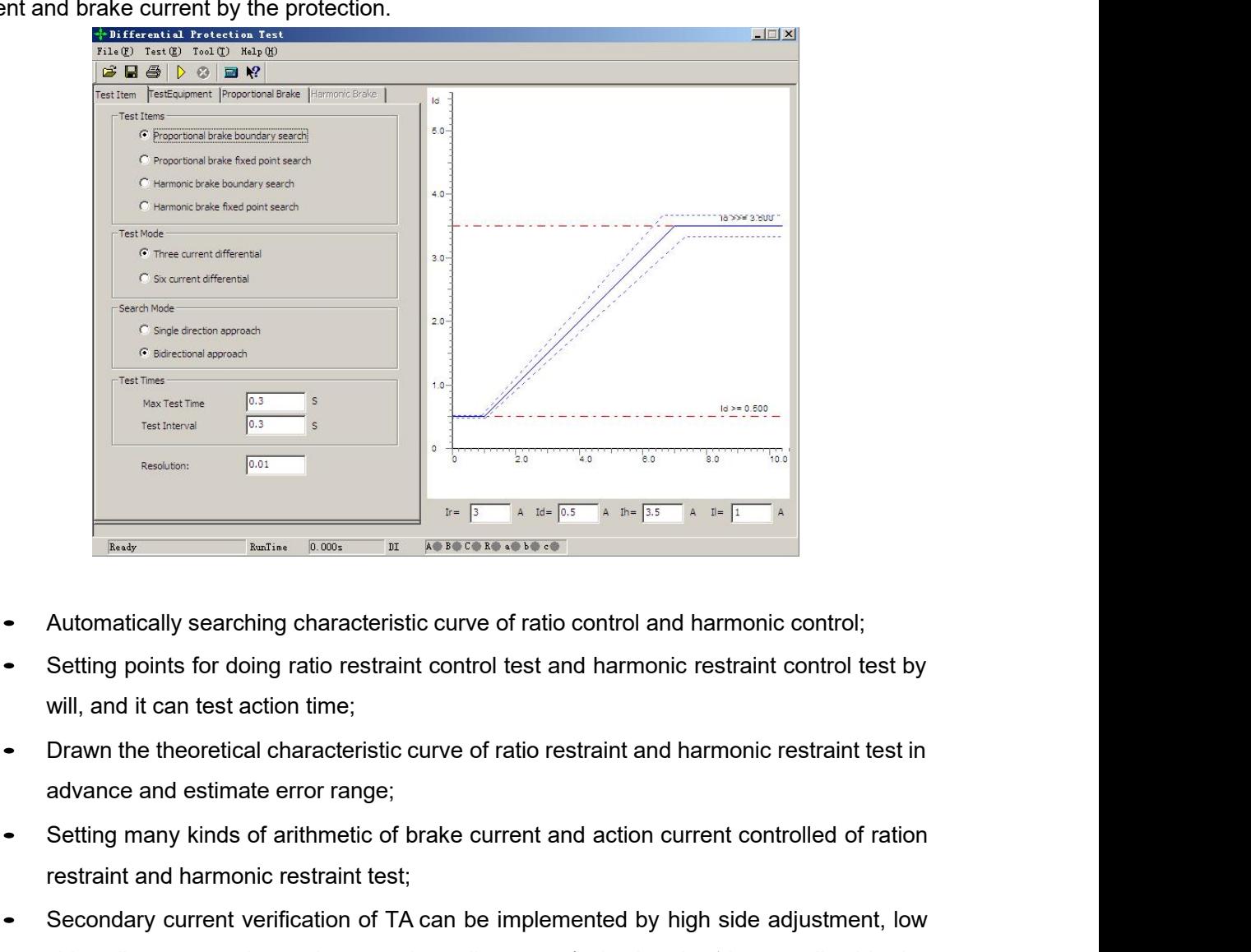

- 
- 
- 
- 
- **ERECT AND FRAINT AND FRAINT AND FRAINT CONTROL**<br> **RECT**<br> **RECT**<br> **RECT**<br> **RECT**<br> **RECT**<br> **RECT**<br> **RECT**<br> **RECT**<br> **RECT**<br> **RECT**<br> **RECT**<br> **RECT**<br> **RECT**<br> **RECT**<br> **RECT**<br> **RECT**<br> **RECT**<br> **RECT**<br> **RECT**<br> **RECT**<br> **RECT**<br> **REC** Automatically searching characteristic curve of ratio control and narmonic control;<br>Setting points for doing ratio restraint control test and harmonic restraint control test by<br>will, and it can test action time;<br>Drawn the

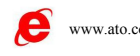

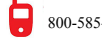

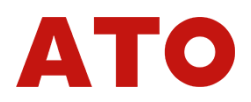

- 
- software );<br>
 For harmonic control, you can select 2~7 order harmonic;<br>
 Fundamental wave and harmonic can be output separately from two sides, and also can<br>
be superposed to output from one side;<br>
 Directly setting bal be software is a select 2~7 order harmonic;<br>
• For harmonic control, you can select 2~7 order harmonic;<br>
• Fundamental wave and harmonic can be output separately from two s<br>
be superposed to output from one side;<br>
• Direct
- 

software );<br>For harmonic control, you can select 2~7 order harn<br>Fundamental wave and harmonic can be output sep<br>be superposed to output from one side;<br>Directly setting balance<br>coefficient, and it can<br>automatically finish c software );<br>For harmonic control, you can select 2~7 order harmonic;<br>Fundamental wave and harmonic can be output separately from two sides, and also can<br>be superposed to output from one side;<br>Directly setting balance<br>coeff

for testing differential protection of per unit value.<br>
• Fundamental wave and harmonic can be output separately from two sides, and also can<br>
be superposed to output from one side;<br>
• Directly setting balance<br>
coefficient Fundamental wave and harmonic can be output separately from two sides, and also can<br>be superposed to output from one side;<br>Directly setting balance<br>coefficient, and it can<br>automatically finish calculation according to para

software );<br>
For harmonic control, you can select 2∼7 order harmonic;<br>
Fundamental wave and harmonic can be output separately from two sides, and also can<br>
be superposed to output from one side;<br>
• Directly steting balanc • Fundamental wave and harmonic can be output separately be superposed to output from one side;<br>• Directly setting balance<br>• Consider the anticology finish calculation according to parameters of<br>for testing differential p automatically finish calculation according to parameters of transformer. It can be used<br>for testing differential protection of per unit value.<br>Can output three channels current for doing single-phase differential test, and for testing differential protection of per unit value.<br>
■ Can output three channels current for doing single-phase differential test, and also can<br>
output six channels for doing high-low side full 6 phases differential te • Can output three channels current for doing single-phase differential test, and also can<br>
output six channels for doing high-low side full 6 phases differential test.<br>
Section 1 Interface Instruction<br>
The software provi output six channels for doing high-low side full 6 phases differential test.<br> **Section 1** Interface Instruction<br>
The software provides four kinds of test items, they are 'Ratio Control Boundary Search',<br>
'Ratio Restraint S **Section 1 Interface Instruction**<br> **Exercise of Proton Boundary Search'**, "Ratio Restraint Setting Point Search', "Harmonic Restraint Boundary Search' and "Harmonic Restraint Setting Point Search'. "Ratio Restraint Boundar **State of certain important point Search**<br> **State of certaint Setting Point Search'**, 'Harmonic Restraint Boundary Search' and 'Harmonic<br>
Restraint Setting Point Search'. 'Ratio Restraint Boundary Search' stands for that a ■ Test item<br>
The software provides four kinds of test items, they are 'Ratio Control Boundary Search',<br>
'Ratio Restraint Setting Point Search', 'Harmonic Restraint Boundary Search' and 'Harmonic<br>
Restraint Setting Point S The software provides four kinds of test items, they are 'Ratio Control Boundary Search', 'Ratio Restraint Setting Point Search', 'Harmonic Restraint Boundary Search' and 'Harmonic Restraint Setting Point Search'. 'Ratio R **The Watio Restraint Setting Point Search', 'Harmonic Restraint Boundary Search' and 'Harmonic Restraint Setting Point Search'. 'Ratio Restraint Boundary Search' stands for that all action boundary of whole differential pr Tradio Restraint Setting Point Search', 'Harmonic Frestraint Setting Point Search'. 'Ratio Restraint B<br>boundary of whole differential protection will be found<br>curve of protection; 'Ratio Restraint Setting Point S<br>state of** or detail and the differential protection will be found out, which is the search of the whole action<br>
e of protection; 'Ratio Restraint Setting Point Search' stands for that searching the action<br>
of certain important point curve of protection; 'Ratio Restraint Setting Point Search' stands for that searching the action<br>state of certain important point, observing whether the action of this point is correct;the search<br>aim of 'Harmonic Restraint

state of certain important point ,observing whether the action of this point is correct;the search<br>aim of 'Harmonic Restraint Boundary Search' and 'Harmonic Restraint Setting Point Search' are<br>the same as that of 'Ratio Co sim of 'Harmonic Restraint Boundary Search' and 'Harmonic Restraint Setting Point Search' are<br>the same as that of 'Ratio Control Setting Value Search', which includes searching the<br>boundary of the whole action of harmonic the same as that of 'Ratio Control Setting Value Search', which includes searching the<br>boundary of the whole action of harmonic and the protective action of certain setting point.<br>• Testing Method<br>Three-channel Current Dif boundary of the whole action of harmonic and the protective action of certain setting point.<br>
• Testing Method<br>
• Three-channel Current Differential' and 'Six-channel Current Differential' are available for<br>
seclection. Th • Testing Method<br>
• Three-channel Current Differential' and 'Six-channel Current Differential' are available for<br>
seclection. The differential testing unit can control the output of three-channel current when doing<br>
single **1. When adopting the 'Three-phrase Current Differential test', IA of tester is**<br> **1. When adopting the 'Three-phrase Current Differential test on high-low voltage side. The function of three-phrase current for doing full** 

# **Attention:**

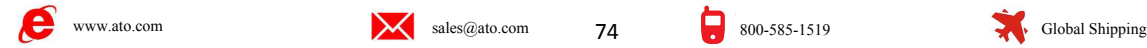

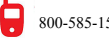

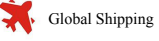

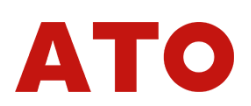

**permanently connected with the current output end on the high voltage side of differential**<br>protective tester; IB with current input end on the low (or middle) voltage side of<br>protection; IC will be used for compensating **permanently connected with the current output end on the high voltage side of differential protective tester; IB with current input end on the low (or middle) voltage side of protection; IC will be used for compensating c permanently connected with the current output end on the high voltage side of differential protective tester; IB with current input end on the low (or middle) voltage side of protection; IC will be used for compensating c bermanently connected with the current output end on the high voltage side of differential protective tester; IB with current input end on the low (or middle) voltage side of protection; IC will be used for compensating c formal permanently connected with the current output end on the high voltage side of differential protective tester; IB with current input end on the low (or middle) voltage side of protection; IC will be used for compens values of the increase is adjusted.**<br> **values is adjusted.** The virtual connection is a better in the formulation is adjusted. IC will be used for compensating current. When the phase of high voltage side of protection; I **2. When 'Six Phases Differential'** is selected, IA, IB and IC should be phases of nortection; and a phases of nortection is and computed with current input end on the low (or middle) voltage side of the compensating curre **permanently connected with the current output end on the high voltage side of differential protective tester; IB with current input end on the low (or middle) voltage side of protection; IC will be used for compensating c** profluencing connected with current input end on the ingriviolation of the connections protection; IC will be used for compensating current. When the phase of high voltage side of protection; IC will be used for the compen protective tester, 15 with current input end<br>protection; IC will be used for compensating cu<br>be adjusted,IC is used for the compensating cu<br>for low (or middle) voltage side compensating<br>voltage side is adjusted.For detail

**3.** For 'Relaystar-', only 'Three-Channel Differential' and 'six phases current Differential' can be cheed.<br> **3.** For 'Relaystar-', only in The selected, IA, IB and IC should be permanently nected with Current input ends **1000 1000 1000 1000 1000 1000 1000 1000 1000 1000 1000 1000 1000 1000 1000 1000 1000 1000 1000 1000 1000 1000 1000 1000 1000 1000 1000 1000 1000 1000 1000 1000 Example 5 and is adjusted.For detail connection, place 2.1 When 'Six Phases Differential' is selecte<br>
Connected with Current input ends A, B and C (settingly la, lb and Ic with current input ends of<br>
settingly la, lb and** nected with Current input ends A, B and C on the high voltage side and connecting<br>mgly la, Ib and Ic with current input ends of non-uniform low (or middle) a, b and c<br>e phases of protection.<br>8. For 'Relaystar-', only 'Thre

**selected.**

selection

**Example 15 and 15 and 15 and 16 and 16 and 16 and 16 and 16 and 16 and 16 and 16 and 16 and 16 and 16 and 16 and 16 and 16 and 16 and 16 and 16 and 16 and 16 and 16 and 16 and 16 and 16 and 16 and 16 and 16 and 16 and 16** From the direction of original value to the directional Approaching in a selected; for 'Relaystar-1000/1600', both 'Three-Channel Differential' and 'six phases current Differential' can be selected.<br>
• Way of Search<br>
• Way **1000/1600', both 'Three-Channel Differential' and 'six phases current Differential ' can be selected.**<br>
• Way of Search<br>
Two ways of 'Unidirectional Approaching' and 'Bidirectional Approaching' are available for selection **• Way of Search**<br>
Two ways of 'Unidirectional Approaching' and 'Bidirectional<br>
selection<br> **Unidirectional approaching**: Beginning from the starting<br>
from the direction of original value to the direction of final value.<br>
p Way of Search<br>Two ways of 'Unidirectional Approaching' and 'Bidirectional Approaching' are available for<br>cion<br>Unidirectional approaching: Beginning from the starting point, searching step by step<br>the direction of original

• Way of Search<br>
Two ways of 'Unidirectional Approaching' and 'Bidirectional Approaching' are available for<br>
selection<br>
Unidirectional approaching: Beginning from the starting point, searching step by step<br>
from the direct Two ways of 'Unidirectional Approaching' and 'Bidirectional Approaching' are available for<br>selection<br>**Unidirectional approaching:** Beginning from the starting point, searching step by step<br>from the direction of original va selection<br> **Unidirectional approaching:** Beginning from the starting point, searching step by step<br>
from the direction of original value to the direction of final value. When it searches out certain<br>
point and the protecti Unidirectional approaching Brownthing in the starting point, searching step by step<br>from the direction of original value to the direction of final value. When it searches out certain<br>point and the protection acts, this poi from the direction of original value to the direction of final value. When it searches out certain<br>point and the protection acts, this point is regardes as the action point. After recording this point,<br>it will start search point and the protection acts, this point is regardes as the action point. After recording this point, it will start searching for another line.<br> **Bidirectional approaching:** It is dichotomizing search. After detecting the it will start searching for another line.<br> **Bidirectional approaching:** It is<br>
(in non-action area) and final point (in<br>
between two points. If it acts, replacin<br>
staring point with this point, then, con<br>
terminal point. A **Bidirectional approaching:** It is dichotomizing search. After detecting the action of starting point<br>on-action area) and final point (in the action area), you can do the test by taking the middle point<br>veen two points. If (in non-action area) and final point (in the action area), you can do the test by t<br>between two points. If it acts, replacing the end point with this point; if it does<br>staring point with this point, then, continuing to ta **Resolution:** It it acts, replacing the end point with this point; if it does not act, replacing the gy point with this point, then, continuing to take the middle points between starting point and inal point. Approaching l staring point with this point, then, continuing to take the middle points between starting point and<br>terminal point. Approaching like this till the value of differential between the last two testing points is in<br>the range Staring point with this point, then, continuing to take therminal point. Approaching like this till the value of difference of 'Resolution Ration', then we think the action approaching search, more accurate action boundary ange of 'Resolution Ration', then we think the action boundary point is found. By using bidirectional<br>vaching search, more accurate action boundary point will be found, and the searching speed will<br>uicker.<br>No matter which

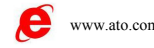

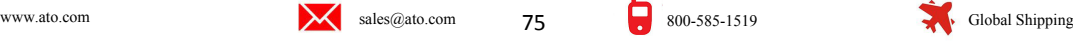

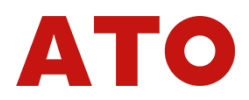

should be set longer than setting action time of protection.<br>Interval: It represents the time between one fault and next fault protection output any status quantity within this time. Interval: It represents the time between one fault and next fault protection output . The tester won't<br>Unterval: It represents the time between one fault and next fault protection output . The tester won't<br>Testing Equipmen **Should be set longer than setting action time of protection.**<br>
Interval: It represents the time between one fault and next fault prote<br> **Example 5 and 18 and 18 and 18 and 18 and 18 and 18 and 18 and 18 and 18 and 18 and** Frace the set longer than setting action time of protection.<br>
Interval: It represents the time between one fault and next fa<br>
output any status quantity within this time.<br>
■ Testing Equipment<br>
Main parameters of transform Main parameters of transformer are set on this interface.<br>
The but any status quantity within this time.<br>
Testing Equipment<br>
Main parameters of transformer are set on this interface.<br>
Connecting Mode<br>
For high voltage side

Should be set longer than setting action time of protection.<br>
Interval: It represents the time between one fault and next<br>
output any status quantity within this time.<br>
■ Testing Equipment<br>
Main parameters of transformer For high voltage side, four kinds of connecting<br>
es can be selected, they are  $\triangle$ -11,  $\triangle$ -1, Y and Y0<br>
Wave and Style You can be selected, they are  $\triangle$ -11,  $\triangle$ -1, Y and Y0<br>
Wave side,  $\frac{1}{2}$ <br>
For high voltage side, should be set longer than setting action time of protection.<br>
Interval: It represents the time between one fault and next fault protection output. The<br>
undput any status quantity within this time.<br> **Testing Equipment**<br>
Ma Testing Equipment<br>
Main parameters of transformer are set on this interface.<br>
■ Testing Equipment<br>
Main parameters of transformer are set on this interface.<br>
■ Connecting Mode<br>
For high voltage side, Style Y and Style Y0 **Example 2011**<br>
Main parameters of transformer are set on this interface.<br>
• Connecting Mode<br>
For high voltage side, Style Y and Style Y0 can be<br>
selected; for low voltage side, four kinds of connecting<br>
modes can be sele **Example 18 Test ing Equipment**<br> **Solution School School School School School School School School School School School School School School School School School School School School School School School School School Sch** Main parameters of transformer are set on this interface.<br>
• Connecting Mode<br>
For high voltage side, Style Y and Style Y0 can be<br>
selected; for low voltage side, four kinds of connecting<br>
modes can be selected, they are **Connecting Mode**<br>
For high voltage side, Style Y and Style Y0 can be<br>
selected; for low voltage side, four kinds of connecting<br>
modes can be selected, they are  $\triangle$ -11,  $\triangle$ -1, Y and Y0.<br>
For three-coil transformer, you transformer For high voltage side, Style Y and Style Y0 can be<br>
elected; for low voltage side, four kinds of connecting<br>
modes can be selected, they are  $\triangle$ -11,  $\triangle$ -1, Y and Y0.<br>
or three-coil transformer, you should respectively d Exam be selected, they are  $\triangle$ -11,  $\triangle$ -1, Y and Y0<br>
three-coil transformer, you should respectively do the<br>
by taking two sides every time. For example, 'High<br>
and 'Low-High' connecting mode of the parameters<br>
state abo For three-coil transformer, you should respectively do the<br>
test by taking two sides every time. For example, 'High-<br>
Low' and 'Low-High' connecting mode of the parameters<br>
selected should be the same as the one of corres

**Example and CT** variable ratio, calculating by primary rated current and calculating by secondary rated current. The equilibrium factor has significant influence on the test, so its concrete setting mode should be done a Selection is eventually connecting mode of the parameters<br>
selected should be the same as the one of corresponding<br>
transformer<br>
transformer<br> **Secondary Mode of Equilibrium Factor**<br>
Three kinds of setting modes are availa Selected should be the same as the one of corresponding the same  $\frac{1}{2}$ <br>
transformer<br>
Three kinds of setting modes are available for the process of setting equilibrium factor directly, calculating by<br>
The kinds of sett **Example 10**<br> **example 10 Contains and CT contains of setting modes are available for<br>
Example 1. Three kinds of setting modes are available for<br>
selection: setting equilibrium factor directly, calculating by<br>
protection Example 19 Setting Mode of Equilibrium Factor**<br>
Three kinds of setting modes are available for<br>
selection: setting equilibrium factor directly, calculating by<br>
mated voltage and CT variable ratio, calculating by primary Three kinds of setting modes are available for  $\frac{1}{\sqrt{(\log n)^2 + 4}}$  is  $\frac{1}{\sqrt{(\log n)^2 + 4}}$  is note of the setting equilibrium factor directly, calculating by primary rated current and calculating by secondary rated current selection: setting equilibrium factor directly, calculating by<br>
rated voltage and CT variable ratio, calculating by primary rated current and calculating by<br>
secondary rated current. The equilibrium factor has significant rated voltage and CT variable ratio, calculating by primary rated current and calculating by<br>secondary rated current. The equilibrium factor has significant influence on the test, so its<br>concrete setting mode should be don secondary rated current. The equilibrium factor has significant influence on the test, so its concrete setting mode should be done according to local condition .If the equilibrium factor of protection is given in the setti concrete setting mode should be done according to local condition .If the equilibrium factor of protection is given in the setting value of protection, we can select 'setting equilibrium factor directly', and input the equ concrete setting mode should be done according to local conduction is given in the setting value of protection, we candirectly', and input the equilibrium factor of high voltage side at the equilibrium factor is not given Solution the connection is the connection of the transformer is  $Y/N$ , two sides possess the different phrase, and connection type in the setting value of protection, we can select other three ends of modes to set it. But p grid in the set in the set in the set in the set in the set in the set in the set in the set in the set in the set in the set in the set in the set in the set in the set in the set in the set in the set in the set in the 2. When connection type of transformer is  $Y/\triangle$ , two sides possess the different phrase, and the TA connection instruction may be different from the setting mode of our program, we commend that you calculate equilibrium f the TA connection type of microcomputer protection is normally Y/Y. If the protection is<br>www.thermomorphism and the selective protective of microcomputer and the connection type of the transformer is Y/Y, two sides posses

- 
- 

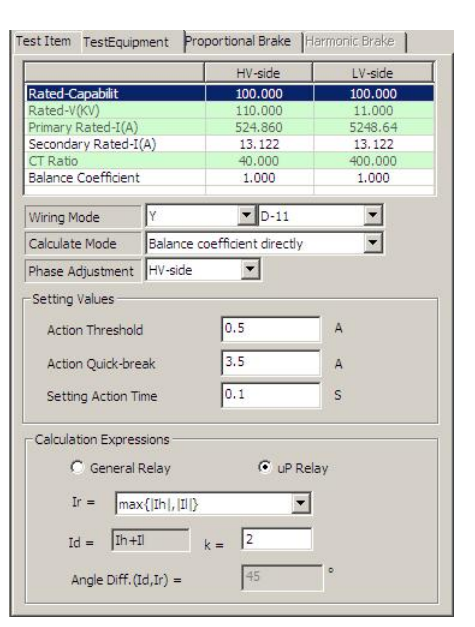

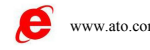

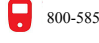

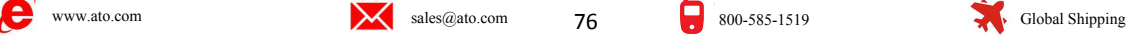

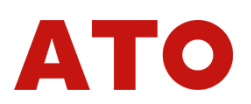

designed to compensate by internal phase of high voltage side, selecting 'High Voltage<br>Side Phase Adjustment'; If the protection is designed to compensatee by internal phase of<br>low voltage side (such as the Type RCS-978 Pr designed to compensate by internal phase of high voltage side, selecting 'High Voltage<br>Side Phase Adjustment'; If the protection is designed to compensatee by internal phase of<br>Iow voltage side (such as the Type RCS-978 Pr designed to compensate by internal phase of high voltage side, selecting 'High Voltage<br>Side Phase Adjustment'; If the protection is designed to compensatee by internal phase of<br>low voltage side (such as the Type RCS-978 Pr designed to compensate by internal phase of high voltage side, selecting 'High Voltage<br>Side Phase Adjustment'; If the protection is designed to compensatee by internal phase of<br>low voltage side (such as the Type RCS-978 Pr designed to compensate by internal phase of high voltage side, selecting 'High Voltage<br>Side Phase Adjustment'; If the protection is designed to compensatee by internal phase of<br>low voltage side (such as the Type RCS-978 Pr adjust'. designed to compensate by internal phase of high voltag<br>
Side Phase Adjustment'; If the protection is designed to col<br>
Iow voltage side (such as the Type RCS-978 Protection<br>
Voltage Side Phase Adjustment'. If the protectio designed to compensate by internal phase of high voltage side, selecting 'High Voltage<br>
Side Phase Adjustment'; If the protection is designed to compensate by internal phase of<br>
low voltage side (such as the Type RCS-978 Side Phase Adjustment; If the protection is designed to compensatee by internal ph<br>
low voltage side (such as the Type RCS-978 Protection of the Nanrui), selecting<br>
Voltage Side Phase Adjustment'. If the protection is des angle difference φ(Id, Ir).<br>
2. When 'Microsoftheorem of high-low side connection of TA, then selecting 'decling' is decling to compensated by outside connection of TA, then selecting 'do<br>
adjust'.<br> **Ir, Id Calculating F** 

- The process is the compensated by outside connection of TA, then selective adjust.<br> **Calculating Formula**<br>
When 'General Differential' is selected, setting high side current (IA) as action curre<br>
current (IB) as brake cur For Ir, many kinds of formula can be selected as the right<br>
For Ir, many kinds of formula<br>
For Ir, many kinds of formula can be selected, ld = lh + ll<br>
For Ir, many kinds of formula can be selected as the right<br>
For Ir, m
- **r, Id Calculating Formula**<br>When 'General Differential' is selected, setti<br>current (IB) as brake current: Ir = II, Id = Ih,<br>angle difference  $\Phi$  (Id, Ir).<br>When 'Microcomputer Difference' is selected<br>(vector sum of high-l Internal phase, it will be compensated by outside connection of<br>adjust.<br>
• Ir, Id Calculating Formula<br>
1. When 'General Differential' is selected, setting high side current (IA<br>
current (IB) as brake current  $\ln z = \ln$ , you current (IB) as brake current: Ir = II, Id = Ih, you can set<br>
angle difference  $\Phi$  (Id, Ir).<br>
When 'Microcomputer Difference' is selected, Id = Ih + II<br>
(Vector sum of high-low side current is difference current).<br>
Ta = angle difference  $\Phi$  (Id, Ir).<br>
2. When 'Microcomputer Difference' is selected, Id = Ih + II<br>
(vector sum of high-low side current is difference current).<br>
For Ir, many kinds of formula can be selected as the right<br>  $\frac$ angle difference  $\Phi$  (**Id**, **Ir**).<br>
2, When 'Microcomputer Difference' is selected, Id = Ih<br>
(vector sum of high-low side current is difference curre<br>
For Ir, many kinds of formula can be selected as the r<br>
diagram shows

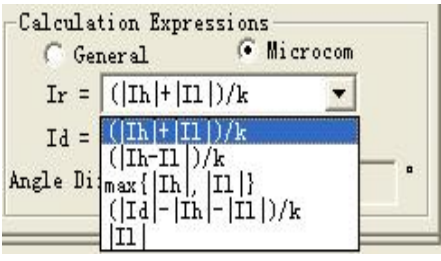

(vector sum of high-low side current is difference current).<br>
For Ir, many kinds of formula can be selected as the right<br>
diagram shows.<br> **Proportional Restraint**<br>
On this interface, you can set the range of characteristi For Ir, many kinds of formula can be selected as the right<br>
diagram shows.<br> **Proportional Restraint**<br>
On this interface, you can set the range of characteristic search of proportional restraint and<br>
parameters of theoreti **Example 19 The max of the max output current of the max output current of the max output current of the max output current decide the position of search beam, and they are required to be higher than the differential curr Example 19 Troportional Restraint**<br>
On this interface, you can set the range of<br>
parameters of theoretical characteristic curve.<br>
• **Searching Range**<br>
Original value, final value and step size of brithey are required to b On this interface, you can set the range of characteristic search of<br> **Searching Range**<br>
Original value and step size of brake current decide the po<br>
are required to be higher than the differential current corresponding t parameters of theoretical characteristic curve.<br>
• **Searching Range**<br>
Original value, final value and step size of brake current decide the<br>
they are required to be higher than the differential current correspondint<br>
it i **Searching Range**<br>
Original value, final value and step size of brake current decide the particular corresponding to<br>
they are required to be higher than the differential current corresponding to<br>
the whole curve.<br>
Origin Original value, final value and step size of brake current decide the po<br>they are required to be higher than the differential current corresponding to<br>it is unknown, you can set it to be the max output current of tester i

they are required to be higher than the differential current of tester in order than the whole curve.<br>
Original value and final value of **TastExplaned Propertisal Propertisal Propertisal value**<br>
difference current determi it is unknown, you can set it to be the max output current of tester in or<br>
out the whole curve.<br>
Original value and final value of  $\frac{\frac{\text{[Fe/H]}_2}{\text{[Fe/H]}_2}}{\text{[Fe/H]}_2}$ <br>
of search line, which is required to be<br>
slightly s out the whole curve.<br>
Criginal value and final value of  $\frac{1}{18 \times 10^{13} \times 10^{10}}$  and difference current determine the length<br>
of search line, which is required to be<br>
slightly smaller than threshold value of  $\frac{1}{18 \times$ Original value and final value of  $\frac{\frac{\text{first}}{\text{length}} - \frac{\text{first}}{\text{length}}}{{\frac{\text{total}}{\text{signal}} + \frac{\text{total}}{200}}}}$ <br>
Of search line, which is required to be<br>
slightly smaller than threshold value of<br>
slightly smaller than threshold value of<br>
diff difference current determine the length  $\frac{\frac{\text{Im}(\text{Im} \times \text{Im} \times \text{$ 

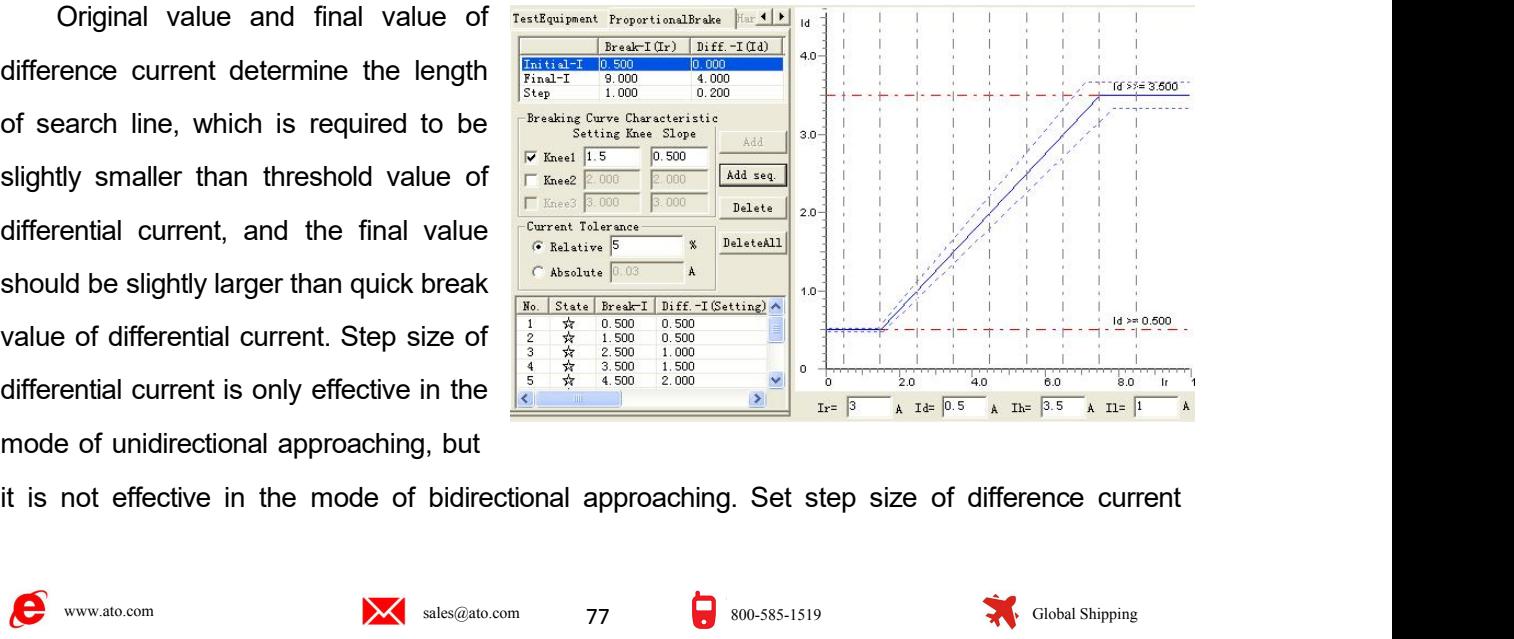

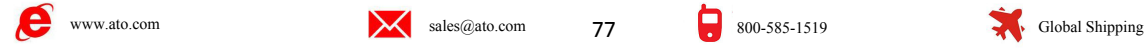

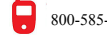

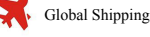

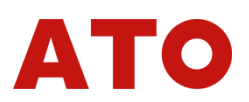

according to the precision of protection. If high precision is required, the step size should be set<br>smaller.<br>After completing the set of searching range, selecting 'Add Sequence' or "Add' for putting the smaller.

Forting to the precision of protection. If high precision is required, the step size should be set ler.<br>After completing the set of searching range, selecting 'Add Sequence' or "Add' for putting the of search line in the t **Exercise of search of search in the testing angle, selecting 'Add Sequence' or "Add' for putting the set of searching range, selecting 'Add Sequence' or "Add' for putting the data of search line in the testing data list.** Cacording to the precision of protection. If high precision is required, the step size should I<br>
Smaller.<br>
After completing the set of searching range, selecting 'Add Sequence' or "Add" for putti<br>
data of search line in th

Coording to the precision of protection. If high precision is required, the step maller.<br>
After completing the set of searching range, selecting 'Add Sequence' or "*i*<br>
ata of search line in the testing data list. Then se Setting to the precision of protection. If high precision is required, the step size should be set example that<br>Setting the set of searching range, selecting 'Add Sequence' or "Add' for putting the<br>of search line in the te control factor), and here per size should be set smaller.<br>
After completing the set of searching range, selecting 'Add Sequence' or "Add' for putting the data of search line in the testing data list. Then selecting 'start smaller.<br>
After completing the set of searching range, selecting 'Add Sequence' or "Add' for putting the<br>
data of search line in the testing data list. Then selecting 'start the test'. Selecting 'delete' or<br>
'output all' f After completing the set of searching range, selecting 'Add Sequence' or "Add' for putting the data of search line in the testing data list. Then selecting 'start the test'. Selecting 'delete' or 'output all' for deleting setting value, you can set it by referring to action graph of protection on the protection instruction. If Foutput all' for deleting all single or the whole search lines selected.<br>
• Definition of Characteristic Curve<br>
Setting brake current of all knee points and slope of all segments of broken line (proportional<br>
control facto • **Definition of Characteristic Curve**<br>Setting brake current of all knee points and slope of all segments of broken line (proportional<br>control factor), combining the differential current value and differential quick break Setting brake current of all knee points and slope of all segments of broken line (proportional<br>control factor), combining the differential current value and differential quick break current value in<br>previous interface, it 4 segments according the differential current value are<br>previous interface, it can draw theoretical control charact<br>knee points according to setting value of protection. If kne<br>setting value, you can set it by referring t **Harmonic Properties Care**<br> **Harmonic Constrainers Care**<br> **Harmonic Schematic Care**<br> **Harmonic Schematic Care**<br> **Harmonic Schematic External current value and different**<br> **Propertions interface, it can draw theoretical con** points according to setting value of protection. If knee point value is not given by the protective<br>g value, you can set it by referring to action graph of protection on the protection instruction. If<br>are many segments of setting value, you can set it by referring to action graph of protection on the protection in:<br>there are many segments of curve, several knee points should be set. We can tick the box<br>Knee 2 for setting the second knee. Th **Range of Search**<br>
Setting the second knee. Then, the theoretical<br>
charges of curve at most.<br> **Range of Search**<br>
Contribution of search<br>
Contribution of search line. Original value, and setting<br>
position of search line. Or Extra interface, the range of characteristic search of hardway and the second knee three knee points at most, which are spint of curve at most.<br> **Harmonic Restraint**<br>
On this interface, the range of characteristic search

size of differential current decide the 4 segments of curve at most.<br> **EXECUTE:** Contract the contract exact of the parameters of theoretical characteristic curve can be set.<br>
• **Range of Search**<br>
Original value, final value and step **EXECUTE:**  $\frac{3600}{10000}$ **Example 19 and 19 and 19 and 19 and 19 and 19 and 19 and 19 and 19 and 19 and 19 and 19 and 19 and 19 and 19 and 19 and 19 and 19 and 19 and 19 and 19 and 19 and 19 and 19 and 19 and 19 and 19 and 19 and 19 and 19 and 19** of search line. Normally original value is parameters of theoretical characteristic curve can be set.<br>
• Range of Search<br>
Original value, final value and step<br>
size of differential current decide the<br>
position of search line. Original value,<br>  $\frac{r_{\text{normal,free}}}{r_{\text{normal,$ **Example of Search**<br>
Size of differential current decide the **Example Burde Controlling Coefficient** and step<br>
position of search line. Original value,<br>  $\frac{1}{2}$   $\frac{1}{2}$   $\frac{1}{2}$   $\frac{1}{2}$   $\frac{1}{2}$   $\frac{1}{2}$   $\frac{1}{2}$ Contract of the search line. Normally original value is the search of search line. Original value is the search of search line. Original value is the search of search line. Normally original value is the search of search

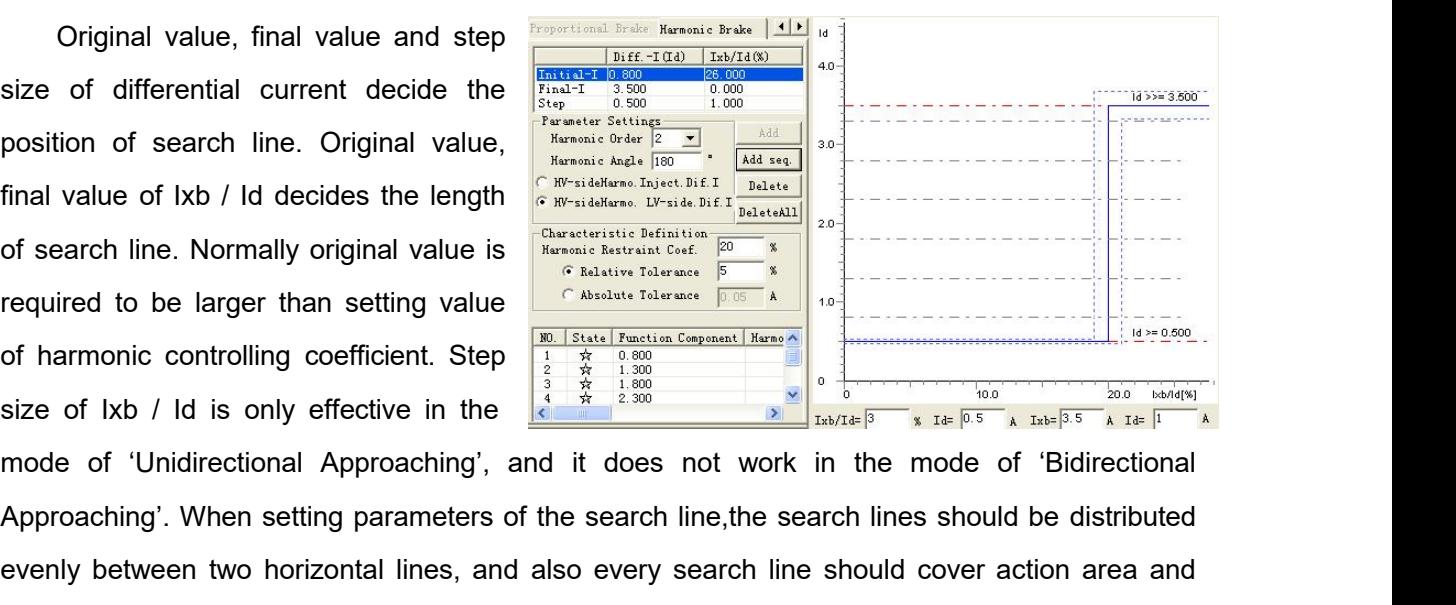

position of search line. Original value  $\frac{\frac{1}{2} \times \frac{1}{2} \times \frac{1}{2}$ Final value of Ixb / Id decides the length<br>of search line. Normally original value is  $\frac{200 \text{ rad/s}}{60 \text{ rad/s} \cdot \text{ rad/s} \cdot \text{ rad/s} \cdot \text{ rad/s} \cdot \text{ rad/s} \cdot \text{ rad/s} \cdot \text{ rad/s} \cdot \text{ rad/s} \cdot \text{ rad/s} \cdot \text{ rad/s} \cdot \text{ rad/s} \cdot \text{ rad/s} \cdot \text{ rad/s} \cdot \text{ rad/s} \cdot \text{ rad/s} \$ non-action area. After completing the set of search range, you should select 'Add Sequence' or and 'or filling data of search lines in the testing data list. Selecting 'start the test' for starting the set of filling data For filling data of search lines in the testing data list. Selecting 'start the test' for starting the Magnus Controlling coefficient. Step  $\frac{1}{\frac{2}{3}}$  where  $\frac{1}{3}$  is  $\frac{1}{3}$  is  $\frac{1}{3}$  is  $\frac{1}{3}$  is  $\frac{1}{3}$ 

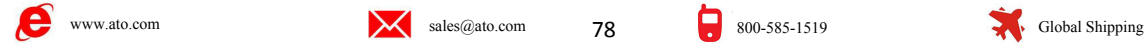

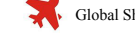

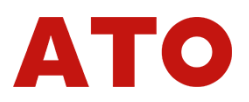

test. Selecting 'delete' or 'output all' for deleting search line.<br>● Definition of Characteristic Curve<br>Completing the setting of harmonic restraint coefficients, and combining difference **France Conserved Conserversal Exercise Curve**<br> **Definition of Characteristic Curve**<br> **Completing the setting of harmonic restraint coefficients, and combining**<br>
value and differential quick break current value in the prev Selecting 'delete' or 'output all' for deleting search line.<br> **Definition of Characteristic Curve**<br>
Completing the setting of harmonic restraint coefficients, and combining difference current<br>
e and differential quick brea value and differential quick break current value in the previous page, the characteristic curve<br>
value and differential quick break current value in the previous page, the characteristic curve of<br>
theoretical harmonic rest test. Selecting 'delete' or 'output all' for deleting search line.<br>
• Definition of Characteristic Curve<br>
Completing the setting of harmonic restraint coefficients, and consider<br>
value and differential quick break current **Example the Control of Characteristic Curve**<br> **Section 2 Control of Characteristic Curve**<br> **Section 2 Control of Six-Phase Current Difference** eurrent<br> **Section 2 Cuidance for Test**<br> **Section 2 Cuidance for Test**<br>

**Consist**<br> **Consist** Selecting 'delete' or 'output all' for deleting search line.<br> **Completing the setting of harmonic restraint coefficients, and combining difference current<br>
value and differential quick break current va Definition of Characteristic Curve**<br>
Completing the setting of harmonic restraint coefficients, and combining difference current<br>
a and differential quick break current value in the previous page, the characteristic curve Completing the setting of harmonic restraint coefficients, and combining difference current<br>value and differential quick break current value in the previous page, the characteristic curve of<br>theoretical harmonic restraint value and differential quick break current value in the previous page, the characteristic curve of<br>theoretical harmonic restraint can be obtained<br>**Section 2 Guidance for Test**<br>**Example of Six-Phase Current Difference**<br>co **Section 2 Guidance for Test**<br>
■ Connecting Mode of Six-Phase Current Difference<br>
Connecting mode of six-phase current difference is very simply. No matter what kind of<br>
connecting mode is adopted by the transformer, the **Section 2 Guidance for Test**<br> **Examplement Difference**<br>
Connecting mode of six-phase current difference is very simply. No matter what kind of<br>
connecting mode is adopted by the transformer, the connecting modes are as fo ■ Connecting Mode of Six-<br>Connecting mode of six-phase connecting mode is adopted by the<br>connecting the first group three-phase<br>and IC of high voltage side; connecting<br>input end Ia, Ib and Ic of low (middle)<br>very simple.<br> **Connecting Mode of Six-Phase Current Difference**<br> **Connecting mode of Six-Phase Current Difference**<br>
Connecting mode is adopted by the transformer, the connecting modes are as following:<br>
connecting the first group three Connecting mode of six-phase current difference is very simply. No matter w<br>
connecting mode is adopted by the transformer, the connecting modes are as<br>
connecting the first group three-phase Current IA, IB and IC of test

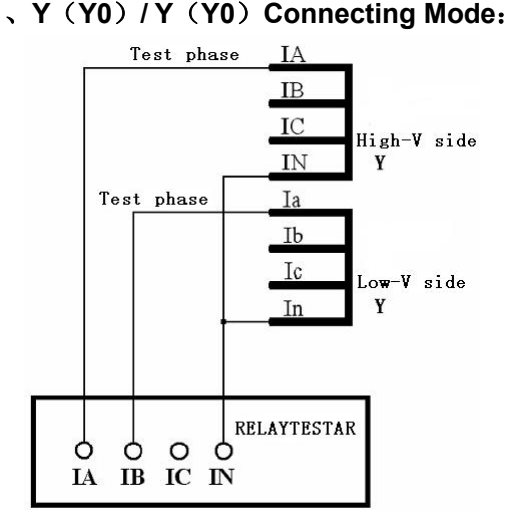

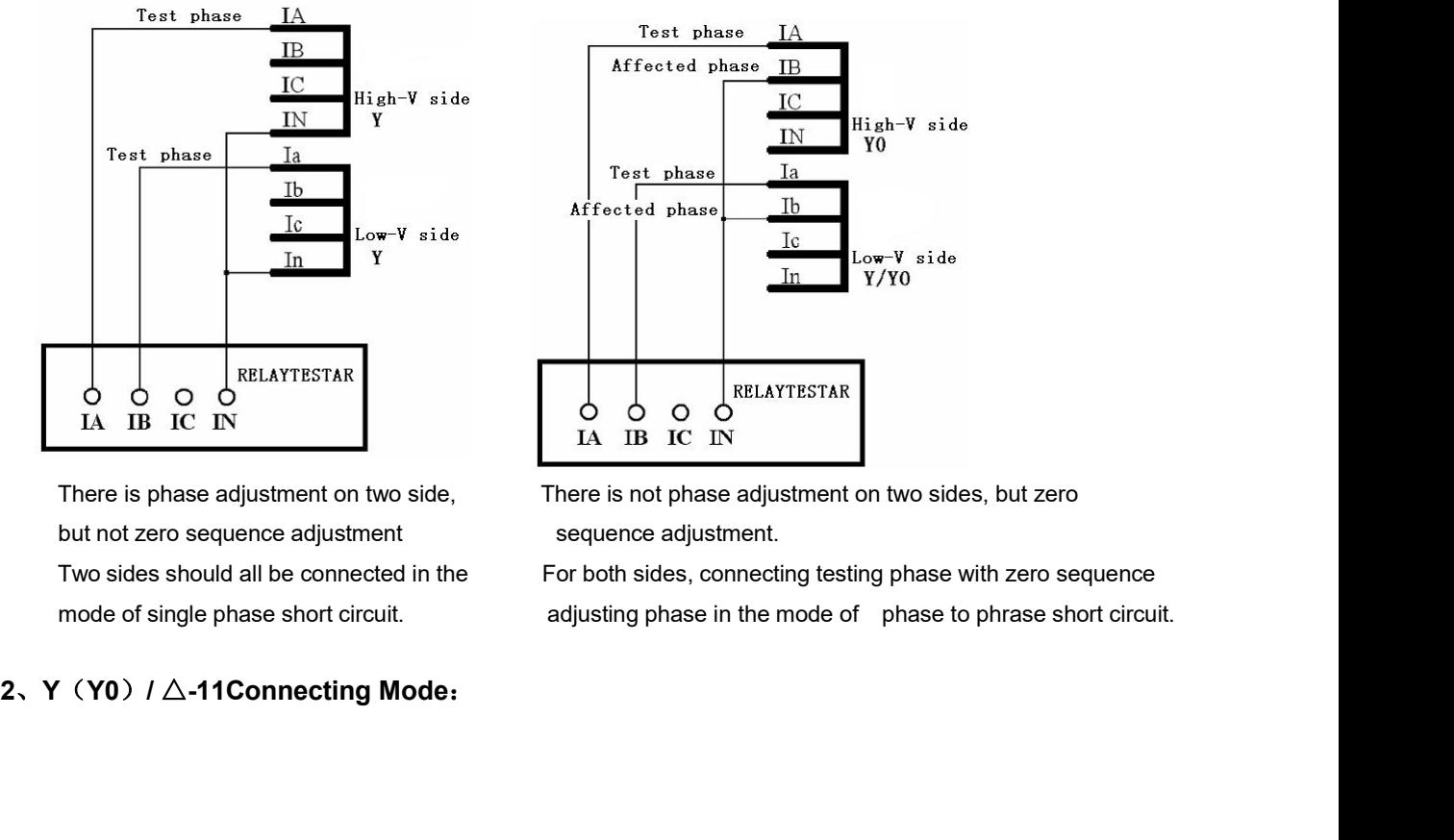

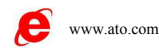

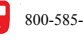

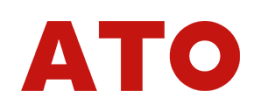

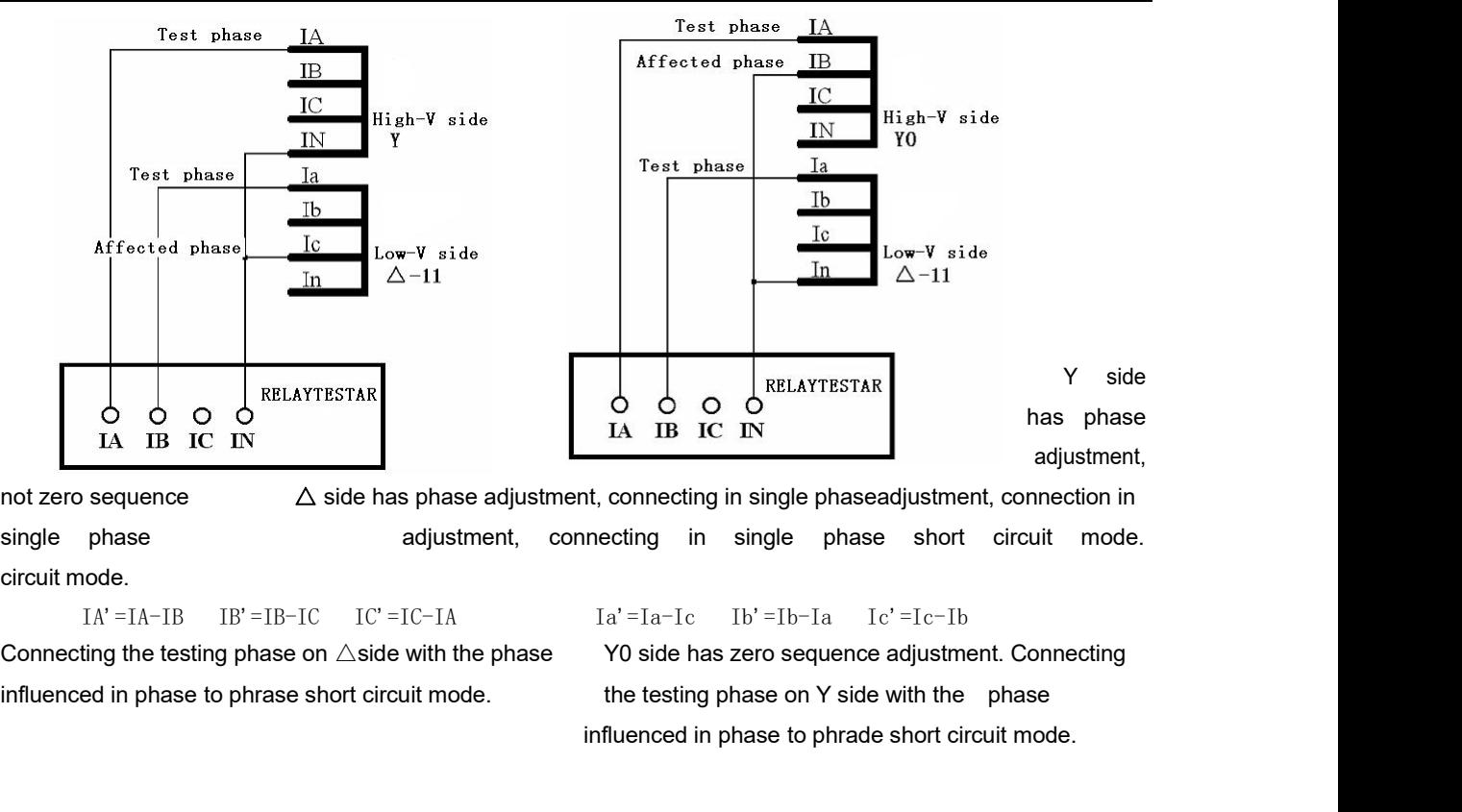

influenced in phase to phrade short circuit mode. **<sup>3</sup>**、**Y**(**Y0**)**/** △**-1 Connecting Mode**:

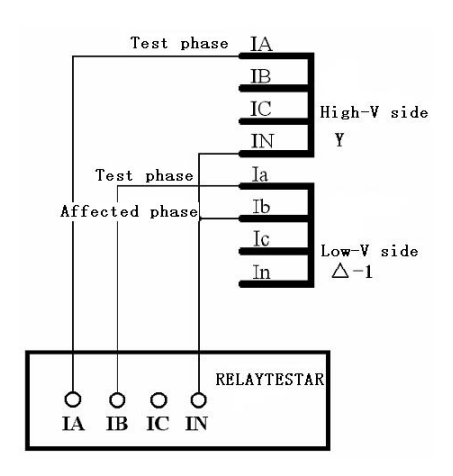

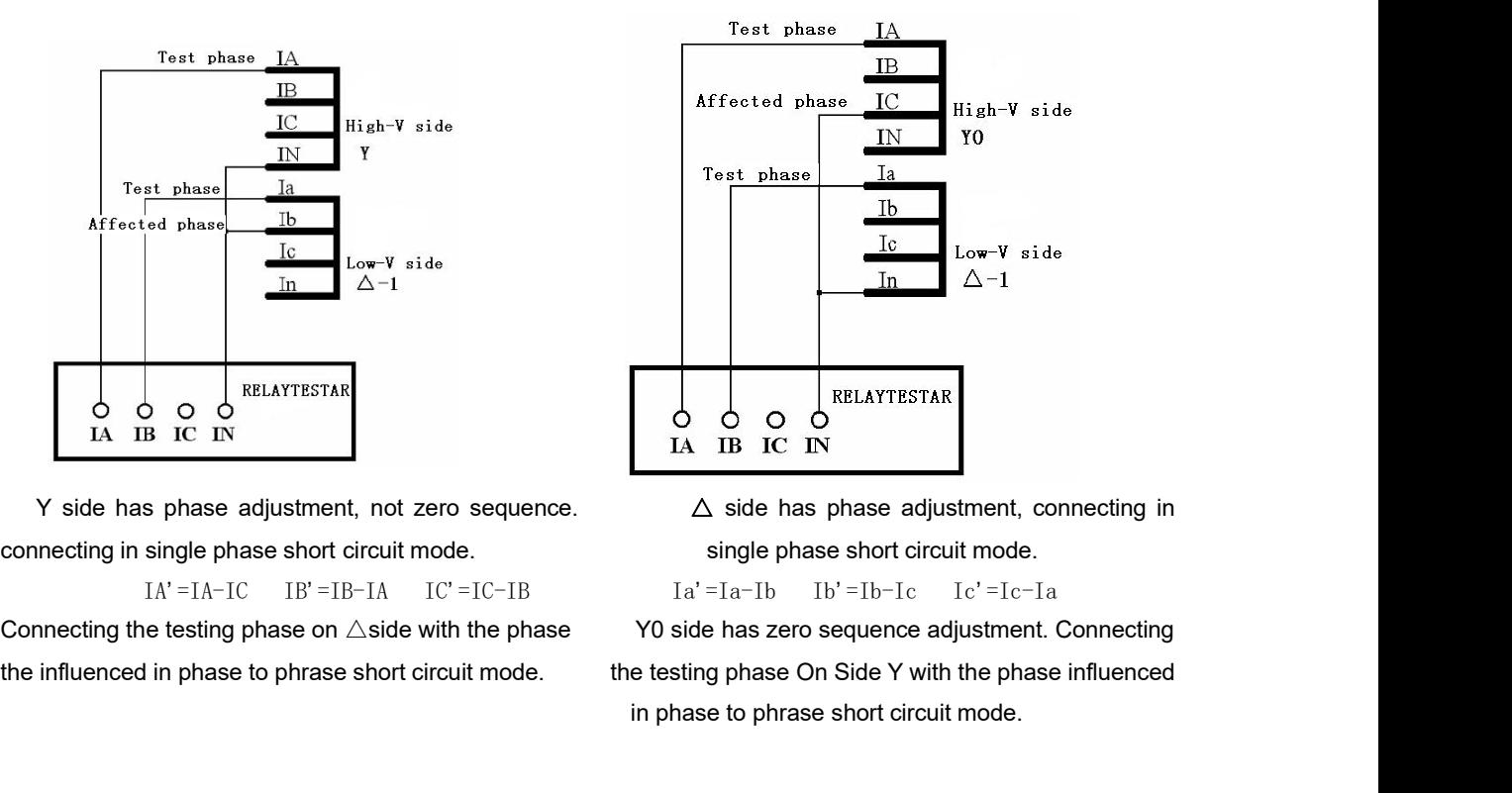

**EXELATTESTAR**<br> **IA IB IC IN**<br>  $\triangle$  side has phase adjustment, connecting in<br>
single phase short circuit mode.<br>  $Ia' = Ia - Ib$   $Ib' = Ib-Ic$   $Ic' = Ic-Ia$ <br>
YO side has zero sequence adjustment. Connecting<br>
e testing phase On Side Y

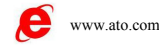

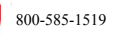

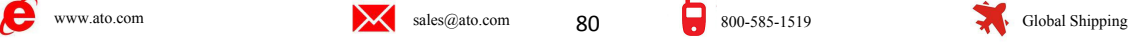

# **Attention**:

**Microcomputer differential protection is a relative complex protection, so you can't<br>d coming across some problems during debugging. Generally the following points<br>e significant influences on test result:<br>A continue profi attention:**<br>
Microcomputer differential protection is a relative complex protection, so you can't<br>
avoid coming across some problems during debugging. Generally the following points<br>
have significant influences on test re **Attention:**<br>
Microcomputer differential protection is a relative complex p<br>
avoid coming across some problems during debugging. Genera<br>
have significant influences on test result:<br>
1. Setting equilibrium factor. Wrong equ **<sup>1</sup>**、**Setting equilibrium factor. Wrong equilibrium factor may lead to a large deviation Attention:**<br>
Microcomputer differential protection is a relative complex pro<br>
avoid coming across some problems during debugging. Generally<br>
have significant influences on test result:<br>
1. Setting equilibrium factor. Wron **2**<br>**2**<br>**2**<br>**2 2**<br>**2 2**<br>**2 Coming across some problems during debugging. Generally the following points<br>significant influences on test result:<br><b>2 Selection of restraint formula. Wrong selection of restraint formula Attention:**<br>
Microcomputer differential protection is a relative complex protection, so you can't<br>
avoid coming across some problems during debugging. Generally the following points<br>
have significant influences on test re Microcomputer differential protection is a relative com<br>avoid coming across some problems during debugging. (<br>have significant influences on test result:<br>1, Setting equilibrium factor. Wrong equilibrium factor<br>between the

**3** coming across some problems during debugging. Generally the following points<br> **3** significant influences on test result:<br> **3** Selection of restraint formula. Wrong selection of restraint formula results in the<br> **2**. Se **included, and influences on test result:**<br> **i** Setting equilibrium factor. Wrong equilibrium factor may lead to a large deviation<br>
between the curve tested and setting curve.<br> **2.** Selection of restraint formula. Wrong se **following it will act immediately after current is added.** In this case, when the realistic methanic methanic methanic methanic methanic methanic coefficient calculated deviating from the setting value of protection, even between the curve tested and setting curve.<br>
2. Selection of restraint formula. Wrong selection of restraint formula results in the<br>
testing curve and restraint coefficient calculated deviating from the setting value of<br>
p 2. Selection of restraint formula. Wrong selection of restraint formula results in the<br>testing curve and restraint coefficient calculated deviating from the setting value of<br>protection, even completely wrong.<br>3. When doin resting curve and restraint coefficien<br>protection, even completely wrong.<br>3、When doing the test by three-p<br>included, generally speaking ,if the<br>following it will act immediately after<br>phase does not satisfy the condition<br>c **Instruction of restraint formula. Wrong selection of restraint formula results in the testing curve and restraint coefficient calculated deviating from the setting value of protection, even completely wrong.<br>
<b>3.** Where n 2, selection or restraint formula. wrong selection or restraint formula results in t<br>ting curve and restraint coefficient calculated deviating from the setting value<br>betection, even completely wrong.<br>3, When doing the test Iuded, generally speaking , if the first action point acts correctly, action points<br>owing it will act immediately after current is added. In this case, though the testing<br>see does not satisfy the condition of differential coming it will act immediately after current is added. In this case, though the testing<br>see does not satisfy the condition of differential action, the differential current of<br>premisating phase will exceed the setting value

owing it will act immediately arter current is added. In this case, though the testing<br>see does not satisfy the condition of differential action, the differential current of<br>act quickly.<br>Instruction on parameters setting o see does not satisfy the condition of differential action, the differential current of<br>prensating phase will exceed the setting value of differential action, so the protection<br>act quickly.<br>Instruction on parameters setting mpensating phase will exceed the setting value of differential action, so the protection<br>act quickly.<br> **Instruction on parameters setting of several kinds of**<br>
The differential module can be tested not only by three-channe **Instruction on parameters setting of several kinds of**<br> **Instruction on parameters setting of several kinds of**<br>
The differential module can be tested not only by three-channel current but also by six-phase<br>
current. If y **Instruction on parameters setting of several kinds of**<br> **Instruction on parameters setting of several kinds of**<br>
The differential module can be tested not only by three-channel current but also by six-phase<br>
current. If y **Instruction on parameters setting of several kinds of**<br> **microcomputer's differential protection**<br>
The differential module can be tested not only by three-channel current but also by six-phase<br>
current. If you do the test

**microcomputer's differential protection**<br>The differential module can be tested not only by three-channel current but also by six-phase<br>current. If you do the test by Model tester, it can be done only by three-channel curr The differential module can be tested not only by three-channel current but also by six-phase current. If the test is done by Model tester, it can be done only by three-channel current. If the test is done by Model 1000/16 The untertional module can be esselen for only by three-channel current. If you do the test by Model tester, it can be done only by three-channel current. If the test is done by Model 1000/1600, both three-channel current current. It you do the test of woder tester, it can't be done that the disto six-channel current<br>can be employed. When three phase current is adopted, the largest output of every phase<br>current can achieve 40A; when six-cha the test is done by Moder 1000/1000, both three-channel current but a<br>can be employed. When three phase current is adopted, the largest<br>current can achieve 40A; when six-channel current is adopted, each p<br>1600 can achieve employed. When three phase current is adopted<br>can achieve 40A; when six-channel current is adopted<br>can achieve 30A (the one of Model 1000 can achieve<br>three-channel current difference, please refer to the<br>pter of 'Differen between the state of the Current of Thase of the Current of Thase of the Current of thodel 1000 can achieve 20A)<br>
Ference, please refer to the instruction on the connection"; for six-channel current difference, connecting -channel current is adopted, each phase current<br>
Model 1000 can achieve 20A)<br>
ence, please refer to the instruction on the con<br>
on"; for six-channel current difference, connecti<br>
hree-phase current input terminals on high The largest output of every phase<br>ted, each phase current of Model<br>20A)<br>instruction on the connection in<br>nt difference, connecting the first<br>terminals on high voltage side of<br>and Ic with three-phase current<br>en doing the te Low Voltage Side<br>
Low Voltage Side of<br>
Low Voltage Side of<br>
the connecting the first<br>
rminals on high voltage side of<br>
nd Ic with three-phase current<br>
doing the test of six-channel<br>
the connection type of the<br>
ase of the

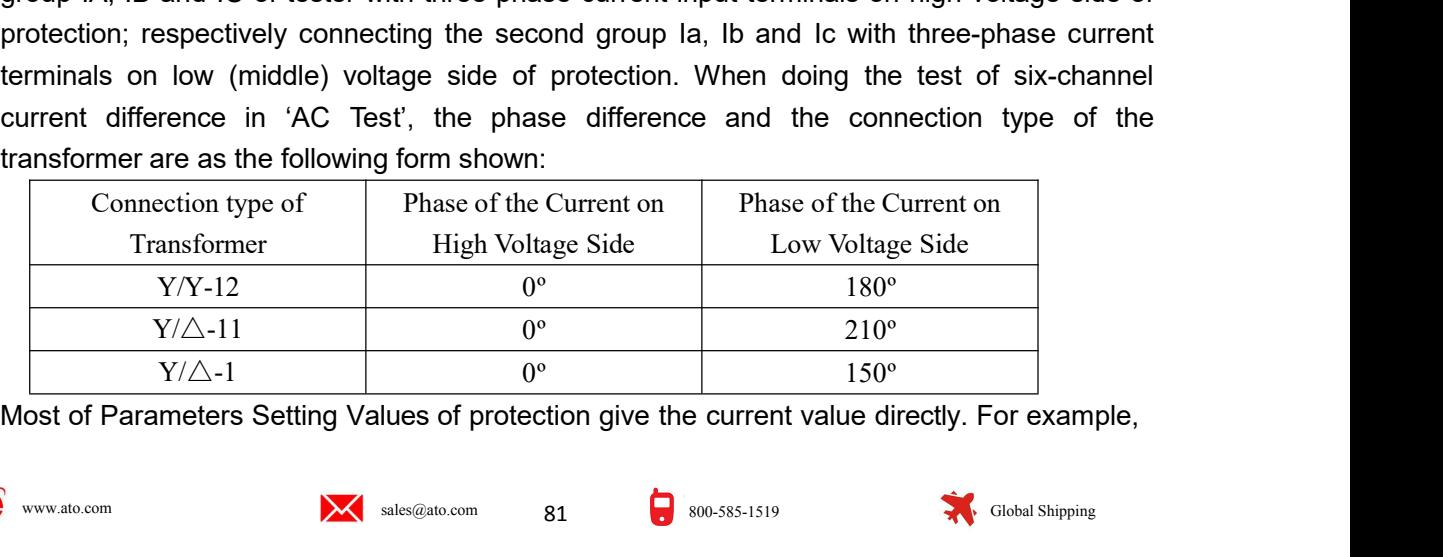

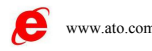

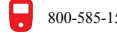

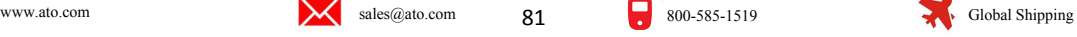

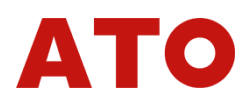

the value of differential threshold is 2A, the unit is A. However, the setting values given by<br>some protection are not current value but a coefficient. For example, the value of differential<br>threshold is 0.3 without an uni the value of differential threshold is 2A, the unit is A. However, the setting values given by<br>some protection are not current value but a coefficient. For example, the value of differential<br>threshold is 0.3 without an uni the value of differential threshold is 2A, the unit is A. However, the setting values given by<br>some protection are not current value but a coefficient. For example, the value of differential<br>threshold is 0.3 without an uni of the value of differential threshold is 2A, the unit is A. However, the setting values given by some protection are not current value but a coefficient. For example, the value of differential threshold is 0.3 without an The value of differential threshold is 2A, the unit is A. However, the setting values given by<br>some protection are not current value but a coefficient. For example, the value of differential<br>threshold is 0.3 without an uni the value of differential threshold is 2A, the unit is A. Howeve<br>some protection are not current value but a coefficient. For ex<br>threshold is 0.3 without an unit. Actually, it is the setting value of<br>of 'Per Unit Value'. threshold is 2A, the unit is A. However, the setting values given by<br>t current value but a coefficient. For example, the value of differential<br>an unit. Actually, it is the setting value of protection given in the mode<br>can threshold is 2A, the unit is A. However, the setting values given by<br>t current value but a coefficient. For example, the value of differential<br>an unit. Actually, it is the setting value of protection given in the mode<br>can value of differential threshold is 2A,<br>
e protection are not current value bu<br>
shold is 0.3 without an unit. Actually,<br>
Per Unit Value'. You can convert per<br>
ral current value = per unit value × rat<br>
ral current value = p **IEV and the secondary of the secondary side (TH)**<br>
In section are not current value but a coefficient. For example, the value of differshold is 0.3 without an unit. Actually, it is the setting value of protection given i value of differential threshold is 2A, the unit is A. However, the se<br>
e protection are not current value but a coefficient. For example, th<br>
shold is 0.3 without an unit. Actually, it is the setting value of protectiver<br> e protection are not current value but a coefficient. For example, the value of different shold is 0.3 without an unit. Actually, it is the setting value of protection given in the ver Unit Value'. You can convert per uni

shold is 0.3 without an unit. Actually, it is the setting value of protection given in the mode<br>Ver Unit Value'. You can convert per unit value to actual current as the following formula:<br>al current value = per unit value of 'Per Unit Value'. You can convert per unit value to actual current as the following formula:<br>
Actual current value = per unit value × rated current on high voltage side.<br>
• Calculating method of Rated current:<br>  $\text{Ie1$ Actual current value = per unit value × rated current on high voltage side.<br>
• Calculating method of Rated current:<br>  $1e1 - 8n$ /(1.732 \* U1n \* CT1)<br>  $1e2 = 8n$ /(1.732 \* U1n \* CT2)<br>
In which:<br>
Ie1,  $1e2$  — transformer I, II  $k = 1 - 1.732 * U_{11} * CT1$ <br>  $k = 2 - 1.732 * U_{21} * CT2$ <br>
In which:<br>
Ie1,  $k = 2 - 1.732 * U_{21} * CT2$ <br>
In a largest rated capacity of transformer I and bracked current<br>
In the largest rate of the primary rated voltage<br>
CT1, CT2 — CT rat Ee2=Sn / (1.732 \* U2n \* CT2)<br>
Iel. Iel. Ie2 — transformer I. II side secondary rated current<br>
Sn — the largest rated capacity of transformer<br>
UIn. U2n — transformer I. II side primary rated voltage<br>
CT1. CT2 — CT ratio r In which:<br>
Ie1, Ie2 — transformer I, II side secondary rated<br>
Sn — the largest rated capacity of transformer<br>
UIn, U2n — transformer I, II side primary rated<br>
CT1, CT2 — CT ratio respectively on the primary<br>
Note : Some p CIT, CI2—CI ratio respectively on the primary side and on secondary side<br>  $\cdot$  Some protections have calculation function themselves, in this case, [c], [c] are<br>
Lutlated without considering 1.732 method in above formula. Note: Some protections have calculation function themselves, in this<br>calculated without considering 1.732 mentioned in above formula. For ex<br>directly according to the formula:  $\text{I} \cdot \text{e}1 = \text{Sn} / (1.732 * \text{U} \cdot \text{I} + \text{CT$ 

 $K1=1/1.732=0.577$ K2=U2n \* CT2/(1.732 \* U1n \* CT1) K2=U3n \* CT3/(U1n \* CT1) Take connection of transformer  $Y/Y/\triangle-11$  as example, calculating mode of each s<br>
ibrium factor is as follows:<br>  $K1=1/1.732=0.577$ <br>  $K2=U2n * CT2/ (1.732 * U1n * CT1)$   $K2=U3n * CT3/ (U1n * CT1)$ <br>
f setting equilibrium factor on high volt

<sup>C11)</sup><br>If setting equilibrium factor on high voltage side<br>voltage side, its calculation formula is as follows:<br> $K1=1$ <br> $K2=U2n * CT2/$  (U1n \* CT<br>Calculating equilibrium factor in terms of current is<br> $K1=1$ <br> $K2=Ie1/Ie2$ <br> $K2=Ie1$ 

$$
K2=U2n * CT2 / (1.732 * U1n * CT1) \tK2=U3n * CT3 / (U1n * CT1)
$$
\n
$$
ext{string equilibrium factor on high voltage side to be 1, and convert other sides to high side, its calculation formula is as follows:\n \n- K1=1
\n- K2=U2n * CT2 / (U1n * CT1) \tK2=1.732 * U3n * CT3 / (U1n * CT1)
\n
\n\n- culating equilibrium factor in terms of current is as following:\n
	\n- K1=1
	\n- K2=Ie1/Ie2
	\n- K2=Ie1/Ie2
	\n- K2=Ie1/Ie3
	\n\n
\n- R1, K2, K3 — equilibrium factor on Transformer I, II, III side Iel, Ie2, Ie3 — secondary rated current on Transformer I, II, III side U1n, U2n, U3n — primary rated voltage on Transformer I, II, III side CT1, CT2, CT3 — CT transformation ratio on Transformer I, II, III side
$$

$$
K1=1
$$
  

$$
K2=Ie1/Ie2
$$
  

$$
K2=Ie1/Ie3
$$

Note :

 $K1=1$ <br>  $K2=U2n * CT2/$  (U1n  $*$  CT1)<br>
CT1)<br>
CUlating equilibrium factor in terms of current is as following:<br>  $K1=1$ <br>  $K2=1e1/1e2$ <br>  $K2=1e1/1e2$ <br>  $K2=1e1/1e3$ <br>  $K1, K2, K3$  — equilibrium factor on Transformer I, II, III side Calculating equilibrium factor in terms of current is as following:<br>  $K1 = 1$ <br>  $K2 = 1e1/e3$ <br>  $K2 = 1e1/e3$ <br>  $K1$ ,  $K2$ ,  $K3$  — equilibrium factor on Transformer I, II, III side Ie1, Ie2,<br>  $Le3$  — secondary rated current on Tra  $K1 = 1$ <br>  $K2 = 1e1/e2$ <br>  $K2 = 1e1/e2$ <br>  $K2 = 1e1/e3$ <br>
In which.<br>  $K1$ ,  $K2$ ,  $K3$  — equilibrium factor on Transformer I, II, III side  $U1n$ ,  $U2n$ ,<br>  $U3n$  — primary rated voltage on Transformer I, II, III side CT1, CT2, CT3<br>  $-C$  $K2=|e1/e2\rangle$ <br>  $K2=|e1/e3\rangle$ <br>  $K1, K2, K3$  — equilibrium factor on Transformer I, II, III side Ie1<br>  $[1e3\rangle$ — secondary rated current on Transformer I, II, III side Uln,<br>  $U3n\rangle$ — primary rated voltage on Transformer I, II, I

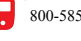

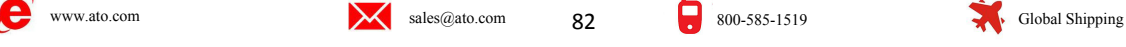

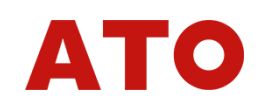

**Chapter 15 Differential Harmonic<br>
module is intended for testing the characteristic of harmonic control of differential<br>
and it also can be used for testing other harmonic protections. It can test not only<br>
relay but also Chapter 15 Differential Harmonic**<br>This module is intended for testing the characteristic of harmonic control of differential<br>cetion, and it also can be used for testing other harmonic protections. It can test not only<br>ren **Chapter 15 Differential Harmonic Chapter**<br>This module is intended for testing the characteristic of harmonic control of differential<br>protection, and it also can be used for testing other harmonic protections. It can test **Chapter 15** Differential Harmonic<br>This module is intended for testing the characteristic of harmonic control of differential<br>protection, and it also can be used for testing other harmonic protections. It can test not onl **Chapter 15** Differential Harmonic<br>This module is intended for testing the characteristic of harmonic control of differential<br>protection, and it also can be used for testing other harmonic protections. It can test not onl **Chapter 15 Differential Harmonic**<br>This module is intended for testing the characteristic of harmonic control of differential<br>protection, and it also can be used for testing other harmonic protections. It can test not only This module is intended for testing the characteristic of harmonic control of differential<br>protection, and it also can be used for testing other harmonic protections. It can test not only<br>differential relay but also the d value or phase of every harmonic can be set arbitrarily. The value of every harmonic protections. It can test not only entital relay but also the differential protection of microcomputer. It outputs the differential and o the testing state of not stopping the minimizary procession or minimizary. The variable of 'one side differential current, another side harmonic'. It can output 9<sup>th</sup> harmonic at<br>t, which satisfying basically the requireme

- 
- 
- increase and reduce for controlling flexibly.<br>
 Style of software interface is similar with the one of 'AC Test' for simply operation of test.<br>
 It can arbitrarily superposition component of  $9^{\text{th}}$  harmonic at most,
- 
- 

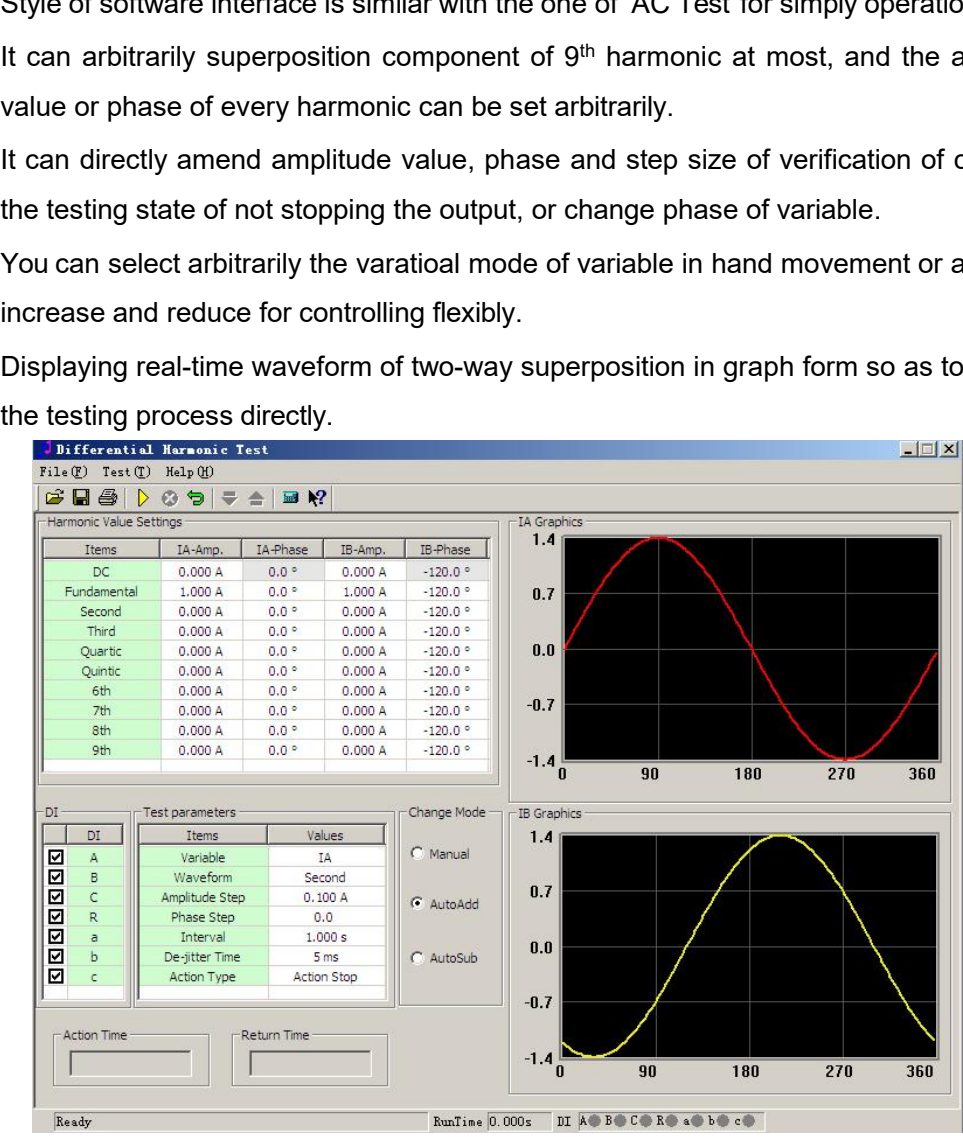

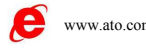

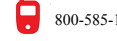

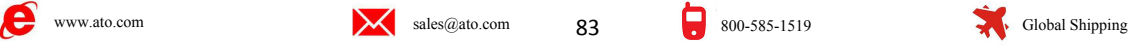

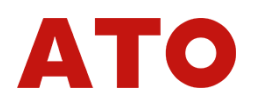

Section 1 Interface Instruction<br>
Setting Parameter<br>
Before doing the test, you should set original values of every channel on the interface. The<br>
component of needless harmonic should be set as 0. There will be output defi **Section 1 Interface Instruction**<br> **Setting Parameter**<br>
Before doing the test, you should set original values of<br>
component of needless harmonic should be set as 0. Ti<br>
channels whose values are in the interface. So, If yo **Crion 1** Interface Instruction<br>Before doing the test, you should set original values of every channel on the interface. The<br>ponent of needless harmonic should be set as 0. There will be output definitely in the<br>nels whose **Section 1** Interface Instruction<br> **Example 19 Setting Parameter**<br>
Before doing the test, you should set original values of every channel on the interface. The<br>
component of needless harmonic should be set as 0. There will Section 1 Interface Instruction<br>
Setting Parameter<br>
Before doing the test, you should set original values of every channel on the interface. The<br>
component of needless harmonic should be set as 0. There will be output defi **Section 1 Interface Instruction**<br> **Example 19 Setting Parameter**<br>
Before doing the test, you should set original values of every channel on the interface. The<br>
component of needless harmonic should be set as 0. There will Section 1 Interface Instruct<br>
Setting Parameter<br>
Before doing the test, you should set original value<br>
component of needless harmonic should be set as<br>
channels whose values are in the interface. So, If y<br>
certain channel, Setting Parameter<br>Before doing the test, you should set original values of every channel on the interface. The<br>mponent of needless harmonic should be set as 0. There will be output definitely in the<br>annels whose values are **Example 16**<br>
Before doing the test, you should set original values of every channel on the interface. The<br>
component of needless harmonic should be set as 0. There will be output definitely in the<br>
channels whose values a Before doing the test, you should set original values of every channel on the interface. The component of needless harmonic should be set as 0. There will be output definitely in the channels whose values are in the interf component of needless harmonic should be set as 0. There will be output definitely in the channels whose values are in the interface. So, If you do not hope any output happended in certain channel, you should set all ampli

mels whose values are in the interface. So, If you do not hope any output happended in<br>in channel, you should set all amplitude value of every waveform to be 0, or do not<br>ecting with this channel.<br>hen doing normal tests, p certain channel, you should set all amplitude value of every waveform to be 0, or do not connecting with this channel.<br>
When doing normal tests, phases of fundamental wave and harmonic are synclastic, such as<br>
all being se connecting with this channel.<br>
When doing normal tests, phases of fundamental wave and harmonic are synclastic, such as<br>
all being set as 0°. It is can also set as reverse. This phase decides initiative angle of this<br>
wave When doing normal tests, phases of function of the distribution of the distribution of the tester when superpositioned are different or reverse, when doing the test in the mode of proventing the test in the mode of proven **Chaminal Chamine,** you should set all ampindate value of every connecting with this channel.<br>
When doing normal tests, phases of fundamental wave and being set as 0°. It is can also set as reverse. This phase<br>
waveform ou

Form output by the tester when test is started. If initiative angles of all waveforms<br>rpositioned are different or reverse, which may influence the test.<br>When doing the test in the mode of differential harmonic control, it

superpositioned are different or reverse, which may influence the test.<br>
When doing the test in the mode of differential harmonic control, it can not only output<br>
harmonic by IA to high voltage side of protection, and outp When doing the test in the mode of differential harmonic control, it can not only output<br>harmonic by IA to high voltage side of protection, and outputting fundamental wave by IB to low<br>voltage side of protection, but also harmonic by IA to high voltage side of protection, and outputting fundar<br>voltage side of protection, but also outputting by reversing IA and IE<br>normal testing.<br>**EVariable Option**<br>Software only allows selecting one channel ge side of protection, but also outputting by reversing IA and IB, which won't influence<br>all testing.<br>**Zariable Option**<br>Software only allows selecting one channel of IA and IB as variable. Select the channel at<br>then, selec

**■ Variable Option**<br>
Software only allows selecting one channel of IA and IB as variable. Select the channel at<br>
first, then, select certain harmonic component of this channel in pull-down menu below as<br>
variable. Which m **Example Option**<br>
Software only allows selecting one channel of IA and IB as variable. Select the channel at<br>
first, then, select certain harmonic component of this channel in pull-down menu below as<br>
variable. Which means Software only allows selecting one channel of IA and IB as variable. Select the channel at<br>
first, then, select certain harmonic component of this channel in pull-down menu below as<br>
variable. Which means only certain wave first, then, select certain harmonic component of this channel in pull-down menu below as<br>variable. Which means only certain waveform component of one current (IA or IB) channel will<br>vary during the test, and others are al strain wariable. Which means only certain waveform component of one current (IA or IB) channel will<br>vary during the test, and others are all 'constant'.<br>If you need to reset variable without stopping output during the test same. Mather, Substituted Traininonic component of ans or variable. Which means only certain vaveform component vary during the test, and others are all 'constant'.<br>
If you need to reset variable without stopping output du<br>
of ' land Movement' in the column of vary modes, most of parameters on the interface can be<br>nded at that time. After completing the amendment, data can be read in by pressing the<br>firmation' key on small keyboard on the tester o amended at that time. After completing the amendment, d<br>
"confirmation" key on small keyboard on the tester or the 'en<br>
that, the tester will output according to new data. The teste<br>
switching current mode of 'HM test' to

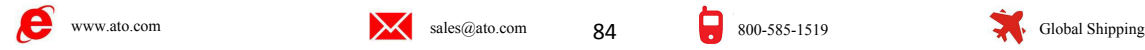

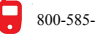

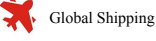

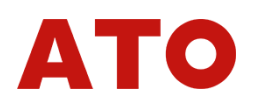

**Action Stop** If this mode is selected, the tester will stop test as soon as receiving action<br>als of protection. This mode can only test actional value of protection. If you do the relay test,<br>flutter-proof time' should be Action Stop If this mode is selected, the tester will stop test as soon as receiving action<br>signals of protection. This mode can only test actional value of protection. If you do the relay test,<br>the 'flutter-proof time' sh Action Stop If this mode is selected, the tester will stop test as soon as receiving action<br>signals of protection. This mode can only test actional value of protection. If you do the relay test,<br>the 'flutter-proof time' sh Action Stop If this mode is selected, the<br>signals of protection. This mode can only test a<br>the 'flutter-proof time' should be set as 20ms of<br>by 'flutter' of relay.<br>Action return When this mode is sele<br>to the mode of 'autom **Action Stop** If this mode is selected, the tester will stop test as soon as receiving action<br>also f protection. This mode can only test actional value of protection. If you do the relay test,<br>flutter-proof time' should be

Action Stop If this mode is selected, the tester will stop test as soon as receiving action<br>signals of protection. This mode can only test actional value of protection. If you do the relay test,<br>the 'flutter-proof time' sh of 'automatically reduce' as soon as it receives actional signals of protection. This mode not only **Can Stop** If this mode is selected, the tester will stop test as soon as receiving action signals of protection. This mode can only test actional value of protection. If you do the relay test, the 'flutter-proof time' sh signals of protection. This mode can only test actional value of protection. If you do the relay test,<br>the 'flutter-proof time' should be set as 20ms or above for reducing the influence on test caused<br>by 'flutter' of rela **INCRED Action Stop** If this mode is selected, the tester will stop test as soon as<br>
signals of protection. This mode can only test actional value of protection. If you as<br>
the 'flutter-proof time' should be set as 20ms o atter' of relay.<br>
Action return When this mode is selected, supposing current variable varies according<br>
e mode of 'automatically increase', the tester will transfer direction automatically to the mode<br>
utomatically reduce Action return When this mode is selected, supposing current variable varies according<br>to the mode of 'automatically increase', the tester will transfer direction automatically to the mode<br>of 'automatically reduce' as soon to the mode of 'automatically increase', the tester will transfer direction automatically to the mode<br>of 'automatically reduce' as soon as it receives actional signals of protection. This mode not only<br>can test the action **Section 2**<br> **Section 1 Controllering** when this mode is selected, supposing current variable varies accel<br>
to the mode of 'automatically increase', the tester will transfer direction automatically to the<br>
of 'automatica

of 'automatically reduce' as soon as it receives actic<br>can test the action value of protection but also can<br>relay test, you should also set 'flutter-proof time' to b<br>**II Input Option & Action Display**<br>All seven inputs on t

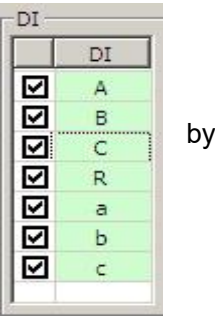

- **Setting Parameter and the characteristic test of harmonic supersion control of transformer, it can be loaded not<br>
<b>Setting Parameter Section Display**<br>
All seven inputs on the default interface of software can be selecte only on high voltage side, and loading the fundamental wave output by IB on low voltage side. On the control, it can be loaded not woutputing differential current of harmonic control of transformer, it can be loaded not on Example the action signals of protection, you can cancel this option<br>
see before the test.<br>
Continue of the test.<br>
Continue of the test of harmonic control of transformer, it can be loaded not<br>
outputting differential cur **Section 2 Test Guidance**<br> **Section 2 Test Guidance**<br> **Section 2 Test Guidance**<br> **Section 2** Test Guidance<br>
When doing the characteristic test of harmonic control of transformer, it can be loaded not<br>
only on high voltage **and loading the fundamental wave output by IB on low voltage side.**<br> **Experimental When doing the characteristic test of harmonic control of transformer, it can be loaded not only on high voltage side but also on low volt local fundamental Constrained fundamic fundamental wave on the fundamental wave on the selected for outputting differential current of harmonic control of transformer, it can be loaded not only on high voltage side but a Example 19 Strate. For testing Parameter**<br> **Example 19 Setting Parameter**<br>
• When doing the characteristic test of harmonic control of transformer, it can be loaded not<br>
only on high voltage side but also on low voltag **Deturing Farameter**<br>
When doing the characteristic test of harmonic control of transformer, it can be loaded not<br>
only on high voltage side but also on low voltage side if single-phase current is selected for<br>
outputting When doing the characteristic test of harmonic control of transformer, it can be loaded not<br>only on high voltage side but also on low voltage side if single-phase current is selected for<br>outputting differential current of only on high voltage side but also on low voltage side if single-phase current is selected for outputting differential current of harmonic superposition. When outputting it by adopting two-phase current synchronously, it l ■ When doing the characteristic test of harmonic control only on high voltage side but also on low voltage side if outputting differential current of harmonic superpositio two-phase current synchronously, it loads the har
- 

and loading the tundamental wave output by IB on low voltage side. On the contrary, it can<br>load fundamental wave on high voltage side by IA, and loading harmonic output by IB on low<br>voltage side.<br>For testing mode, you can **be Y** of the test, you can fix fundamental wave, and adjusting harmonic form large to small<br>
in step size (harmonic should be set as variable at that time); or fixing the harmonic, and<br>
adjusting the fundmental wave from The testing mode, you can fix fundamental wave, and adjusting harmonic from large to small<br>in step size (harmonic should be set as variable at that time); or fixing the harmonic, and<br>adjusting the fundmental wave from sma For construction to in step size (harmonic should be set as variable at that time); or fixing the harmonic, and adjusting the fundmental wave from small to large in step size (fundamental wave should be set as variable at

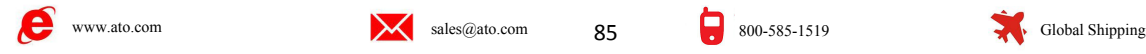

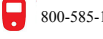

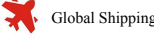

1、Component of fundamental wave output must be larger than the action threshold current<br>by protection;<br>2、Output initial harmonic content must be protected by reliable lock-out, which means it must

1、Component of fundamental wave<br>set by protection;<br>2、Output initial harmonic content mu<br>be larger than the coefficient of harmonic 2. Component of fundamental wave output must be larger than the action threshold current<br>by protection;<br>2. Output initial harmonic content must be protected by reliable lock-out, which means it must<br>larger than the coeffi

1, Component of fundamental wave output must be larger than the action threshold curve than the coefficient of harmonic content must be protected by reliable lock-out, which means it m be larger than the coefficient of ha 1. Component of fundamental wave output must be larger than the action threshold current<br>by protection;<br>2. Output initial harmonic content must be protected by reliable lock-out, which means it must<br>larger than the coeff 1, Component of fundamental wave output must be larger than the action threshold current<br>set by protection;<br>2, Output initial harmonic content must be protected by reliable lock-out, which means it must<br>be larger than the 1, Component of fundamental wave output must be larger than the action three set by protection;<br>
2, Output initial harmonic content must be protected by reliable lock-out, which m<br>
be larger than the coefficient of harmon **The state of the state of the state of 'differential current** of harmonic component of two kinds of wellable lock-out, which means it must be larger than the coefficient of harmonic content must be protected by reliable

Follow Component of fundamental wave output must be larty protection;<br>
Dutput initial harmonic content must be protected by reflected by the protection;<br>
The connecting type of transformer of differential portion factor of 2. Output initial harmonic content must be protected by reliable lock-out, which means it must<br>larger than the coefficient of harmonic control set by the protection.<br>If the connecting type of transformer of differential p be larger than the coefficient of harmonic control set by the protection.<br>
If the connecting type of transformer of differential protection is Y (Yo) /  $\triangle$ , and the<br>
equilibrium factor of high and low voltage side are al For the connecting type of transformer of differential protection is  $Y(Y_0) / \Delta$ , and the equilibrium factor of high and low voltage side are all not 1, how to test the ratio control coefficient of protection under the con equilibrium factor of high and low voltage side are all not 1, how to test the ratio of protection under the condition of not amending settings?<br>
• **Outputting in the state of 'differential current of harmonic sumplement o Equilibrium factor of high and low voltage side are all not 1, how to test the ratio control coefficient**<br> **Outputting in the state of 'differential current of harmonic superposion on**<br> **Outputting in the state of 'differ** bection under the condition of not amending settings?<br> **Cutputting in the state of 'differential current of harmo**<br> **high voltage side'**<br>
cce component of harmonic and component of fundamental wave<br>
ge side, component of t **high voltage side'**<br>
Ince component of harmonic and component of fundamental wave are all added on high<br>
ge side, component of two kinds of waveforms influenced by equilibrium factor of high<br>
ge are the same, they will be The component of harmonic and component of fundamental wave are all added on high<br>ge side, component of two kinds of waveforms influenced by equilibrium factor of high<br>ge are the same, they will be counteracted mutually. S voltage side, component of two kinds of waveforms influenced by equilibrium factor of high<br>voltage are the same, they will be counteracted mutually. So its testing mode is as same as the<br>statement of above paragraph. Pleas

voltage are the same, they will be counteracted mutually. S<br>statement of above paragraph. Please refer to it.<br>
• **Outputting in the state of 'harmonic on h**<br> **current on low voltage side'**<br>
You must consider respectively a) The output initial harmonic content (suppose it is output by IA) must be larger than Ido  $\times$  The output initial reading the equilibrium factor of high and low voltage sides.<br>For being convenient to explanation, we her putting in the state of 'harmonic on high v<br>putting in the state of 'harmonic on high v<br>rent on low voltage side'<br>must consider respectively the equilibrium factor of high a<br>being convenient to explanation, we hereby supp b) The output initial harmonic content (suppose it is output by IA) must be larger than Ido  $\times$  Kb and K1, differential threshold value is Ido, and harmonic content is Kxb, then:<br>a) The output component of fundamental wa For being convenient to explanation, we hereby suppose the equilibrium factor of high and  $\alpha$  voltage sides are respectively Kh and K1, differential threshold value is ldo, and harmonic ntrol coefficient is Kxb, then:<br>a)

- 
- $Kxb * Kh$ .

Harmonic current and fundamental wave current output by tester is respectively IA1 and IB1 at<br>that time, then:<br>a) The output component of fundamental wave (suppose it is output by IB) must be larger<br>than Ido / KI;<br>b) The that time, the formula of computing the coefficient of harmonic control:<br>
The output component of fundamental wave (suppose it is output by IB) must be larger<br>
than Ido / KI,<br>
b) The output initial harmonic content (suppo a) The output component of fundamental wave (suppose it is output by IB) must be<br>than Ido / KI;<br>b) The output initial harmonic content (suppose it is output by IA) must be larger than<br>Kxb  $\star$  Kh.<br>art the test, and reduce

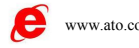

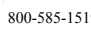

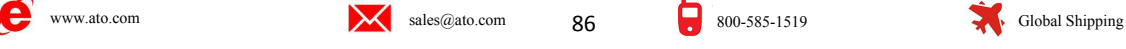

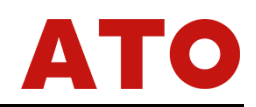

# **Chapter 16 Comprehensive Test of Line**<br> **Protection of 6-35 KV Microcomputer**<br>
This testing module concentrates most parts of test items of microcomputer line protection of<br>
w voltage, which is suitable for testing line p

**Protection of 6-35 KV Microcomputer**<br> **Protection of 6-35 KV Microcomputer**<br>
In whole testing module concentrates most parts of test items of microcomputer line protection of<br>
In whole testing process, we select the testi This testing module concentrates most parts of test items of microcomputer<br>This testing module concentrates most parts of test items of microcomputer line protection of<br>Voltage, which is suitable for testing line protectio **Chapter 16 Comprehensive Test of Line**<br> **Protection of 6-35 KV Microcomputer**<br>
This testing module concentrates most parts of test items of microcomputer line protection of<br>
Iow voltage, which is suitable for testing line **Chapter 16 Comprehensive Test of Line**<br> **Protection of 6-35 KV Microcomputer**<br>
This testing module concentrates most parts of test items of microcomputer line protection of<br>
Iow voltage, which is suitable for testing line **Chapter 16 Comprehensive Test of Line**<br> **Protection of 6-35 KV Microcomputer**<br>
This testing module concentrates most parts of test items of microcomputer line protection of<br>
low voltage, which is suitable for testing lin This testing module concentrates most parts of test items of microcomputer line protection of<br>voltage, which is suitable for testing line protection of insulated system on 6~35KV neutral<br>t. In whole testing process, we sel This testing module concentrates most parts of test items of microcomputer line protection of<br>voltage, which is suitable for testing line protection of insulated system on 6~35KV neutral<br>t. In whole testing process, we sel the strain is statistic of testing line procedured of instantial system on a booky heatal.<br>
In whole testing process, we select the testing mode of 'Two Way Approaching' mostly,<br>
After all wires are connected, it can test

- intervention.
- 
- 
- system.
- Simple and clear interface. You only need to set a small quantity of testing coefficients.<br>
 You need not to recede from other segments, just verifying settings of three segments of<br>
 Whole module adopts the testing mo
- Some of them only need to input settings.<br>
 You need not to recede from other segments, just verifying settings of three segments of<br>
 Whole module adopts the testing mode of 'Two Way Approaching' mostly, which saves<br>
ti Whole module adopts the testing mode of 'Two Way Approaching' mostly, which saves<br>time and enhances test's effective.<br>Gathering almost all kinds of testing functions of line protection of central point insulated<br>system.<br>Si negative angle.

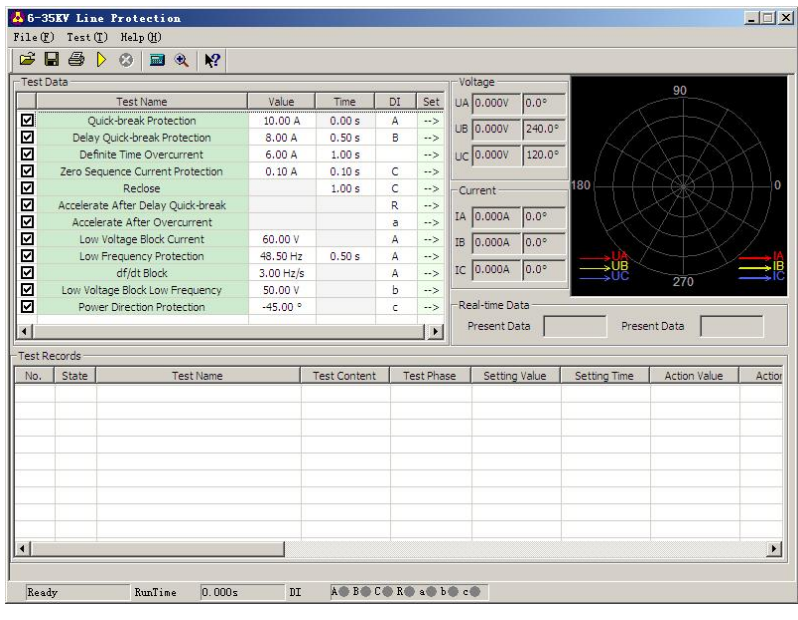

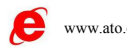

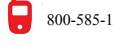

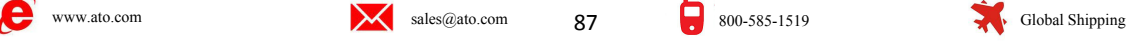

Section 1 Interface Instruction<br>
Triple-segment type overcurrent protection: quick break,<br>
time delay quick break and time overcurrent limiting<br>
These items are used specially for testing triple **Concerbions** 

Section 1 Interface Instruction<br> **Triple-segment type overcurrent protection: quick break,**<br>
time delay quick break and time overcurrent limiting<br>
These items are used specially for testing triple **outed-brack Protection**<br> **tion 1** Interface Instruction<br>
riple-segment type overcurrent protection: quick break,<br>
time delay quick break and time overcurrent limiting<br>
these items are used specially for testing triple<br>
ans of overcurrent protectio **Ction 1** Interface Instruction<br>
Triple-segment type overcurrent protection: quick I<br>
time delay quick break and time overcurrent limiti<br>
These items are used specially for testing triple  $\frac{q_{\text{wick-break Protection}}}{q_{\text{wick-break Protocol}}}\n$ <br>
nen Section 1 Interface Instruction<br>
Interface Instruction<br>
time delay quick break and time overcurrent lim<br>
These items are used specially for testing triple<br>
segments of overcurrent protection. After inputting<br>
correctly al Section 1 Interface Instruction<br>
Triple-segment type overcurrent protection: quick<br>
time delay quick break and time overcurrent limit<br>
These items are used specially for testing triple<br>
segments of overcurrent protection. **and action 1 Interface Instruction**<br> **and time overcurrent limitii**<br>
These items are used specially for testing triple **overcurrent limitii**<br>
These items are used specially for testing triple **outde-break Protection**<br> ■ Triple-segment type overcurrent pr<br>
time delay quick break and time o<br>
These items are used specially for testing triple<br>
segments of overcurrent protection. After inputting<br>
correctly all segments of settings (includin needs to be test, and set 'settings' and 'setting time' of all These items are used specially for testing triple  $\frac{q_{\text{wick}} - \text{break Protection}}{\text{depth}}$ .<br>
segments of overcurrent protection. After inputting<br>
correctly all segments of settings (including action value<br>
and action time) according to s

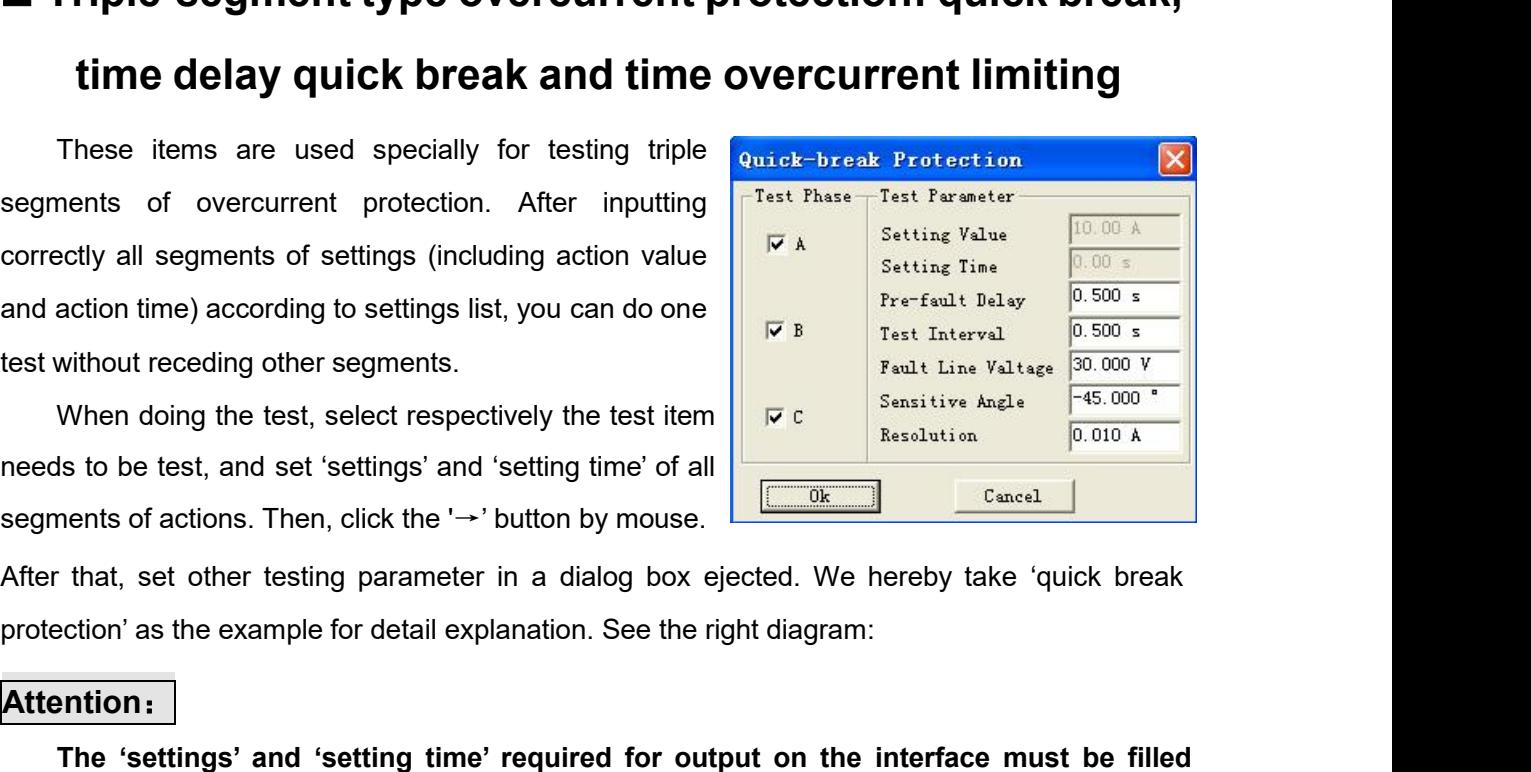

# **Attention**:

When doing ther segments.<br>
When doing the test, select respectively the test item<br>
is to be test, and set 'settings' and 'setting time' of all<br>
nents of actions. Then, click the '--' button by mouse.<br>
The that, set other t When doing the test, select respectively the test item<br>
needs to be test, and set 'settings' and 'setting time' of all<br>
segments of actions. Then, click the '--' button by mouse.<br>
After that, set other testing parameter in meeds to be test, and set settings and setting time of all<br>segments of actions. Then, click the ' $\rightarrow$ ' button by mouse.<br>After that, set other testing parameter in a dialog box ejecte<br>protection' as the example for detail e

Summer Seaments of actions. Then, click the '--' button by<br>After that, set other testing parameter in a dial<br>protection' as the example for detail explanation.<br>**Attention:**<br>The 'settings' and 'setting time' required<br>correc The 'settings' and 'setting through loading current on split diagram:<br>The 'settings' and 'setting time' required for output on the interface must be filled<br>ectly according to actual settings set, otherwise, it may influenc protection as the example for detail explariation. See the right diagram.<br>
The 'settings' and 'setting time' required for output on the interface must be filled<br>
correctly according to actual settings set, otherwise, it ma **Attention:**<br>
The 'settings' and 'setting time' required for output on the interface must be filled<br>
correctly according to actual settings set, otherwise, it may influence the result, and may<br>
even lead to unsuccessful t The 'settings' and 'setting time' required for o<br>correctly according to actual settings set, otherwise<br>even lead to unsuccessful test.<br>• Test Phase<br>The test is done through loading current on split pha<br>option. You can sele The 'settings' and 'setting time' required for on<br>
correctly according to actual settings set, otherwise<br>
even lead to unsuccessful test.<br>
• Test Phase<br>
The test is done through loading current on split pha-<br>
option. You c **For the protection having the function split phase**, so Phase A, B and C is available for<br>The test is done through loading current on split phase, so Phase A, B and C is available for<br>on. You can select single phase or se • Test Phase<br>
The test is done through loading current on split phase, so Phase A, B and C is available for<br>
option. You can select single phase or several phases synchronously for testing, the software will<br>
do the test

88

The test is done through loading current on split phase, so Phase A, B and C is available for<br>option. You can select single phase or several phases synchronously for testing, the software will<br>do the test in sequence. Whe option. You can select single phase or several phases synchronously for testing, the software will<br>do the test in sequence. When doing certain phase test, only this phase current has output, but<br>other phase current is zer The this situation, it is required that this parameter should be smaller than the  $\frac{1}{10.0004}$  (0.0<sup>o</sup> entity of the protection having the function of 'low voltage lockout', triple  $\frac{-\text{Voltage}}{10.00}$  current needs to other phase current is zero.<br>
• Fault Line Voltage<br>
For the protection having the function of 'low voltage lockout', triple  $\frac{v_{0.1\text{ tag}}}{v_{0.0\text{ s}}}$ <br>
current needs to be loaded. Only when line voltage is smaller than th • Fault Line Voltage<br>
For the protection having the function of 'low voltage lockout', triple  $\frac{1}{100} \frac{1}{\sqrt{57.735 \sqrt{20.0^4}}}$ <br>
current needs to be loaded. Only when line voltage is smaller than the  $\frac{1}{100} \frac{\sqrt{57.7$ 

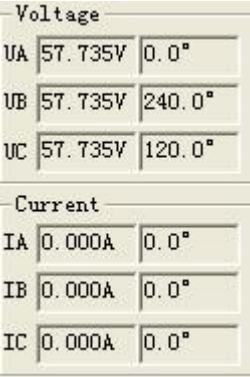

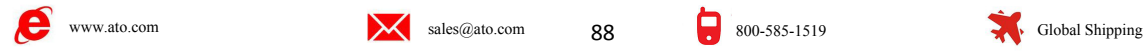

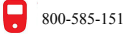

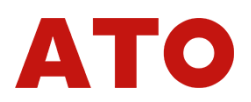

equal to setting fault line voltage.<br>During the test, you can observe clearly the amplitude<br>current voltage and current channel from software's interfa Note that the voltage.<br>
During the test, you can observe clearly the amplitude value of current and phase output by<br>
the test of low circle<br>
ading item, you can also supervise frequency of output voltage as the right diagr **Current voltage and current channel from software's interface.** When doing the test of low circle unloading item, you can also supervise frequency of output voltage as the right diagram shows:<br>
• Sensitive Angle **Example 18 and the set of our continuo supervise frequency** of output of current and phase output by current voltage and current channel from software's interface. When doing the test of low circle unloading item, you can **Sequal to setting fault line voltage.**<br>
During the test, you can observe clearly the amplificurrent voltage and current channel from software's in unloading item, you can also supervise frequency of ou<br> **Sensitive Angle**<br> **Sensitive angle of power direction** and a directional element, you can observe clearly the amplitude value of current and phase output by ent voltage and current channel from software's interface. When doing the test of l Correctly sensitive and current channel from software's interface. When doing the test of low circle<br>
unloading item, you can also supervise frequency of output voltage as the right diagram shows:<br>
• Sensitive Angle<br>
Sensi During the test, you can observe clearly the amplitude value of current and phase output by<br>ent voltage and current channel from software's interface. When doing the test of low circle<br>ading item, you can also supervise fr Computer of the set of the protection. The zero sequence current of lines of small earthing system is larger so the note of the protection.<br>
■ Sensitive Angle Sensitive angle of power direction. For inputting power direct **Example 18 and 19 and 19 and 19 and 19 and 19 and 19 and 19 and 19 and 19 and 19 and 19 and 19 and 19 and 19 and 19 and 19 and 19 and 19 and 19 and 19 and 19 and 19 and 19 and 19 and 19 and 19 and 19 and 19 and 19 and 19** 

**Sensitive Angle**<br>Sensitive angle of power direction. For inputting power directional element, you should set<br>ectly sensitive angle. Normally just do it according to default value.<br>**Resolution**<br>This parameter decides preci

# **Resolution**

Sensitive angle of power direction. For inputting power directional elemen<br>
correctly sensitive angle. Normally just do it according to default value.<br>
• Resolution<br>
This parameter decides precision of testing value. 0.01 ectly sensitive angle. Normally just do it according to default value.<br> **Resolution**<br>
This parameter decides precision of testing value. 0.01 resolution defaulted already can<br>
thormal testing requirements of microcomputer' • Resolution<br>
This parameter decides precision of testing value. 0.01 resolution defaulted already can<br>
meet normal testing requirements of microcomputer's protection.<br>
■ **Zero Sequence current Protection**<br>
The zero seque This parameter decides precision of testing value. 0.01 resolution defaulted already can<br>meet normal testing requirements of microcomputer's protection.<br>
The zero sequence current of lines of small earthing system is large meet normal testing requirements of microcomputer's protection.<br>
The zero **Sequence Current Protection**<br>
The zero sequence current of lines of small earthing system is larger, so the protection also<br>
has functions of zero **Example 2018 Connect Current Protection**<br>
The zero sequence current of lines of small earthing system is larger, so the protection also<br>
has functions of zero sequence current trip or alarming.<br>
Setting mode of testing p The zero sequence current of lines of small earth<br>has functions of zero sequence current trip or alarming<br>Setting mode of testing parameters on the interfact<br>triple overcurrent. Please refer to it. The difference is<br>ejecte Setting mode of testing parameters on the interface is similar to the one of above-mentioned<br>
exercurrent. Please refer to it. The difference is: 'column of 'test phase' in the dialog box<br>
ed is not opened. Since the prot triple overcurrent. Please refer to it. The difference is: 'column of 'test phase' in the ejected is not opened. Since the protection only has individual phase zero sesequence current is output settingly by IA phase of te ejected is not opened. Since the protection only has individual phase zer<br>sequence current is output settingly by IA phase of tester for doing the test. W<br>connect IA of tester with input end of zero sequence current of pr

# **Reclosing**

Exercise the making certain segment of protection and state for distance and state for distance current of protection.<br> **Exercise of the making certain segment** of triple phase primary automatest, you must input the funct connect IA of tester with input end of zero sequence current of protection regal<br>sequence current of protection.<br> **EXECUTE:**<br>
Reclosing<br>
This item is used for simulating action of triple phase primary automatic reclosir<br> sequence current of protection.<br> **Example 19 Exception** This item is used for simulating action of triple phase primary automatic reclosi<br>
test, you must input the function of reclosing of<br>
protection firstly. During the **Solution** This item is used for simulating action of triple phase primary automatic rectest, you must input the function of reclosing of protection firstly. During the test, set a fault current protection  $S_{\text{terl}}$  and This item is used for simulating action of triple phase rest, you must input the function of reclosing of **Reclared** protection firstly. During the test, set a fault current for making certain segment of overcurrent prote you must input the function of reclosing of<br>
Attention firstly. During the test, set a fault current<br>
making certain segment of overcurrent<br>
and state for outputting at once. It will wait for<br>
and state for outputting at after reclosing acts, the reclosing discharges at once. The reclosing is in the locking state before Friederich Start Full That The Exit on Start Tell That Coincidence is a proper than is etting at once. It will wait for Check Voltage Fully Charging and the University of Check Voltage Free-full that the Subset of Charging

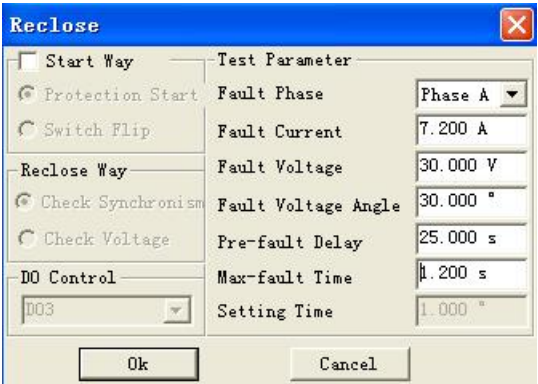

protection to act reliably. Tester will transfer to<br>
normal state for outputting at once. It will wait for<br>
success of coincidence within the time slightly<br>  $\frac{1}{\sqrt{6}}$  Check Voltage<br>  $\frac{1}{\sqrt{6}}$  Check Voltage<br>  $\frac{1}{\sqrt$ 

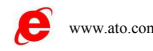

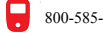

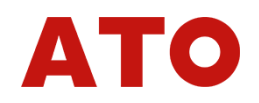

The 'setting time' required by interface stands for the time of reclosing set by protection.<br>Fault Current, Fault Voltage and the Largest Fault Time<br>Setting parameter of fault state before the protection coincides. This fa The 'setting time' required by interface stands for the time of reclosing set by protection.<br>
• Fault Current, Fault Voltage and the Largest Fault Time<br>
Setting parameter of fault state before the protection coincides. Thi The 'setting time' required by interface stands for the time of reclosing set by protection.<br>
Fault Current, Fault Voltage and the Largest Fault Time<br>
Setting parameter of fault state before the protection coincides. This The 'setting time' required by interface stands for the time of reclosing set by protection.<br>
• Fault Current, Fault Voltage and the Largest Fault Time<br>
Setting parameter of fault state before the protection coincides. Thi The 'setting time' required by interface stands for the time of reclosing set by protection.<br>
• Fault Current, Fault Voltage and the Largest Fault Time<br>
Setting parameter of fault state before the protection coincides. Thi The 'setting time' required by interface stands for the time of reclosing **Fault Current, Fault Voltage and the Largest Fault Time**<br>
Setting parameter of fault state before the protection coincides. T<br>
voltage should ensur The 'setting time' required by interface stands for the time of recording parameter of fault Voltage and the Largest Fault<br>
Setting parameter of fault state before the protection coil<br>
voltage should ensure reliable action The 'setting time' required by interface stands for the time of reclosing set by protection.<br>Fault Current, Fault Voltage and the Largest Fault Time<br>Setting parameter of fault state before the protection coincides. This fa The 'setting time' required by interface stands for the time of reclosing set by protection.<br>
• Fault Current, Fault Voltage and the Largest Fault Time<br>
Setting parameter of fault state before the protection coincides. Thi • Tault Current, Fault Voltage and the Largest Fault Time<br>
Setting parameter of fault state before the protection coincides. This fault curre<br>
voltage should ensure reliable action of protection. 'Fault Current' is normall

# **Attention**:

ment of overcurrent setting value, and 'the Largest Fault Time' should be longer than the<br> **Some protections require the symbiology**<br> **Some protections** from charge fully, this parameter normally should be set between 15~2 **position, which means it loads electric potential on the switch end of the state of percepted for the selectric potential on the switch means it loads electric potential on the switching position which means it loads elec Firme Delay before Fault**<br>
If the reclosing does not charge fully, this parameter normally should be set between 15~25s<br>
so as to waiting for completely charging of reclosing. If the reclosing has charged fully before the If the reclosing does not charge tully, this parameter normally should be set between 15~25s<br>so as to waiting for completely charging of reclosing. If the reclosing has charged fully before the<br>test, this time can be set s **faultion** is to waiting for completely charging of reclosing. If the reclosing has charged tully before the test, this time can be set shorter in order to save testing time.<br> **Attention:**<br> **Attention:**<br> **for and the state Exact, this time can be set shorter in order to save testing time.**<br> **Attention:**<br> **Some protections require the switch to start reclosing only when it is on the switch-on**<br>
position, which means it loads electric potent **Some protections require the switch to start position, which means it loads electric potential or judging where the switch should be closed. Dur tester outputs by simulating position of switch. It fault' and 'after coinc Acceleration after Consignerial and the process of the process of the process of the process of the process of the process of the sets, this time can be set shorter in order to save testing time.<br>
Attention:<br>
<b>Actertion:** nis time can be set shorter in order to save testing time.<br> **Acceleration and the set of the set of the set of the set of the set of the set of the set of the set of the<br>
Acceleration and the switch should be closed. Durin** In the state of permanent and the process of trip of actions in the state of the protection of and 'after coincidence', and will open 2 switch- off in the state of trip. So you can connect<br>put 2' with corresponding DC circ

Fault' and 'after coincidence', and will open 2 switch-off in the state of trip. So you can connect<br>
"Output 2' with corresponding DC circuit in series for making the protection to distinguish<br>
switch's position correctly Foutput 2' with corresponding DC circuit in series for making the protection to distinguish<br>
switch's position correctly.<br>
■ Acceleration after Time Delay Quick break &<br>
Acceleration after Overcurrent<br>
These items are use ■ Acceleration after Time Delay Quick break &<br>Acceleration after Overcurrent<br>These items are used for testing the process of trip of after-acceleration after the operation<br>of reclosing in the state of permanent fault. Whe Acceleration after Time Delay Quick break<br>Acceleration after Overcurrent<br>These items are used for testing the process of trip of after-acceleration after the oper<br>closing in the state of permanent fault. When doing the tes Acceleration after Overcurrent<br>
These items are used for testing the process of trip of after-acceleration after the operation<br>
closing in the state of permanent fault. When doing the test, tester will output again the sam Acceleration after Overcurrent<br>These items are used for testing the process of trip of after-acceleration after the operation<br>closing in the state of permanent fault. When doing the test, tester will output again the same<br> These items are used for testing the process of trip of after-acceler<br>closing in the state of permanent fault. When doing the test, tester w<br>quantity as previous time after receiving action signals of reclosing<br>for retrip 2 and the state of permanent fault. When doing the test, tester will output again the same quantity as previous time after receiving action signals of reclosing of protection in order to for retrip of protection and testin

The transformation after receiving action signals of reclosing of protection in order to<br>
wait for retrip of protection and testing of time of after-accelerated trip.<br>
For doing the test, the following conditions need to b For retrip of previous anne are: I cocoring deterior signals of reclosing or procedure in other to for retrip of protection and testing onditions need to be prepared:<br>1. Fault current, voltage, sensitive angle and fault ti previous that dollarly of alleges of any of<br>The doing the test, the following conditions in<br>1. Fault current, voltage, sensitive angle<br>correct action of the segment of overcurre<br>overcurrent protection of previous paragrap<br>

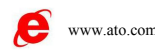

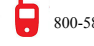

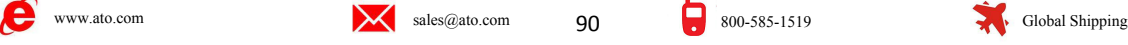

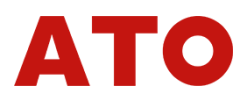

4. The protection of reclosing is started only when receiving signal of switching position. You<br>should put in the contact signals of Output 2 correctly.<br>**LOW Voltage Latching Overcurrent** 4. The protection of reclosing is started only when receiving signal of switching<br>should put in the contact signals of Output 2 correctly.<br>**LOW Voltage Latching Overcurrent** 

4. The protection of reclosing is started only when receiving signal of switching position.<br> **Low Voltage Latching Overcurrent**<br>
This item is used for testing the latching Overcurrent<br>
This item is used for testing the lat Frameword and the protection of reclosing is started only when receiving signal of switching position. You<br>should put in the contact signals of Output 2 correctly.<br> **Low Voltage Latching Overcurrent**<br>
This item is used for **4.** The protection of reclosing is started only when receiving signal of switching position. You should put in the contact signals of Output 2 correctly.<br> **ELOW Voltage Latching Overcurrent**<br>
This item is used for testing Voltage Latching is started only when receiving signal of switching position. You<br>should put in the contact signals of Output 2 correctly.<br> **ELOW Voltage Latching Overcurrent**<br>
This item is used for testing the latching v 4. The protection of reclosing is started only when receiving signal of switching position. You<br>should put in the contact signals of Output 2 correctly.<br> **COW Voltage Latching Overcurrent**<br>
This item is used for testing t 4. The protection of reclosing is started only when receiving signal of switching positic<br>should put in the contact signals of Output 2 correctly.<br> **ELOW Voltage Latching Overcurrent**<br>
This item is used for testing the la

**EXECUTE:**<br> **EXECUTE:**<br>
This item is used for testing the latching Overcurrent<br>
This item is used for testing the latching voltage value of protection of low volt<br>
overcurrent, and this value is the line voltage value. Yo This item is used for testing the latching **Overcurrent**<br>This item is used for testing the latching voltage value of protection of low<br>overcurrent, and this value is the line voltage value. You should put in the f<br>Voltage This item is used for testing the latching voltage value of protection of low voltage<br>overcurrent, and this value is the line voltage value. You should put in the functio<br>Voltage Latching' of protection of the segment of overcurrent, and this value is the line voltage value. You should put in the function<br>Voltage Latching' of protection of the segment of overcurrent waiting for test.<br>This item also does the test in three-phase successivel Voltage Latching' of protection of the segment of overcurrent waiting for test.<br>
This item also does the test in three-phase successively. For example, when testin<br>
two phases of A and B are fault phases, Phase C is<br>
now This item also does the test in three-phase sud<br>two phases of A and B are fault phases, Phase<br>normal voltage, and UAB is fault voltage. No m<br>testing phase selects UAB, UBC or UCA, three-p<br>current all output current synchro phases of A and B are fault phases, Phase C is  $\frac{1}{\text{Lov} \text{ Value}}$ <br>
Test Phase Atresia Current<br>
Test Fault Current of DIAB, UBC or UCA, three-phase<br>
Prefault Largest Fault Current synchronously during the test.<br>
Fractive v mormal voltage, and UAB is fault voltage. No matter than  $\frac{1}{\sqrt{1.800 \text{ s}}}}$  is fault voltage. No matter than  $\frac{1}{\sqrt{1.800 \text{ s}}}}$  is the setting phase selects UAB, UBC or UCA, three-phase  $\frac{1}{\sqrt{1.800 \text{ s}}}\$  setting For setting of three-phase selects UAB, UBC or UCA, three-phase Cases Cases (Cases Current all output current synchronously during the test.<br>
Amplitude values of three-phase current are all equal to the setting 'Fault Curr For setting other parameters, please refer to relevant instruction to 'Triple Segments Type<br>
The Correction of the sequence phase current are all equal to<br>
Secting 'Fault Current', and they will be output in<br>
The Largest F Amplitude values of three-phase current are all equal to<br>the setting 'Fault Current', and they will be output in<br>positive sequence phase<br>Fault Current' and 'The Largest Fault Time' should<br>be all respectively larger than co **Low Frequency Protection**<br> **Low Frequency Protection**<br> **Low Frequency Protection**<br> **Low Frequency Protection**<br> **Low Frequency Protection**<br> **Low Frequency Protection**<br> **Low Frequency Protection**<br> **Low Frequency Protection** 

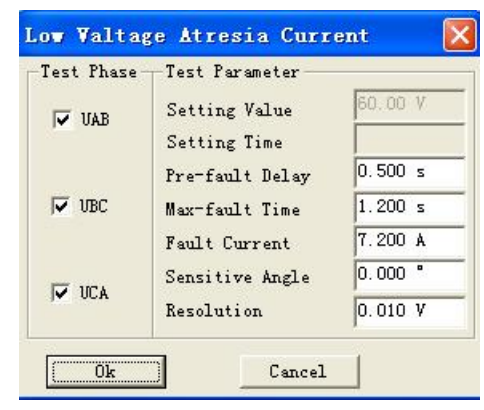

This item is used for testing parameters.<br>
The right diagram for reference in the segment of overcurrent Protectively larger than corresponding setting value of the segment of overcurrent<br>
For setting other parameters, ple Fault Current' and 'The Largest Fault Time' should<br>
be all respectively larger than corresponding setting value of the segment of overce<br>
for test. Please see the right diagram for reference.<br>
For setting other parameters, See the right diagram for setting then the step of the state of the state of the responding setting value of the state of the state of the right diagram for reference.<br>
For setting other parameters, please refer to relevan

**IDENT CONSERVERT CONSERVERT CONSERVERT CONSERVERT CONSERVERT CONSERVERT CONSERVERT CONSERVERT CONSERVERT CONSERVERT CONSERVERT CONSERVERT CONSERVERT CONSERVERT CONSERVERT CONSERVERT CONSERVERT CONSERVERT CONSERVERT CONSE** Some protections have the function of 'Low Voltage Locks Low Frequency', so 'Initial Line Woltage Current in initial frequency<br>
This all *Frequency*<br>
The distribution of the stating value<br>
Setting Time<br>
Some protection thr

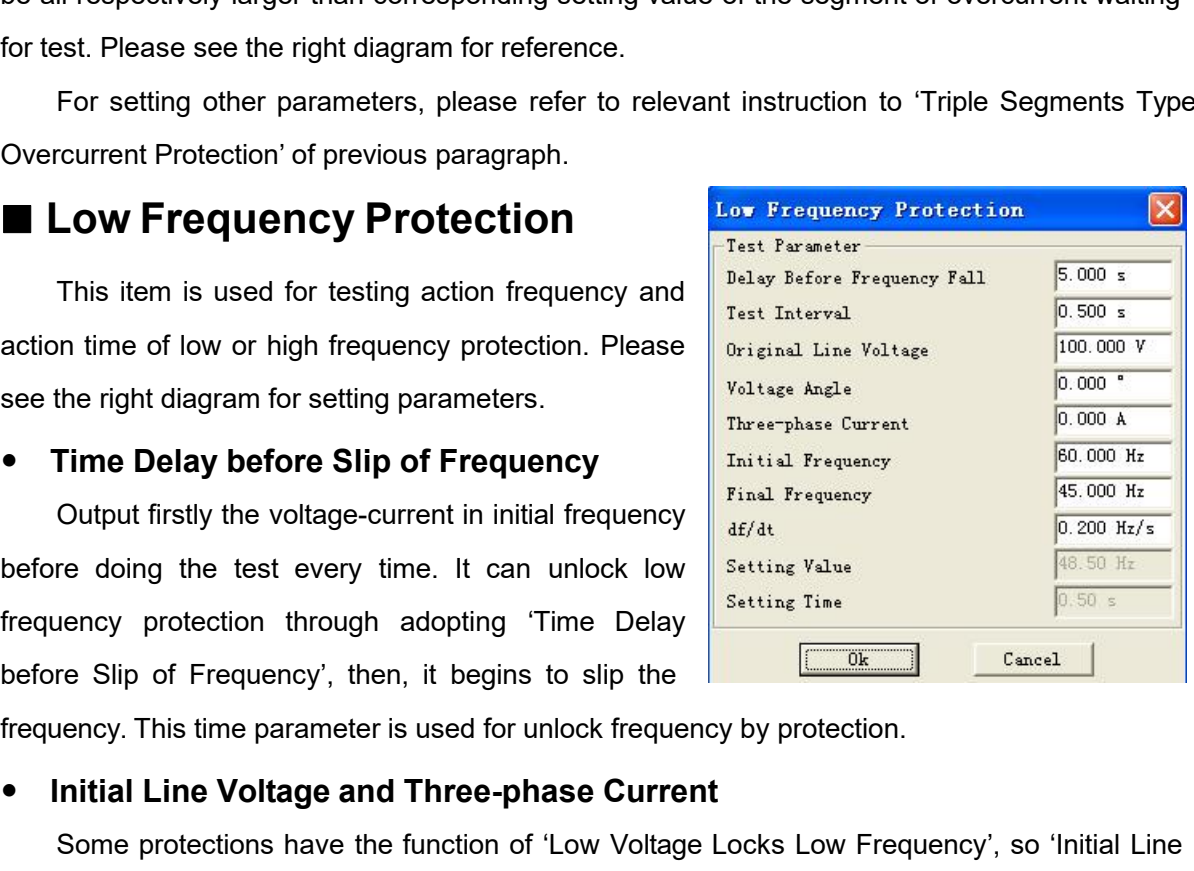

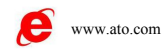

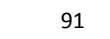

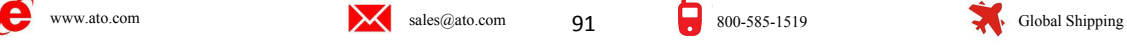

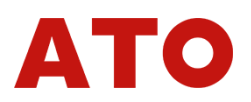

Voltage' should be larger than 'Latching Voltage' of protection. You can normally set it to be 100V<br>defaulted.<br>Some protections require load current to open the function of low frequency. If there are not defaulted.

Some protections require load current to open the function. You can normally set it to be 100V ulted.<br>Some protections require load current to open the function of low frequency. If there are not or current is too small, t Voltage' should be larger than 'Latching Voltage' of protection. You can normally set it to be 100V<br>defaulted.<br>Some protections require load current to open the function of low frequency. If there are not<br>current or curren Voltage' should be larger than 'Latching Voltage' of protection. You can normally set it to be 100V<br>defaulted.<br>Some protections require load current to open the function of low frequency. If there are not<br>current or curren Voltage' should be larger than 'Latching Voltage' of protection. You can normally set it to be 100V<br>defaulted.<br>Some protections require load current to open the function of low frequency. If there are not<br>current or curren Voltage' should be larger than 'Latching Voltage' of protection. You can normally set it to be 100V<br>defaulted.<br>Some protections require load current to open the function of low frequency. If there are not<br>current or curren Voltage' should be larger than 'Latching Voltage' of prote<br>defaulted.<br>Some protections require load current to open the f<br>current or current is too small, the protection considers<br>will lock the low frequency function. So y Voltage' should be larger than 'Latching Voltage' of protection. You can non<br>
defaulted.<br>
Some protections require load current to open the function of low frequence<br>
current or current is too small, the protection consid Some protections require load current to open the function of low frequency. If there are not<br>ent or current is too small, the protection considers that it is no need to cut load, and then it<br>ock the low frequency function current or current is too small, the protection considers that it is no need to cut will lock the low frequency function. So you should connect current testing lines is setting 'Three-phase Current' to be larger than 'Sett book the low frequency function. So you should connect current testing lines in advance, then<br>may 'Three-phase Current' to be larger than 'Setting Value of Current' of protection. When<br>the gthe test, three-phase voltage an Solting 'Three-phase Current' to be larger than 'Setting Value of Current' of protection. When<br>
doing the test, three-phase voltage and three-phase current will output at the same time, and it<br>
will change frequency synchr

50Hz. the basic principle of setting parameters is: Protection should not act reliably in initial<br>The basic principle of setting parameters is: Protection should not act reliably in initial<br>thency; protection having 'starting fr • Initial Frequency & End Frequency<br>
The basic principle of setting parameters is: Protection should not act reliably in initial<br>
frequency; protection should act reliably in end frequency.<br>
For the protection having 'star

45Hz.

The basic principle of setting parameters is: Protection should not ac<br>
frequency; protection should act reliably in end frequency.<br>
For the protection having 'starting frequency' it is required that initial fr<br>
larger tha For the protection having 'starting frequency', it is required that initial frequency must be<br>er than the value of 'starting frequency' of protection. 'Initial frequency' is normally set as<br>z.<br>Normally end frequency should darger than the value of 'starting frequency' of protection. 'Initial frequency' is normally set as<br>
50Hz.<br>
Normally end frequency should be at least 0.5Hz smaller than setting action frequency, but it<br>
also can't be set t 50Hz.<br>
Normally end frequency should be at least 0.5Hz smaller than setting action frequency, but it<br>
also can't be set too small, otherwise protection may be locked. It should normally not lower than<br>
45Hz.<br>
● Percentage Normally end frequency should be at least 0.5Hz smaller than setting action frequency, but it<br>also can't be set too small, otherwise protection may be locked. It should normally not lower than<br>45Hz.<br>**• Percentage Change d** For the protection having 'starting frequency', it is required<br>
Iarger than the value of 'starting frequency' of protection. 'Initia<br>
50Hz.<br>
Normally end frequency should be at least 0.5Hz smaller tha<br>
also can't be set t Example of the test, protection slips uniformly in setting df/dt at first. When it slips to the position During the test, protection slips uniformly in setting df/dt at first. When it slips to the position etting Action F

• **Percentage Change df/dt of Frequency**<br>
During the test, protection slips uniformly in setting df/dt at first. When it slips to the position<br>
of 'Setting Action Frequency +0.1Hz', tester will change it to converse frequ During the test, protection slips uniformly in setting df/dt at first. When it slips to the position<br>of 'Setting Action Frequency  $+0.1$ Hz', tester will change it to converse frequency measure by<br>measure in the rate of '0 It is dimagnet or the matter originally, tester will change it to converse frequency measure by<br>measure in the rate of '0.01Hz/ each step time' till protection acts. The action frequency and<br>action time will be measured. measure in the rate of '0.01Hz/ each step time' till protection acts. The action frequency and<br>action time will be measured. Here 'each step time' is equal to 'Setting time+0.2s'.<br>
<br> **Slip Latching**<br>
When frequency slips t **Example 15 and 16 and 16 and 16 and 16 and 16 and 16 and 16 and 16 and 16 and 16 and 16 and 16 and 16 and 16 and 16 and 16 and 16 and 16 and 16 and 16 and 16 and 16 and 16 and 16 and 16 and 16 and 16 and 16 and 16 and 16 Solip Latching**<br>When frequency slips too quickly and df/dt is larger than the setting value of slip latching of<br>protection, the protection will be locked without action; when df/dt is smaller than the setting<br>value of sli When frequency slips too quickly and df/dt is larger than the setting value of slip latching of<br>protection, the protection will be locked without action; when df/dt is smaller than the setting<br>value of slip latching, the p protection, the protection will be locked without action; when df/<br>value of slip latching, the protection will unlock it for allowing opera<br>latching state originally, certain times will be needed for unlocking<br>Delay before

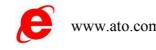

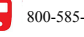

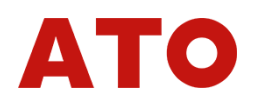

■ Low Voltage Latching Low Frequency<br>
Different from the above-mentioned 'Slip Latching', here the low frequency protection locks<br>
when line voltage is lower than the latching voltage value set by protection. For modes of **COM Voltage Latching Low Frequency<br>
Different from the above-mentioned 'Slip Latching', here the low frequency protection locks<br>
The voltage is lower than the latching voltage value set by protection. For modes of setting Example 13 Conserved State in Section 19 Conserved State in Section 2011**<br>Different from the above-mentioned 'Slip Latching', here the low frequency protection locks<br>when line voltage is lower than the latching voltage va **Example 12 Low Voltage Latching Low Frequency**<br>
Different from the above-mentioned 'Slip Latching', here the low frequency protection locks<br>
When line voltage is lower than the latching voltage value set by protection. Fo ■ Low Voltage Latching Longuist Different from the above-mentioned 'S<br>when line voltage is lower than the latching<br>parameters, please refer to instructions<br>previous paragraph.<br>■ Power Direction<br>Through this item you can m **Power Uniform Contains Contains Contains Considering**<br> **Power Different from the above-mentioned 'Slip Latching', here the low<br>
Uniform line voltage is lower than the latching voltage value set by protect<br>
previous paragr COW Voltage Latching Low Frequency**<br>
Different from the above-mentioned 'Slip Latching', here the low frequency prot<br>
I line voltage is lower than the latching voltage value set by protection. For mode<br>
meters, please ref Different from the above-mentioned 'Slip Latching', here the low frequency<br>when line voltage is lower than the latching voltage value set by protection. For<br>parameters, please refer to instructions to 'Low Frequency Protec Different from the above-mentioned 'Slip Latching', here the low frequency prote<br>
when line voltage is lower than the latching voltage value set by protection. For mode<br>
parameters, please refer to instructions to 'Low Fr

When line voltage is lower than the latching voltage value set by protection. For parameters, please refer to instructions to 'Low Freque and previous and previous paragraph.<br> **E** Power Direction<br>
Through this item, you c parameters, please refer to instructions to 'Low Freqeucy Protection' and 'Slip La<br>
previous paragraph.<br> **Exerces in the pole of** this item, you can measure two<br>
boundaries of protection of power direction correctly<br>
and **Example 19 The largest sensitive angle is difficult for some users on** the spot, the technology for blurring outget and some users of the largest sensitive angle is difficult for some users on the solution of the largest **EXECUTE:** Through this item, you can measure two boundaries of protection of power direction correctly boundaries of protection of power direction correctly and quickly, recording boundary angle and working out and quick Through this item, you can measure two  $\frac{1}{\sqrt{2}}$  That Passe Text Parefell Balay<br>
and quickly, recording boundary angle and working out<br>
and quickly, recording boundary angle and working out<br>
that differentiating positi boundaries of protection of power direction correctly  $\frac{1}{\sqrt{2}}$  Phase A Freeful blay<br>and quickly, recording boundary angle and working out<br>automatically the largest sensitive angle. Considering  $\frac{1}{\sqrt{2}}$  Phase B  $\frac$ and quickly, recording boundary angle and working out<br>automatically the largest sensitive angle. Considering<br>that differentiating positive pole from negative pole of<br>the largest sensitive angle is difficult for some users

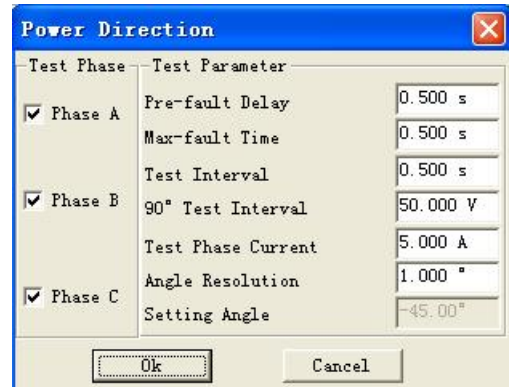

In this item, tests are also done in three-phase successively. You can select single phase or<br>
In this item, the technology for blurring output of setting<br>
In this item, well-<br>
In this item, the technology for blurring ou all differentiating positive pole from negative pole of<br>the largest sensitive angle is difficult for some users on<br>the spot, the technology for blurring output of setting  $\frac{\sqrt{R_{\text{base}}}}{\sqrt{R_{\text{base}}}}$ <br>walue of the largest sen The largest sensitive angle is difficult for some users on<br>the spot, the technology for blurring output of setting<br>value of the largest sensitive angle has been used in the software. Supp<br>angle of protection is  $-45^{\circ}$ ,

the largest sensitive angle is difficult for some users on<br>the spot, the technology for blurring output of setting<br>value of the largest sensitive angle has been used in the s<br>angle of protection is  $-45^{\circ}$ , no matter us For mething of the largest sensitive angle has been used in the software. Suppose the largest sensitive<br>le of protection is  $-45^{\circ}$ , no matter users input  $-45^{\circ}$  or  $+45^{\circ}$ , there ar not any influence<br>ormaly test. Start', we hereby set this parameter. When it is a non-zero value, current is 0), maintain them till alter works of the right diagram shows the dialog box for setting parameters.<br>
In this item, tests are also done in thre voltage and current in normal state (voltage is the rated value, current is the Yadischend current, and current of other phases is zero.<br> **Current, and current of other phases** is zero.<br> **Current, and current of other phas** The United State and one in three-phase successively. You can select single phase or<br>
all phases synchronously to be test phases. When testing certain phase, only this phase outputs<br>
current, and current of other phases is The mast set them till them till them till 'The Largest Fault' ends do the fault voltage and current and current of other phases is zero.<br>
• **Off-hours of Test**<br>
For meeting the testing requirements of certain protections output again voltage and current in normal state, maintain phase, only the phase stated by the current, and current of other phases is zero.<br>
• **Off-hours of Test**<br>
For meeting the testing requirements of certain protectio For meeting the testing requirements of certain protections needs to be started by 'Mutation<br>Start', we hereby set this parameter. When it is a non-zero value, basic process of test is: output<br>voltage and current in normal For meeting the testing requirements of certain protection.<br>
Start', we hereby set this parameter. When it is a non-z<br>
voltage and current in normal state (voltage is the ra<br>
"Time Delay before Fault' ends—ouput preset vol **Line Internal and Connection** of collar protections fiecds to Start', we hereby set this parameter. When it is a non-zero value, basic p voltage and current in normal state (voltage is the rated value, current "Time Delay age and current in normal state (voltage is the rated value, current is 0), maintain them till<br>
In Delay before Fault' ends—ouput preset voltage and current in the state of fault, maintain<br>
In till 'The Largest Fault Time'

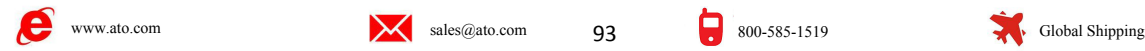

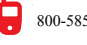

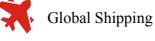

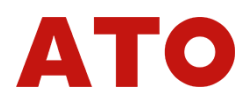

When testing Phase A, Only IA can output current, and current of other phases is zero; only UB<br>and UC output voltage, and voltage of other phases is zero. In addition, amplitude value of<br>Current IA is equal to setting 'Tes When testing Phase A, Only IA can output current, and current of other phases is zero; only UB<br>and UC output voltage, and voltage of other phases is zero. In addition, amplitude value of<br>Current IA is equal to setting 'Tes When testing Phase A, Only IA can output current, and current of other phases is zero; only UB<br>and UC output voltage, and voltage of other phases is zero. In addition, amplitude value of<br>Current IA is equal to setting 'Tes When testing Phase A, Only IA can output current, and c<br>and UC output voltage, and voltage of other phases is<br>Current IA is equal to setting 'Test Phase Current', amplitu<br>setting 'Line Voltage of 90° connection'.<br>• Resolut When testing Phase A, Only IA can output current, and current<br>and UC output voltage, and voltage of other phases is ze<br>Current IA is equal to setting 'Test Phase Current', amplitude<br>setting 'Line Voltage of 90° connection' In testing Phase A, Only IA can output current, and current of other phases is zero; only UB<br>UC output voltage, and voltage of other phases is zero. In addition, amplitude value of<br>ent IA is equal to setting 'Test Phase Cu When testing Phase A, Only IA can output current, and current of other phases is zero; only UB<br>and UC output voltage, and voltage of other phases is zero. In addition, amplitude value of<br>Current IA is equal to setting 'Tes When testing Phase A, Only IA can output current, and current of other phases is zero; only UB and UC output voltage, and voltage of other phases is zero. In addition, amplitude value of Current IA is equal to setting 'Tes

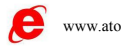

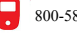

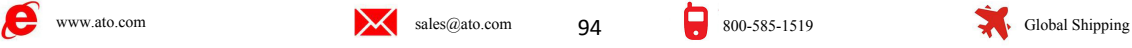

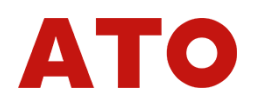

**Chapter 17 Fault Review School Chapter 17 Fault Review**<br>
Sused for putting the data documents of current-voltage waveforms compiled<br>
ANSI/IEEE C37.111-1991COMTRADE that is recorded by data recording<br>
Int waveform recorder **Chapter 17** Fault Review<br>
Fault Review is used for putting the data documents of current-voltage waveforms compiled<br>
parata Format ANSI/IEEE C37.111-1991COMTRADE that is recorded by data recording<br>
pment like fault wavefo **Chapter 17 Fault Review**<br>
fault Review is used for putting the data documents of current-voltage waveforms compiled<br>
in Data Format ANSI/IEEE C37.111-1991COMTRADE that is recorded by data recording<br>
equipment like fault w **Chapter 17** Fault Review<br>
Fault Review is used for putting the data documents of current-voltage waveforms compiled<br>
in Data Format ANSI/IEEE C37.111-1991COMTRADE that is recorded by data recording<br>
equipment like fault w **Chapter 17** Fault Review is used for putting the data documents of current-vortion Data Format ANSI/IEEE C37.111-1991COMTRADE that is redequipment like fault waveform recorder in the tester, and its waveform for testing e **Chapter 17** Fault Review<br>
Fault Review is used for putting the data documents of current-voltage waveforms compiled<br>
paral Format ANSI/IEEE C37.111-1991COMTRADE that is recorded by data recording<br>
poment like fault wavefo

**Chapter 17** Fault Review<br>
fault Review is used for putting the data documents of current-voltage waveforms compiled<br>
in Data Format ANSI/IEEE C37.111-1991COMTRADE that is recorded by data recording<br>
equipment like fault w **Chapter 17 Fault Review**<br>
fault Review is used for putting the data documents of current-voltage waveforms compiled<br>
in Data Format ANSI/IEEE C37.111-1991COMTRADE that is recorded by data recording<br>
equipment like fault FORTENT THE SECT THE TRANSIVE THE CONTRATE INTERNATION THAT THAT CHANNE THAT CHANNE THAT CHANNE THAT CONTRADE that is recorded by data recording equipment like fault waveform recorder in the tester, and its waveforms will fault Review is used for putting the data documents of current-voltage waveforms compiled<br>ata Format ANSI/IEEE C37.111-1991COMTRADE that is recorded by data recording<br>pment like fault waveform recorder in the tester, and i

in Data Format ANSI/IEEE C37.111-1991COMTRADE that is recorded by data recording<br>equipment like fault waveform recorder in the tester, and its waveforms will be reviewed by tester<br>for testing equipment like protection test equipment like fault waveform recorder in the tester, and its waveforms will be reviewed by tester<br>for testing equipment like protection tester.<br>Each standard recording document consists of three kinds of documents. They a for testing equipment like protection tester.<br>
Each standard recording document consists of three kinds of documents. They are<br>
respectively pilot, configuration and data document. Names of these three kinds of documents<br> Each standard recording document consists of three kinds of documents. They are<br>respectively pilot, configuration and data document. Names of these three kinds of documents<br>are the same, which can be differed by different Each standard recording document consists of three kinds of documents. They are respectively pilot, configuration and data document. Names of these three kinds of documents are the same, which can be differed by different respectively pilot, contiguration and data docum<br>are the same, which can be differed by different<br>and .DAT. The review test can't be done unless t<br>Before the test, please open certain record<br>be laid in any subentry that ca the same, which can be differed by different suffix names that are respectively .HDR, .CFG<br>
DAT. The review test can't be done unless three documents are complete.<br>
Before the test, please open certain recording document a **Page 1: Page 1: Before the select wave select wave fluid by and the didly boot of 'open the document'. The program idi in any subentry that can be found in the dialog box of 'open the document'. The program list all d Selection** and the mode of whole group of voltage, whole circuit was incording variance in the moderatin document, the program will transfer automatically the CFG and DAT documents of this name, and display all voltage-cu **Separately and intervally and intervally separately set of the set of the selecting** the subentry. The program<br>
Will list all documents whose suffix name is .CFG after finding the subentry. After selecting<br>
certain docume **Page 2**: Selecting the wave recording segment of time, starting-the 'checking segment, the program will transfer automatically the .CFG and .DAT documents of this e, and display all voltage-current waveforms and name of c

certain document, the program will transfer automatically the .CFG and .DAT documents of this<br>name, and display all voltage-current waveforms and name of channel on the screen. In addition,<br>you can also check document's at name, and display all voltage-current waveforms and name of channel on the screen. In addition,<br>you can also check document's attribute, waveform discretion sampling point, etc. through the<br>buttons in tool column.<br>Press th you can also check document's attri<br>buttons in tool column.<br>Press the 'Test' key to enter a dia<br>**Page 1:** Select wave recordin<br>select in the mode of whole group<br>separately and independently three<br>**Page 2:** Selecting the wa **Press the 'Test' key to enter a dialog of several pages testing options:**<br>**Page 1: Select wave recording voltage and current line needs to be tested. You can<br><b>Page 2: Selecting the change of voltage, whole circuit of curr** 

Press the 'Test' key to enter a dialog of several pages testing options:<br> **Page 1:** Select wave recording voltage and current line needs to be tested. You can<br>
select in the mode of whole group of voltage, whole circuit of Page 1: Select wave recording voltage and current line needs to be tested. You can<br>select in the mode of whole group of voltage, whole circuit of current, and also can select<br>separately and independently three-phase voltag separately and independently three-phase voltage or three-phase current.<br>
Page 2: Selecting the wave recording segment of time, starting-end points, ne<br>
reappeared. Basic unit of time point is according to numbers of wavef **Page 2:** Selecting the wave recording segment of time, starting-end points, needs to be peared. Basic unit of time point is according to numbers of waveform sampling point. You input data on time point, and also can incre reappeared. Basic unit of time point is accordin<br>can input data on time point, and also can increa<br>on keyboard.<br>**Page 3:** Outputting it in original ratio or<br>transformation ratio. When outputting in transfor<br>transformation

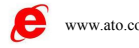

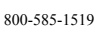

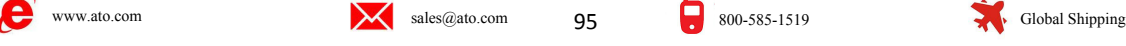

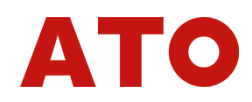

**Page 5:** Doing the reappearance test official<br>tester to output **A PARTLA REGISTER AND TO DEALL PERTURE OF ALS**<br>circularly the first  $\frac{1}{\frac{1}{2} \cdot \frac{1}{2} \cdot \frac{1}{2} \cdot \frac{1}{2} \cdot \frac{1}{2} \cdot \frac{1}{2} \cdot \frac{1}{2} \cdot \frac{1}{2} \cdot \frac{1}{2} \cdot \$ **Page 5:** Doing the reappearance test officially.<br>
tester to output  $\frac{6.48 \text{ mJ} \cdot \text{K} \cdot \text{F} \cdot \text{F} \cdot \text{F} \cdot \text{F} \cdot \text{F} \cdot \text{F} \cdot \text{F} \cdot \text{F} \cdot \text{F} \cdot \text{F} \cdot \text{F} \cdot \text{F} \cdot \text{F} \cdot \text{F} \cdot \text{F} \cdot \text{F} \cdot \text{F} \cdot \text{F} \cdot \text{F$ **Page 5:** Doing the reappearance test off<br>tester to output  $\frac{1}{P_{\text{new}}P_{\text{new}}}$  and  $P_{\text{new}}P_{\text{new}}$  and  $P_{\text{new}}P_{\text{new}}$  and  $P_{\text{new}}P_{\text{new}}$  and  $P_{\text{new}}P_{\text{new}}P_{\text{new}}P_{\text{new}}P_{\text{new}}P_{\text{new}}P_{\text{new}}P_{\text{new}}P_{\text{new}}P_{\text{new}}P_{$ **Page 5:** Doing the reappearance test officially.<br>
tester to output  $\frac{1}{\text{Parted New True}}$  wave  $\frac{1}{\text{Parted New True}}$  wave  $\frac{1}{\text{Parted New True}}$  waveform,<br>
and waiting for your<br>
persing of 'lower  $\frac{1}{\text{Parted New-line-like}}$  and waiting for your<br>
butto **Page 5:** Doing the reappearance test officially<br>
tester to output  $\frac{4.35 \text{ m} \cdot \text{m} \cdot \text{m} \cdot \text{m} \cdot \text{m} \cdot \text{m} \cdot \text{m} \cdot \text{m} \cdot \text{m} \cdot \text{m} \cdot \text{m} \cdot \text{m} \cdot \text{m} \cdot \text{m} \cdot \text{m} \cdot \text{m} \cdot \text{m} \cdot \text{m}}{2 \text{ m} \cdot \text{m} \cdot \text{m} \$ **Page 5:** Doing the reappearance test officially<br>tester to output  $\frac{1}{b}$   $\frac{1}{b}$   $\frac{1}{b}$   $\frac{1}{b}$   $\frac{1}{b}$   $\frac{1}{b}$   $\frac{1}{b}$   $\frac{1}{b}$   $\frac{1}{b}$   $\frac{1}{b}$   $\frac{1}{b}$   $\frac{1}{b}$   $\frac{1}{b}$   $\frac{1}{b}$   $\frac{1}{b}$   $\frac{1$ **Page 5:** Doing the reappearance test officially. T<br>
tester to output  $\begin{array}{|l|l|l|}\n\hline\n\text{linear feature: } \text{DANSEBANSEBANREDEANERUNERU}\n\hline\n\text{circoidal} & \text{wave of rate of time in the image.} \end{array}$ <br>
periodical waveform,<br>
and waiting for your  $\begin{array}{|l|l|}\n\hline\n\text{linear} & \text{linear} & \$ **Page 5:** Doing the reappearance test office<br>tester to output  $\frac{1}{1000 \text{ km/s}}$  output  $\frac{1}{1000 \text{ km/s}}$  on  $\frac{1}{1000 \text{ km/s}}$ <br>periodical waveform,<br>and waiting for your  $\frac{1}{24.17877 \cdot 21.621}$ <br>pressing of 'lower  $\frac{1}{22$ waveforms till the end tester to output  $f(x) = \frac{1}{2}$ <br>
periodical waveform,<br>
and waiting for your<br>
pressing of 'lower  $\frac{1}{2}$ <br>  $\frac{1}{2}$ <br>
button', press the 'lower  $\frac{1}{2}$ <br>  $\frac{1}{2}$ <br>
button', the tester will  $\frac{1}{2}$ <br>  $\frac{1}{2}$ <br>  $\frac{1}{2}$ circularly the first  $\frac{1}{4}$   $\frac{1}{1}$   $\frac{1}{1}$  periodical waveform,<br>
and waiting for your<br>
pressing of 'lower<br>  $\frac{1}{2}$   $\frac{1}{1}$   $\frac{1}{1}$   $\frac{1}{1}$   $\frac{1}{1}$   $\frac{1}{1}$   $\frac{1}{1}$   $\frac{1}{1}$   $\frac{1}{1}$   $\frac{1}{1}$   $\frac{1}{1}$   $\frac{1}{1}$   $\frac{1}{1}$   $\frac{1}{1}$   $\frac{1}{1}$   $\frac{1}{1$ process. You can also pressing of lower<br>
button'; press the lower<br>
button', the tester will<br>
button', the tester will<br>  $\begin{bmatrix}\n\text{the second line} \\
\text{the second line}\n\end{bmatrix}\n\begin{bmatrix}\n\text{the second line} \\
\text{the second line}\n\end{bmatrix}\n\begin{bmatrix}\n\text{the second line} \\
\text{the second line}\n\end{bmatrix}\n\begin{bmatrix}\n\text{the second line} \\
\text{the second line}\n\end{bmatrix}\n\begin{$ button'; press the 'lower<br>
button', the tester will<br>  $\begin{array}{c|c|c|c} \multicolumn{1}{c|}{\text{b}1\text{ the end}} & \multicolumn{1}{c}{\text{b}2.0587-22.1187}} \multicolumn{1}{c}{\text{b}1\text{ the end}} & \multicolumn{1}{c}{\text{b}1\text{ the end}} & \multicolumn{1}{c}{\text{b}1\text{ the end}} & \multicolumn{1}{c}{\text{b}1\text{ the end}} & \multicolumn{1}{c}{\text{b}$ output all recording<br>
waveforms till the end<br>
point of reappearance<br>
filme segment for<br>
reappearing whole<br>
process. You can also<br>
don't press 'up key' but<br>
ress directly 'down<br>
examples directly the test, computer we<br>
reap

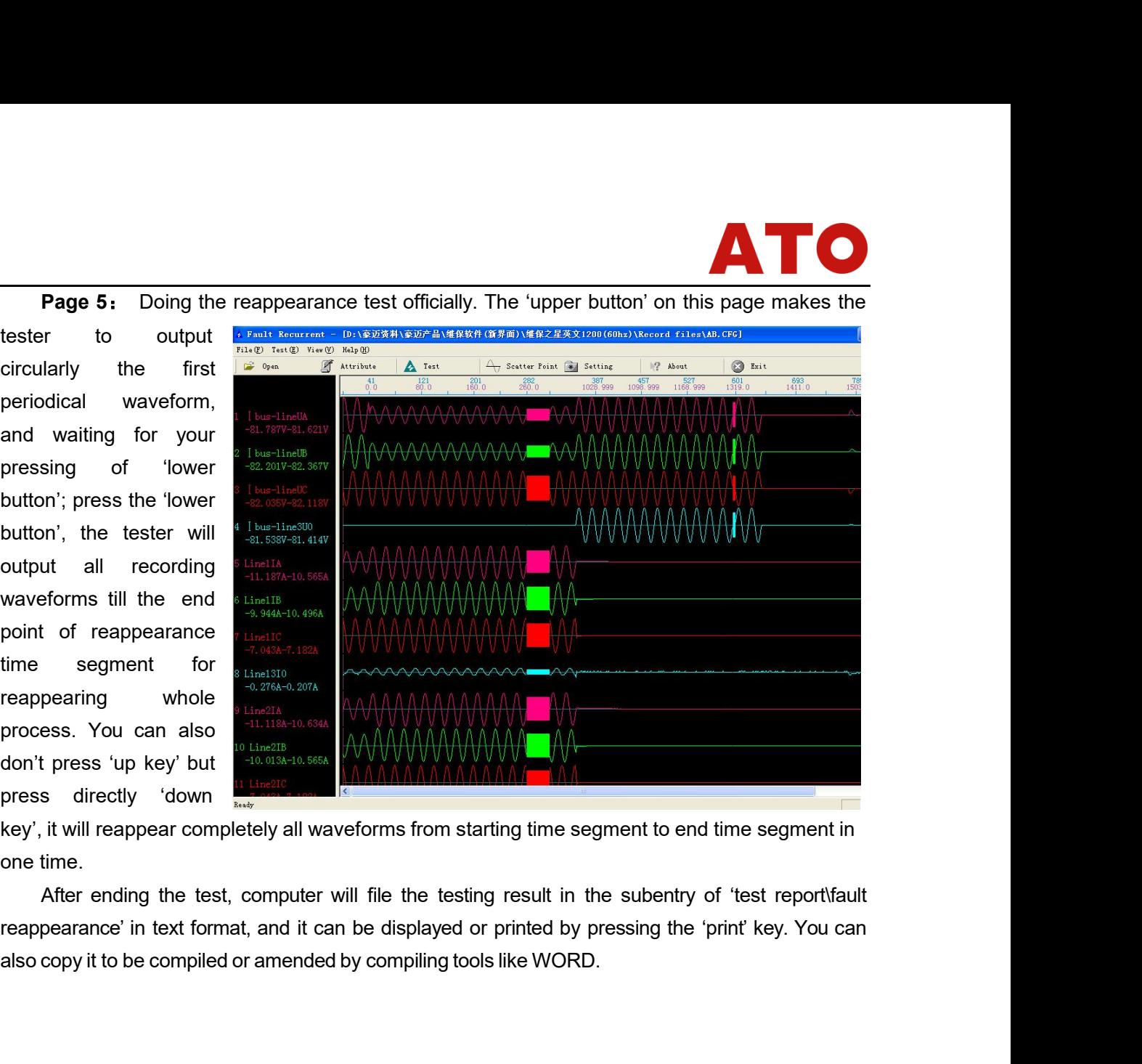

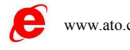

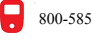